# Database Toolbox

**For Use with MATLAB®**

Computation  $\mathcal{L}_{\mathcal{A}}$ 

Visualization

Programming

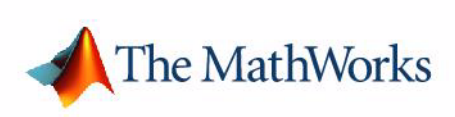

User's Guide

*Version 3*

#### **How to Contact The MathWorks:**

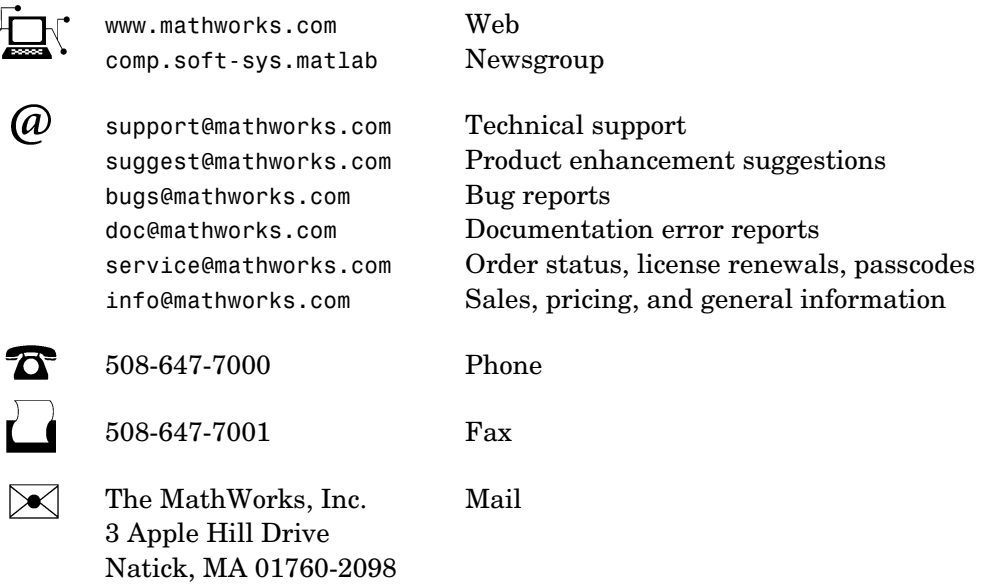

For contact information about worldwide offices, see the MathWorks Web site.

#### *Database Toolbox User's Guide*

© COPYRIGHT 1998 - 2005 by The MathWorks, Inc.

The software described in this document is furnished under a license agreement. The software may be used or copied only under the terms of the license agreement. No part of this manual may be photocopied or reproduced in any form without prior written consent from The MathWorks, Inc*.*

FEDERAL ACQUISITION: This provision applies to all acquisitions of the Program and Documentation by, for, or through the federal government of the United States. By accepting delivery of the Program or Documentation, the government hereby agrees that this software or documentation qualifies as commercial computer software or commercial computer software documentation as such terms are used or defined in FAR 12.212, DFARS Part 227.72, and DFARS 252.227-7014. Accordingly, the terms and conditions of this Agreement and only those rights specified in this Agreement, shall pertain to and govern the use, modification, reproduction, release, performance, display, and disclosure of the Program and Documentation by the federal government (or other entity acquiring for or through the federal government) and shall supersede any conflicting contractual terms or conditions. If this License fails to meet the government's needs or is inconsistent in any respect with federal procurement law, the government agrees to return the Program and Documentation, unused, to The MathWorks, Inc.

#### **Trademarks**

MATLAB, Simulink, Stateflow, Handle Graphics, Real-Time Workshop, and xPC TargetBox are registered trademarks of The MathWorks, Inc. Other product or brand names are trademarks or registered trademarks of their respective holders.

#### **Patents**

The MathWorks products are protected by one or more U.S. patents. Please see www.mathworks.com/patents for more information.

#### **Revision History**

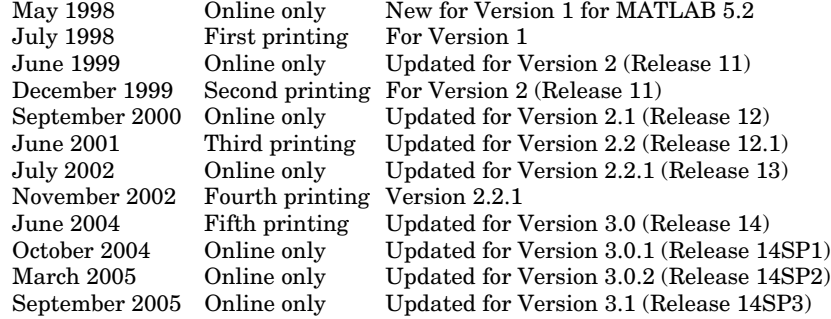

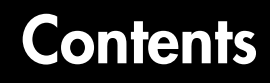

## **[Getting Started](#page-8-1)**

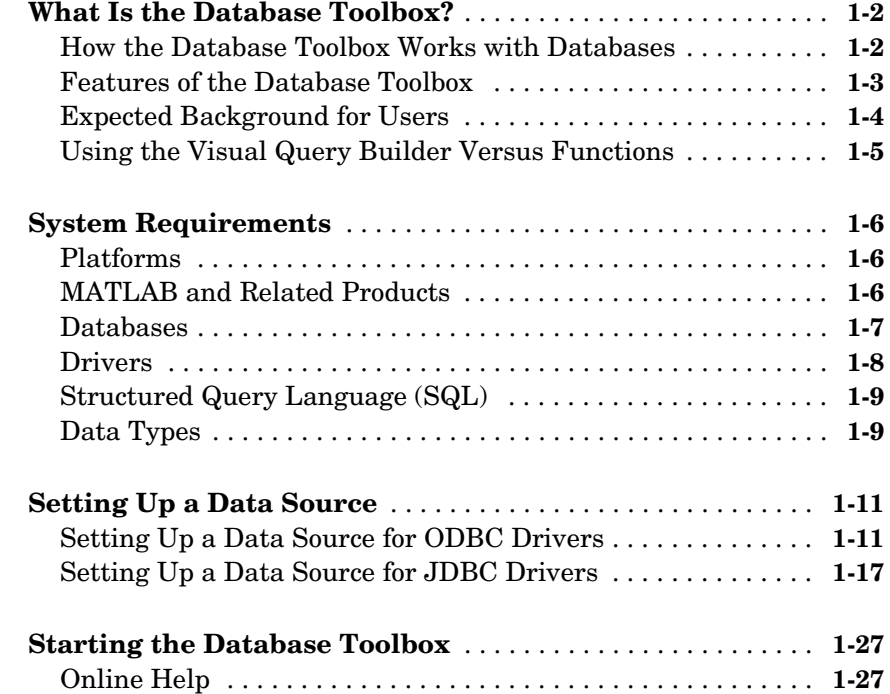

## **[Visual Query Builder](#page-36-1)**

## *2*

*[1](#page-8-0)*

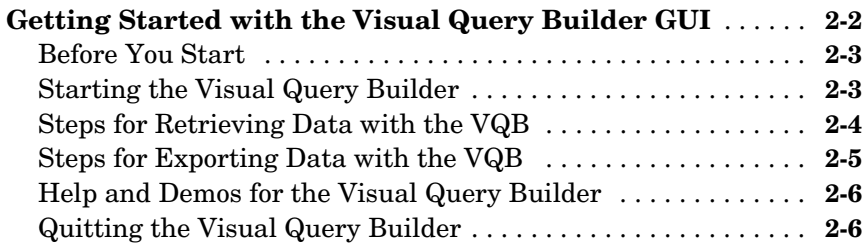

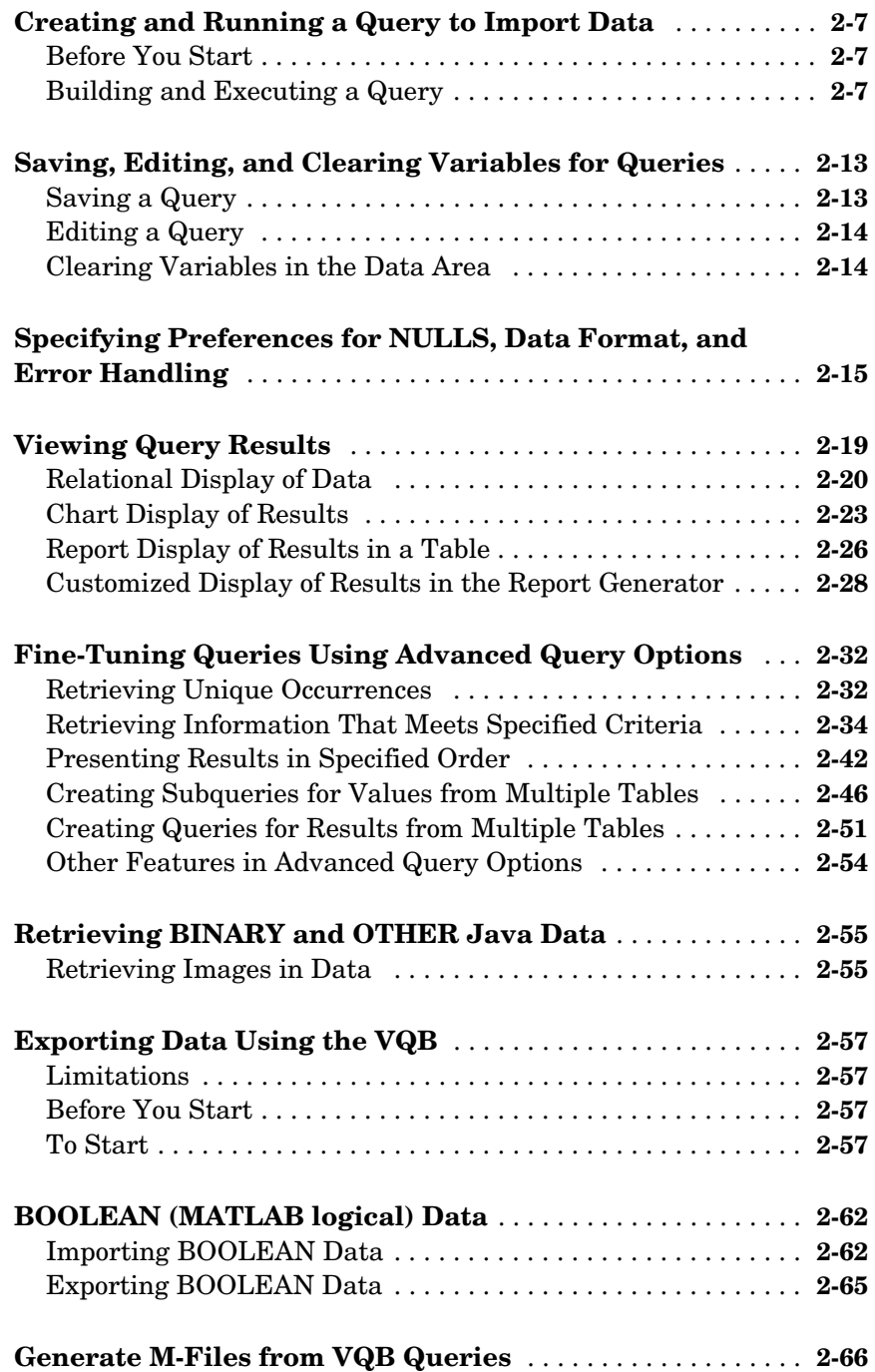

## **[Using Functions in the Database Toolbox](#page-102-1)**

## *3*

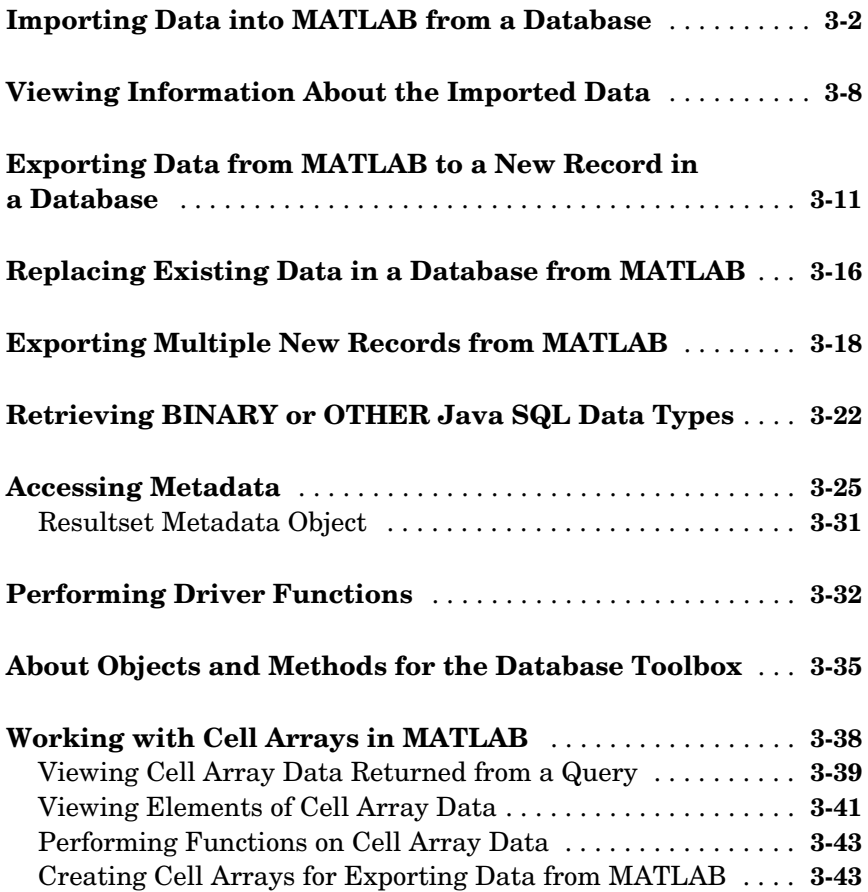

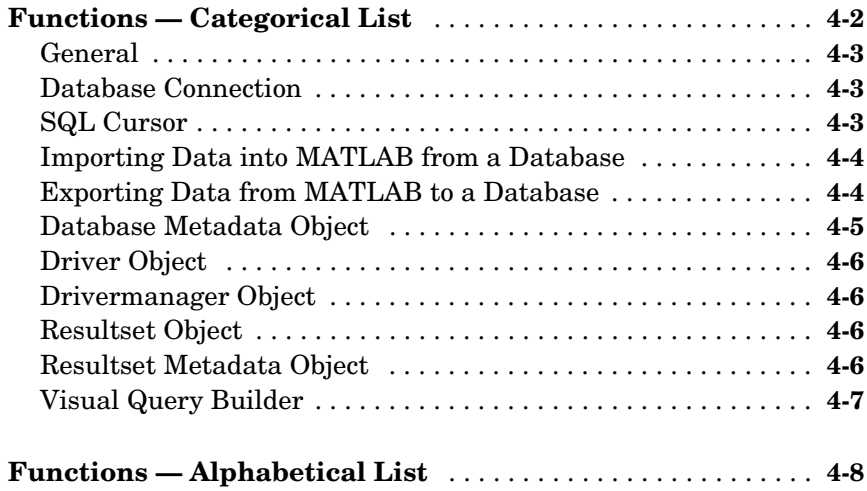

## **[Index](#page-266-0)**

## 4

 $\mathbf{I}$ 

## <span id="page-8-1"></span>Getting Started

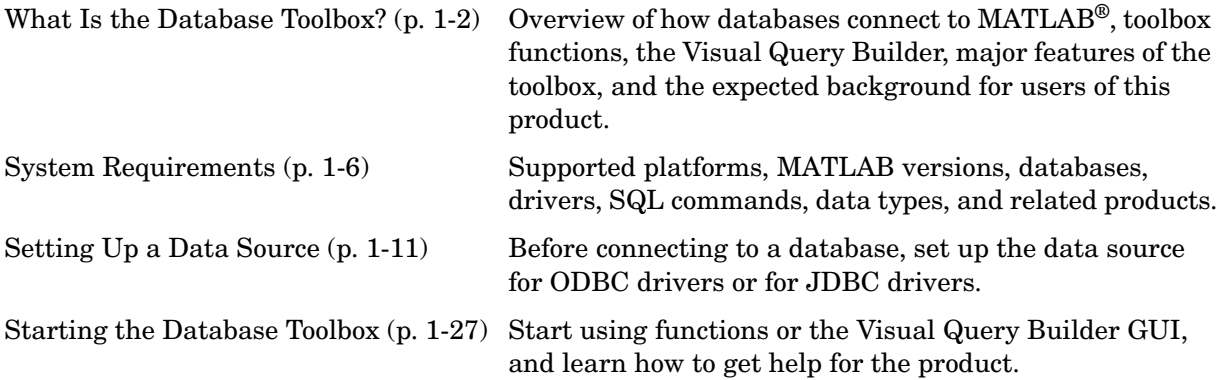

<span id="page-8-0"></span>**1**

## <span id="page-9-0"></span>**What Is the Database Toolbox?**

The Database Toolbox is one of an extensive collection of toolboxes for use with  $\text{MATLAB}^{\circledR}$ . The Database Toolbox enables you to move data (both importing and exporting) between MATLAB and popular relational databases.

With the Database Toolbox, you can bring data from an existing database into MATLAB, use any of the MATLAB computational and analytic tools, and store the results back in the database or in another database. You read from the database, importing the data into the MATLAB workspace.

For example, a financial analyst working on a mutual fund could import a company's financial data into MATLAB, run selected analyses, and store the results for future tracking. The analyst could then export the saved results to a database.

This section covers the following topics:

- **•** ["How the Database Toolbox Works with Databases" on page 1-2](#page-9-1)
- **•** ["Features of the Database Toolbox" on page 1-3](#page-10-0)
- **•** ["Expected Background for Users" on page 1-4](#page-11-0)
- **•** ["Using the Visual Query Builder Versus Functions" on page 1-5](#page-12-0)

#### <span id="page-9-1"></span>**How the Database Toolbox Works with Databases**

The Database Toolbox connects MATLAB to a database using MATLAB functions. You retrieve data from the database and store it in the MATLAB workspace. At that point, you use the extensive set of MATLAB tools to work with the data. You can include Database Toolbox functions in MATLAB M-files. To export the data from MATLAB to a database, you use Database Toolbox functions.

The Visual Query Builder (VQB), which comes with the Database Toolbox, is an easy-to-use graphical user interface (GUI) for exchanging data with your database. You can use the VQB instead of or in addition to using Database Toolbox functions. With the VQB, you retrieve data by selecting information from lists to build queries. The VQB imports the data into the MATLAB workspace so you then can process the data using the MATLAB suite of functions. With the VQB, you can display the retrieved information in relational tables, reports, and charts. You can also use the VQB to export data from MATLAB and insert it into new rows in a database.

## <span id="page-10-0"></span>**Features of the Database Toolbox**

The Database Toolbox has the following features:

- **•** Different databases can be used in a single session—Import data from one database, perform calculations, and export the modified or unmodified data to another database. Multiple databases can be open during a session.
- **•** Data types are automatically preserved in MATLAB—No data massaging or manipulation is required. The data is stored in MATLAB as cell arrays or structures, which support mixed data types, or as numeric matrices, per your specification. Export numeric, cell array, or structure data.
- **•** Retrieval of large data sets or partial data sets—Import large data sets from a database in a single fetch or in discrete amounts using multiple fetches.
- **•** Retrieval of BINARY or OTHER JDBC data types—You can import and export Java objects such as bitmap images.
- **•** Retrieval of database metadata—You do not need to know table names, field names, and properties of the database structure to access the database, but can retrieve that information using Database Toolbox metadata functions.
- **•** Dynamic importing of data from within MATLAB—Modify your SQL queries in MATLAB statements to retrieve the data you need.
- **•** Single environment for faster data analysis—Access both database data and MATLAB functions at the MATLAB command prompt.
- **•** Multiple cursors supported for a single database connection—Once you establish a connection with a database, the connection can support the use of multiple cursors. You can execute several queries on the same connection.
- **•** Export query results using the Report Generator—If the Report Generator product is installed locally, you can create custom reports from the Visual Query Builder.
- **•** Database connections remain open until explicitly closed—Once you establish the connection to a database, it remains open during the entire MATLAB session until you explicitly close it. This improves database access and reduces the number of functions necessary to import and export data.
- **•** Visual Query Builder—Exchange information with databases via this easy-to-use graphical interface (GUI), even if you are unfamiliar with SQL.

**Note** Perform database administrative tasks, such as creating tables, using your database system application. The Database Toolbox is not intended to be used as a tool for database administration.

### <span id="page-11-0"></span>**Expected Background for Users**

#### **MATLAB**

This documentation assumes you have a basic working understanding of MATLAB. You need to know about working with cell arrays and structures.

#### **Database Connection**

To connect to a database with the Database Toolbox, you need to know where your data source and database driver are located. If you do not have that information, consult your database administrator when you perform the instructions for setting up a data source.

#### **SQL**

It is not required that you be familiar with Structured Query Language (SQL) to use the Database Toolbox. If you are not familiar with SQL and database applications, use the Visual Query Builder (VQB) tool.

If you are familiar with SQL and the database applications you use, you can use the VQB and Database Toolbox functions.

You should be familiar with SQL to perform complex queries and database operations.

## <span id="page-12-0"></span>**Using the Visual Query Builder Versus Functions**

These guidelines describe the main differences between the Visual Query Builder and the Database Toolbox functions.

#### **When to Use the Visual Query Builder**

Use the Visual Query Builder to:

- **•** Retrieve data from relational databases for use in MATLAB when you are not familiar with the Structured Query Language (SQL).
- **•** Insert data from MATLAB into new records in a database when you are not familiar with SQL.
- **•** Easily build SQL queries and exchange data between databases and MATLAB using a GUI.
- **•** View the SQL statement for queries you generate with the VQB, and directly edit the statements.
- **•** Automatically generate a MATLAB M-file that consists of Database Toolbox functions to perform the query you built using the VQB.

#### **When to Use Database Toolbox Functions**

You can use the Database Toolbox functions to do everything the VQB does and more. Database Toolbox functions offer these additional features:

- **•** Replace data in databases from MATLAB.
- **•** Write MATLAB M-files and applications that access databases.
- **•** Use the fastinsert function to export binary data or other data types that you can import with the VQB but cannot export.
- **•** Export data more quickly using the fastinsert function.
- **•** Perform other functions not available with the Visual Query Builder, for example, accessing database metadata.

## <span id="page-13-0"></span>**System Requirements**

The Database Toolbox works with the systems and applications described here:

- **•** ["Platforms" on page 1-6](#page-13-1)
- **•** ["MATLAB and Related Products" on page 1-6](#page-13-2)
- **•** ["Databases" on page 1-7](#page-14-0)
- **•** ["Drivers" on page 1-8](#page-15-0)
- **•** ["Structured Query Language \(SQL\)" on page 1-9](#page-16-0)
- **•** ["Data Types" on page 1-9](#page-16-1)

## <span id="page-13-1"></span>**Platforms**

The Database Toolbox runs on all of the platforms that support MATLAB, but you cannot run MATLAB with the -nojvm startup option.

## <span id="page-13-2"></span>**MATLAB and Related Products**

The Database Toolbox requires MATLAB. To use the Visual Query Builder feature for creating customized reports in the Report Generator, you need the MathWorks Report Generator product. Without that product you can use the VQB's similar **Display -> Report** feature.

The MathWorks provides several products that are especially relevant to the kinds of tasks you can perform with the Database Toolbox. See more information about these products on the MathWorks Web site, at http://www.mathworks.com/products/database/related.jsp.

## <span id="page-14-0"></span>**Databases**

Your system must have access to an installed database. The Database Toolbox supports the import and export of data from any ODBC/JDBC-compliant database management system, including the following:

- **•** IBM DB2
- **•** Informix
- **•** Ingres
- **•** Microsoft Access
- **•** Microsoft Excel
- **•** Microsoft SQL Server
- **•** MySQL
- **•** Oracle
- **•** PostgreSQL
- **•** Sybase SQL Server
- **•** Sybase SQL Anywhere

RDBMS for VAX/VMS systems is not supported.

If you are upgrading from an earlier version of a database, such as Microsoft SQL Server 2000, to a newer version, there is nothing special you need to do for the Database Toolbox. Just configure the data sources for the new version of the database application as you did for the original version.

#### **Data Retrieval Restrictions**

**Spaces in Table and Column Names.** Microsoft Access supports the use of spaces in table and column names, but most other databases do not. When using functions to retrieve data from tables and fields whose names contain spaces, use delimiters around the table and field names when building the query. For Access, enclose the table or field name in quotation marks, for example order id . Other databases use different delimiters, for example brackets, [ ], instead of quotation marks. In the Visual Query Builder, table and field names that include spaces appear in quotation marks.

**Quotation Marks in Table and Column Names.** Do not include quotation marks in table and column names. The Database Toolbox does not support data retrieval from table and column names that contain quotation marks.

**Reserved Words in Column Names.** Be sure not to name columns using the database's reserved words, such as DATE in Microsoft Access, or you will not be able to import or export the data using the Database Toolbox. You will get an error message in the MATLAB Command Window, for example, reporting a syntax error from Microsoft Access.

### <span id="page-15-0"></span>**Drivers**

For Windows platforms, the Database Toolbox supports Open Database Connectivity (ODBC) drivers as well as Java Database Connectivity (JDBC) drivers.

For UNIX platforms, the Database Toolbox supports Java Database Connectivity (JDBC) drivers.

The driver for your database must be installed in order to use the Database Toolbox. Most users (or their database administrators) install the driver when they install the database. Consult your database documentation or your database administrator if you need instructions to install a database driver. If your database does not ship with JDBC drivers, you can download drivers from the Sun JDBC Web site,

http://industry.java.sun.com/products/jdbc/drivers.

#### **About Drivers for the Database Toolbox**

An ODBC driver is a standard Windows interface that enables communication between database management systems and SQL-based applications. A JDBC driver is a standard interface that enables communication between Java-based applications and database management systems.

The Database Toolbox is a Java-based application. To connect the Database Toolbox to a database's ODBC driver, the toolbox uses a JDBC/ODBC bridge, which is supplied and automatically installed as part of the MATLAB JVM.

The following illustrates the use of drivers with the Database Toolbox.

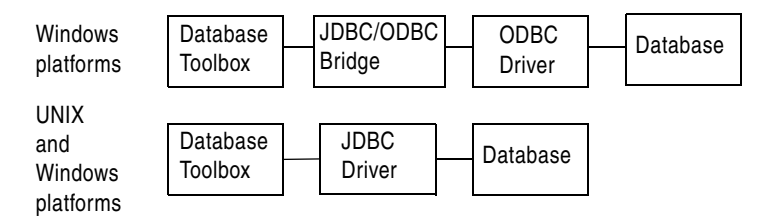

If your Windows-based database supports both ODBC and JDBC drivers, the JDBC drivers might provide better performance when you access the database because the ODBC/JDBC bridge is not used.

## <span id="page-16-0"></span>**Structured Query Language (SQL)**

The Database Toolbox supports American National Standards Institute (ANSI) standard SQL commands.

## <span id="page-16-1"></span>**Data Types**

You can import the following data types into MATLAB and export them back to your database:

- **•** BOOLEAN
- **•** CHAR
- **•** DATE
- **•** DECIMAL
- **•** DOUBLE
- **•** FLOAT
- **•** INTEGER
- **•** LONGCHAR (This is called the Memo data type in Microsoft Access.)
- **•** NUMERIC
- **•** REAL
- **•** SMALLINT
- **•** TIME
- **•** TIMESTAMP
- **•** TINYINT
- **•** VARCHAR

If you try to *export* MATLAB data types not on this list, you see a syntax error from the database.

Using the fastinsert function (instead of the insert function or the VQB insert feature), you can export any type of data that you can import with the Database Toolbox.

#### **BINARY and OTHER Java SQL Data Types**

You can import BINARY (referred to as BLOB for Binary Large Objects) and OTHER JDBC objects. To use these data types in MATLAB, you need to

understand the content, and you might need to adjust it, such as stripping off headers created by the ODBC/JDBC drivers so a specific binary format can be used in MATLAB. You can export binary data using fastinsert.

For an example using the Visual Query Builder, see ["Retrieving BINARY and](#page-90-2)  [OTHER Java Data" on page 2-55](#page-90-2). For an example using functions, see ["Retrieving BINARY or OTHER Java SQL Data Types" on page 3-22](#page-123-1). In some cases, retrieving OTHER data types does not result in any data.

## <span id="page-18-0"></span>**Setting Up a Data Source**

Before you can connect from the Database Toolbox to a database, you need to set up a *data source*. A data source consists of data that you want the toolbox to access, and information about how to find the data, such as driver, directory, server, or network names.

Instructions for setting up a data source depend on the type of database driver, ODBC or JDBC:

- **•** ODBC—For MATLAB Windows platforms only, whose database resides on a PC or on another system to which the PC is networked via ODBC drivers, see ["Setting Up a Data Source for ODBC Drivers" on page 1-11](#page-18-1).
- **•** JDBC—For MATLAB platforms that connect to a database via a JDBC driver, see ["Setting Up a Data Source for JDBC Drivers" on page 1-17](#page-24-0).

For background information, see ["Drivers" on page 1-8.](#page-15-0)

## <span id="page-18-1"></span>**Setting Up a Data Source for ODBC Drivers**

This procedure is to set up a data source for a PC running Windows whose database resides on that PC or on another system to which the PC is networked via an ODBC driver.

- **•** Prepare examples: The examples in this documentation are based on Microsoft Access. If you have Microsoft Access installed and want to follow along with the examples, first get the databases and prepare them—see ["Prepare to Use Examples" on page 1-11](#page-18-2).
- **•** Define the data source: To define the data source after preparing for the examples, or to define any ODBC data source, see ["Define an ODBC Data](#page-20-0)  [Source" on page 1-13](#page-20-0).

#### <span id="page-18-2"></span>**Prepare to Use Examples**

Prepare to use the following data sources so that you can follow the examples in this documentation:

- **•** ["dbtoolboxdemo Data Source" on page 1-12](#page-19-0)
- **•** ["SampleDB Data Source" on page 1-12](#page-19-1)

<span id="page-19-0"></span>**dbtoolboxdemo Data Source.** The dbtoolboxdemo data source uses the tutorial database provided with the Database Toolbox, *matlabroot*/toolbox/database/dbdemos/tutorial.mdb. The *matlabroot* directory is where MATLAB is installed on your system, as determined by running the matlabroot function in the Command Window. Before you can define this data source, perform the following actions:

- **1** Using operating system features or the MATLAB copyfile function, copy tutorial.mdb to a different directory, one for which you have write access, and rename it to tutorial copy.mdb.
- **2** Using operating system features or the MATLAB fileattrib function, ensure you have write access to tutorial copy.mdb.
- **3** Open tutorial copy.mdb in Access. From within the MATLAB Current Directory browser, you can do this by selecting the file and selecting **Open Outside MATLAB** from the context menu. You might have to convert the database to your version of Access. Save the database as tutorial.mdb.

<span id="page-19-1"></span>**SampleDB Data Source.** The SampleDB data source uses the Microsoft Access sample database called Nwind.

- **1** If you do not already have the Nwind database on your system, you can download it from the Microsoft Web site downloads page. The version referred to in this documentation is part of the Access 2000 downloads and is the Northwind Traders sample database, Nwind.exe. Run the file to create the Nwind.mdb database.
- **2** Using operating system features or the MATLAB fileattrib function, ensure you have write access to Nwind.mdb.
- **3** Rename the file to Nwind\_orig.mdb.
- **4** Open Nwind\_orig.mdb in Access. From within the MATLAB Current Directory browser, you can do this by selecting the file and selecting **Open Outside MATLAB** from the context menu. You might have to convert the database to your version of Access. Save the database as Nwind.mdb.
- **5** Using Access, create a table into which you will export MATLAB results:
	- **a** Open the Nwind database in Microsoft Access.
	- **b** Create a new table that has two columns, Calc Date and Avg Cost.
	- **c** For the Calc\_Date field, use the default **Data Type**, which is Text, and for the Avg\_Cost field, set the **Data Type** to Number.

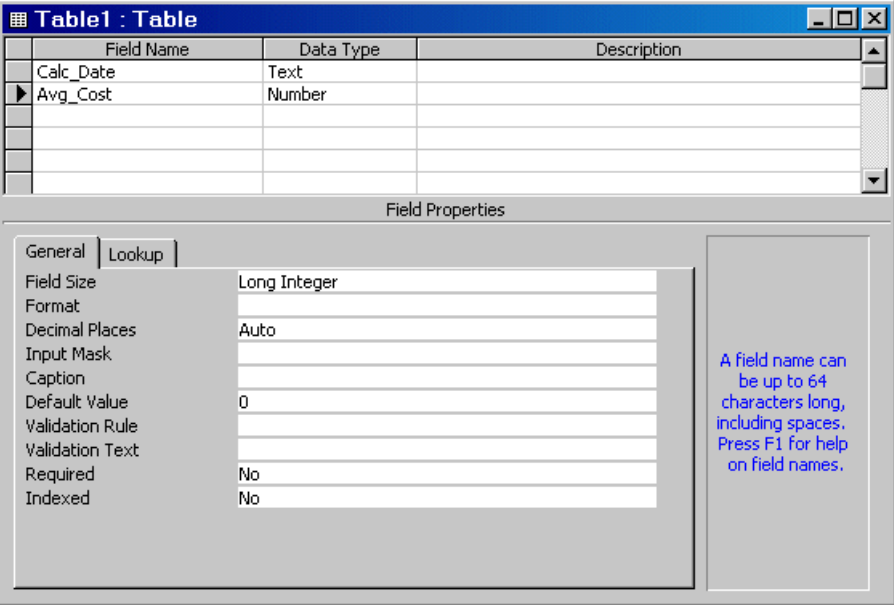

**d** Save the table as Avg Freight Cost and close it. Access warns you that there is no primary key, but you do not need one. If you do designate a primary key, you can run the example as written only once because Access prevents you from inserting the same record twice.

If you need more information about how to create a table in Access, see Microsoft Access help.

#### <span id="page-20-0"></span>**Define an ODBC Data Source**

These instructions for defining the ODBC data source use as an example the Microsoft ODBC driver Version 4.00 and the U.S. English version of Microsoft Access 2000 for Windows. If you have a different configuration, you may have to modify the instructions.

It also uses specific databases as examples. To follow along with the examples, be sure you have completed the instructions in ["Prepare to Use Examples" on](#page-18-2)  [page 1-11.](#page-18-2)

- **1** Close the database in the database program. For the examples, if Microsoft Access is open, be sure to close the databases tutorial.mdb and Nwind.mdb.
- **2** Access the Windows Data Source Administrator dialog box in either of these ways:
	- **-** From MATLAB, start the Visual Query Builder by running querybuilder. Then from the VQB, select **File -> Query -> Define ODBC data source**.
	- **-** From the Windows **Start** menu, select **Settings -> Control Panel -> Administrative Tools -> Data Sources (ODBC)**.

The ODBC Data Source Administrator dialog box appears, listing any existing data sources.

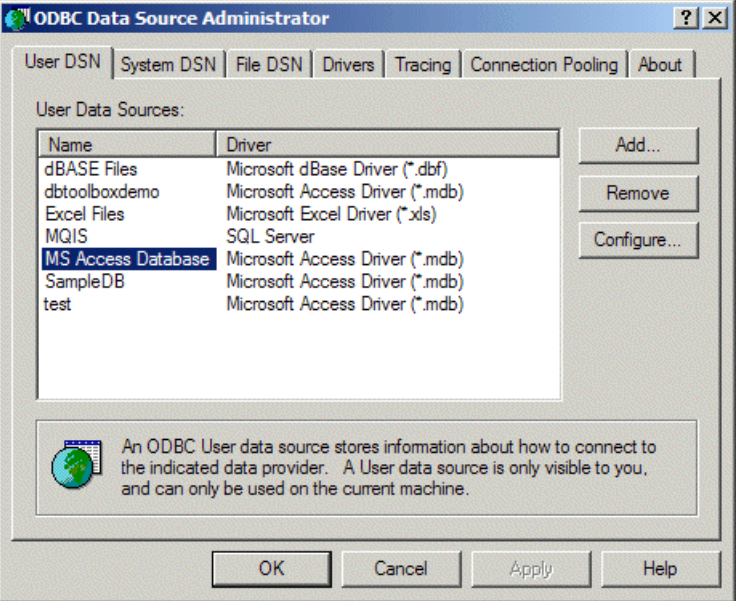

**3** Select the **User DSN** tab.

A list of existing user data sources appears.

- <span id="page-22-0"></span>**4** Click **Add** in the ODBC Data Source Administrator dialog box. A list of installed ODBC drivers appears in the Create New Data Source dialog box.
- **5** Select the ODBC driver that the data source you are creating will use and click **Finish**.
	- **-** For the examples in this book, select **Microsoft Access Driver (\*.mdb)**.
	- **-** Otherwise, select the driver for your database.

The ODBC Setup dialog box appears for the driver you selected. Note that the dialog box for your driver might be different from the following.

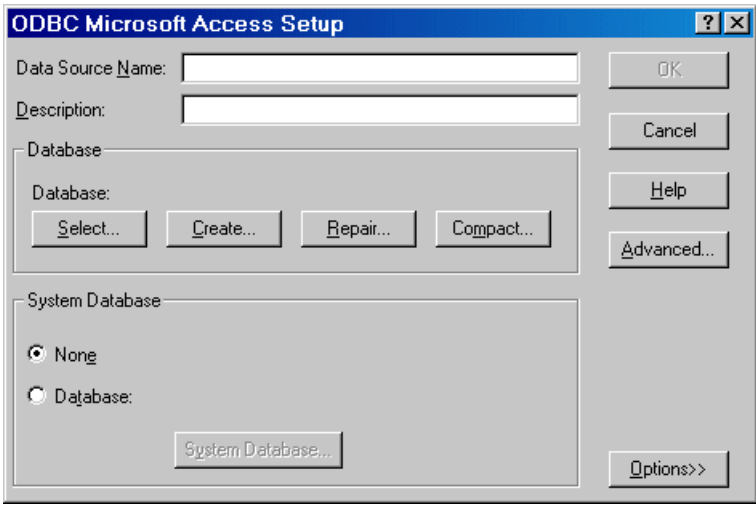

<span id="page-23-1"></span>**6** Provide a **Data Source Name** and **Description**.

For the first sample data source, type dbtoolboxdemo as the **Data Source Name** in order to follow along with the examples in this documentation. For the **Description**, enter tutorial database.

For some databases, the ODBC Setup dialog box requires you to provide additional information.

- <span id="page-23-2"></span>**7** Select the database that this data source will use. Note that for some drivers, you skip this step.
	- **a** In the ODBC Setup dialog box, click **Select**.

The Select Database dialog box appears.

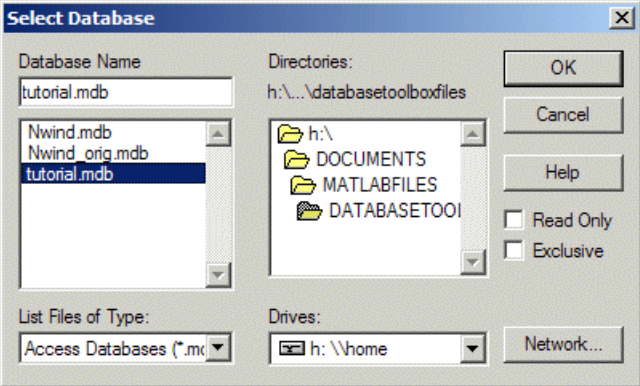

**b** Find and select the database you want to use. For the dbtoolboxdemo data source, select tutorial.mdb as shown in the preceding illustration. You specified its location as part of ["Prepare to Use Examples" on](#page-18-2)  [page 1-11.](#page-18-2)

If your database resides on another system to which your PC is connected, you must first click **Network** in the Select Database dialog box. The Map Network Drive dialog box appears. Find and select the directory containing the database you want to use, and then click **Finish**.

- **c** Click **OK** to close the Select Database dialog box.
- <span id="page-23-0"></span>**8** In the ODBC Setup dialog box, click **OK**.
- **9** Repeat steps [4](#page-22-0) through [8](#page-23-0) to define the data source for the other example database, Nwind.
	- **-** In step [6](#page-23-1), type SampleDB as the **Data Source Name**, and Northwind database as the **Description**.
	- **-** In step [7](#page-23-2), select Nwind.mdb. For more information, see ["SampleDB Data](#page-19-1)  [Source" on page 1-12.](#page-19-1)
- **10** Click **OK** to close the ODBC Data Source Administrator dialog box, which now contains the dbtoolboxdemo and SampleDB data sources. If the VQB is open, close it to see the data sources you just added.

**View All Data Sources.** Use getdatasources to view the names of all valid ODBC and JDBC data sources.

## <span id="page-24-0"></span>**Setting Up a Data Source for JDBC Drivers**

To set up a data source using JDBC drivers, you include a reference in a MATLAB Java classpath file that specifies the location of the JDBC drivers file. To use the VQB with JDBC drivers, you must then define the data source. These steps provide the instructions:

- **1** ["Find Your JDBC Drivers Filename" on page 1-17.](#page-24-1)
- **2** ["Include the Reference in the MATLAB Java Classpath" on page 1-18.](#page-25-0)
- **3** ["Define a JDBC Data Source in the Visual Query Builder" on page 1-20](#page-27-0) to use the Visual Query Builder with JDBC drivers.

If you are using Database Toolbox functions, you define the data source as part of the database function to establish the connection.

#### <span id="page-24-1"></span>**Find Your JDBC Drivers Filename**

The filename that contains the JDBC drivers is different for each database system. The file is available from your database provider. Consult your database administrator if you do not know where the file is located.

Following are some examples of filenames for a few databases. Because The MathWorks does not provide these files, this information might not be correct if the database provider has changed the filenames:

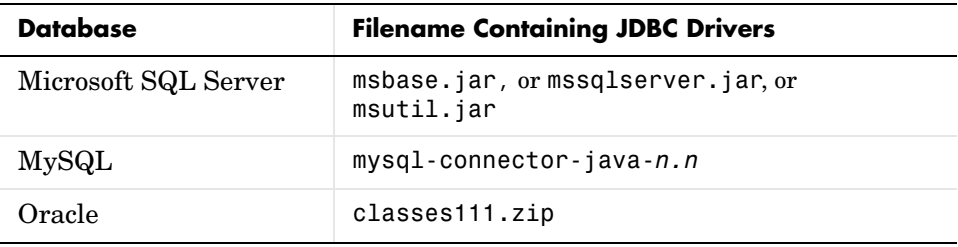

For some databases, you first need to unpack the compressed file containing the JDBC drivers before you can point to it in the MATLAB Java classpath file. For example, if you add a ZIP-file and cannot establish a connection, try unzipping the ZIP-file and adding the unzipped file instead. You can use the MATLAB unzip function.

For some examples of JDBC driver names contained in a drivers file, see the database reference page.

#### <span id="page-25-0"></span>**Include the Reference in the MATLAB Java Classpath**

After identifying the JDBC drivers filename as described in ["Find Your JDBC](#page-24-1)  [Drivers Filename" on page 1-17](#page-24-1), you must specify its location in the MATLAB Java classpath. The MATLAB Java classpath consists of two segments: a static segment stored in classpath.txt, and a dynamic segment. You can include the reference to the JDBC drivers file in either the static segment or the dynamic segment of the MATLAB Java classpath:

- **•** Static—See ["Update and Save classpath.txt \(Static\)" on page 1-18](#page-25-1)
- **•** Dynamic—See ["Dynamically Update the MATLAB Java Classpath" on](#page-26-0)  [page 1-19](#page-26-0)

<span id="page-25-1"></span>**Update and Save classpath.txt (Static).** Update and save the changes to the file *matlabroot*/toolbox/local/classpath.txt when you want to access a database regularly in multiple MATLAB sessions. You only have to perform this task once and MATLAB remembers the location in all future sessions. This example uses an Oracle database system that includes the JDBC drivers in the

classes111.zip file. Substitute the full path and filename for your database system's JDBC drivers file.

**1** You can directly reference the drivers file in classpath.txt—skip to step 2. As a convenient alternative, you can copy the drivers file into a directory in your *matlabroot* and point to that location. The *matlabroot* directory is where MATLAB is installed on your system, as determined by running the matlabroot function in the MATLAB Command Window.

For example, create the directory dbtools in *matlabroot*/toolbox/local. Copy the database drivers file, for example, classes111.zip, into dbtools.

**2** Add the drivers file (for example classes111.zip) to the *matlabroot*/toolbox/local/classpath.txt file by including this line in classpath.txt that specifies the drivers file location:

*FullPathtoJDBCDriversFilename*

For example, add the following line in classpath.txt:

\$matlabroot/toolbox/local/dbtools/classes111.zip

An example of pointing directly to a JDBC drivers file for MySQL, add this line in classpath.txt:

D:/mysql/mysql-connector-java-3.0-bin.jar

**3** Restart MATLAB before accessing the database.

If the drivers file (for example classes111.zip) is not located where classpath.txt indicates, MATLAB will not display errors but cannot establish a database connection. Be sure to update classpath.txt with the correct location and filename for your drivers file if the information changes, and if MATLAB is running when you make changes to classpath.txt, be sure to restart MATLAB.

<span id="page-26-0"></span>**Dynamically Update the MATLAB Java Classpath.** Dynamically update the MATLAB Java classpath when you only want to access a database in the current session or a few other sessions. The changes are not saved after you quit MATLAB, so you perform this task during each MATLAB session in which you want to access the database.

To dynamically add the JDBC drivers file to the MATLAB Java classpath, in the MATLAB Command Window, run

javaaddpath *FullPathtoJDBCDriversFile*

This example adds an Oracle classes111.zip file:

javaaddpath K:/databasetools/classes111.zip

This example adds a MySQL JAR-file:

javaaddpath I:/mysql/mysql-connector-java-3.0/ mysql-connector-java-3.0-bin.jar

Note that the first time you establish a connection via the JDBC drivers after using javaaddpath, you might notice a delay because MATLAB searches the entire static Java classpath before searching the dynamic portion.

#### <span id="page-27-0"></span>**Define a JDBC Data Source in the Visual Query Builder**

After pointing to the JDBC drivers filename in the MATLAB Java classpath as described in ["Include the Reference in the MATLAB Java Classpath" on](#page-25-0)  [page 1-18](#page-25-0), you need to define the JDBC data source to use it with the Visual Query Builder. (If you use the Database Toolbox functions instead of the VQB to access databases via JDBC drivers, you instead define the data sources when you connect to the database as part of the database function.)

See also

- **•** ["Using an Existing JDBC Data Source" on page 1-24](#page-31-0)
- **•** ["Function Equivalent for Using an Existing JDBC Data Source" on page 1-25](#page-32-1)
- **•** ["Making Changes to JDBC Data Sources" on page 1-25](#page-32-0)
- **•** ["Troubleshooting JDBC Drivers Problems" on page 1-26](#page-33-0)

Perform these steps to define the JDBC data source:

**1** Start the VQB by running querybuilder. Select **Query -> Define JDBC Data Source**.

Alternatively, you can run confds to open the dialog without starting the VQB.

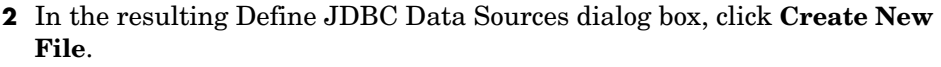

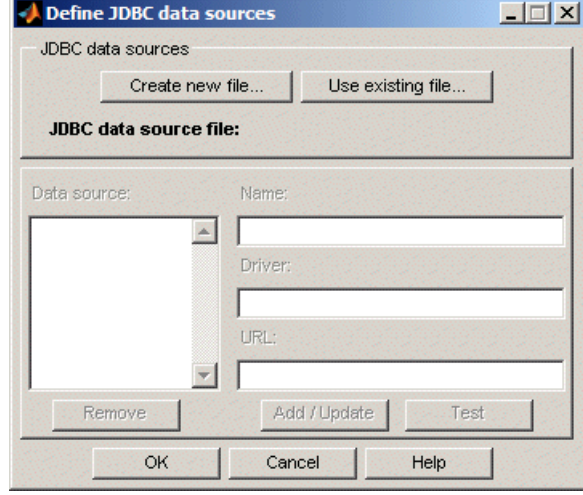

**3** The Specify new JDBC data source MAT file dialog box opens. In this dialog box, you create a MATLAB MAT-file that saves the data source information for the VQB. In subsequent sessions, you recall your data source information from the file.

Navigate to a folder where you would like to create the MAT-file, specify a name for it, and click **Save**. The example shown here saves the file as myjdbcdatasources.mat in the Work directory.

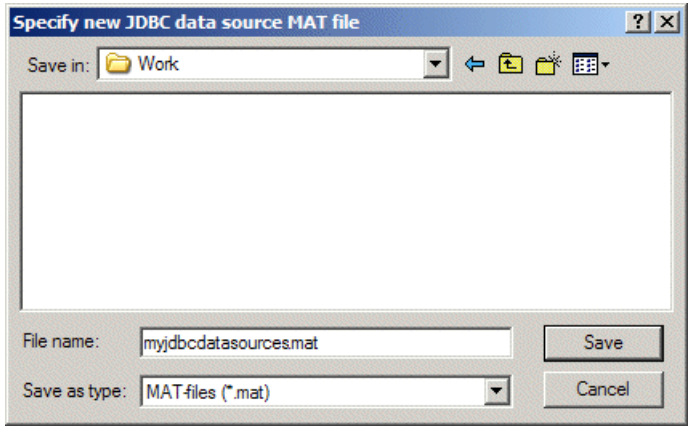

- <span id="page-29-0"></span>**4** Now in the Define JDBC Data Sources dialog box, complete the **Name**, **Driver**, and **URL** fields for your JDBC data source. Find the correct **Driver** and **URL** format in the driver manufacturer's documentation. You might need to consult with your database system administrator for the information.
	- **- Name**: the name you assign to the data source. For some databases, the **Name** must exactly match the name of the database as recognized by the machine it runs on.
	- **- Driver**: the JDBC driver name (sometimes referred to as the class that implements the Java SQL driver for your database).
	- **- URL**: the JDBC URL object, of the form jdbc:*subprotocol*:*subname*. The *subprotocol* is a database type, such as oracle. The *subname* might contain other information used by **Driver**, such as the location of the database and/or a port number. The *subname* might take the form //*hostname*:*port*/*databasename*.

Some sample **Driver** and **URL** strings are listed in the reference page for the database function under ["Example 3—Establish JDBC Connection" on](#page-174-0)  [page 4-29](#page-174-0).

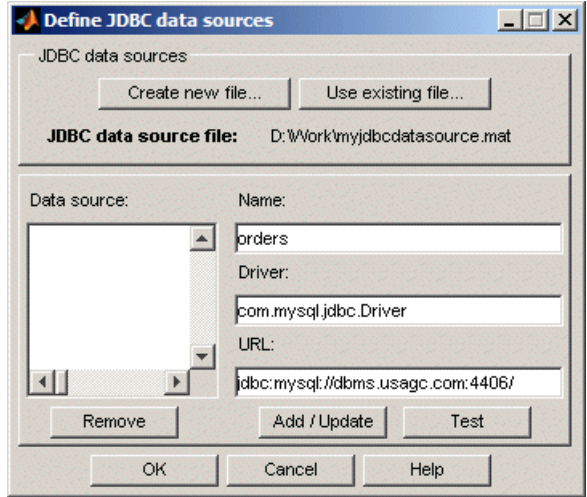

**5** Test the connection by clicking the **Test** button. This is optional, but recommended.

If your database requires a username and password, a dialog box appears prompting you to supply them. Enter the values in both fields and click **OK**.

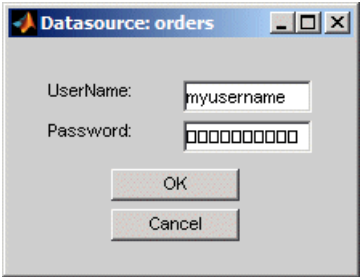

If all information is correct, a confirmation dialog box appears stating that the connection was successful. Note that if you used the javaaddpath

method for pointing to the JDBC drivers file, you might notice a delay when testing the connection because it is the first access.

If any of the information is incorrect, an error dialog box appears, reporting an error such as the JDBC driver was not found or loaded.

Note that if you click **Cancel** in the username dialog box, an error dialog appears. Click **OK** to close it.

- <span id="page-31-1"></span>**6** In the Define JDBC Data Sources dialog box, click **Add/Update**. The data source now appears in the **Data source** list in the dialog box.
- **7** To add more data sources, repeat steps [4](#page-29-0) through [6](#page-31-1) for each new data source. You can add more data sources to it at a later point by editing the MAT-file.

Be sure there is a reference to the JDBC drivers file in the MATLAB Java classpath for data sources you add, as described in ["Include the Reference in](#page-25-0)  [the MATLAB Java Classpath" on page 1-18](#page-25-0). For example, if you have two different MySQL data sources, you need only one reference, but if you also want to use an Oracle data source, you need a reference to its drivers file as well.

You can create a different data source MAT-file to add new data sources. But in the VQB, you can only access data sources from one MAT-file at a time. To easily access multiple data sources from the VQB, include them in a single MAT-file.

- **8** Click **OK** to close the Define JDBC Data Sources dialog box.
- **9** The data sources you just added now appear in the **Data source** list in the VQB, replacing any other JDBC data sources that were listed. For instructions about using the VQB, see ["Visual Query Builder" on page 2-1](#page-36-1).
- **10** The JDBC data sources only appear for the current MATLAB session. To access the data sources you just defined in a new MATLAB session, follow the instructions at ["Using an Existing JDBC Data Source" on page 1-24.](#page-31-0)

<span id="page-31-0"></span>**Using an Existing JDBC Data Source.** After defining a data source, you can access it in future sessions by following these steps:

**1** From the VQB, select **Query -> Define JDBC data source**.

- **2** In the resulting Define JDBC Data Sources dialog box, click **Use Existing File**.
- **3** In the resulting Specify Existing JDBC Data Source MAT-File dialog box, navigate to the MAT-file that contains the data sources you want to use, select the MAT-file, and click **Open**.

The data sources in the selected MAT-file appear in the Define JDBC Data Sources dialog box.

**4** Click **OK** to close the Define JDBC Data Sources dialog box.

The data sources now appear in the VQB **Data source** list, replacing any other JDBC data sources that were listed.

You can only access data sources from one MAT-file at a time. To access data sources from another MAT-file, close the Define JDBC Data Sources dialog box and start again. To easily access multiple data sources from the VQB, include them in a single MAT-file.

<span id="page-32-1"></span>**Function Equivalent for Using an Existing JDBC Data Source.** After defining a data source, you can access it in future sessions using a function instead of the VQB by running

```
setdbprefs('JDBCDataSourceFile','fullpathtomatfile')
```
For example, run

setdbprefs('JDBCDataSourceFile','D:/Work/myjdbcdatasources.mat')

You can include this statement in a MATLAB startup file to set the JDBC data source automatically when MATLAB starts.

#### <span id="page-32-0"></span>**Making Changes to JDBC Data Sources.**

- **1** Access the existing data source. From the VQB, select **Query -> Define JDBC data source**.
- **2** In the resulting Define JDBC Data Sources dialog box, click **Use Existing File**.

**3** In the resulting Specify Existing JDBC Data Source MAT-File dialog box, navigate to the MAT-file that contains the data sources you want to use, select the MAT-file, and click **Open**.

The data sources in the selected MAT-file appear in the Define JDBC Data Sources dialog box.

- **4** Make changes as follows:
	- **-** To make changes to an existing data source, select it from the list of data sources in the Define JDBC Data Sources dialog box and modify the data in the **Driver** and **URL** fields. Click **Add/Update**.
	- **-** To add a new data source to the MAT-file, complete the **Name**, **Driver** and **URL** fields. Click **Add/Update**.
	- **-** To remove a data source from the MAT-file, click **Remove**. If that was the only data source in the MAT-file, delete the MAT-file too because it no longer contains useful data.
- **5** Click **OK** to accept the changes and close the Define JDBC Data Sources dialog box.

<span id="page-33-0"></span>**Troubleshooting JDBC Drivers Problems.** If a data source does not appear in the VQB list, or if when you select it, you receive an error dialog box or error in the MATLAB Command Window, it might be because you ran clear all after defining a JDBC data source where the drivers file was added using the javaaddpath method. In that event, redefine the data source by following the instructions at ["Using an Existing JDBC Data Source" on page 1-24.](#page-31-0)

Another reason you might see an error is because the database is unavailable or there are problems with the connection. In that event, try to select the data source in the VQB a few more times, and then contact your database administrator.

If you specified an existing data source using setdbprefs, close the VQB and reopen it so it reflects the data source changes.

## <span id="page-34-0"></span>**Starting the Database Toolbox**

Use the Database Toolbox functions the way you would use any MATLAB function in the Command Window. For more information, see [Chapter 3,](#page-102-1)  ["Using Functions in the Database Toolbox."](#page-102-1)

To start the Visual Query Builder GUI, type querybuilder. For more information about the tool, see [Chapter 2, "Visual Query Builder."](#page-36-1)

## <span id="page-34-1"></span>**Online Help**

- **•** Help for the Database Toolbox is available online via the Help browser.
- **•** Use the doc function for information about a specific function.
- **•** In the Visual Query Builder, use the **Help** menu, or use the **Help** buttons in dialog boxes for detailed information about features in the dialog boxes.

For a printable version of the documentation, use the PDF version on the MathWorks Web site.
# **2**

## Visual Query Builder

The Visual Query Builder is a graphical user interface (GUI) for exchanging data between a database and MATLAB.

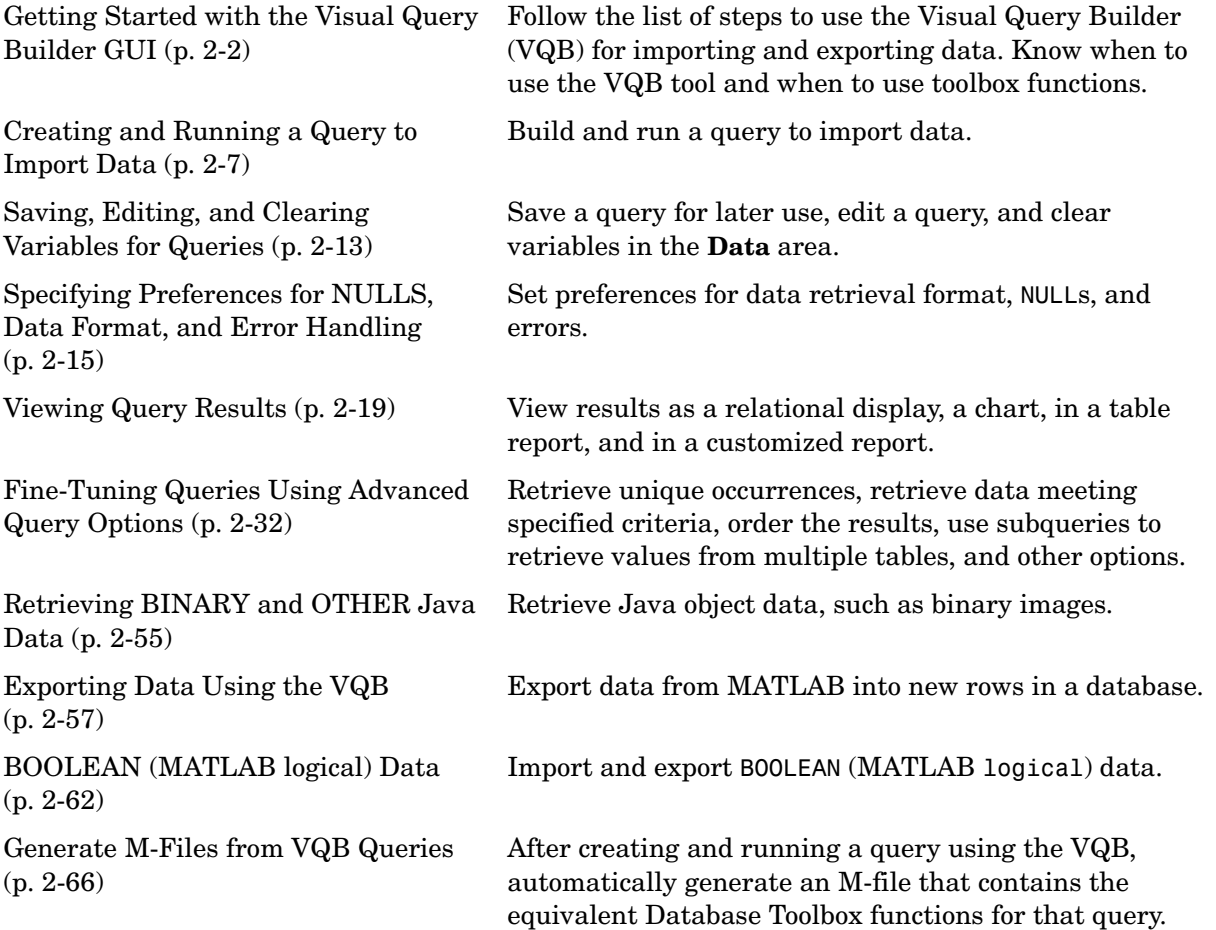

## <span id="page-37-0"></span>**Getting Started with the Visual Query Builder GUI**

The Visual Query Builder (VQB) is an easy-to-use graphical user interface (GUI) for exchanging data with your database. With the VQB, you build queries to retrieve data by selecting information from lists rather than by entering MATLAB functions. The VQB retrieves the data from a database and puts it in a MATLAB cell array, structure, or numeric matrix so you can process the data using the MATLAB suite of functions. With the VQB, you can display information retrieved as cell arrays in relational tables, reports, and charts. You can also use the VQB to export data from MATLAB into new rows in your database. Review these key topics when you start using the VQB.

- **•** ["Before You Start" on page 2-3](#page-38-0)
- **•** ["Starting the Visual Query Builder" on page 2-3](#page-38-1)
- **•** ["Steps for Retrieving Data with the VQB" on page 2-4](#page-39-0)
- **•** ["Steps for Exporting Data with the VQB" on page 2-5](#page-40-0)
- **•** ["Help and Demos for the Visual Query Builder" on page 2-6](#page-41-0)
- **•** ["Quitting the Visual Query Builder" on page 2-6](#page-41-1)

You can use Database Toolbox functions instead of the VQB. See ["Using the](#page-12-0)  [Visual Query Builder Versus Functions" on page 1-5](#page-12-0) for more information.

## <span id="page-38-0"></span>**Before You Start**

Before using the Visual Query Builder, set up your data source, such as the example data sources used for the examples in this documentation: the dbtoolboxdemo data source (tutorial database) and the sampleDB data source (Nwind database), both for Microsoft Access.

Instructions for setting up these examples or any data source are in ["Setting](#page-18-0)  [Up a Data Source" on page 1-11.](#page-18-0)

If you don't have Microsoft Access, you should still be able to follow the examples because they are not complex. If your version of Microsoft Access is different from the one used for the examples, you might get different results. If your results differ, check your version of Access, and compare the table and column names in your databases to those used in the examples.

## <span id="page-38-1"></span>**Starting the Visual Query Builder**

To start the Visual Query Builder interface, type

querybuilder

at the MATLAB prompt. The Visual Query Builder opens. When you start the VQB, all fields except the **Data source** are blank. The **Data source** lists the data sources you defined in ["Setting Up a Data Source" on page 1-11.](#page-18-0) You can also start the VQB using the **Start** menu in the MATLAB desktop.

## <span id="page-39-0"></span>**Steps for Retrieving Data with the VQB**

This is a summary of the steps you take to retrieve data using the VQB. Details are in subsequent topics.

To start the Visual Query Builder, type querybuilder at the MATLAB prompt.

**\*** Required step

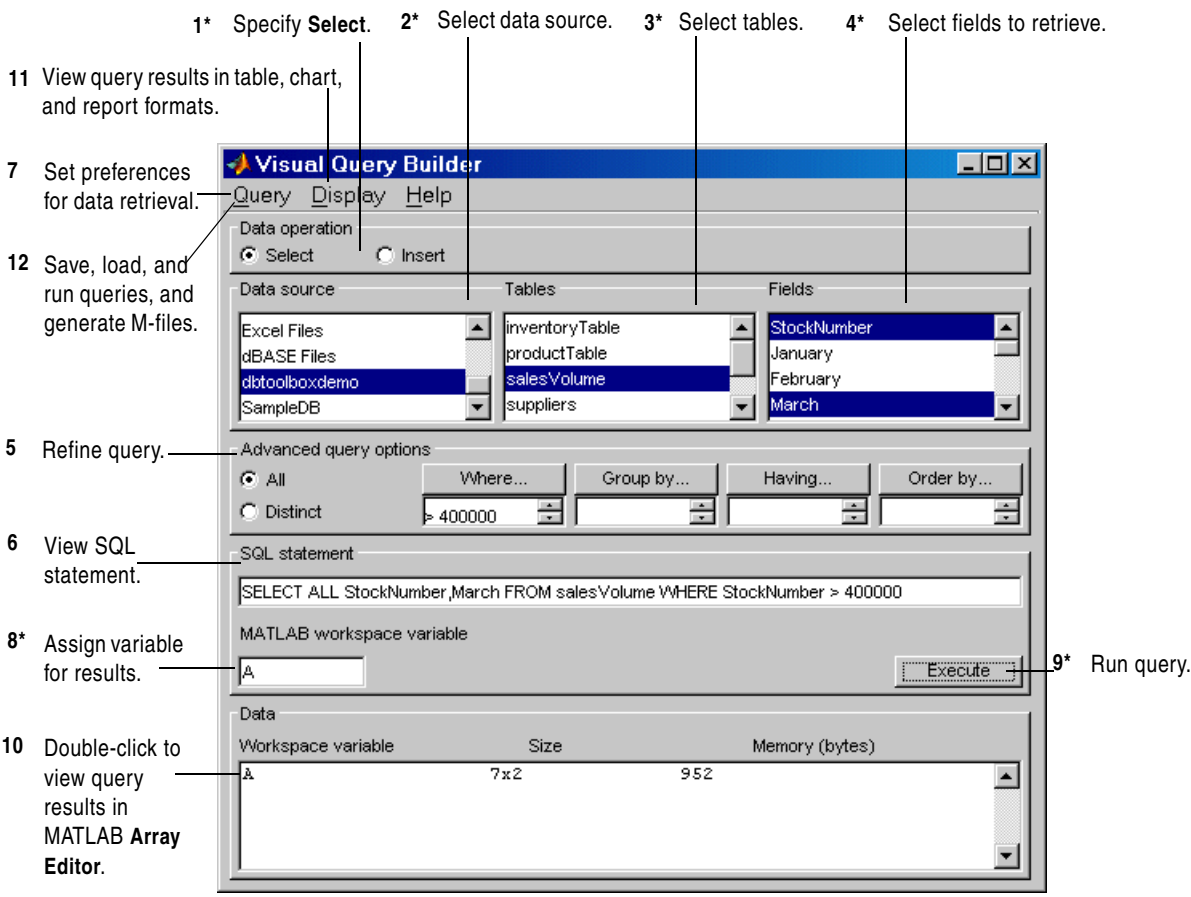

## <span id="page-40-0"></span>**Steps for Exporting Data with the VQB**

This is a summary of the steps you take to export data using the VQB. Details are in ["Exporting Data Using the VQB" on page 2-57](#page-92-0).

To start the Visual Query Builder, type querybuilder at the MATLAB prompt.

**\*** Required step

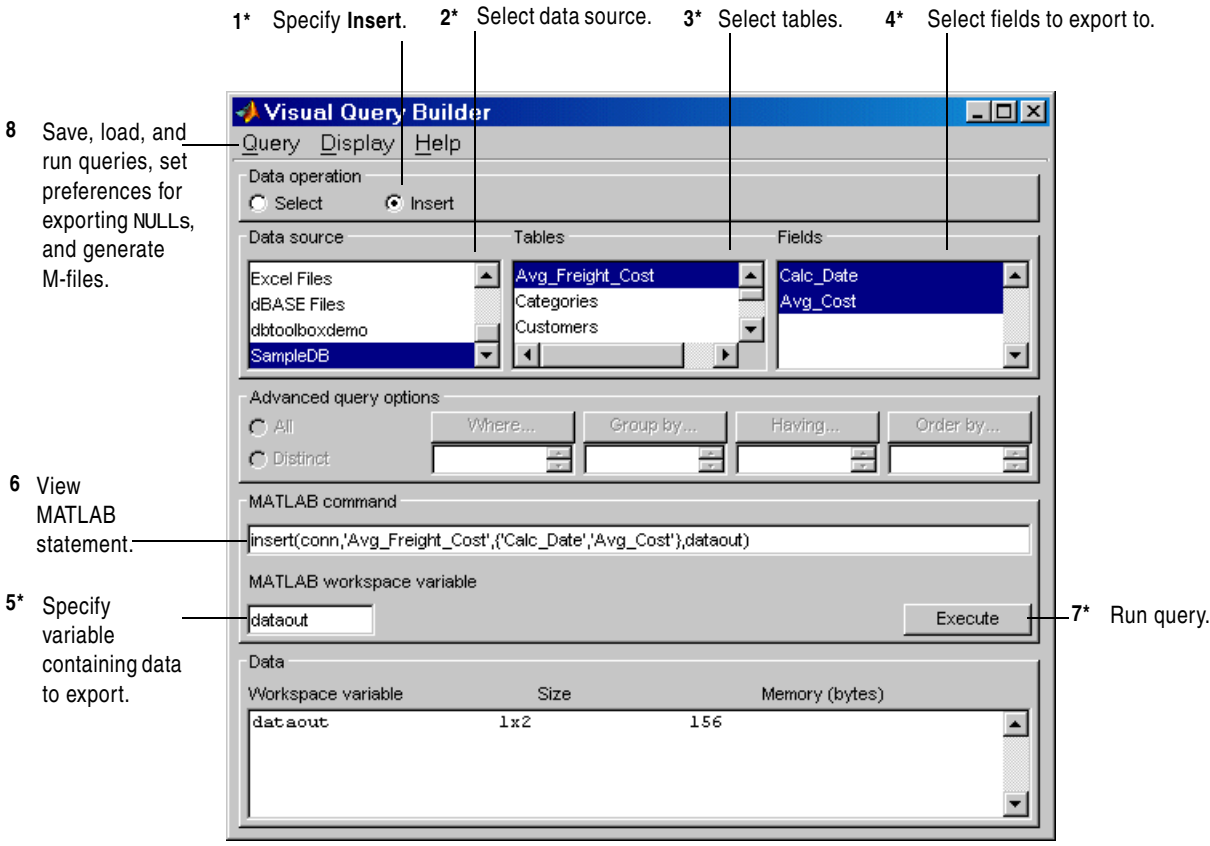

## <span id="page-41-0"></span>**Help and Demos for the Visual Query Builder**

#### **Getting Help in the VQB**

While using the Visual Query Builder, get online help by

- **•** Selecting **Visual Query Builder Help** from the **Help** menu.
- **•** Clicking **Help** in any Visual Query Builder dialog box. Detailed instructions for that dialog box appear in the Help browser.

For more information about getting help, see "Using the Help Browser" in the MATLAB documentation.

#### **Running a Visual Query Builder Demo**

You can run a demo of the Visual Query Builder to illustrate its main features. In the Visual Query Builder, select **Demos** from the **Help** menu. Follow the instructions in the Command Window, which prompt you to press **Enter** to move through the demo.

The demo runs on Windows platforms only. It uses the dbtoolboxdemo data source (tutorial database). Instructions for setting up this data source are in ["Setting Up a Data Source" on page 1-11.](#page-18-0)

## <span id="page-41-1"></span>**Quitting the Visual Query Builder**

To quit using the Visual Query Builder, select **Exit** from the **Query** menu, or click the close box.

## <span id="page-42-0"></span>**Creating and Running a Query to Import Data**

Build and run a query to import data from your database into MATLAB. Then save the query for use again later.

## **Before You Start**

Before using the VQB, set up a data source—see ["Setting Up a Data Source" on](#page-18-0)  [page 1-11](#page-18-0). The examples here use the dbtoolboxdemo data source.

Then open the VQB by typing in the Command Windowe

querybuilder

## <span id="page-42-1"></span>**Building and Executing a Query**

In the VQB, perform these steps to create and run a query to retrieve data:

- **1** In the **Data operation** field, choose **Select**, meaning you want to select data from a database.
- **2** From the **Data source** list box, select the data source from which you want to import data. The list includes the data sources you defined in ["Setting Up](#page-18-0)  [a Data Source" on page 1-11](#page-18-0). Remember that JDBC data sources must be defined for each MATLAB session, and that the data sources from only a single JDBC data source MAT-file can be listed at one time.

For this example, select dbtoolboxdemo, which is the data source for the tutorial database.

If a username and password are required to access the data source, then a dialog box appears prompting you to supply them. Provide the information and click **OK**. If you click **Cancel**, an error dialog box appears; click **OK** to close it.

The username and password are retained only while the VQB is open. If you close the VQB and reopen it, you need to re-enter the username and password to access the data source.

After selecting a data source, the set of **Tables** in that data source appears.

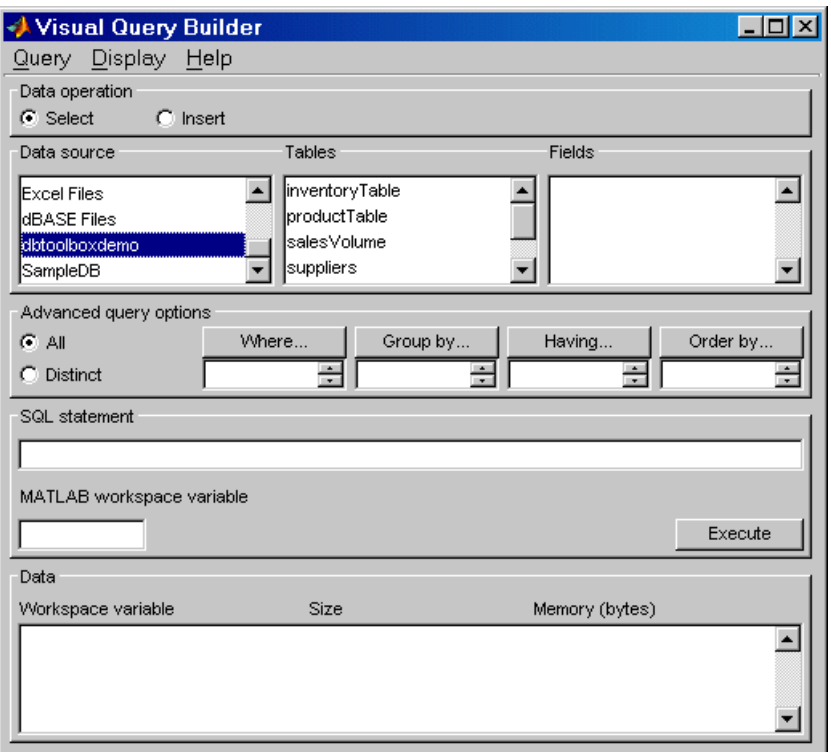

**3** From the **Tables** list box, select the table that contains the data you want to import. For this example, select salesVolume. Table names that include spaces appear in quotation marks. For Microsoft Excel, the **Tables** are Excel sheets.

After you select a table, the set of **Fields** (column names) in that table appears.

**4** From the **Fields** list box, select the fields containing the data you want to import. To select more than one field, hold down the **Ctrl** key or **Shift** key while selecting. For this example, select the fields StockNumber, January, February, and March. Field names that include spaces appear in quotation marks. To deselect an entry, use **Ctrl**+click.

As you select items from the **Fields** list, the query appears in the **SQL statement** field.

- **5** In the **MATLAB workspace variable** field, assign a name for the data returned by the query. For this example, use A.
- **6** Click **Execute** to run the query and retrieve the data.

The query runs, retrieves data, and stores it in MATLAB, which in this example is a cell array assigned to the variable A. In the **Data** area, information about the query result appears.

If any of the data to be retrieved is a Java BINARY or OTHER type, for example, a bitmap image, the retrieval might be time intensive. For more information about retrieving this type of data, see ["Retrieving BINARY and OTHER](#page-90-0)  [Java Data" on page 2-55.](#page-90-0)

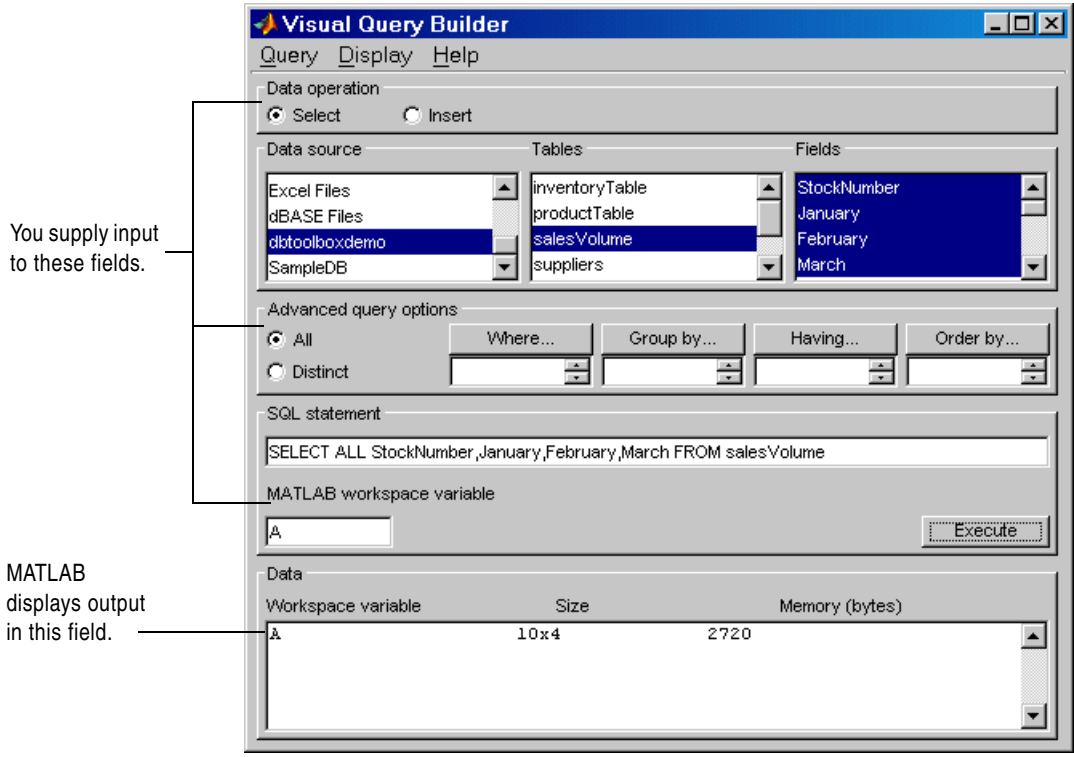

If an error dialog box appears, the query is invalid. For example, you cannot perform a query on table and field names that contain quotation marks.

**7** Double-click A in the **Data** area. The contents of A are displayed in the **Array Editor**, where you can view and edit the data. See the MATLAB Array Editor documentation for details about using it.

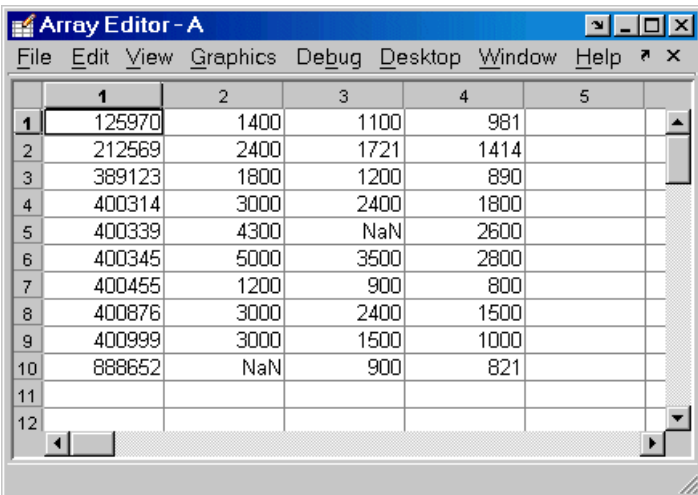

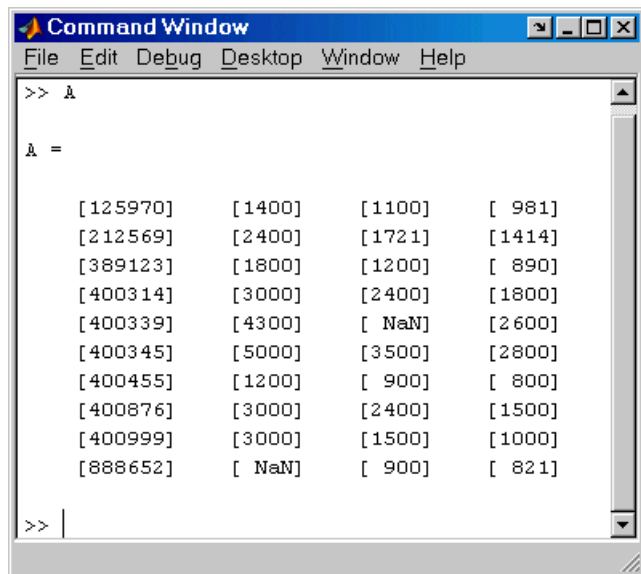

Another way to see the contents of A is to type A in the Command Window.

As an example of how to read the results, sales for item 400876 are 3000 in January, 2400 in February, and 1500 in March.

Note that if the data contains a Java OTHER data type, some fields in A might be empty. This happens when Java cannot pass the data through the JDBC/ODBC bridge.

## <span id="page-48-0"></span>**Saving, Editing, and Clearing Variables for Queries**

Topics covered in this section are

- **•** ["Saving a Query" on page 2-13](#page-48-1)
- **•** ["Editing a Query" on page 2-14](#page-49-0)
- **•** ["Clearing Variables in the Data Area" on page 2-14](#page-49-1)

## <span id="page-48-1"></span>**Saving a Query**

After building a query in the VQB, you can save it for later use. To save a query:

**1** Select **Save** from the **Query** menu.

The Save SQL Statement dialog box appears.

**2** Complete the **File name** field and click **Save**. For the example in ["Building](#page-42-1)  [and Executing a Query" on page 2-7](#page-42-1), save the query using basic as the filename. Do not include spaces in the filename.

The query is saved with a .qry extension.

For a **Select** query (retrieves data), the MATLAB workspace variable name you assigned for the query results and the query preferences are *not* saved as part of the query. This protects you from inadvertently overwriting an existing variable in the MATLAB workspace when you run a saved query. For an **Insert** query (exports data), the MATLAB workspace variable name whose data you exported *is* saved as part of the query, although preferences are not saved.

#### <span id="page-48-2"></span>**Using a Saved Query**

To use a saved query:

**1** Select **Load** from the **Query** menu.

The Load SQL Statement dialog box appears.

**2** Select the name of the query you want to load and click **Open**. For the example, select basic.qry.

The VQB fields reflect the values for the saved query.

**3** To run a **Select** query (imports data), assign a variable in the **MATLAB workspace variable** field and click **Execute**.

For an **Insert** query (exports data), the saved query might have included a workspace variable, which is shown as part of the **MATLAB command** field. Type that variable name or type a new name in the **MATLAB workspace variable** field. Press **Return** or **Enter** to see the updated **MATLAB command**. Click **Execute** to run the query.

#### **See Also**

You can also generate an M-file for the query that allows you to run it from the Command Window. See ["Generate M-Files from VQB Queries" on page 2-66](#page-101-0).

## <span id="page-49-0"></span>**Editing a Query**

In the VQB, you can edit a query you created or opened by changing selections you made, and then executing the query again. To deselect an entry, use **Ctrl**+click.

You can also directly edit the entry in the **SQL statement** or **MATLAB command** field. After editing, you can save the query for later use.

## <span id="page-49-1"></span>**Clearing Variables in the Data Area**

Variables in the **Data** area include those you assigned for query results, as well as any variables you assigned in the Command Window. The variables do not appear in the **Data** area until you execute a query. They remain in the **Data** area until you clear them in the Command Window using the clear function, and then execute a query.

## <span id="page-50-0"></span>**Specifying Preferences for NULLS, Data Format, and Error Handling**

Using preferences, you can specify

- **•** How the query builder represents NULL data
- **•** Format of data retrieved
- **•** Method for error notification

To set preferences

**1** Select **Preferences** from the **Query** menu.

The Database Toolbox Preferences dialog box appears, showing the current settings.

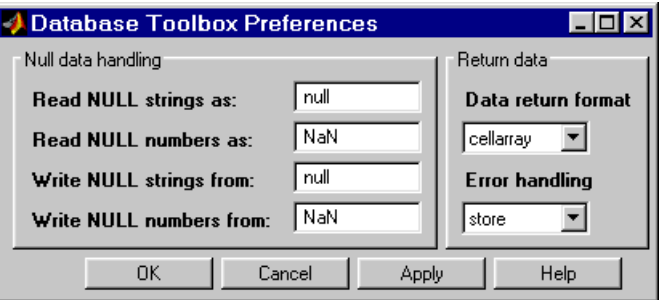

**2** Change the current preference settings to the new values and click **OK**. For this example, make the following changes.

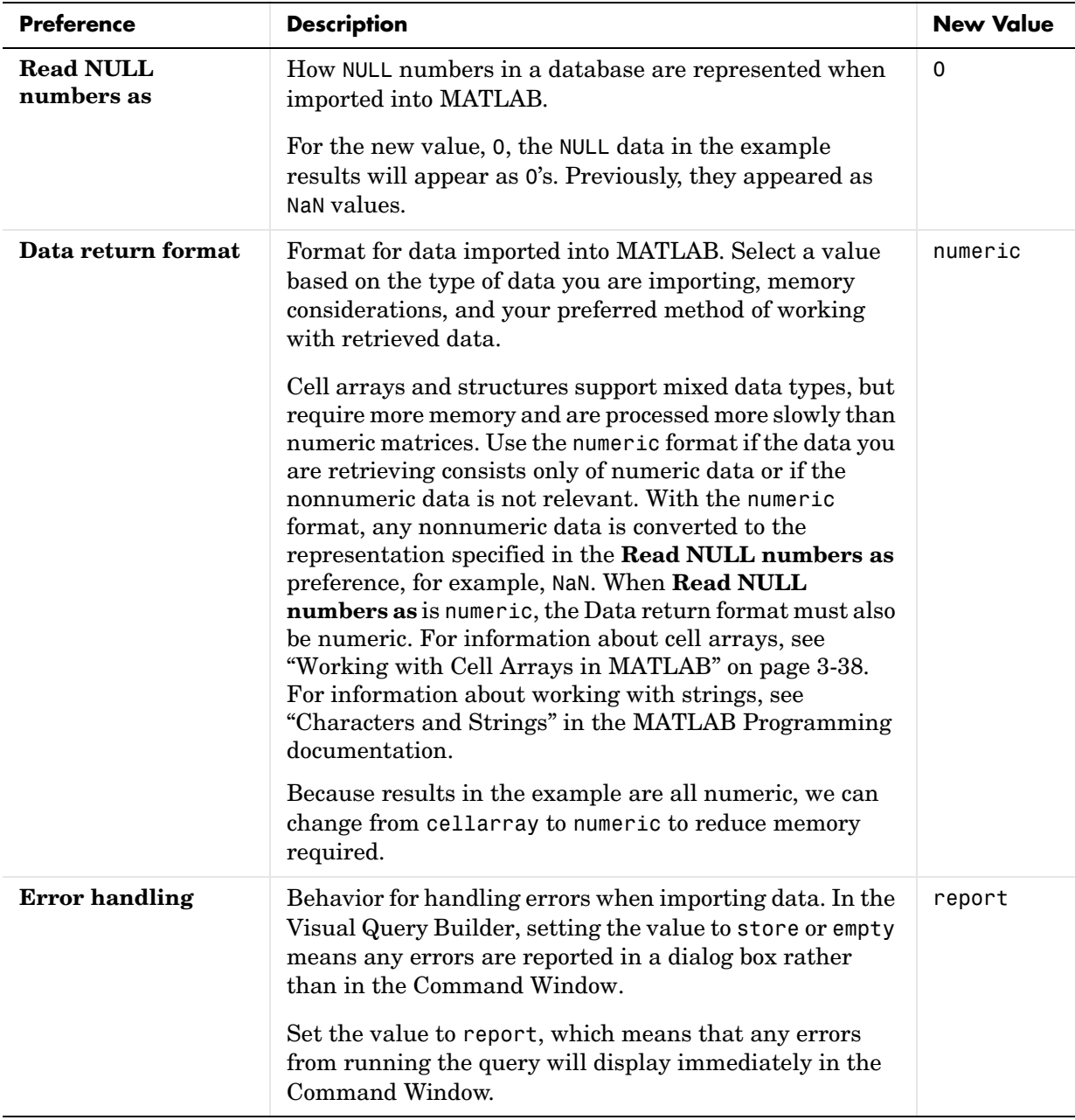

For more information about these preferences, see the property descriptions on the reference page for setdbprefs, which is the equivalent function for setting preferences.

**3** Enter a workspace variable, A, and click **Execute** to run the query again.

Information about the retrieved data appears in the **Data** area. Note that the **Memory** size of A is 320 bytes, compared to 2720 bytes when we ran the query using the previous settings for preferences. This is because we changed the **Data return format** to numeric, where previously it was set to cellarray. The numeric format requires far less memory than the cellarray format. However, the cellarray (or structure) format is required if you want to retrieve data that is not all numeric, such as strings. If you use the numeric format to retrieve data that contains strings, the strings are returned as NULL values, represented by the preference you specified for **Read NULL numbers as**.

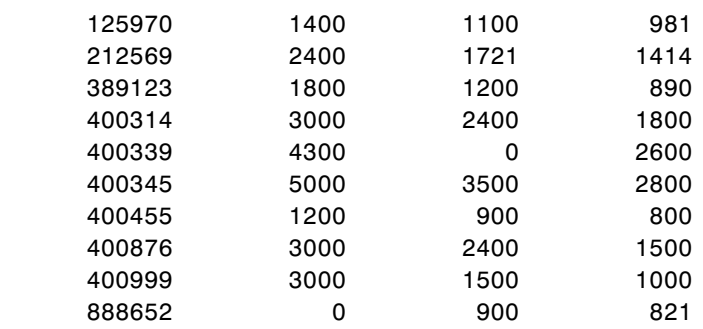

**4** To see the results, type A in the Command Window. MATLAB returns  $A =$ 

Results are not in brackets because data is a numeric matrix rather than a cell array. NULL values are now represented by 0's instead of NaNs.

#### **Saving Preferences**

Preferences apply to the current MATLAB session. They are not saved with a query. The default preferences apply when you start a new session, or after clearing all variables (for example, clear all). It is a good practice to verify the preference settings before you run a query.

Another way to set preferences is by using the setdbprefs function. To use the same preferences whenever you run MATLAB, include the setdbprefs function in your startup.m file—for more information, see startup.

## <span id="page-54-0"></span>**Viewing Query Results**

After running a query in the Visual Query Builder, you can view the retrieved data by

- **•** Typing the variable name in the MATLAB Command Window to view it there, or
- **•** Double-clicking the variable in the VQB **Data** area to view the data in the Array Editor

The VQB **Display** menu provides additional options for viewing data:

- **•** ["Relational Display of Data" on page 2-20](#page-55-0)
- **•** ["Chart Display of Results" on page 2-23;](#page-58-0) for example, a pie chart
- **•** ["Report Display of Results in a Table" on page 2-26](#page-61-0)
- **•** ["Customized Display of Results in the Report Generator" on page 2-28](#page-63-0)

Use the saved query from the earlier example, basic.qry.

- **1** Select **Query -> Preferences** and set **Read NULL numbers as** to 0.
- **2** Select **Query -> Load**.
- **3** In the Load SQL Statement dialog box, select the **File name**, basic.qry. and click **Open**.
- **4** In the VQB, type a value for the **MATLAB workspace variable**, for example, A, and then click **Execute**.

## <span id="page-55-0"></span>**Relational Display of Data**

**1** After executing a query, select **Data** from the **Display** menu.

The query results appear in a figure window.

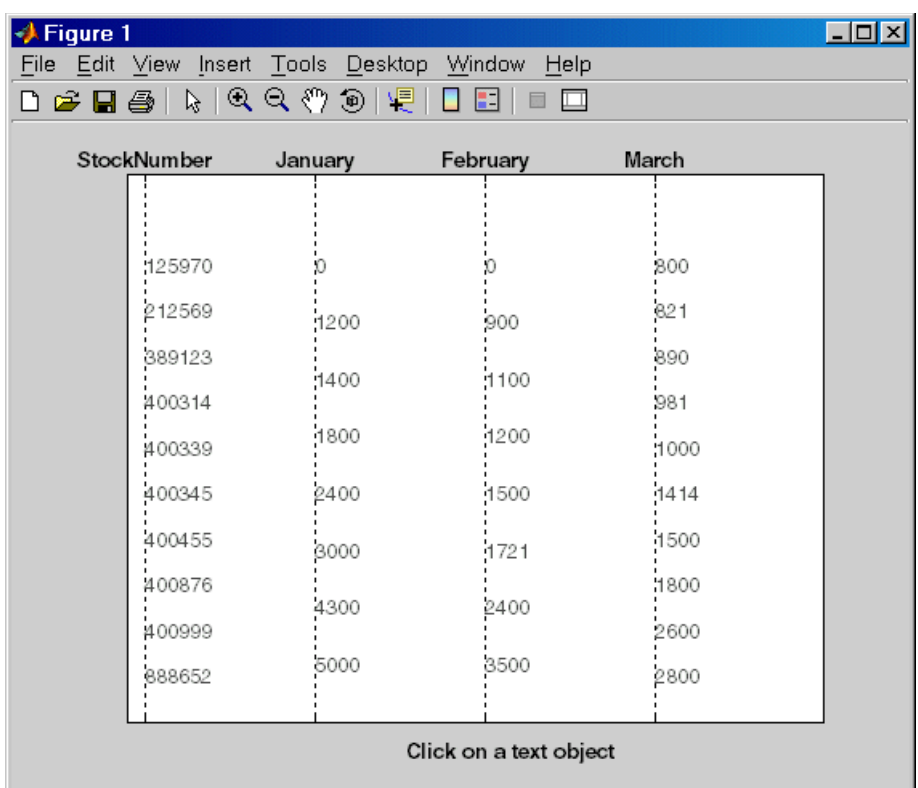

The display shows only the *unique* values for each field, so you do *not* read each row as a single record. For the basic.qry example, there are 10 entries for **StockNumber**, 8 entries for **January** and **February**, and 10 entries for **March**, corresponding to the number of unique values in those fields.

**2** Click a value in the display, for example **StockNumber** 400876, to see the associated values.

The data associated with the selected value is shown in bold and connected via a dotted line. For example, sales for item 400876 are 3000 in January, 2400 in February, and 1500 in March.

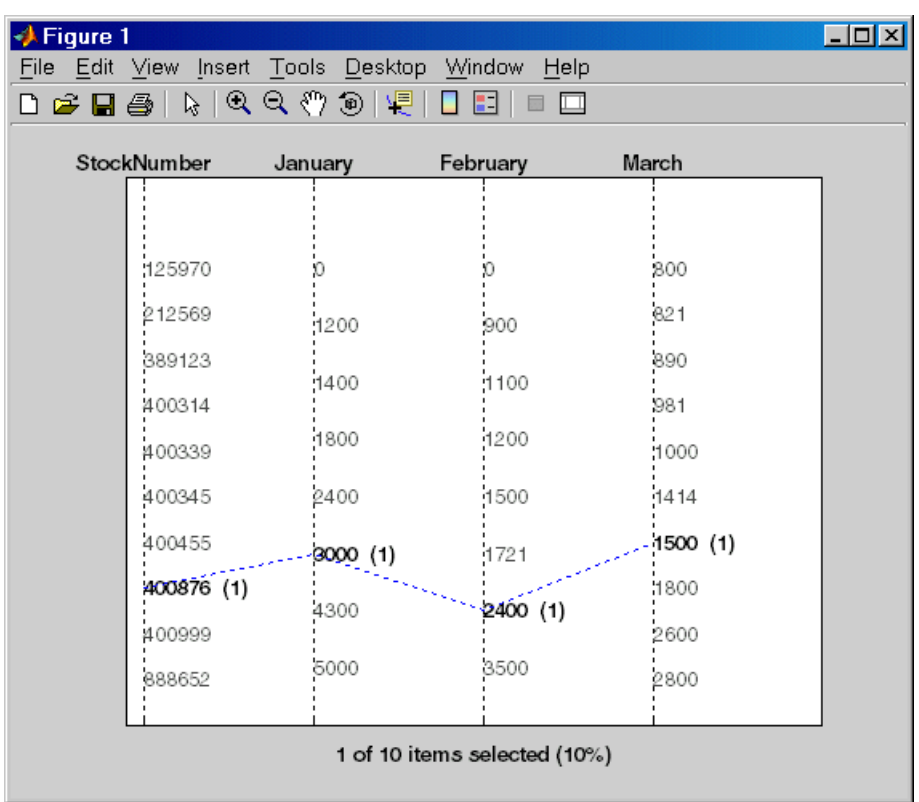

As another example, click 3000 under **January**. It shows three different items with sales of 3000 units in January: 400314, 400876, and 400999.

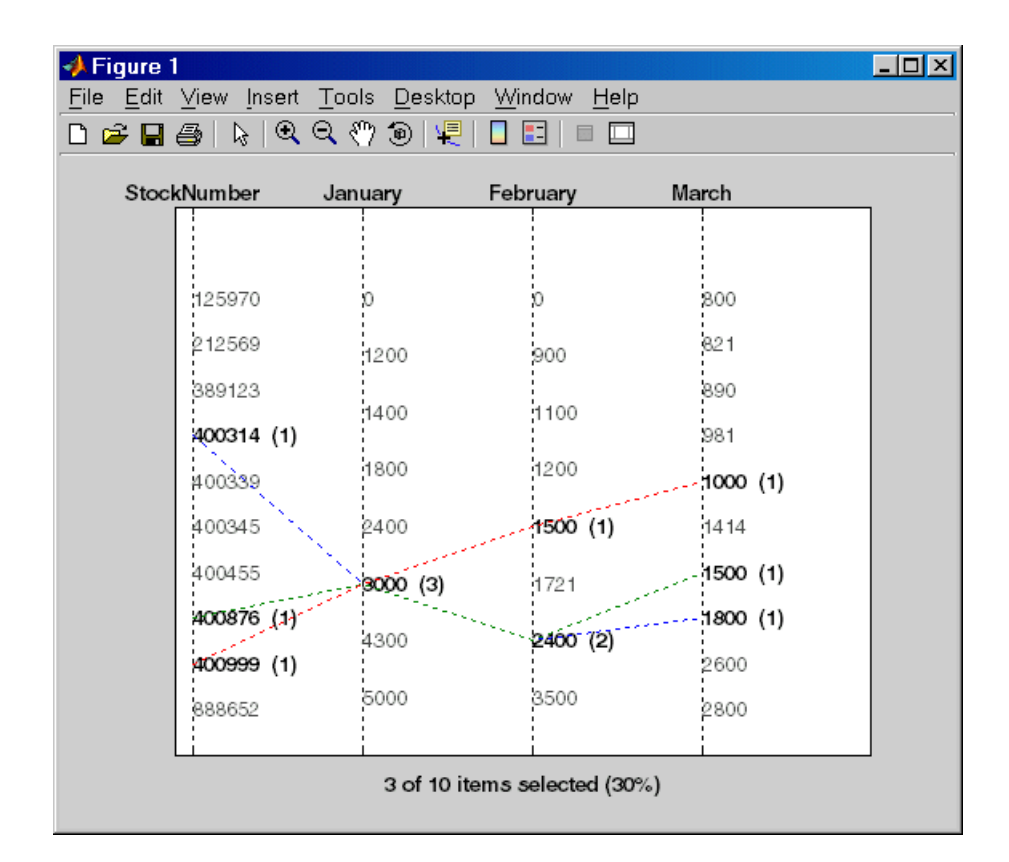

- **3** Because the display is presented in a MATLAB figure window, you can use some MATLAB figure features. For example, you can print the figure and annotate it. To print it, select **File -> Print**. You can use other print features, such as, **File -> Page Setup** and **File -> Print Preview**. For more information, use the figure window **Help** menu.
- **4** If the query results include many entries, the display might not effectively show all of them. You can stretch the window to make it larger, modify the query so there are fewer results, or display the results in a table (see ["Report](#page-61-0)  [Display of Results in a Table" on page 2-26\)](#page-61-0).

## <span id="page-58-0"></span>**Chart Display of Results**

**1** After executing a query, select **Chart** from the **Display** menu.

The Charting dialog box appears.

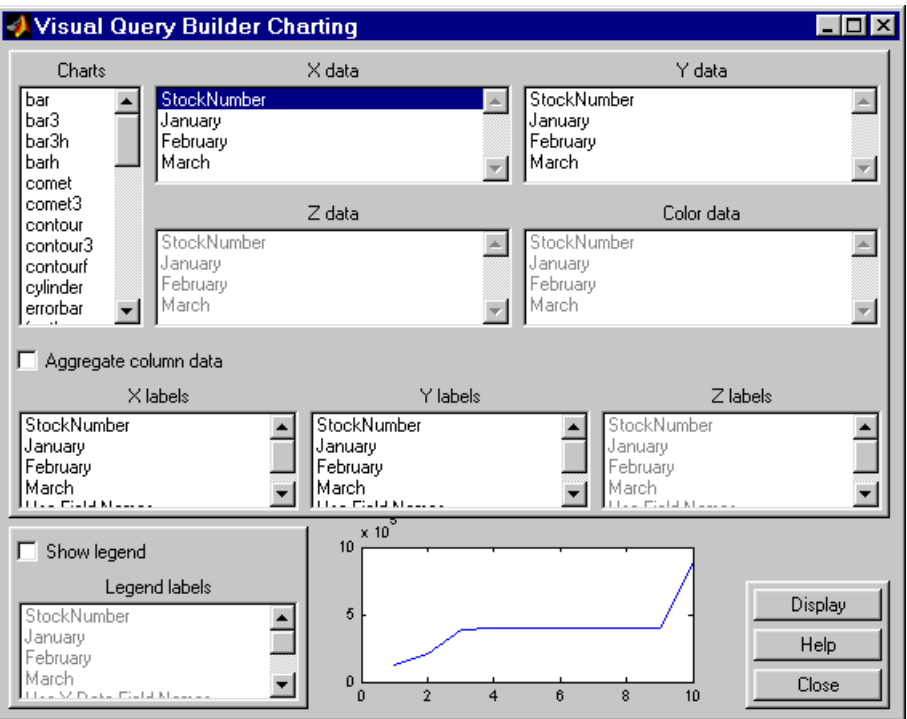

**2** Select the type of chart you want to display from the **Charts** list box (plot is the default). For example, select pie to display a pie chart.

The preview of the chart at the bottom of the dialog box shows the result of your selection. For this example, the pie chart replaces the plot line, with each stock item appearing in a different color.

**3** Select the data you want to display in the chart from the **X data**, **Y data**, and **Z data** list boxes. For the pie chart example, select March from the **X data** list box to display a pie chart of March data.

The preview of the chart at the bottom of the dialog box reflects the selection you made. For this example, the pie chart shows percentages for March data.

**4** To display a legend, which maps the colors to the stock numbers, select the **Show legend** check box.

The **Legend labels** become available for you to select from.

**5** Select StockNumber from the **Legend labels** list box.

A legend appears in the preview of the chart. You can drag and move the legend in the preview.

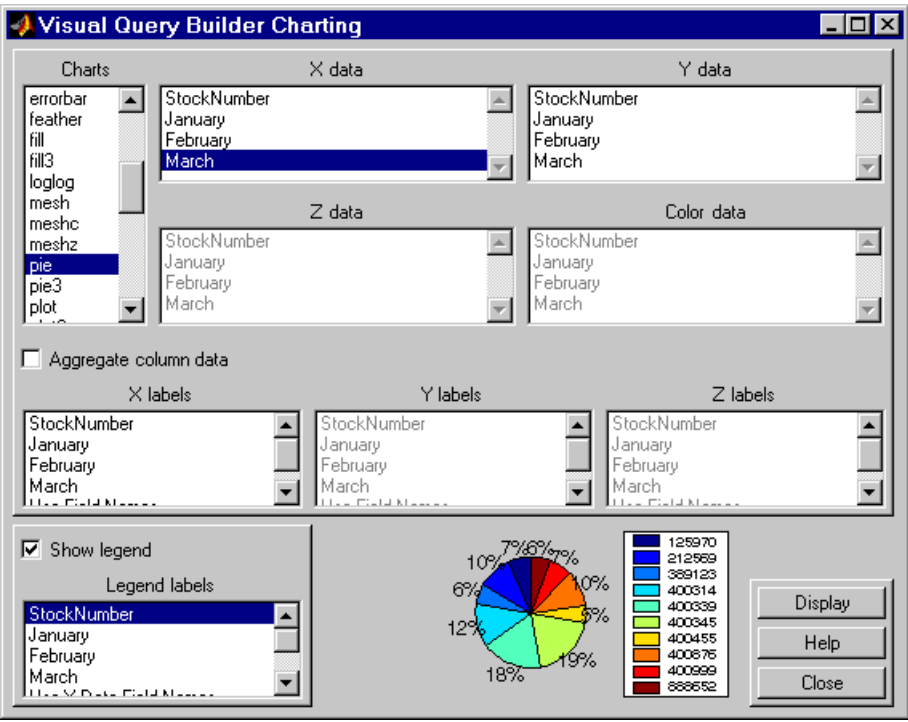

#### **6** Click **Display**.

The pie chart appears in a figure window. Because the display is presented in a MATLAB figure window, you can use some MATLAB figure features such as printing or annotating the figure. To print the figure, select **File -> Print**. You can also use **File -> Page Setup** and **File -> Print Preview**.

For example:

- **-** Resize the window by dragging any corner or edge.
- **-** Drag the legend to another position.
- **-** Annotate the chart using the **Insert** menu and the annotation buttons in the Plot Edit toolbar. For more information, use the figure window's **Help** menu.

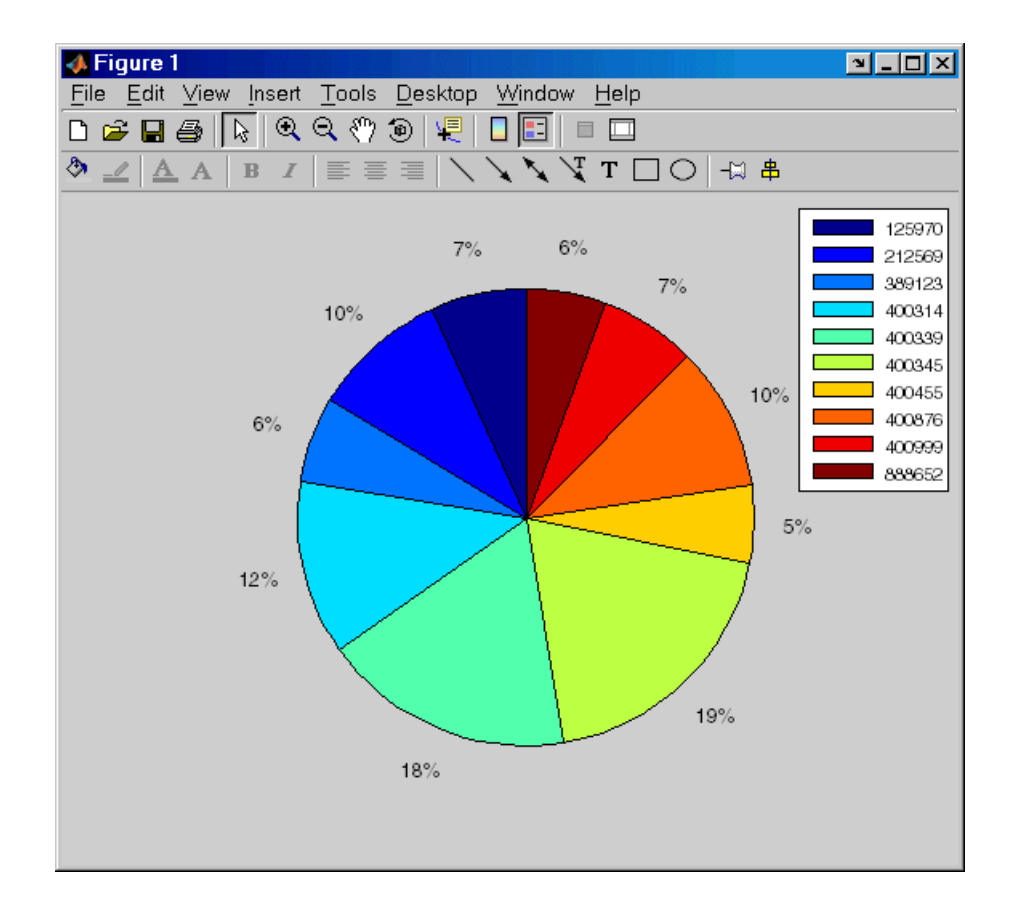

**7** Click **Close** to close the Charting dialog box.

There are many different ways to present the query results using the chart feature. For more information, click **Help** in the Charting dialog box.

## <span id="page-61-0"></span>**Report Display of Results in a Table**

The report display presents the results in your system's default Web browser:

**1** Because some browser configurations do not launch automatically, you might need to start your Web browser before using this feature.

**2** After executing a query, select **Report** from the **Display** menu.

The query results appear as a table in your system Web browser.

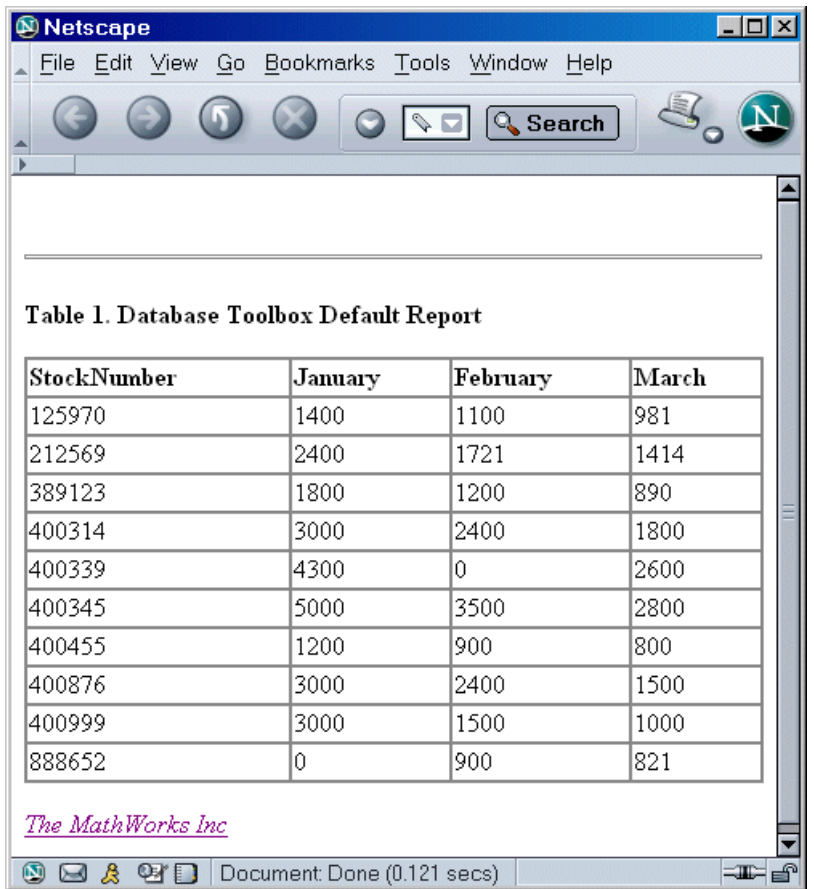

Each row represents a record from the database. For example, sales for item 400876 are 3000 in January, 2400 in February, and 1500 in March.

**3** Use your Web browser to save the report as an HTML page if you want to view it later. To print the report, use the print features in your Web browser.

## <span id="page-63-0"></span>**Customized Display of Results in the Report Generator**

If the MATLAB Report Generator is installed, you can customize the display of results using that product.

- **1** Because some browser configurations do not launch automatically, you might need to start your Web browser before using this feature.
- **2** After executing a query, select **Report Generator** from the **Display** menu.

The **Report Generator** interface opens.

- **3** In the contents listing, select databasetlbx.rpt (in *matlabroot*/toolbox/database/vqb). This is a sample report template. You can create and use your own reports.
- **4** Modify the report format—click **Open Report**.
	- **a** In the left column, under Report Generator -> Report databasetlbx.rpt, select Table - ans.
	- **b** In the right column, under **Table Content**, for **Workspace Variable Name**, replace the default, 'ans' with the **Workspace variable name** you had assigned to the query result in the Visual Query Builder, for example, 'A'.
	- **c** In the right column, under **Header/Footer Options**, set the **Number of header rows** to 0.
	- **d** Click **Apply**.

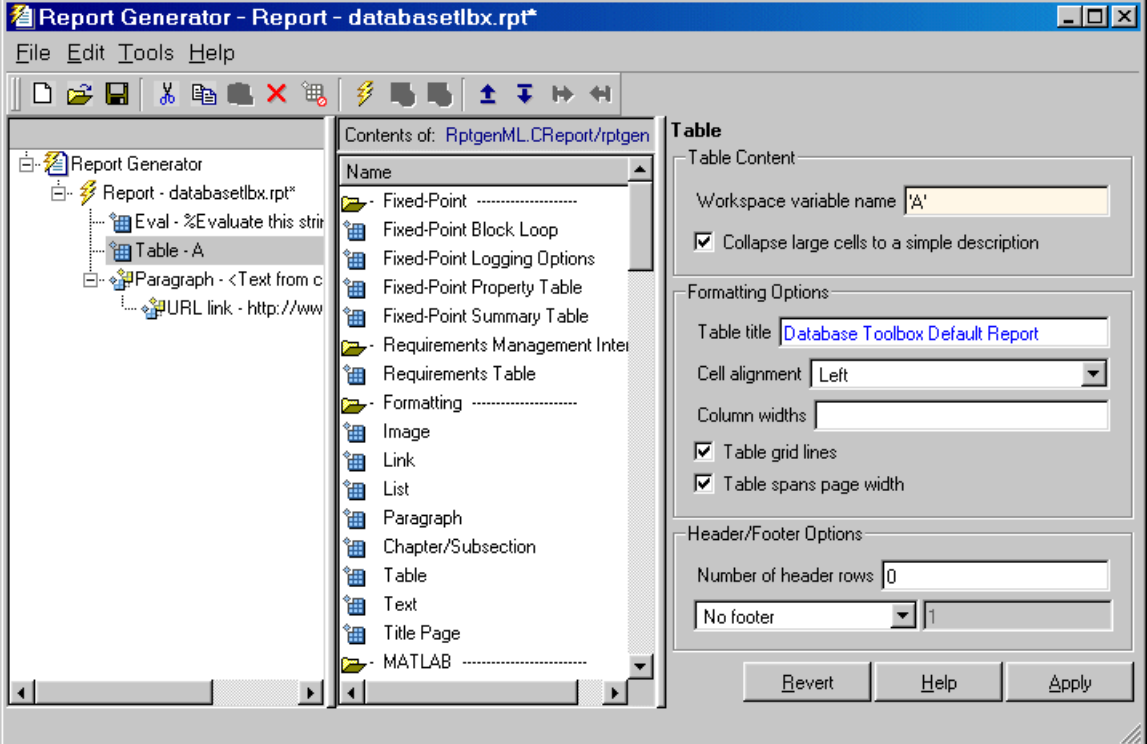

Click the **Help** button in the dialog box for more information about this and other features of the Report Generator.

**5** To run and view the report, select **File -> Generate Report**.

The report appears in your system's default Web browser.

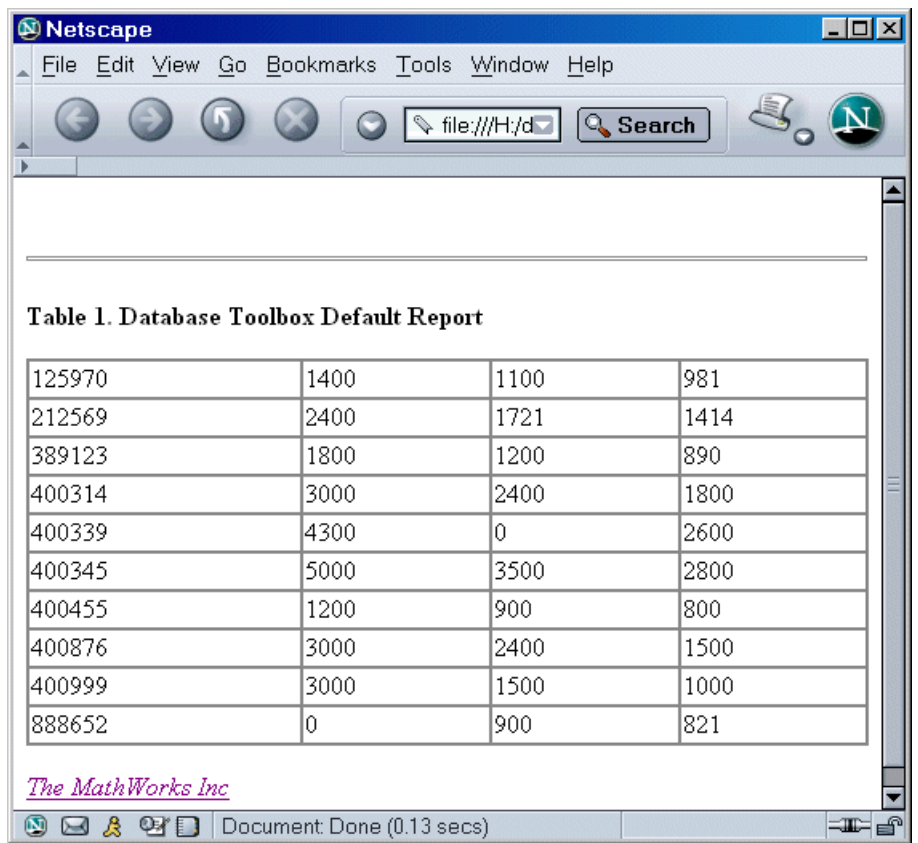

**6** Note that the names of the fields from the Visual Query Builder do not automatically appear as column headers in the report, as they did for the feature described in ["Report Display of Results in a Table" on page 2-26](#page-61-0). You can modify the workspace variable, for example, A, to include the field names so that they will appear in the report. For example, in the Command Window, redefine A using

A = [{'Stock Number', 'January', 'February', 'March'};A]

In the Report Generator, change the **Header/Footer Options**, **Number of header rows** to 1 (refer back to step 4-c for details). The output report now shows the field names as headings.

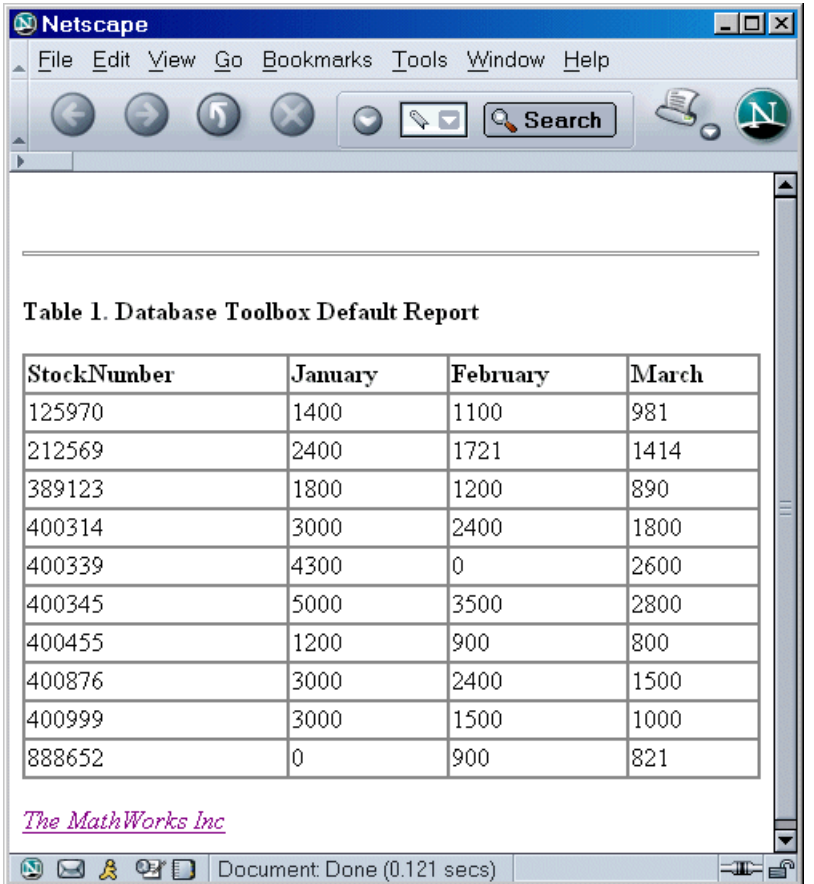

Each row represents a record from the database. For example, sales for item 400876 are 3000 in January, 2400 in February, and 1500 in March.

## <span id="page-67-0"></span>**Fine-Tuning Queries Using Advanced Query Options**

Use advanced query options when retrieving data with the Visual Query Builder for these tasks:

- **•** ["Retrieving Unique Occurrences" on page 2-32](#page-67-1)
- **•** ["Retrieving Information That Meets Specified Criteria" on page 2-34](#page-69-0)
- **•** ["Presenting Results in Specified Order" on page 2-42](#page-77-0)
- **•** ["Creating Subqueries for Values from Multiple Tables" on page 2-46](#page-81-0)
- **•** ["Creating Queries for Results from Multiple Tables" on page 2-51](#page-86-0)
- **•** ["Other Features in Advanced Query Options" on page 2-54](#page-89-0)

For more information about advanced query options, select **Help** in any of the dialog boxes for the options.

## <span id="page-67-1"></span>**Retrieving Unique Occurrences**

In the Visual Query Builder **Advanced query options**, select **Distinct** to limit results to only unique occurrences. Select **All** to retrieve all occurrences. For example:

- **1** Set **Preferences**; for this example, set **Data return format** to cellarray and **Read NULL numbers as** to NaN.
- **2** For the **Data operation**, choose **Select**.
- **3** From **Data source**, select a data source; for this example, dbtoolboxdemo.
- **4** From **Tables**, select a table; for this example, SalesVolume.
- **5** From **Fields**, select the fields; for this example, January.
- **6** Run the query to retrieve all occurrences.
	- **a** In **Advanced query options**, select **All**.
	- **b** Assign a **MATLAB workspace variable**; for this example, All.
	- **c** Click **Execute**.
- **7** Run the query to retrieve only unique occurrences.
	- **a** In **Advanced query options**, select **Distinct**.
	- **b** Assign a **MATLAB workspace variable**, for this example, Distinct.
	- **c** Click **Execute**.
- **8** In the **Data** area, the **Workspace variable Size** shows 10x1 for All and 8x1 for Distinct.
- **9** In the Command Window, type All, Distinct to display the query results.

 $All =$  $[1400]$  $[2400]$  $[1800]$  $[3000]$  $[4300]$  $[5000]$  $[1200]$  $[3000]$  $[3000]$  $[$  NaN]  $\mathtt{Distinct} \;=\;$  $[$  NaN]  $[1200]$  $[1400]$  $[1800]$  $[2400]$  $[3000]$  $[4300]$  $[5000]$ 

The value 3000, appears three times in All, but appears only once in Distinct.

## <span id="page-69-0"></span>**Retrieving Information That Meets Specified Criteria**

Use the **Where** field in **Advanced query options** to retrieve only the information that meets the criteria you specify. This example uses the basic.qry query that was created and saved as explained in ["Creating and](#page-42-0)  [Running a Query to Import Data" on page](#page-42-0) 2-7. It limits the results to those stock numbers greater than 400000 and less than 500000:

- **1** Load basic.qry. For instructions, see ["Using a Saved Query" on page 2-13.](#page-48-2)
- **2** Set **Preferences**; for this example, set **Data return format** to cellarray and **Read NULL numbers as** to NaN.
- **3** In **Advanced query options**, click **Where**.

The Where Clauses dialog box appears.

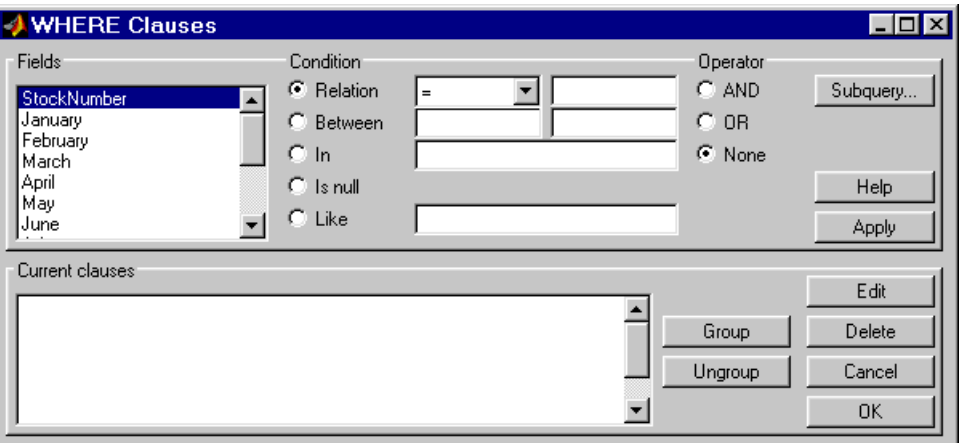

**4** From **Fields**, select the fields whose values you want to restrict. For example, select StockNumber.

- **5** Use **Condition** to specify the criteria. For example, specify that the StockNumber be greater than 400000.
	- **a** Select **Relation**.
	- **b** From the drop-down list to the right of **Relation**, select >.
	- **c** In the field to the right of the drop-down list, type 400000.

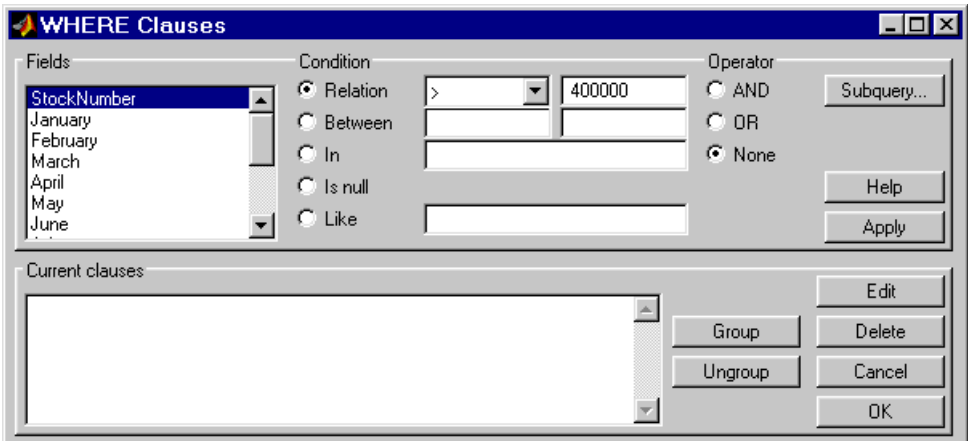

#### **d** Click **Apply**.

The clause appears in the **Current clauses** area.

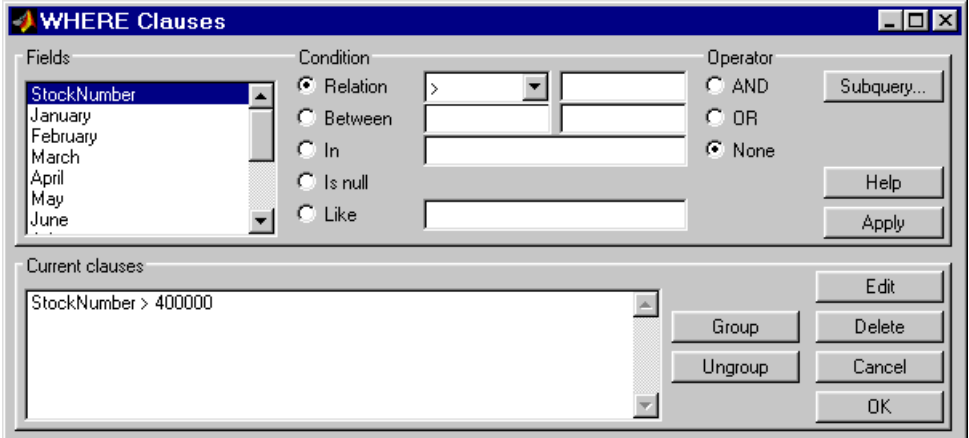

- **6** You can add another condition. First you edit the current clause to add the AND operator to it, and then you provide the new condition.
	- **a** Select StockNumber > 400000 from **Current clauses**.
	- **b** Click **Edit** (or double-click the StockNumber entry in **Current clauses**). The **Condition** reflects the StockNumber clause.
	- **c** For **Operator**, select **AND**.
	- **d** Click **Apply**.

The **Current clauses** updates to show StockNumber > 400000 AND

- **7** Add the new condition. For example, specify that StockNumber must also be less than 500000.
	- **a** From **Fields**, select StockNumber.
	- **b** Select **Relation** from **Condition**.
	- **c** From the drop-down list to the right of **Relation**, select <.
- **d** In the field to the right of the drop-down list, type 500000.
- **e** Click **Apply**.

The **Current clauses** area now shows

```
StockNumber > 400000 AND
StockNumber < 500000
```
**8** Click **OK**.

The Where Clauses dialog box closes. The **Where** field and the **SQL statement** in the Visual Query Builder dialog box reflect the where clause you specified.

**9** Assign a **MATLAB workspace variable**; for example, A.

#### **10** Click **Execute**.

The results are a 6-by-4 matrix.

**11** To view the results, type A in the Command Window. Compare these to the results for all stock numbers, which is a 10-by-4 matrix (see step [7](#page-46-0) in ["Building and Executing a Query"](#page-42-0)).

#### $A =$

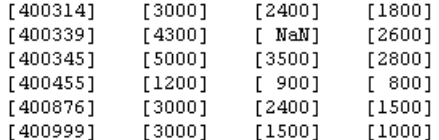

**12** Select **Save** from the **Query** menu and name this query basic\_where.qry for use with subsequent examples.

#### **Grouping Criteria**

In the Where Clauses dialog box, you can group together constraints so that the group of constraints is evaluated as a whole in the query. For the example, basic\_where.qry, where StockNumber is greater than 400000 and less than 50000, modify the query to group constraints. The new query will retrieve results where sales in any of the 3 months is greater than 1500 units, as long as sales for each of the 3 months is greater than 1000 units.

Click **Where** in the Visual Query Builder. The Where Clauses dialog box appears as follows, to retrieve data where the StockNumber is greater than 400000 and less than 50000.

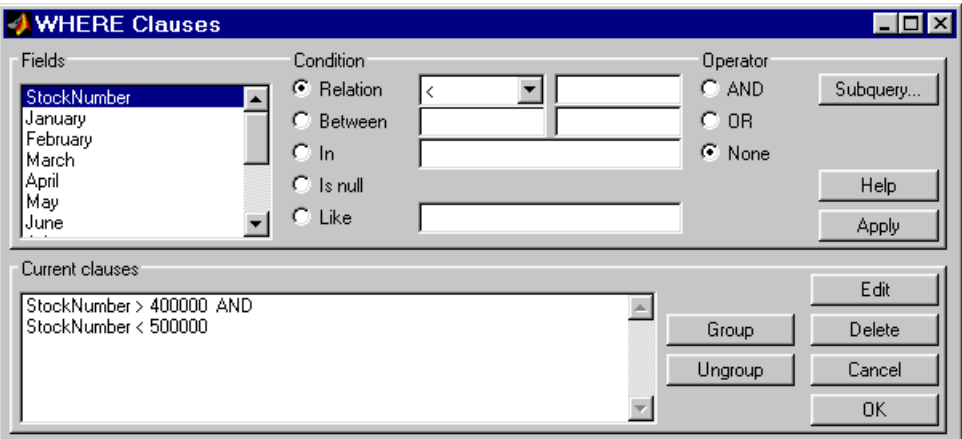

- **1** Add the criteria to retrieve data where sales in any of the 3 months is greater than 1500 units.
	- **a** In **Current clauses**, select StockNumber < 500000, and then click **Edit**.
	- **b** For **Operator**, select OR, and then click **Apply**.
	- **c** In **Fields**, select January. For **Relation**, select > and type 1500 in the field for it. For **Operator**, select OR, and then click **Apply**.
	- **d** In **Fields**, select February. For **Relation**, select > and type 1500 in the field for it. For **Operator**, select OR, and then click **Apply**.

**e** In **Fields**, select March. For **Relation**, select > and type 1500 in the field for it. Then click **Apply**.

The Where Clauses dialog box appears as follows.

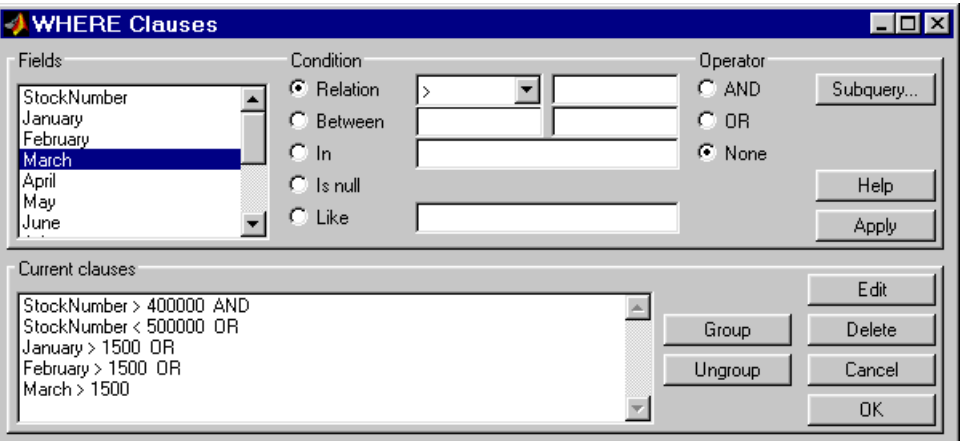

- **2** Group the criteria requiring any of the months to be greater than 1500 units.
	- **a** In **Current clauses**, select the statement January >1500 OR.
	- **b Shift**+click to also select February > 1500 OR.
	- **c Shift**+click to also select March > 1500.

#### **d** Click **Group**.

An opening parenthesis is added before January, and a closing parenthesis is added after March > 1500, signifying that these statements are evaluated as a whole.

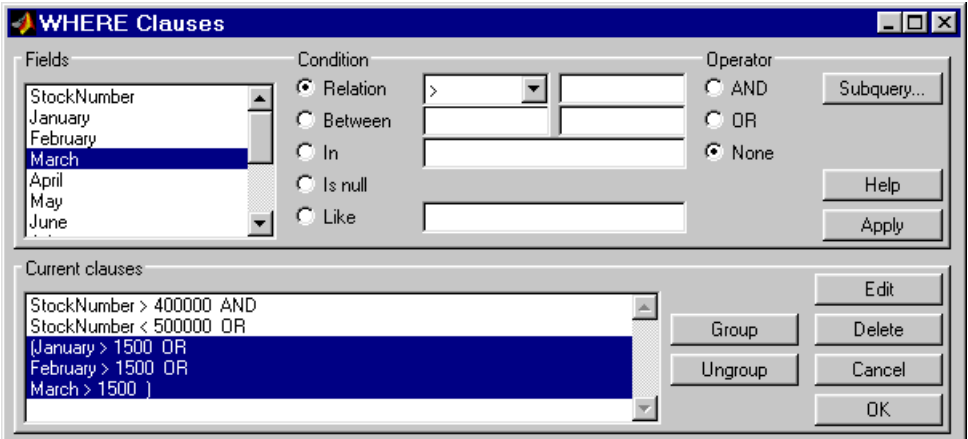

- **3** Add the criteria to retrieve data where sales in each of the 3 months is greater than 1000 units:
	- **a** In **Current clauses**, select the statement March> 1500 ), and then click **Edit**.
	- **b** For **Operator**, select AND, and then click **Apply**.
	- **c** In **Fields**, select January. For **Relation**, select > and type 1000 in the field for it. For **Operator**, select AND, and then click **Apply**.
	- **d** In **Fields**, select February. For **Relation**, select > and type 1000 in the field for it. For **Operator**, select AND, and then click **Apply**.

**e** In **Fields**, select March. For **Relation**, select > and type 1000 in the field for it. Then click **Apply**.

The Where clauses dialog box appears as follows.

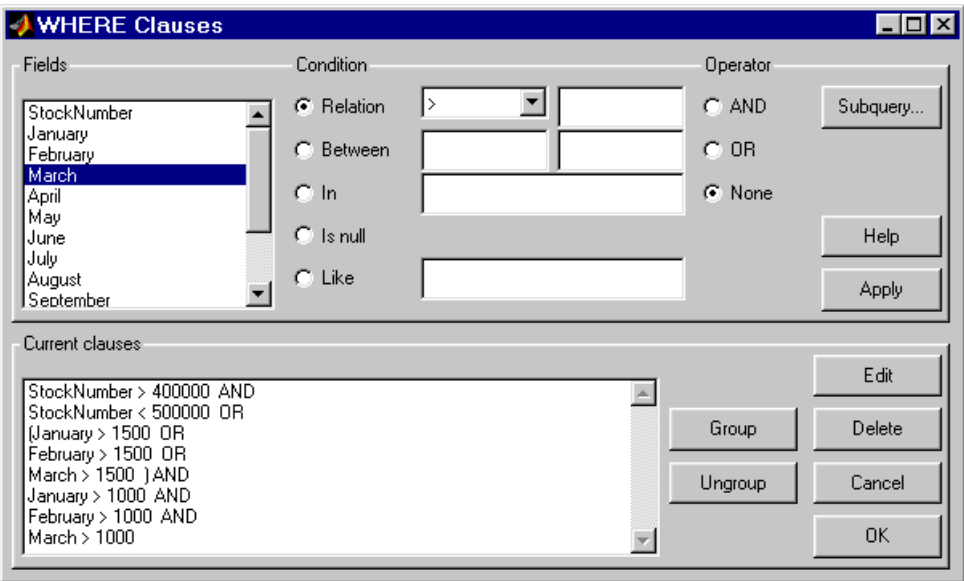

#### **f** Click **OK**.

The Where Clauses dialog box closes. The **SQL statement** in the Visual Query Builder dialog box reflects the modified where clause. Because the clause is long, you have to use the right arrow key in the field to see all of the contents.

- **4** Assign a **MATLAB workspace variable**, for example, AA.
- **5** Click **Execute**.

The results are a 7-by-4 matrix.

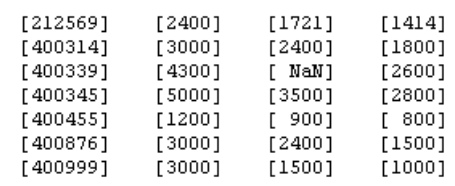

**6** To view the results, type AA in the Command Window. MATLAB returns

**Removing Grouping.** To remove grouping criteria in the Where Clauses dialog box, in **Current clause**s, select all of the statements in the group, and then click **Ungroup**. The parentheses are removed from the statements.

For the above example, to remove the grouping, select

(January > 1000 AND

 $AA =$ 

and then **Shift**+click to also select

February > 1000 AND  $March > 1000)$ 

Then click **Ungroup**. The three statements are no longer grouped.

#### **Presenting Results in Specified Order**

By default, the order of the rows in the query results depends on their order in the database, which is effectively random. Use the **Order by** field in **Advanced query options** to specify the order in which results appear. This example uses the basic where.gry query, which was created and saved in the example presented in ["Retrieving Information That Meets Specified Criteria" on](#page-69-0)  [page 2-34](#page-69-0).

This example sorts the results of basic\_where.qry, so that January is the primary sort field, February the secondary, and March the last. Results for January and February are ascending, and results for March are descending:

**1** Load basic\_where.qry. For instructions, see ["Using a Saved Query" on](#page-48-0)  [page 2-13](#page-48-0).

- **2** Set **Preferences**. For this example, set **Data return format** to cellarray and **Read NULL numbers** as to NaN.
- **3** In **Advanced query options**, click **Order by**.

The Order By Clauses dialog box appears.

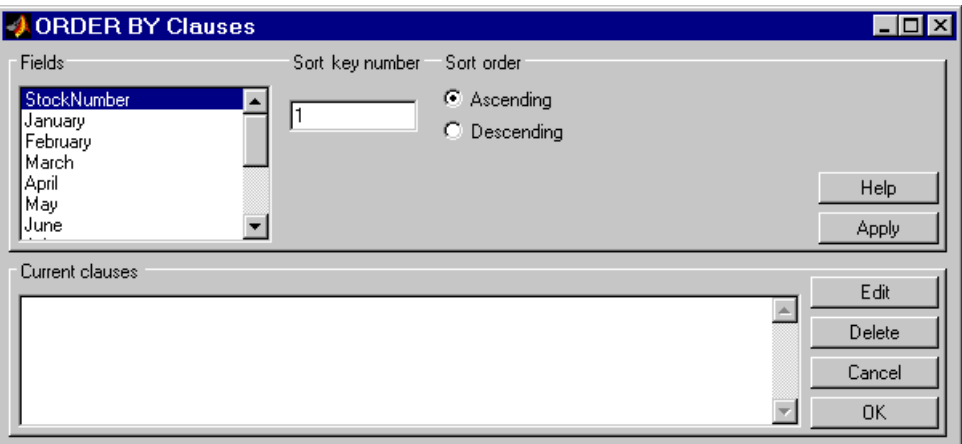

- **4** For the **Fields** whose results you want to specify the order of, specify the **Sort key number** and **Sort order**. For example, specify January as the primary sort field, with results displayed in ascending order.
	- **a** From **Fields**, select January.
	- **b** For **Sort key number**, type 1.
	- **c** For **Sort order**, select **Ascending**.
	- **d** Click **Apply**.

The **Current clause**s area now shows January ASC

- **5** Specify February as the second sort field, with results displayed in ascending order.
	- **a** From **Fields**, select February.
	- **b** For **Sort key number**, type 2.
	- **c** For **Sort order**, select **Ascending**.
	- **d** Click **Apply**.

The **Current clause**s area now shows

January ASC February ASC

- **6** Specify March as the third sort field, with results displayed in descending order.
	- **a** From **Fields**, select March.
	- **b** For **Sort key number**, type 3.
	- **c** For **Sort order**, select **Descending**.
	- **d** Click **Apply**.

The **Current clause**s area now shows

January ASC February ASC March DESC

**7** Click **OK**.

The Order By Clauses dialog box closes. The **Order by** field and the **SQL statement** in the **Visual Query Builder** reflect the order by clause you specified.

- **8** Assign a **MATLAB workspace variable**, for example, B.
- **9** Click **Execute**.

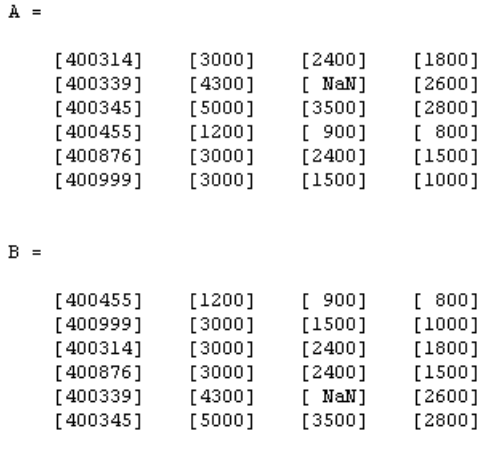

**10** To view the results, type B in the Command Window. Compare these to the unordered query results, shown as A.

For B, results are first sorted by January sales, in ascending order. The lowest value for January sales, 1200 (for item number 400455) appears first and the highest value, 5000 (for item number for 400345) appears last.

For items 400999, 400314, and 400876, January sales were equal at 3000. Therefore, the second sort key, February sales, applies. February sales appear in ascending order—1500, 2400, and 2400 respectively.

For items 400314 and 400876, February sales were 2400, so the third sort key, March sales, applies. March sales appear in descending order—1800 and 1500 respectively.

## <span id="page-81-1"></span>**Creating Subqueries for Values from Multiple Tables**

Use the **Where** feature in **Advanced query options** to specify a subquery, which further limits a query by using values found in other tables. This is referred to as nested SQL. With the VQB, you can include only one subquery; use Database Toolbox functions to use multiple subqueries.

This example uses basic.qry (see ["Creating and Running a Query to Import](#page-42-1)  [Data" on page 2-7](#page-42-1)). It retrieves sales volumes for the product whose description is Building Blocks. The table used for basic.qry, salesVolume, has sales volumes and a stock number field, but not a product description field. Another table, productTable, has the product description and stock number, but not the sales volumes. Therefore, the query needs to look at productTable to get the stock number for the product whose description is Building Blocks, and then has to look at the salesVolume table to get the sales volume values for that stock number:

**1** Load basic.qry. For instructions, see ["Using a Saved Query" on page 2-13.](#page-48-0)

This creates a query that retrieves the values for January, February, and March sales for all stock numbers.

- **2** Set **Preferences**. For this example, set **Data return format** to cellarray and **Read NULL numbers as** to NaN.
- <span id="page-81-0"></span>**3** In **Advanced query options**, click **Where**.

The Where Clauses dialog box appears.

**4** Click **Subquery**.

The Subquery dialog box appears.

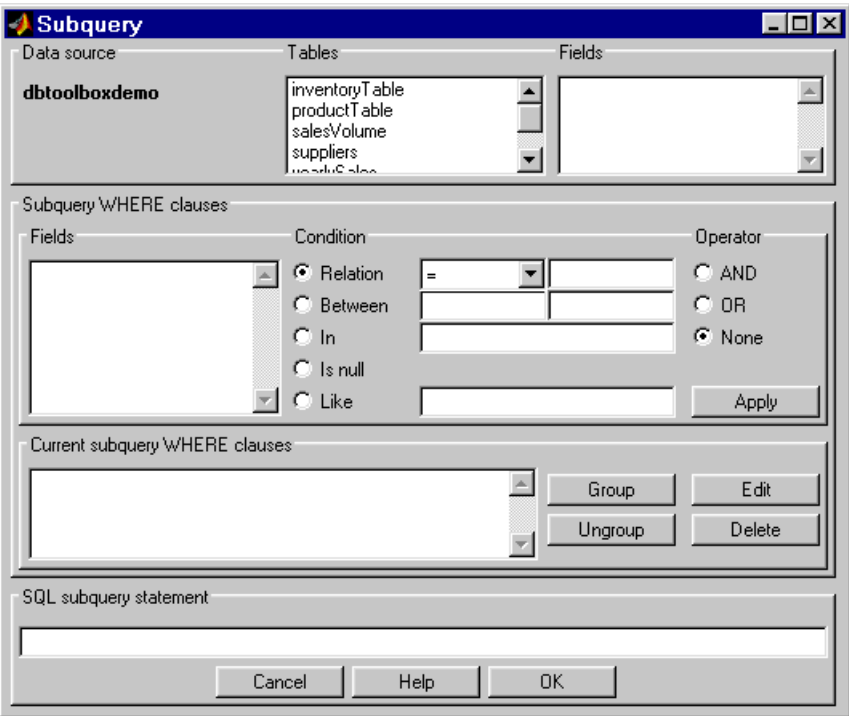

**5** From **Tables**, select the table that contains the values you want to associate. In this example, select productTable, which contains the association between the stock number and the product description.

The fields in that table appear.

**6** From **Fields**, select the field that is common to this table and the table from which you are retrieving results (the table you selected in the Visual Query Builder dialog box). In this example, select stockNumber.

This begins creating the **SQL subquery statement** to retrieve the stock number from productTable.

- **7** Create the condition that limits the query. In this example, limit the query to those product descriptions that are Building Blocks.
	- **a** In **Subquery Where clauses**, select productDescription from **Fields**.
	- **b** For **Condition**, select **Relation**.
	- **c** From the drop-down list to the right of **Relation**, select =.
	- **d** In the field to the right of the drop-down list, type 'Building Blocks' (include the single quotation marks to denote it is a string).
	- **e** Click **Apply**.

The clause appears in the **Current subquery Where clauses** area and updates the **SQL subquery statement**.

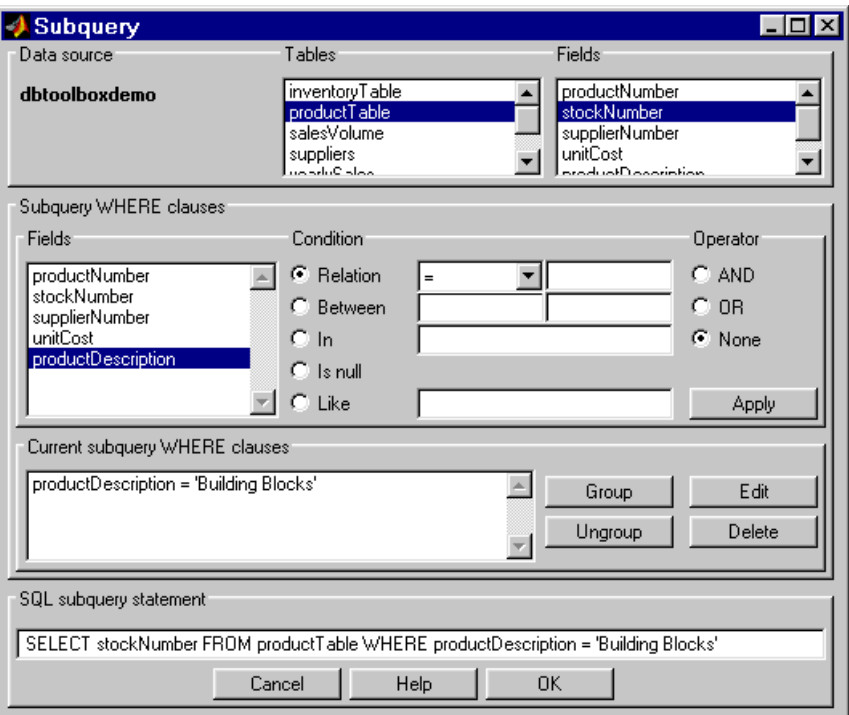

<span id="page-84-0"></span>**8** In the Subquery dialog box, click **OK**.

The Subquery dialog box closes.

**9** In the Where Clauses dialog box, click **Apply**.

This updates the **Current clauses** area using the subquery criteria specified in steps [3](#page-81-0) through [8.](#page-84-0)

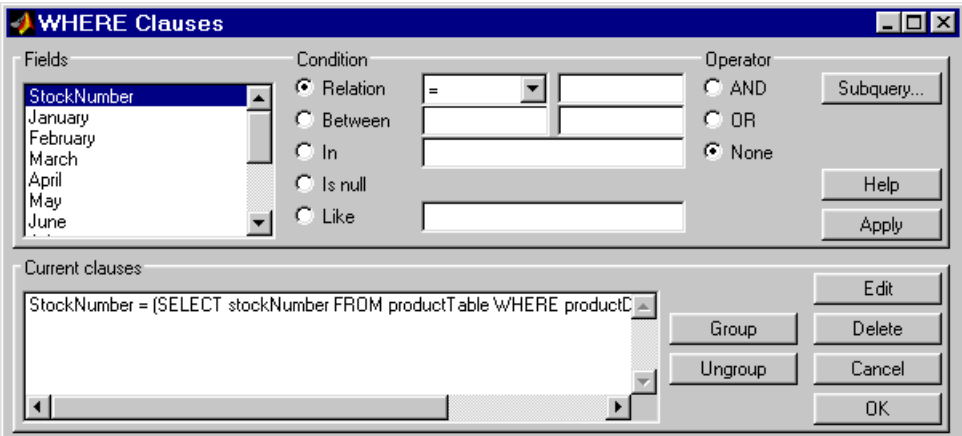

**10** In the Where Clauses dialog box, click **OK**.

This closes the Where Clauses dialog box and updates the **SQL statement** in the Visual Query Builder dialog box.

- **11** In the Visual Query Builder dialog box, assign a **MATLAB workspace variable**, for example, C.
- **12** Click **Execute**.

The results are a 1-by-4 matrix.

**13** Type C at the prompt in the Command Window to see the results.

```
C =[400345][5000][3500][2800]
```
- **14** The results are for item 400345, which has the product description Building Blocks, although that is not evident from the results. To verify that the product description is actually Building Blocks, run this simple query.
	- **a** Select dbtoolboxdemo as the **Data source**. This clears the VQB selections made during a previous query.
	- **b** Select productTable from **Tables**.
	- **c** Select stockNumber and productDescription from **Fields**.
	- **d** Assign a **MATLAB workspace variable**, for example, P.
	- **e** Click **Execute**.
	- **f** Type P at the prompt in the Command Window to view the results.
		- $P =$

```
[125970]'Victorian Doll'
[212569]'Train Set'
[389123]'Engine Kit'
[400314]'Painting Set'
            'Space Cruiser'
[400339]
[400345]
            'Building Blocks'
[400455]'Tin Soldier'
            'Sail Boat'
[400876][400999]'Slinky'
[888652]
            'Teddy Bear'
```
The results show that item 400345 has the product description Building Blocks. ["Creating Queries for Results from Multiple Tables" on](#page-86-0)  [page 2-51](#page-86-0) creates a query that includes the product description in the results.

## <span id="page-86-0"></span>**Creating Queries for Results from Multiple Tables**

You can select multiple tables to create a query whose results include values from both tables. This is called a *join* operation in SQL.

This example retrieves sales volumes by product description. The example is very similar to the example in ["Creating Subqueries for Values from Multiple](#page-81-1)  [Tables" on page 2-46](#page-81-1). The difference is that this example creates a query that uses both tables in order to include the product description rather than the stock number in the results.

The salesVolume table has sales volumes and a stock number field, but not a product description field. Another table, productTable, has the product description and the stock number, but not sales volumes. Therefore, the query needs to retrieve data from both tables and equate the stock number from productTable with the stock number from the salesVolume table:

- **1** Set **Preferences**. For this example, set **Data return format** to cellarray and **Read NULL numbers as** to NaN.
- **2** For **Data operation**, choose **Select**.
- **3** Select the **Data source**, for this example, dbtoolboxdemo. This clears the VQB selections made during a previous query.

The tables in that data source appear in **Tables**.

**4** From **Tables**, select the tables from which you want to retrieve data. For example, **Ctrl**+click productTable and salesVolume to select both tables.

The fields (columns) in those tables appear in **Fields**. Note that the field names now include the table names. For example,

productTable.stockNumber is the field name for the stock number in the product table, and salesVolume.StockNumber is the field name for the stock number in the sales volume table.

**5** From **Fields**, select these fields to be included in the results. For example, **Ctrl**+click on productTable.productDescription, salesVolume.January, salesVolume.February, and salesVolume.March.

**6** In **Advanced query options**, click **Where** to make the necessary associations between fields in different tables. For example, the where clause equates the productTable.stockNumber with the salesVolume.StockNumber so that the product description is associated with sales volumes in the results.

The Where Clauses dialog box appears.

- **7** In the Where Clauses dialog box:
	- **a** Select productTable.stockNumber from **Fields**.
	- **b** For **Condition**, select **Relation**.
	- **c** From the drop-down list to the right of **Relation**, select =.
	- **d** In the field to the right of the drop-down list, type salesVolume.StockNumber.
	- **e** Click **Apply**.

The clause appears in the **Current clauses** area.

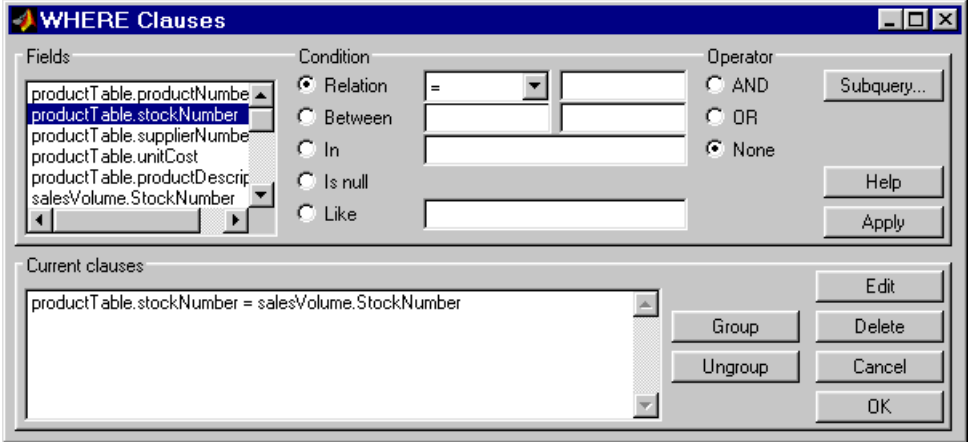

**f** Click **OK**.

The Where Clauses dialog box closes. The **Where** field and **SQL statement** in the Visual Query Builder dialog box reflect the where clause.

- **8** Assign a **MATLAB workspace variable**, for example, P1.
- **9** Click **Execute** to run the query.

The results are a 10-by-4 matrix.

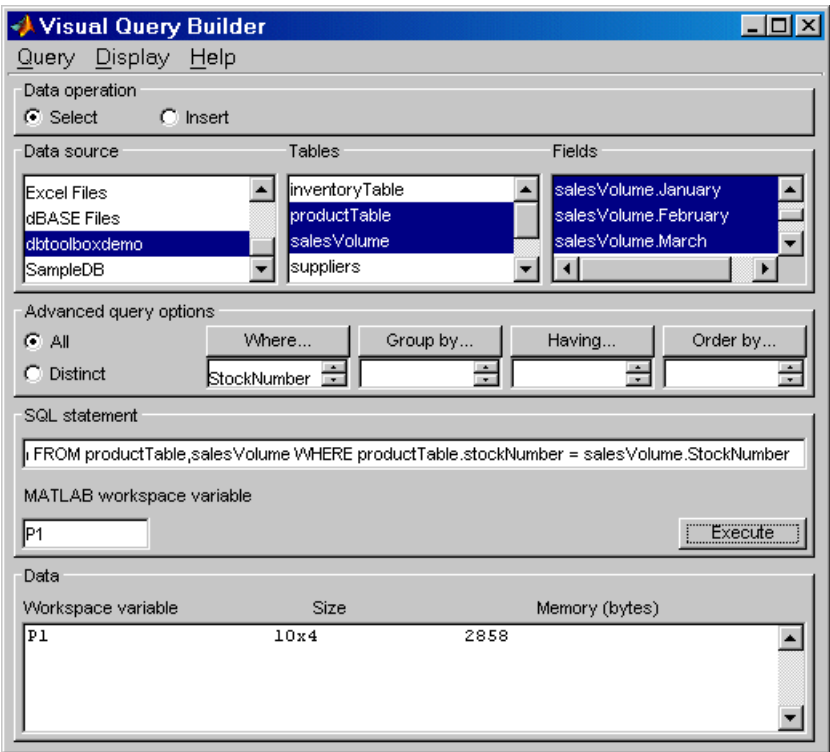

 $P1 =$ 

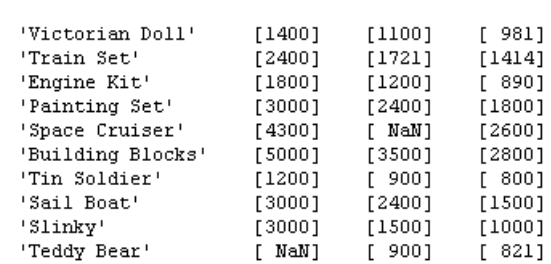

**10** Type P1 at the prompt in the Command Window to see the results.

## **Other Features in Advanced Query Options**

For more information about advanced query options, select the option and then click **Help** in the resulting dialog box. For example, click **Group by** in **Advanced query options**, and then click **Help** in the Group by Clauses dialog box.

**2-54**

# **Retrieving BINARY and OTHER Java Data**

The Database Toolbox supports the data types listed in ["Data Types" on](#page-16-0)  [page 1-9](#page-16-0) with no data manipulation required. You can also import BINARY and OTHER Java SQL objects, such as bitmap images. The process for importing BINARY and OTHER Java objects differs from the standard VQB import process in these ways:

- **•** MATLAB cannot directly process these Java data types when returned. You need to understand the object contents to use the data. You might need to massage the data, such as stripping off leading entries added by your driver during data retrieval.
- **•** For the OTHER data type, the returned data is sometimes empty because Java does not always successfully pass it through the JDBC/ODBC bridge.

## **Retrieving Images in Data**

This example uses the SampleDB data source and a sample file for parsing image data, *matlabroot*/toolbox/database/vqb/parsebinary.m. For more information about the data source, see ["Setting Up a Data Source" on](#page-18-0)  [page 1-11](#page-18-0).

- **1** In the VQB dialog box, select
	- **a Select** for **Data Operation**.
	- **b** SampleDB from **Data source**.
	- **c** Employees from **Tables**.
	- **d** EmployeeID and Photo from **Fields**.

The Photo field contains bitmap images.

- **2** Select **Query -> Preferences** and specify the **Data return format** as cellarray or structure.
- **3** Assign A as the **MATLAB workspace variable** and click **Execute**.

**4** Type A to view the contents.

MATLAB displays

 $A =$  [1] [21626x1 B[]] [2] [21626x1 B[]] [3] [21722x1 B[]] [4] [21626x1 B[]] [5] [21626x1 B[]] [6] [21626x1 B[]] [7] [21626x1 B[]] [8] [21626x1 B[]] [9] [21626x1 B[]]

The data in column 2 of the imported data, [21626x1 B[]], indicates that the data type is BINARY.

- **5** Assign the first element in the image data to the variable photo. Type  $photo = A{1,2};$
- **6** Run the sample program parsebinary, which will display photo as a bitmap image.

```
parsebinary(photo, 'BMP');
```
The bitmap image displays in a figure window.

The parsebinary M-file writes the retrieved data to a file, strips ODBC header information, and displays a bitmap image. For more details, type help parsebinary or view the parsebinary M-file in the MATLAB Editor by typing open parsebinary.

This is just one example of retrieving a BINARY object. Your application might require different manipulations to process the data in MATLAB.

# **Exporting Data Using the VQB**

Build and run a query to export data from MATLAB into new rows in a database. Then save the query for use again later.

## **Limitations**

- **•** You cannot use the VQB to replace existing data in a database with data from MATLAB. Instead, use the Database Toolbox update function.
- **•** Use Database Toolbox functions instead of the VQB if you use commit or rollback features when exporting data.
- **•** Because the VQB uses the insert function instead of fastinsert, you cannot export binary data using the VQB, and data export operations are slower with the VQB. You can instead use the Database Toolbox fastinsert function to work around these limitations.

# **Before You Start**

Before using the VQB, set up a data source—see ["Setting Up a Data Source" on](#page-18-0)  [page 1-11](#page-18-0). The examples here use the SampleDB data source.

## **To Start**

To open the VQB, in the Command Window, type

querybuilder

In the VQB, perform these steps to create and run a query to export data:

- **1** In the **Data operation** field, select **Insert**, meaning you want to insert data into a database.
- **2** From the **Data source** list box, select the data source into which you want to export data. The list contains the data sources you defined in ["Setting Up](#page-18-0)  [a Data Source" on page 1-11](#page-18-0).

For this example, select SampleDB, which is the data source for the Nwind database.

After selecting a data source, the set of **Tables** in that data source appears.

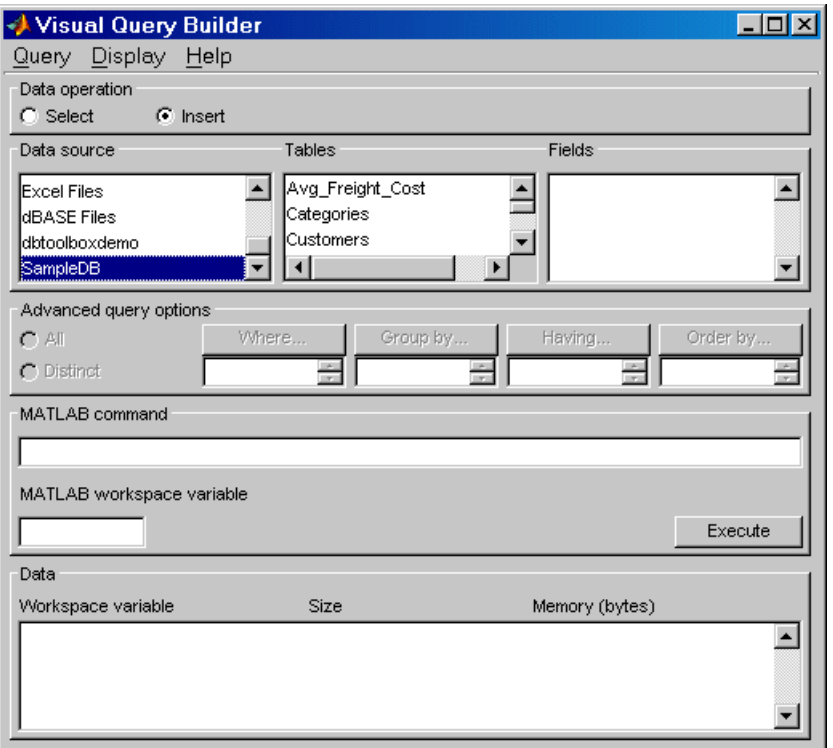

**3** From the **Tables** list box, select the table into which you want to export data. For this example, select Avg Freight Cost. Table names that include spaces appear in quotation marks. For Microsoft Excel, the **Tables** are Excel sheets.

After you select a table, the set of **Fields** (column names) in that table appears.

**4** From the **Fields** list box, select the fields into which you want to export data. To select more than one field, hold down the **Ctrl** key or **Shift** key while selecting. For this example, select the fields Calc\_Date and Avg\_Cost. Field names that include spaces appear in quotation marks. To deselect an entry, use **Ctrl**+click.

As you select items from the **Fields** list, the query appears in the **MATLAB Command** field.

**5** Assign the data you want to export to a variable. For this example, type the following in the Command Window.

export data =  ${'07-Au}g-2003',50.44};$ 

This cell array contains a date and a numeric value.

If the data contains NULL values, specify the format they take. Select **Query -> Preferences** and specify **Write NULL numbers from** and **Write NULL strings from**. For more information about these preferences, see the property descriptions on the reference page for setdbprefs, which is the equivalent function for setting preferences.

- **6** In the VQB **MATLAB workspace variable** field, enter the name of the variable whose data you want to export. For this example, use export\_data. Press **Enter** or **Return** to view the **MATLAB command** that exports the data.
- **7** Click **Execute** to run the query and export the data.

The query runs and exports the data. In the **Data** area, information about the exported data appears.

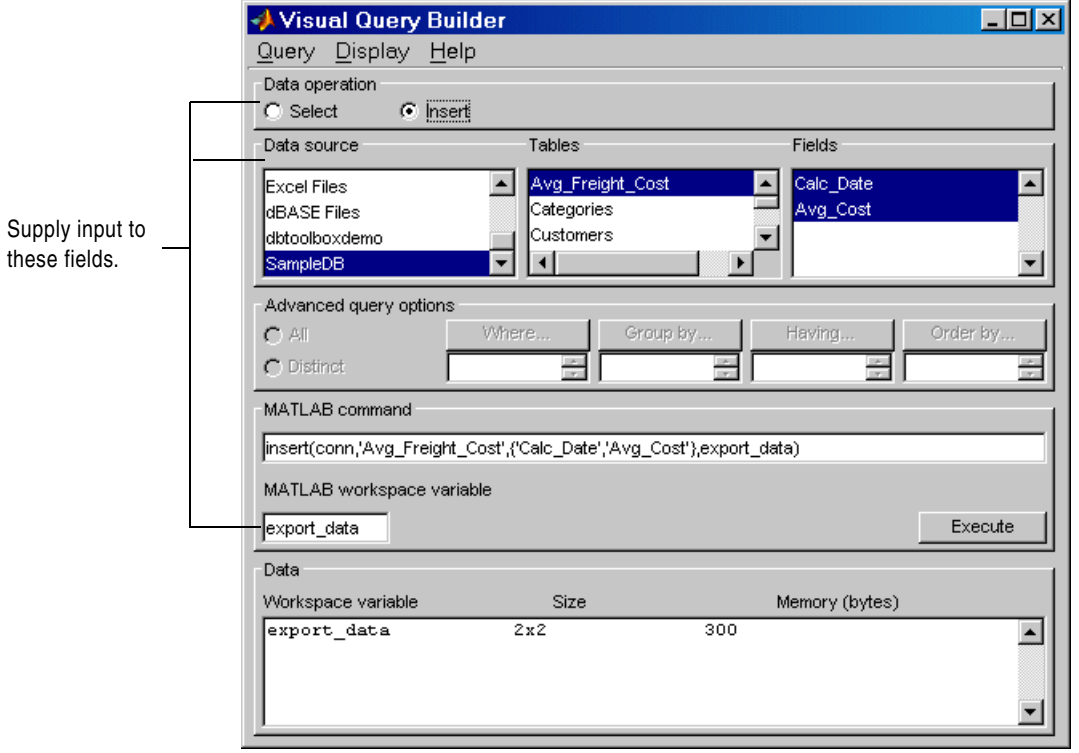

If an error dialog box appears, the query is invalid. For example, you cannot perform a query on table and field names that contain quotation marks.

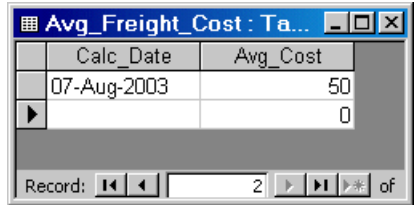

**8** In Microsoft Access, view the Avg\_Freight\_Cost table to verify the results.

Note that the Avg\_Cost value was rounded to a whole number to match the properties of that field in Access.

**9** To save this query, select **Query -> Save** and name it export.qry. See ["Saving, Editing, and Clearing Variables for Queries" on page 2-13](#page-48-1). You can automatically generate an M-file that contains the Database Toolbox functions to run this query—see ["Generate M-Files from VQB Queries" on](#page-101-0)  [page 2-66.](#page-101-0)

# **BOOLEAN (MATLAB logical) Data**

When you import data of the BOOLEAN type, MATLAB reads the data as a logical data type within the cell array or structure, having a value of 0 (false) or 1 (true). Similarly, you can export logical data from MATLAB to a database. This example illustrates both importing and exporting BOOLEAN data. For more information about the MATLAB logical data type, see "Logical Types" in the MATLAB Programming documentation.

- **•** ["Importing BOOLEAN Data" on page 2-62](#page-97-0)
- **•** ["Exporting BOOLEAN Data" on page 2-65](#page-100-0)

#### <span id="page-97-0"></span>**Importing BOOLEAN Data**

- **1** Set **Preferences**; for this example, set **Data return format** to cellarray.
- **2** For the **Data operation**, choose **Select**.
- **3** From **Data source**, select a data source; for this example, SampleDB.
- **4** From **Tables**, select a table; for this example, Products.
- **5** From **Fields**, select the fields; for this example, ProductName and Discontinued.
- **6** Assign the **MATLAB workspace variabl**e; for this example, use D.
- **7** Click **Execute** to run the query.

 $\overline{D}$ 

The VQB retrieves a 77-by-2 array.

**8** Type D in the Command Window and MATLAB displays 77 records, with the first five shown here.

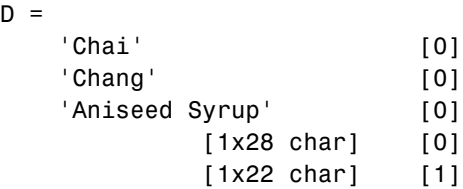

#### **9** Compare this to the table in Microsoft Access.

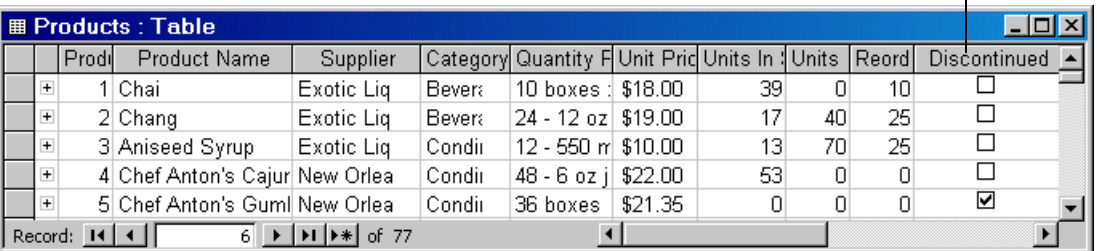

 $\mathsf{I}$ 

Discontinued field is a BOOLEAN data type, where a check means true or Yes.

Design view in Access for the **Discontinued** field shows it is a Yes/No (BOOLEAN) data type.

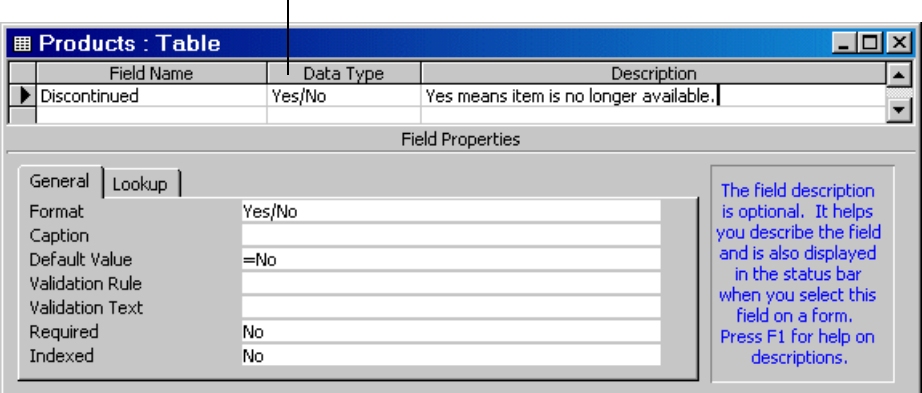

**10** In the VQB Data area, double-click D to view the contents in the Array Editor.

The logical data type appears as false instead of 0 in the Array Editor cell array display. Double-click the false element in the cell array to view the logical value.

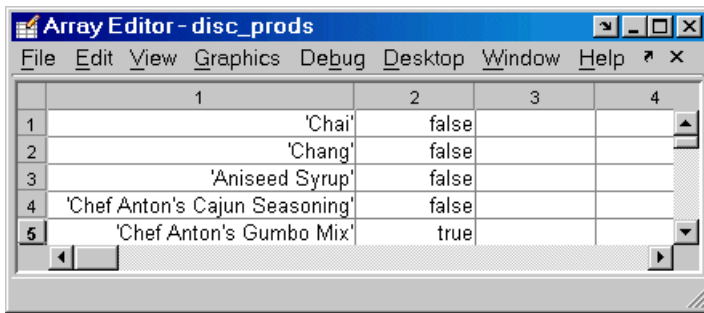

**11** In the Array Editor, the logical value for the first product, Chai, appears as false instead of 0 for the cell array. This is to distinguish it as a logical value instead of a numeric 0. In the Array Editor, double-click false. Its logical value, 0, appears in a separate window.

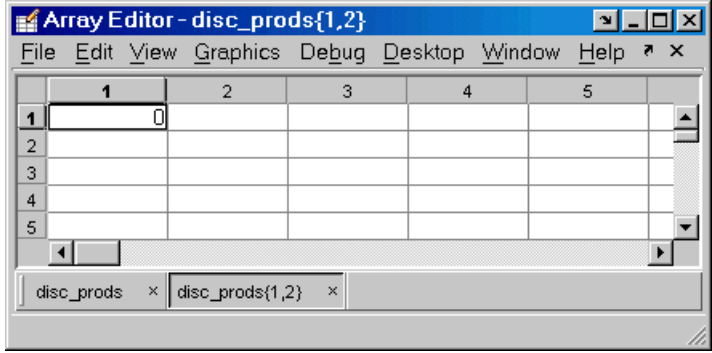

## <span id="page-100-0"></span>**Exporting BOOLEAN Data**

This example adds two rows of data to the Products table in the Access Nwind database.

**1** In the MATLAB Command Window, create the structure P, which will be exported, by typing these commands:

```
P.ProductName{1}='Chocolate Truffles';
P.Discontinued{1}=logical(0);
P.ProductName{2}='Guatemalan Coffee';
P.Discontinued{2}=logical(1);
```
- **2** For the **Data operation**, choose **Insert**.
- **3** From **Data source**, select a data source; for this example, SampleDB.
- **4** From **Tables**, select a table; for this example, Products.
- **5** From **Fields**, select the fields; for this example, ProductName and Discontinued.
- **6** Assign the **MATLAB workspace variabl**e; for this example, use P.
- **7** Click **Execute** to run the query.

The VQB inserts two new rows into the Products table.

**8** View the table in Microsoft Access to ensure the data was correctly inserted.

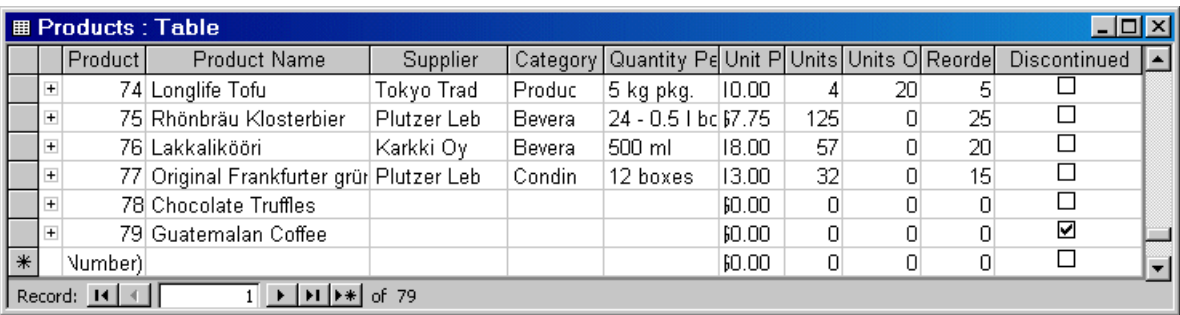

# <span id="page-101-0"></span>**Generate M-Files from VQB Queries**

Use the Visual Query Builder with its graphical interface to easily create a query. Then select **Query -> Generate M-File** to create a MATLAB M-file that contains the Database Toolbox functions for that query. You can then execute the M-file to run the query. You can also edit the M-file to include any MATLAB or related toolbox functions.

# Using Functions in the Database Toolbox

When first using the toolbox, follow the simple examples in this section consecutively. Once you are familiar with the process, refer to the example of interest. To run these examples, you need to set up the specified data source—for instructions, see ["Setting Up a Data Source" on page 1-11.](#page-18-0) If your version of Microsoft Access is different from the one used here, you might get different results. M-files containing functions used in some of these examples are in matlab/toolbox/database/dbdemos. For more information on the functions used in these examples, type doc followed by the function name, or see Chapter 4, "Function Reference."

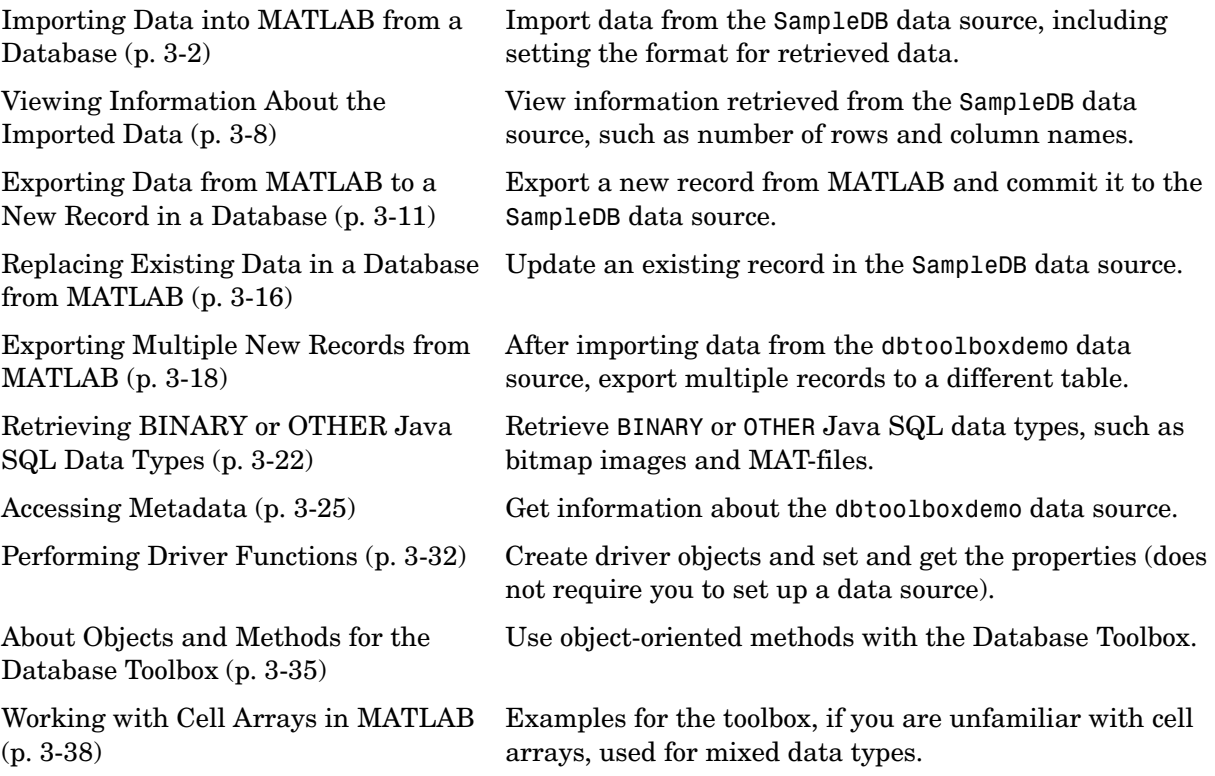

# <span id="page-103-0"></span>**Importing Data into MATLAB from a Database**

In this example, you connect to and import data from a database. Specifically, you connect to the SampleDB data source, and then import country data from the customers table in the Nwind sample database.

**Note** You can use the Visual Query Builder GUI instead of functions to import data from a database. See [Chapter 2, "Visual Query Builder"](#page-36-0) for details.

In this section, you learn to use these Database Toolbox functions:

- **•** database
- **•** exec
- **•** fetch
- **•** logintimeout
- **•** ping
- **•** setdbprefs

If you want to see or copy the functions for this example, or if you want to run the set of functions, use the M-file matlab\toolbox\database\dbdemos\dbimportdemo.m:

- **1** If you did not already do so, set up the data source SampleDB according to the directions in ["Setting Up a Data Source" on page 1-11](#page-18-0).
- **2** In MATLAB, set the maximum time, in seconds, you want to allow the MATLAB session to try to connect to a database. This prevents the MATLAB session from hanging up if a database connection fails.

Enter the function *before* you connect to a database.

Type

logintimeout(5)

to specify the maximum allowable connection time as 5 seconds. If you are using a JDBC connection, the function syntax is different. For more information, see logintimeout.

MATLAB returns ans= 5

When you use the database function in the next step to connect to the database, MATLAB tries to make the connection. If it cannot connect in 5 seconds, it stops trying.

**3** Connect to the database by typing

```
conn = database('SampleDB', '', '')
```
In this example, you define a MATLAB variable, conn, to be the returned connection object. This connection stays open until you close it with the close function.

For the database function, you provide the name of the database, which is the data source SampleDB for this example. The other two arguments for the database function are username and password. For this example, they are empty strings because the SampleDB database does not require a username or password. To see a list of valid ODBC and JDBC data source names, run getdatasources.

If you are using a JDBC connection, the database function syntax is different. For more information, see the database reference page.

For a valid connection, MATLAB returns information about the connection object via a structure.

```
conn = Instance: 'SampleDB'
        UserName: ''
          Driver: []
            URL: []
     Constructor: [1x1
                  com.mathworks.toolbox.database.databaseConnect]
        Message: []
          Handle: [1x1 sun.jdbc.odbc.JdbcOdbcConnection]
         TimeOut: 5
      AutoCommit: 'on'
            Type: 'Database Object'
```
**4** Check the connection status by typing ping(conn)

MATLAB returns status information about the connection, indicating that the connection was successful.

```
 DatabaseProductName: 'ACCESS'
 DatabaseProductVersion: '04.00.0000'
         JDBCDriverName: 'JDBC-ODBC Bridge (odbcjt32.dll)'
      JDBCDriverVersion: '2.0001 (04.00.6200)'
 MaxDatabaseConnections: 64
        CurrentUserName: 'admin'
            DatabaseURL: 'jdbc:odbc:SampleDB'
 AutoCommitTransactions: 'True'
```
**5** Open a cursor and execute an SQL statement by typing

curs = exec(conn, 'select country from customers')

In the exec function, conn is the name of the connection object. The second argument, select country from customers, is a valid SQL statement that selects the country column of data from the customers table.

The exec function returns a cursor object. In this example, you assign the returned cursor object to the MATLAB variable curs.

```
curs = Attributes: []
               Data: 0
     DatabaseObject: [1x1 database]
           RowLimit: 0
           SQLQuery: 'select country from customers'
           Message: []
               Type: 'Database Cursor Object'
          ResultSet: [1x1 sun.jdbc.odbc.JdbcOdbcResultSet]
             Cursor: [1x1 com.mathworks.toolbox.database.sqlExec]
          Statement: [1x1 sun.jdbc.odbc.JdbcOdbcStatement]
              Fetch: 0
```
The data in the cursor object is stored in MATLAB.

If MATLAB displays an error, the query syntax might be invalid. See ["Data](#page-14-0)  [Retrieval Restrictions" on page 1-7](#page-14-0) for more information.

**6** Specify the format of retrieved data by typing

```
setdbprefs('DataReturnFormat','cellarray')
```
In this example, the returned data contains strings so the data format must support strings, which cellarray does. If the returned data contains only numerics or if the nonnumeric data is not relevant, you could instead specify the numeric format, which uses less memory.

```
7 Import data into MATLAB by typing
```
 $curs = fetch(curs, 10)$ 

The fetch function imports data. It has the following two arguments in this example:

- **-** curs, the cursor object returned by exec.
- **-** 10, the maximum number of rows you want to be returned by fetch. The RowLimit argument is optional. If RowLimit is omitted, MATLAB imports all remaining rows. When importing large quantities of data, rather than importing all the rows at once, import the data using multiple fetches and include the rowlimit argument to improve speed and memory usage.

In this example, fetch reassigns the cursor object containing the rows of data returned by fetch to the variable curs. MATLAB returns information about the cursor object.

```
curs =Attributes: []
               Data: {10x1 cell}
     DatabaseObject: [1x1 database]
           RowLimit: 0
           SQLQuery: 'select country from customers'
           Message: []
               Type: 'Database Cursor Object'
          ResultSet: [1x1 sun.jdbc.odbc.JdbcOdbcResultSet]
             Cursor: [1x1 com.mathworks.toolbox.database.sqlExec]
         Statement: [1x1 sun.jdbc.odbc.JdbcOdbcStatement]
             Fetch: [1x1
                   com.mathworks.toolbox.database.fetchTheData]
```
The curs object contains an element, Data, that in turn contains the rows of data in the cell array. You can tell that Data contains 10 rows and 1 column.
**8** Display the Data element in the cursor object, curs. Assign the data element, curs.Data to the variable AA. Type

```
AA = curs.DataFrameMATLAB returns
AA = 'Germany'
      'Mexico'
      'Mexico'
      'UK'
      'Sweden'
      'Germany'
      'France'
      'Spain'
      'France'
      'Canada'
```
Now you can use MATLAB to perform operations on the returned data. For more information, see ["Working with Cell Arrays in MATLAB" on page 3-38](#page-139-0). For more about working with strings, see "Characters and Strings" in the MATLAB Programming documentation.

To import more rows of data, run the fetch statement from step [7](#page-107-0) again and continue importing until all data is retrieved. At that point, curs.Data contains the string 'No Data'.

If the returned data includes Java BINARY or OTHER data types, you might have to process the data before using it. See ["Retrieving BINARY or OTHER](#page-123-0)  [Java SQL Data Types" on page 3-22](#page-123-0) for instructions to use this type of data.

**9** At this point, you can go to the next example. If you want to stop working now and resume with the next example at a later time, close the cursor and the connection. Type

```
close(curs)
close(conn)
```
## <span id="page-109-0"></span>**Viewing Information About the Imported Data**

In this example, you view information about the data you imported and close the connection. You learn to use these Database Toolbox functions:

- **•** attr
- **•** close
- **•** cols
- **•** columnnames
- **•** rows
- **•** width

If you want to see or copy the functions for this example, or if you want to run the set of functions, use the M-file

matlab\toolbox\database\dbdemos\dbinfodemo.m:

**1** If you are continuing directly from the previous example [\("Importing Data](#page-103-0)  [into MATLAB from a Database" on page 3-2\)](#page-103-0), skip this step. Otherwise, if the cursor and connection are not open, type the following to continue with this example.

```
conn = database('SampleDB', '', '');
curs = exec(conn, 'select country from customers');
setdbprefs('DataReturnFormat','cellarray');
curs = fetch(curs, 10);
```
**2** View the number of rows in the data set you imported by typing

```
numrows = rows(curs)
```
MATLAB returns

```
numrows =
     10
```
rows returns the number of rows in the data set, which is 10 in this example.

**3** View the number of columns in the data set by typing numcols = cols(curs)

```
MATLAB returns
numcols = 1
```
cols returns the number of columns in the data set, which is one in this example.

**4** View the column names for the columns in the data set by typing

```
colnames = columnnames(curs)
```

```
MATLAB returns
```
colnames = 'country'

columnnames returns the names of the columns in the data set. This example has only one column and, therefore, only one column name, 'country', is returned.

**5** View the width of the column (size of field) in the data set by typing  $colsize = width(curs, 1)$ 

```
MATLAB returns
colsize =
     15
```
width returns the column width for the column number you specify. Here, the width of column 1 is 15.

**6** You can use a single function to view multiple attributes for a column by typing

```
attributes = attr(curs)
```
MATLAB returns

```
atrtributes = fieldName: 'country'
        typeName: 'VARCHAR'
       typeValue: 12
     columnWidth: 15
       precision: []
          scale: []
        currency: 'false'
        readOnly: 'false'
        nullable: 'true'
        Message: []
```
Note that if you had imported multiple columns, you could include a colnum argument to specify the number of the column for which you want the information.

**7** Close the cursor by typing

close(curs)

Always close a cursor when you are finished with it to avoid using memory unnecessarily and to ensure there are enough available cursors for other users.

**8** At this point, you can go to the next example. If you want to stop working now and resume with the next example at a later time, close the connection. Type

close(conn)

### <span id="page-112-0"></span>**Exporting Data from MATLAB to a New Record in a Database**

In this example, you retrieve a set of data, perform a simple calculation on the data using MATLAB, and export the results as a new record to another table in the database. Specifically, you retrieve freight costs from an orders table, calculate the average freight cost, and put the data into a cell array to export it. Then export the data (the average freight cost and the date the calculation was made) to an empty table.

If you want to see or copy the functions for this example, or if you want to run the set of functions, use the M-file matlab\toolbox\database\dbdemos\dbinsertdemo.m.

**Note** You can use the Visual Query Builder GUI instead of functions to export data from MATLAB to new rows in a database. See [Chapter 2, "Visual](#page-36-0)  [Query Builder"](#page-36-0) for details.

You learn to use these Database Toolbox functions:

- **•** get
- **•** fastinsert
- **•** setdbprefs
- **1** If you are continuing from the previous example (["Viewing Information](#page-109-0)  [About the Imported Data" on page 3-8](#page-109-0)), skip this step. Otherwise, connect to the data source, SampleDB. Type

conn = database('SampleDB', '', '');

**2** In MATLAB, set the format for retrieved data to numeric by typing setdbprefs('DataReturnFormat','numeric')

In this example, the returned data will contain only a column of numbers so the data format can be numeric, which is needed to perform calculations on the data.

**3** Import the data on which you want to perform calculations. Specifically, import the freight column of data from the orders table. To keep the example simple, import only three rows of data. Type

```
curs = exec(conn, 'select freight from orders');
curs = fetch(curs, 3);
```
**4** View the data you imported by typing

 $AA = curs.DataFrame$ 

MATLAB returns

 $AA =$  32.3800 11.6100 65.8300

**5** Calculate the average freight cost. First, assign the number of rows in the array to the variable numrows. Then calculate the average, assigning the result to the variable meanA. Type

numrows = rows(curs);  $meanA = sum(AA(:)) / numrows$ 

MATLAB returns

 $meanA =$ 36.6067

**6** Assign the date on which this calculation was made to the variable D by typing

 $D = '20$ -Jan-2002';

For more information about working with strings in MATLAB, see "Characters and Strings" in the MATLAB Programming documentation. **7** Assign the date and mean to a cell array, which you will export to the database. A cell array or structure is required because the date information is a string. Unlike importing data, you do not specify the export format using setdbprefs, but instead use standard MATLAB operations to define it. Put the date in the first cell by typing

 $exdata(1,1) = {D}$ 

MATLAB returns

exdata = '20-Jan-2002'

Put the mean in the second cell by typing

```
exdata(1,2) = {meanA}
```
MATLAB returns

exdata = '20-Jan-2002' [36.6067]

**8** Define the names of the columns to which you will be exporting data. In this example, the column names are those in the Avg\_Freight\_Cost table you created earlier in ["SampleDB Data Source" on page 1-12—](#page-19-0)Calc\_Date and Avg\_Cost. Assign the cell array containing the column names to the variable colnames. Type

colnames =  $\{ 'Calc Date', 'Avg Cost' \};$ 

**9** Before you export data from MATLAB, determine the current status of the AutoCommit flag for the database. The status of the AutoCommit flag determines if the database data will be automatically committed or not. If the flag is off, you can undo an update.

Verify the status of the AutoCommit flag using the get function by typing

```
get(conn, 'AutoCommit')
```
MATLAB returns

ans  $=$ on The AutoCommit flag is set to on so exported data will be automatically committed. In this example, keep the AutoCommit flag on; for a Microsoft Access database, this is the only option.

**10** Export the data into the Avg Freight Cost table. For this example, type

fastinsert(conn, 'Avg Freight Cost', colnames, exdata)

where conn is the connection object for the database to which you are exporting data. In this example, conn is SampleDB, which is already open. However, if you export to a different database that is not open, use the database function to connect to it before exporting the data.

Avg Freight Cost is the name of the table to which you are exporting data. In the fastinsert function, you also include the colnames cell array and the cell array containing the data you are exporting, exdata, both of which you defined in the previous steps. Note that you do not define the type of data you are exporting; the data is exported in its current MATLAB format.

Running fastinsert appends the data as a new record at the end of the Avg Freight Cost table.

If you get an error, it may be because the table is open in design mode in Access (edit mode for other databases). Close the table in Access and repeat the fastinsert function. For example, the error might be

[Vendor][ODBC Product Driver] The database engine could not lock table 'TableName' because it is already in use by another person or process.

If you have other problems using fastinsert, try using insert instead.

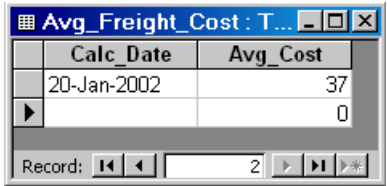

**11** In Microsoft Access, view the Avg\_Freight\_Cost table to verify the results.

Note that the Avg\_Cost value was rounded to a whole number to match the properties of that field in Access.

**12** Close the cursor by typing

close(curs)

Always close a cursor when you are finished with it to avoid using memory unnecessarily and to ensure there are enough available cursors for other users.

**13** At this point, you can go to the next example. If you want to stop working now and resume with the next example at a later time, close the connection. Type

close(conn)

Do not delete or change the Avg\_Freight\_Cost table in Access because you will use it in the next example.

## **Replacing Existing Data in a Database from MATLAB**

In this example, you update existing data in the database with exported data from MATLAB. Specifically, you update the date you previously imported into the Avg Freight Cost table.

You learn to use these Database Toolbox functions:

- **•** close
- **•** update

If you want to see or copy the functions for this example, or if you want to run a similar set of functions, use the M-file matlab\toolbox\database\dbdemos\dbupdatedemo.m:

**1** If you are continuing directly from the previous example [\("Exporting Data](#page-112-0)  [from MATLAB to a New Record in a Database" on page 3-11](#page-112-0)), skip this step. Otherwise, type

```
conn = database('SampleDB', '', '');
colnames = \{ 'Calc Date', 'Avg Cost' \};D = '20-Jan-2002';
meanA = 36.6067;
exdata = \{D, \text{ meanA}\}\MATLAB returns
```

```
exdata = 
   '20-Jan-2002' [36.6067]
```
**2** Assume that the date in the Avg Freight Cost table is incorrect and instead should be 19-Jan-2002. Type

 $D = '19 - Jan - 2002'$ 

**3** Assign the new date value to the cell array, newdata, which contains the data you will export. Type

```
newdata(1,1) = {D}MATLAB returns
newdata =
```
**4** Identify the record to be updated in the database. To do so, define an SQL where statement and assign it to the variable whereclause. The record to be updated is the record that has 20-Jan-2002 for the Calc\_Date.

```
whereclause = 'where Calc Date = ''20-Jan-2002'''
```
Because the date string is within a string, two single quotation marks surround the date instead of just a single quotation mark. MATLAB returns

```
whereclause =where Calc Date = '20-Jan-2002'
```
For more information about working with strings in MATLAB, see "Characters and Strings" in the MATLAB Programming documentation.

- **5** Export the data, replacing the record whose Calc\_Date is 20-Jan-2002. update(conn, 'Avg Freight Cost', colnames, newdata, whereclause)
- **6** In Microsoft Access, view the Avg Freight Cost table to verify the results.

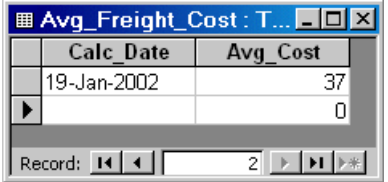

**7** Close the cursor and disconnect from the database.

close(curs) close(conn)

Always close a connection when you are finished with it to avoid using memory unnecessarily and to ensure there are enough available connections for other users.

## <span id="page-119-0"></span>**Exporting Multiple New Records from MATLAB**

In this example, you import multiple records, manipulate the data in MATLAB, and then export it to a different table in the database. Specifically, you import sales figures for all products, by month, into MATLAB. Then you compute the total sales for each month. Finally, you export the monthly totals to a new table.

You learn to use these Database Toolbox functions:

- **•** fastinsert
- **•** setdbprefs

If you want to see or copy the functions for this example, or if you want to run a similar set of functions, use the M-file matlab\toolbox\database\dbdemos\dbinsert2demo.m:

- **1** If you did not already do so, set up the data source dbtoolboxdemo according to the directions in ["Setting Up a Data Source" on page 1-11.](#page-18-0) This data source uses the tutorial database.
- **2** Check the properties of the tutorial database to be sure it is writable, that is, *not* read only.
- **3** Connect to the database by typing

```
conn = database('dbtoolboxdemo', '', '');
```
You define the returned connection object as conn. You do not need a username or password to access the dbtoolboxdemo database.

**4** Specify preferences for the retrieved data by using the setdbprefs function. Set the data return format to numeric and specify that any NULL value read from the database is to be converted to a 0 in MATLAB.

```
setdbprefs...
({'NullNumberRead';'DataReturnFormat'},{'0';'numeric'})
```
Note that when you specify DataReturnFormat as numeric, the value for NullNumberRead must also be numeric, such as 0. For example, it cannot be a string, such as NaN.

**5** Import the sales figures. Specifically, import all data from the salesVolume table. Type

```
curs = exec(conn, 'select * from salesVolume');
curs = fetch(curs);
```
**6** To get a sense of the data you imported, view the column names in the fetched data set. Type

columnnames(curs)

```
MATLAB returns
```

```
ans ='StockNumber', 'January', 'February', 'March', 'April',
   'May', 'June', 'July', 'August', 'September', 'October',
   'November', 'December'
```
**7** To get a sense of what the data is, view the data for January, which is in column 2. Type

curs.Data(:,2)

MATLAB returns

ans  $=$ 

**8** Get the size of the matrix containing the fetched data set, assigning the dimensions to m and n. In a later step, you use these values to compute the monthly totals. Type

 $[m,n] = size(curs.Data)$ 

MATLAB returns

```
m = 10
n = 13
```
**9** Compute the monthly totals by typing

```
for c = 2:ntmp = curs.DataFrame(:,c);monthly(c-1,1) = sum(tmp(:));end
```
where tmp is the sales volume for all products in a given month c, and monthly is the total sales volume of all products for the month c.

For example, when c is 2, row 1 of monthly is the total of all rows in column 2 of curs.Data, where column 2 is the sales volume for January.

To see the result, type

monthly

MATLAB returns

**10** Create a string array containing the column names into which you are inserting the data. In a later step, we insert the data into the salesTotal column of the yearlySales table. The yearlySales table contains no data. Here we assign the array to the variable colnames. Type

```
colnames{1,1} = 'salesTotal';
```
**11** Insert the data into the yearlySales table by typing

```
fastinsert(conn, 'yearlySales', colnames, monthly)
```
Be sure the database properties are not read only or archive.

**12** View the yearlySales table in the tutorial database to be sure the data was imported correctly.

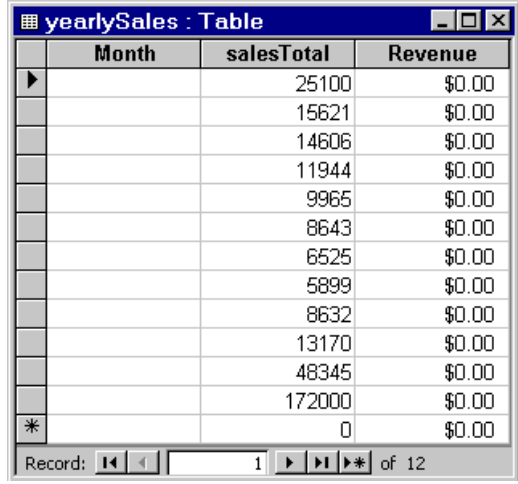

**13** Close the cursor and database connection. Type

close(curs) close(conn)

# <span id="page-123-0"></span>**Retrieving BINARY or OTHER Java SQL Data Types**

You can retrieve BINARY or OTHER Java SQL data types, however, the data might require additional processing once retrieved. For example, you can retrieve data from a MAT-file or an image file. MATLAB cannot process these data types directly. You need knowledge of the content and might need to massage the data in order to work with it in MATLAB, such as stripping off leading entries added by your driver during data retrieval.

In this example, you import data that includes bitmap images. You use a sample M-file included with the Database Toolbox in the vqb directory:

```
• parsebinary
```
Perform these steps to retrieve bitmap image data for the example:

```
1 Connect to the data source, SampleDB. Type
```

```
conn = database('SampleDB', '', '');
```
**2** For the data return format preference, specify either cellarray or structure. For this example, set it to cellarray by typing

```
setdbprefs('DataReturnFormat','cellarray');
```
**3** Import the data, which includes bitmap image files. For the example, import the EmployeeID and Photo columns of data from the Employees table. Type

```
curs = exec(conn, 'select EmployeeID,Photo from Employees')
curs = fetch(curs);
```
**4** View the data you imported by typing curs.Data

#### MATLAB returns

```
ans = [1] [21626x1 B[]]
    [2] [21626x1 B[]]
    [3] [21722x1 B[]]
    [4] [21626x1 B[]]
    [5] [21626x1 B[]]
    [6] [21626x1 B[]]
    [7] [21626x1 B[]]
    [8] [21626x1 B[]]
    [9] [21626x1 B[]]
```
The data in column 2 of the imported data,[21626x1 B[]], indicates that the data type is BINARY.

Some of the OTHER data type fields might be empty. This happens when Java cannot pass the data through the JDBC/ODBC bridge, for example.

**5** Assign the image element you want to the variable photo. Type

 $photo = curs.DataFrame{1,2};$ 

**6** Run the sample program,

*matlabroot*/toolbox/database/vqb/parsebinary.m, which displays photo as a bitmap image.

parsebinary(photo, 'BMP')

The bitmap image displays in a figure window.

The parsebinary M-file writes the retrieved data to a file, strips ODBC header information, and displays a bitmap image. For more details, type help parsebinary or view the parsebinary M-file in the MATLAB Editor by typing open parsebinary.

This is just one example of retrieving a BINARY or OTHER object. Your application might require different manipulations to process the data in MATLAB.

## **Accessing Metadata**

In this example, you access information about the database, which is called the *metadata*. You use these Database Toolbox functions:

- **•** dmd
- **•** get
- **•** supports
- **•** tables
- **1** Connect to the dbtoolboxdemo data source. Type

```
conn = database('dbtoolboxdemo', '', '')
```
MATLAB returns information about the database object.

```
conn = Instance: 'dbtoolboxdemo'
        UserName: ''
          Driver: []
             URL: []
     Constructor: [1x1
                  com.mathworks.toolbox.database.databaseConnect]
        Message: []
         Handle: [1x1 sun.jdbc.odbc.JdbcOdbcConnection]
         TimeOut: 0
      AutoCommit: 'on'
            Type: 'Database Object'
```
<span id="page-126-0"></span>**2** To view additional information about the database, you first construct a database metadata object using the dmd function. Type

```
dbmeta = dmd(conn)
```
MATLAB returns the handle (identifier) for the metadata object.

```
dbmeta =
```
DMDHandle: [1x1 sun.jdbc.odbc.JdbcOdbcDatabaseMetaData]

**3** To view a list of properties associated with the database, use the get function for the metadata object you just created, dbmeta.

 $v = get(dbmeta)$ 

MATLAB returns a long list of properties associated with the database.

 $v =$ 

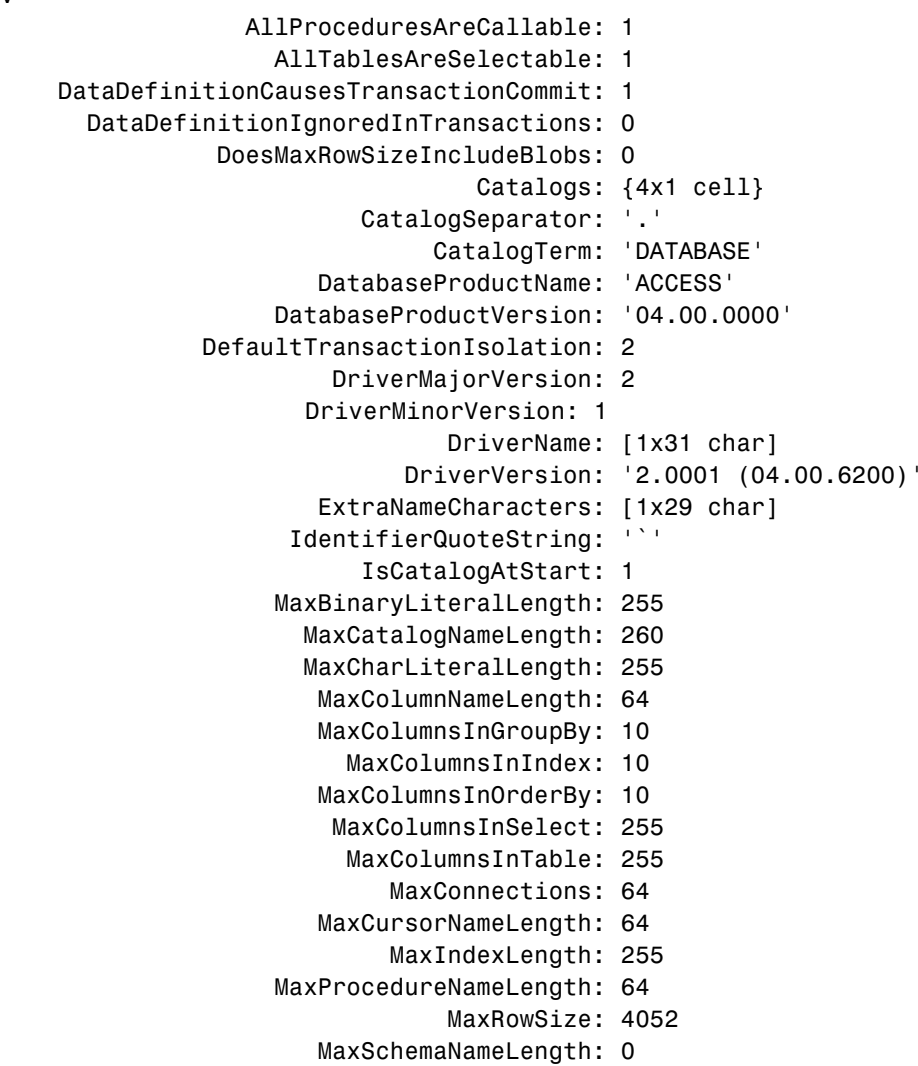

 MaxStatementLength: 65000 MaxStatements: 0 MaxTableNameLength: 64 MaxTablesInSelect: 16 MaxUserNameLength: 0 NumericFunctions: [1x73 char] ProcedureTerm: 'QUERY' Schemas: {} SchemaTerm: '' SearchStringEscape: '\' SQLKeywords: [1x461 char] StringFunctions: [1x91 char] StoresLowerCaseIdentifiers: 0 StoresLowerCaseQuotedIdentifiers: 0 StoresMixedCaseIdentifiers: 0 StoresMixedCaseQuotedIdentifiers: 1 StoresUpperCaseIdentifiers: 0 StoresUpperCaseQuotedIdentifiers: 0 SystemFunctions: '' TableTypes: {13x1 cell} TimeDateFunctions: [1x111 char] TypeInfo: {16x1 cell} URL: 'jdbc:odbc:dbtoolboxdemo' UserName: 'admin' NullPlusNonNullIsNull: 0 NullsAreSortedAtEnd: 0 NullsAreSortedAtStart: 0 NullsAreSortedHigh: 0 NullsAreSortedLow: 1 UsesLocalFilePerTable: 0

```
 UsesLocalFiles: 1
```
<span id="page-129-0"></span>**4** Some information is too long to fit in the field's display area and instead the size of the information in the field is reported. For example, the Catalogs element is shown as a {4x1 cell}. To view the actual Catalog information, type

v.Catalogs

#### MATLAB returns

ans  $=$ 

'D:\Work\databasetoolboxfiles\Nwind'

'D:\Work\databasetoolboxfiles\Nwind\_orig'

- 'D:\Work\databasetoolboxfiles\tutorial'
- 'D:\Work\databasetoolboxfiles\tutorial\_copy'

For more information about the database metadata properties returned by get, see the methods of the DatabaseMetaData object at http://java.sun.com/j2se/1.4.2/docs/api/java/sql/DatabaseMetaDat a.html.

**5** To see the properties that this database supports, use the supports function. Type

a = supports(dbmeta)

#### MATLAB returns

 $a =$ 

- AlterTableWithAddColumn: 1
- AlterTableWithDropColumn: 1
	- ANSI92EntryLevelSQL: 1
		- ANSI92FullSQL: 0
	- ANSI92IntermediateSQL: 0
- CatalogsInDataManipulation: 1
- CatalogsInIndexDefinitions: 1
- CatalogsInPrivilegeDefinitions: 0
	- CatalogsInProcedureCalls: 0
	- CatalogsInTableDefinitions: 1
		- ColumnAliasing: 1
			- Convert: 1
		- CoreSQLGrammar: 0
		- CorrelatedSubqueries: 1
- DataDefinitionAndDataManipulationTransactions: 1
	- DataManipulationTransactionsOnly: 0
		- DifferentTableCorrelationNames: 0
			- ExpressionsInOrderBy: 1
				- ExtendedSQLGrammar: 0
					- FullOuterJoins: 0
						- GroupBy: 1
				- GroupByBeyondSelect: 1
					- GroupByUnrelated: 0
			- IntegrityEnhancementFacility: 0
				- LikeEscapeClause: 0
				- LimitedOuterJoins: 0
				- MinimumSQLGrammar: 1
				- MixedCaseIdentifiers: 1
				- MixedCaseQuotedIdentifiers: 0
					- MultipleResultSets: 0
					- MultipleTransactions: 1
						- NonNullableColumns: 0
					- OpenCursorsAcrossCommit: 0
					- OpenCursorsAcrossRollback: 0
				- OpenStatementsAcrossCommit: 1
			- OpenStatementsAcrossRollback: 1
				- OrderByUnrelated: 0
- OuterJoins: 1
- PositionedDelete: 0
- PositionedUpdate: 0
- SchemasInDataManipulation: 0
- SchemasInIndexDefinitions: 0
- SchemasInPrivilegeDefinitions: 0
	- SchemasInProcedureCalls: 0
	- SchemasInTableDefinitions: 0
		- SelectForUpdate: 0
		- StoredProcedures: 1
		- SubqueriesInComparisons: 1
			- SubqueriesInExists: 1
				- SubqueriesInIns: 1
		- SubqueriesInQuantifieds: 1
			- TableCorrelationNames: 1
				- Transactions: 1
					- Union: 1
					- UnionAll: 1

A 1 means the database supports that property, while a 0 means the database does not support that property. For the above example, the GroupBy property has a value of 1, meaning the database supports the SQL group by feature.

For more information about the properties supported by the database, see the methods of the DatabaseMetaData object at http://java.sun.com/j2se/1.4.2/docs/api/java/sql/DatabaseMetaDat a.html.

**6** There are other Database Toolbox functions you can use to access additional database metadata. For example, to retrieve the names of the tables in a catalog in the database, use the tables function. Type

t = tables(dbmeta, 'tutorial')

where dbmeta is the name of the database metadata object you created for the database using dmd in step [2](#page-126-0), and tutorial is the name of the catalog for which you want to retrieve table names. (You retrieved catalog names in step [4](#page-129-0).)

MATLAB returns the names and types for each table.

 $t =$ 

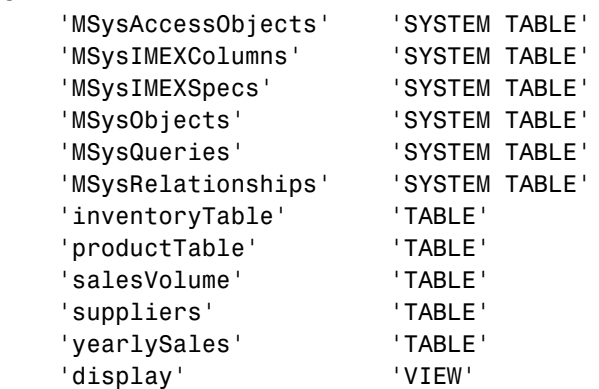

Two of these tables were used in a previous example: salesVolume and yearlySales.

For a list of all of the database metadata functions, see "Database Metadata Object" on page 4-5. Some databases do not support all of these functions.

**7** Close the database connection. Type

close(conn)

### **Resultset Metadata Object**

Similar to the dmd function are the resultset and rsmd functions. Use resultset to create a resultset object for a cursor object that you created using exec or fetch. You can then view properties of the resultset object using get, create a resultset metadata object using rsmd and get its properties, or make calls to the resultset object using your own Java-based applications. For more information, see the reference pages for resultset and rsmd, or see the lists of related functions, "Resultset Object" and "Resultset Metadata Object" on page 4-6.

## **Performing Driver Functions**

This example demonstrates how to create database driver and drivermanager objects so that you can get and set the object properties. You use these Database Toolbox functions:

- **•** drivermanager
- **•** driver
- **•** get
- **•** isdriver
- **•** set

**Note** There is no equivalent M-file demo to run because the example relies on a specific system to JDBC connection and database. Your configuration will be different from the one in this example, so you cannot run these examples exactly as written. Instead, use values for your own system. See your database administrator for address information.

**1** Connect to the database.

```
c = database('orc1', 'scott', 'tiger', ...'oracle.jdbc.driver.OracleDriver',...
'jdbc:oracle:thin:@144.212.123.24:1822:');
```
**2** Use the driver function to construct a driver object for a specified database URL string of the form jdbc: < subprotocol>: < subname>. For example, type

d = driver('jdbc:oracle:thin:@144.212.123.24:1822:')

MATLAB returns the handle (identifier) for the driver object.

 $d =$ 

DriverHandle: [1x1 oracle.jdbc.driver.OracleDriver]

**3** To get properties of the driver object, type

 $v = get(d)$ 

MATLAB returns information about the driver's versions.

```
V =MajorVersion: 1
   MinorVersion: 0
```
**4** To determine if d is a valid JDBC driver object, type

isdriver(d)

MATLAB returns

ans  $=$ 1

which means d is a valid JDBC driver object. Otherwise, MATLAB would have returned a 0.

**5** To set and get properties for all drivers, first create a drivermanager object using the drivermanager function. Type

dm = drivermanager

dm is the drivermanager object.

**6** Get properties of the drivermanager object. Type

 $v = get(dm)$ 

MATLAB returns

```
v = Drivers: {'sun.jdbc.odbc.JdbcOdbcDriver@761630'...
                    [1x38 char]}
     LoginTimeout: 0
        LogStream: []
```
**7** To set the LoginTimeout value to 10 for all drivers loaded during this session, type

set(dm,'LoginTimeout',10)

Verify the value by typing

 $v = get(dm)$ 

MATLAB returns

```
v = Drivers: {'sun.jdbc.odbc.JdbcOdbcDriver@761630'}
     LoginTimeout: 10
        LogStream: []
```
The next time you connect to a database, the LoginTimeout value will be 10. For example, type

```
conn = database('SampleDB','','');
logintimeout
```
MATLAB returns

ans  $=$ 10

For a list of all the driver object functions, see "Driver Object" and "Drivermanager Object" on page 4-6.

# **About Objects and Methods for the Database Toolbox**

The Database Toolbox is an object-oriented application. The toolbox has the following objects:

- **•** Cursor
- **•** Database
- **•** Database metadata
- **•** Driver
- **•** Drivermanager
- **•** Resultset
- **•** Resultset metadata

Each object has its own method directory, which begins with an @ sign, in the *matlabroot/*toolbox/database/database directory. The methods for operating on a given object are the M-file functions in the object's directory.

You can use the Database Toolbox with no knowledge of or interest in its object-oriented implementation. But for those who are interested, some of its useful aspects follow:

**•** You use constructor functions to create objects, such as running the fetch function to create a cursor object containing query results. MATLAB returns not only the object but also the stored information about the object. Because objects are structures in MATLAB, you can easily view the elements of the returned object.

As an example, if you create a cursor object curs using the fetch function, MATLAB returns

```
curs = Attributes: []
               Data: {10x1 cell}
     DatabaseObject: [1x1 database]
           RowLimit: 0
           SQLQuery: 'select country from customers'
           Message: []
               Type: 'Database Cursor Object'
          ResultSet: [1x1 sun.jdbc.odbc.JdbcOdbcResultSet]
             Cursor: [1x1 com.mathworks.toolbox.database.sqlExec]
          Statement: [1x1 sun.jdbc.odbc.JdbcOdbcStatement]
              Fetch: com.mathworks.toolbox.database.fetchTheData]
```
You can easily access information about the cursor object, including the results, which are in the Data element of the cursor object. To view the contents of the element, which is a 10-by-1 cell array in this example, you type

```
curs.Data
MATLAB returns
ans = 'Germany'
```

```
 'Mexico'
 'Mexico'
 'UK'
 'Sweden'
 'Germany'
 'France'
 'Spain'
 'France'
```
**•** Objects allow the use of overloaded functions. For example, to view properties of objects in the Database Toolbox, you use the get function, regardless of the object. This means you have to remember only one function, get, rather than having to remember specific functions for each object. The properties you retrieve with get differ, depending on the object, but the function itself always has the same name and argument syntax.

**•** You can write your own methods, as M-files, to operate on the objects in the Database Toolbox. For more information, see "MATLAB Classes and Objects" in the MATLAB documentation.

# <span id="page-139-0"></span>**Working with Cell Arrays in MATLAB**

When you import data from a database into MATLAB, the data is stored as a numeric matrix, a structure, or a MATLAB cell array, depending on the data return format preference you specified using setdbprefs or the Database Toolbox Preferences dialog box.

Once the data is in MATLAB, you can use MATLAB functions to work with it. Because some users are unfamiliar with cell arrays, this section provides a few simple examples of how to work with the cell array data type in MATLAB:

- **•** ["Viewing Cell Array Data Returned from a Query" on page 3-39](#page-140-0)
- **•** ["Viewing Elements of Cell Array Data" on page 3-41](#page-142-0)
- **•** ["Performing Functions on Cell Array Data" on page 3-43](#page-144-0)
- **•** ["Creating Cell Arrays for Exporting Data from MATLAB" on page 3-43](#page-144-1)

For more information on using cell arrays, see "Cell Arrays" in the MATLAB Programming documentation.

You can use structures instead of cell arrays. For more information, see "Structures" in the MATLAB Programming documentation.

You also might also need more information about working with strings in MATLAB. See the functions char, cellstr, and strvcat and "Characters and Strings" in the MATLAB Programming documentation.

### <span id="page-140-0"></span>**Viewing Cell Array Data Returned from a Query**

#### **Viewing Query Results**

How you view query results depends on if you import the data using the fetch function or if you use the Visual Query Builder.

**Using the fetch Function.** If you import data using the fetch function, MATLAB returns data to a cursor object, as in the following data, which was imported in the example ["Exporting Data from MATLAB to a New Record in a Database"](#page-112-0)  [on page 3-11](#page-112-0).

```
curs = Attributes: []
               Data: [3x1 double]
     DatabaseObject: [1x1 database]
           RowLimit: 0
           SQLQuery: 'select freight from orders'
           Message: []
               Type: 'Database Cursor Object'
          ResultSet: [1x1 sun.jdbc.odbc.JdbcOdbcResultSet]
             Cursor: [1x1 com.mathworks.toolbox.database.sqlExec]
         Statement: [1x1 sun.jdbc.odbc.JdbcOdbcStatement]
              Fetch: [1x1
                    com.mathworks.toolbox.database.fetchTheData]
```
The retrieved data is in the field Data. To view it, type

curs.Data

Alternatively, you can assign the data to a variable, for example, A, by typing

```
A = curs.Data
```
and then view it by typing A.

**Using the Visual Query Builder.** If you import data using the Visual Query Builder, you assign the results to the workspace variable, which is A in this example, using the VQB. To see the data, type the workspace variable name at the MATLAB prompt in the Command Window, for example, type A.

MATLAB displays the data in the Command Window, for example

 $A =$  32.3800 11.6100 65.8300

### **Viewing Results with Multiple Columns**

If the query results consist of multiple columns, you can view all the results for a single column using a colon (:). See the example in ["Exporting Multiple New](#page-119-0)  [Records from MATLAB" on page 3-18.](#page-119-0) For example, you view the results of column 2 by typing

 $A(:,2)$ 

or if you used fetch, you can also view it by typing

curs.Data(:,2)

MATLAB returns the data in column 2, for example

```
ans =
```
#### **Expanding Results**

If the results do not fit in the display space available, MATLAB displays size information only. If, for example, MATLAB returns these query results.

 $B =$ 

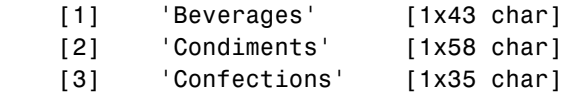

You can see the data in columns 1 and 2, but the third is expressed as an array because the results are too long to display.

To view the contents of the third column in the first row, type

B{1,3}

or if you used fetch, you can also view it by typing

```
curs.Data{1,3}
```
MATLAB returns

ans  $=$ Soft drinks, coffees, teas, beers, and ales

### <span id="page-142-0"></span>**Viewing Elements of Cell Array Data**

In these examples, the curs.Data notation is not used and instead the examples assume you assigned curs.Data to a variable. If you do not assign curs.Data to a variable, then just substitute curs.Data for the variable name in the examples.

This example is the same as that in ["Exporting Data from MATLAB to a New](#page-112-0)  [Record in a Database" on page 3-11](#page-112-0), but the DataReturnFormat is set to cellarray.

```
A = [32.3800]
      [11.6100]
      [65.8300]
```
#### **Viewing a Single Element as a Numeric Value**

To view the first element of A, type

```
A(1,1)
```
MATLAB returns

```
ans =[32.3800]
```
The brackets result is not numeric but instead is an element in a cell array. You cannot perform numeric operations on cell array data.

To retrieve the first element as a numeric value, enclose it in curly braces. For example, type

A{1,1}

MATLAB returns

ans  $=$ 32.3800

This result is numeric and, therefore, you can perform numeric operations on it.

#### **Viewing an Entire Column or Row as a Numeric Vector**

To retrieve the data in an entire column or row of a cell array as a numeric vector, use colons within the curly braces. You then assign the results to a matrix by enclosing them in square brackets. For example, to retrieve all the data in column 1, type

AA=[A{:,1}]'

MATLAB returns

```
AA = 32.3800
    11.6100
    65.8300
```
You can also retrieve the contents using the celldisp function. For example, type

celldisp(A)

MATLAB returns

```
A{1} =32.3800
A{2} =11.6100
A{3} =65.8300
```
### **Performing Functions on Cell Array Data**

To perform certain MATLAB functions directly on cell arrays, you need to extract the contents of the cell array as numeric data.

For example, to compute the sum of the elements in the cell array A, type

```
sum([A{:}])
```
MATLAB returns

ans  $=$ 109.8200

#### **Creating Cell Arrays for Exporting Data from MATLAB**

If you use the fastinsert and update functions to export data from MATLAB to a database and need to include data in a cell array, such as column names, use the following techniques.

#### **Enclosing Data in Curly Braces**

One way to put data in a cell array is by enclosing the data in curly braces, with rows separated by semicolons, and elements within a row separated by commas.

For example, to identify the column names in a fastinsert function, use curly braces as follows.

```
fastinsert(conn, 'Growth', {'Date','Average'}, insertdata)
```
You can also insert the data itself using curly braces. For example, to insert A and avgA, and B and avgB, into the Date and Average columns of the Growth table, use the fastinsert function as follows.

```
fastinsert(conn, 'Growth', {'Date','Average'}, {A, avgA; B, 
avgB})
```
#### **Assigning Cell Array Elements**

To put data into a cell array element, enclose it in curly braces. For example, if you have one row containing two values you want to export, A and meanA, put them in cell array exdata, which you will export. Type

```
exdata(1,1) = {A};
exdata(1,2) = {meanA};
```
Alternatively, you can assign values to exdata in one step by typing

```
exdata = {A, \text{mean}}
```
To export the data exdata, use the fastinsert function as follows.

```
fastinsert(conn, 'Growth', colnames, exdata)
```
#### **Converting a Numeric Matrix to a Cell Array**

If you want to export data containing numeric and string values, you need to export it as a cell array or structure. As an example, you will export a cell array, exdata, whose first column already contains the names of the twelve months. You have calculated the total sales figures for each month and the results are in the numeric matrix monthly. To assign the values in monthly to the second column of the cell array exdata, convert the numeric matrix monthly to a cell array exdata using the num2cell. Type

```
exdata(:,2) = num2cell(monthly);
```
num2cell takes the data in monthly and assigns each row to the second column in the cell array, exdata.

# **4**

# Function Reference

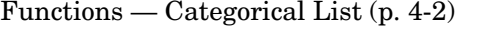

Tables of Database Toolbox functions, arranged by category.

Functions — Alphabetical List (p. 4-8) Alphabetical list of Database Toolbox functions, followed by reference pages for each function.

## <span id="page-147-0"></span>**Functions — Categorical List**

The following tables group Database Toolbox functions by category:

- **•** ["General" on page 4-3](#page-148-0)
- **•** ["Database Connection" on page 4-3](#page-148-1)
- **•** ["SQL Cursor" on page 4-3](#page-148-2)
- **•** ["Importing Data into MATLAB from a Database" on page 4-4](#page-149-0)
- **•** ["Exporting Data from MATLAB to a Database" on page 4-4](#page-149-1)
- **•** ["Database Metadata Object" on page 4-5](#page-150-0)
- **•** ["Driver Object" on page 4-6](#page-151-0)
- **•** ["Drivermanager Object" on page 4-6](#page-151-1)
- **•** ["Resultset Object" on page 4-6](#page-151-2)
- **•** ["Resultset Metadata Object" on page 4-6](#page-151-3)
- **•** ["Visual Query Builder" on page 4-7](#page-152-0)

### <span id="page-148-0"></span>**General**

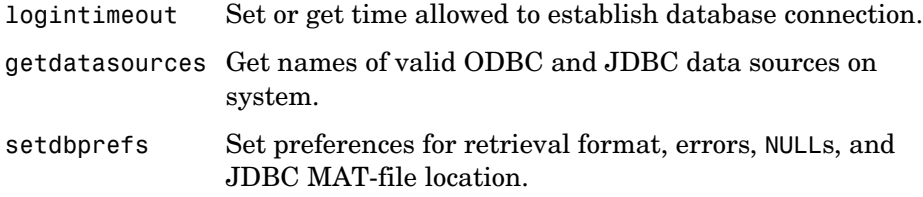

### <span id="page-148-1"></span>**Database Connection**

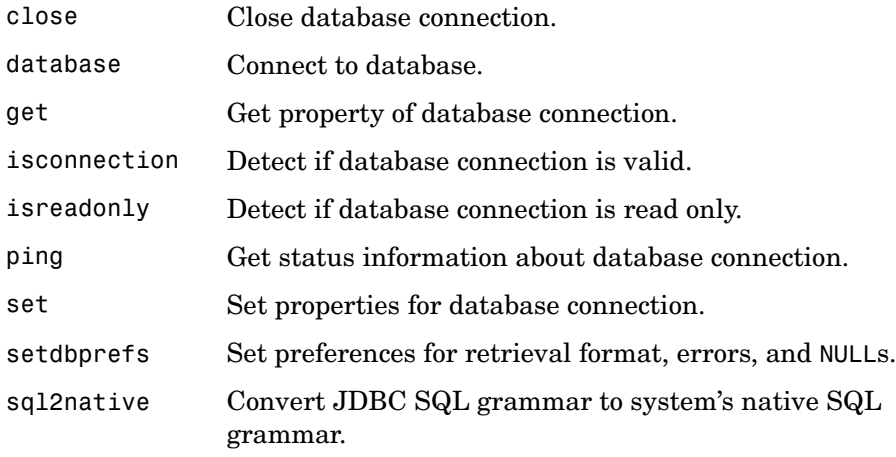

### <span id="page-148-2"></span>**SQL Cursor**

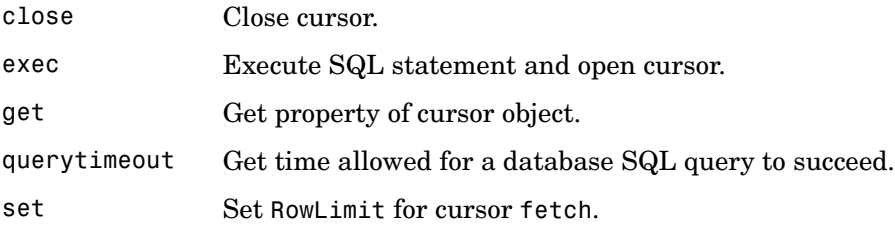

### <span id="page-149-0"></span>**Importing Data into MATLAB from a Database**

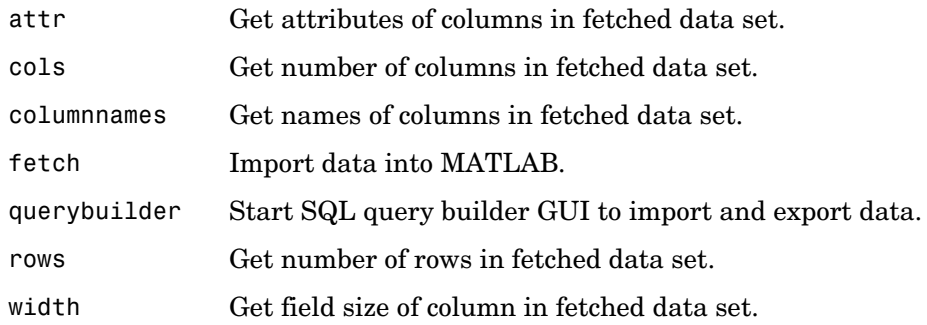

### <span id="page-149-1"></span>**Exporting Data from MATLAB to a Database**

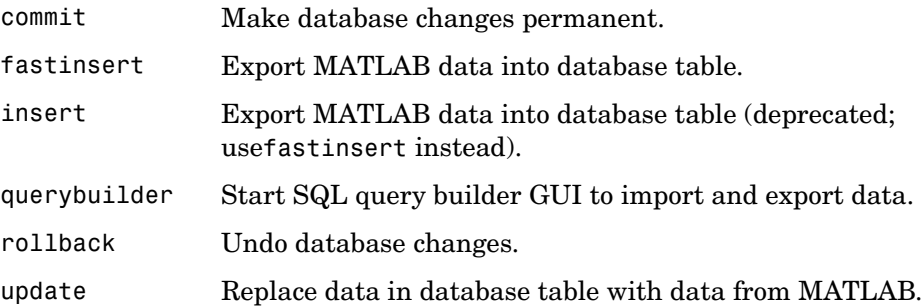

# <span id="page-150-0"></span>**Database Metadata Object**

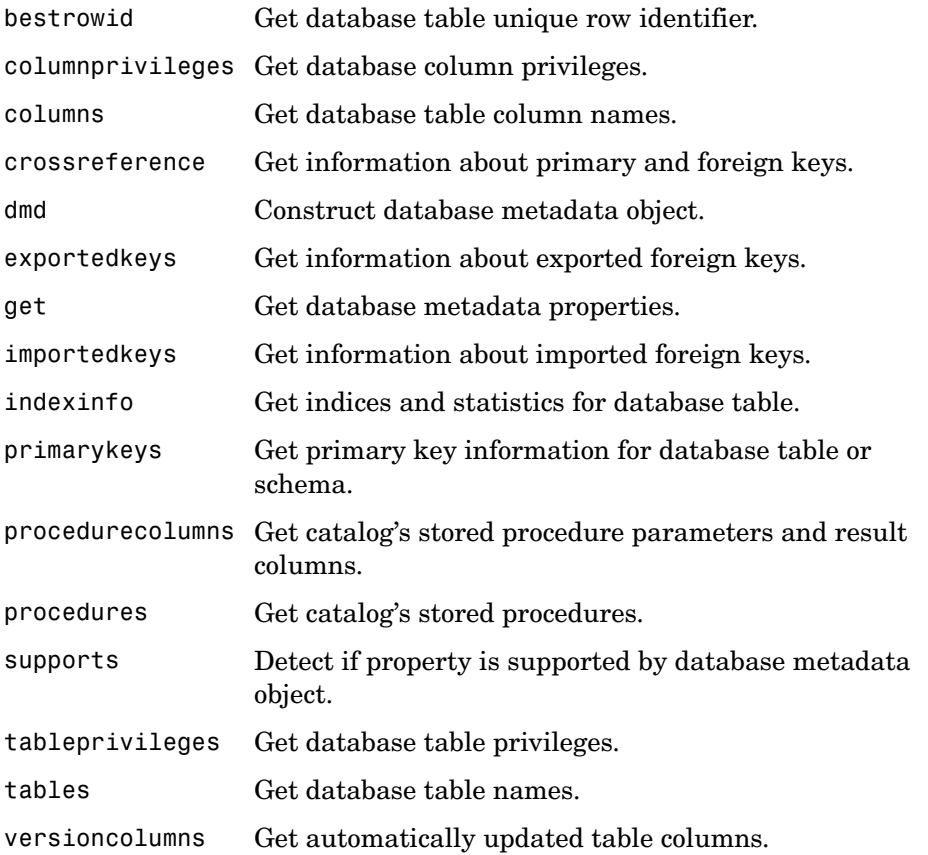

### <span id="page-151-0"></span>**Driver Object**

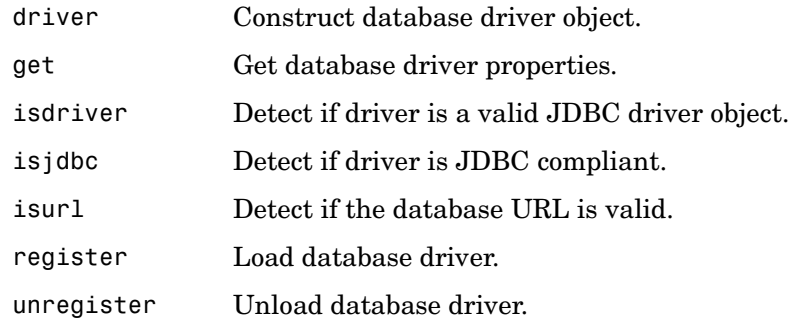

# <span id="page-151-1"></span>**Drivermanager Object**

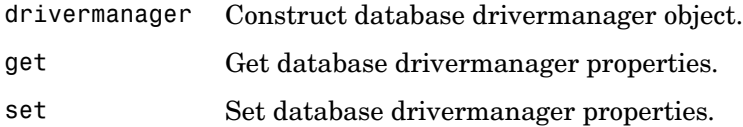

### <span id="page-151-2"></span>**Resultset Object**

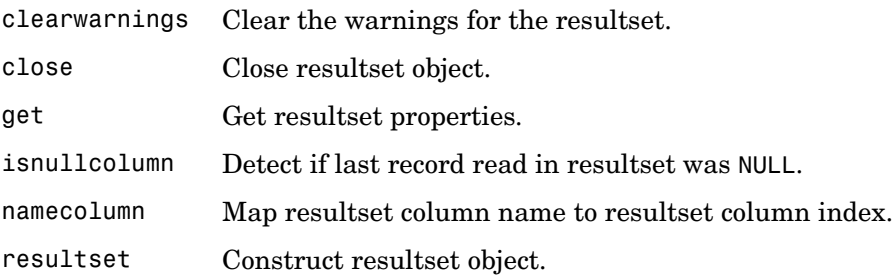

### <span id="page-151-3"></span>**Resultset Metadata Object**

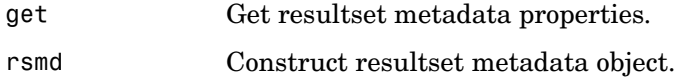

### <span id="page-152-0"></span>**Visual Query Builder**

- confds Configure data source for use with Visual Query Builder (JDBC only).
- querybuilder Start SQL query builder GUI to import and export data.

# **Functions — Alphabetical List**

This section contains function reference pages listed alphabetically.

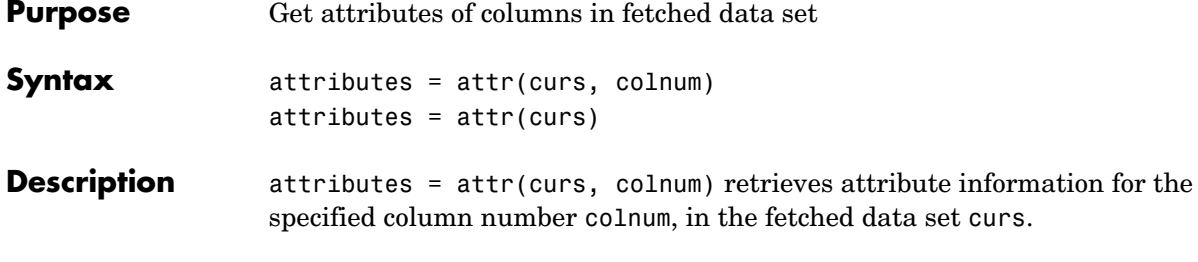

attributes = attr(curs) retrieves attribute information for all columns in the fetched data set curs, and stores it in a cell array. Use attributes(colnum) to display the attributes for column colnum.

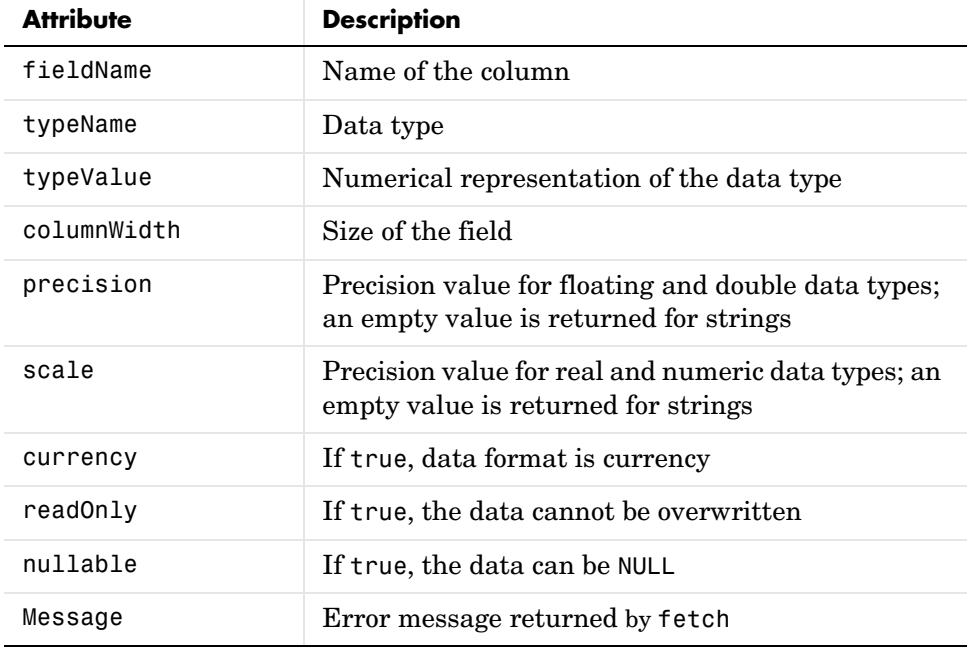

The returned attributes are listed in the following table.

#### **Examples Example 1—Get Attributes for One Column**

Get the column attributes for the fourth column of a fetched data set.

```
attr(curs, 4)
ans = fieldName: 'Age'
        typeName: 'LONG'
       typeValue: 4
     columnWidth: 11
       precision: []
            scale: []
        currency: 'false'
        readOnly: 'false'
        nullable: 'true'
         Message: []
```
#### **Example 2—Get Attributes for All Columns**

Get the column attributes for curs, and assign them to attributes.

```
attributes = attr(curs)
```
View the attributes of column 4.

```
attributes(4)
```
MATLAB returns the attributes of column 4.

```
ans = fieldName: 'Age'
        typeName: 'LONG'
       typeValue: 4
     columnWidth: 11
       precision: []
           scale: []
        currency: 'false'
        readOnly: 'false'
        nullable: 'true'
        Message: []
```
**See Also** cols, columnnames, columns, dmd, fetch, get, tables, width

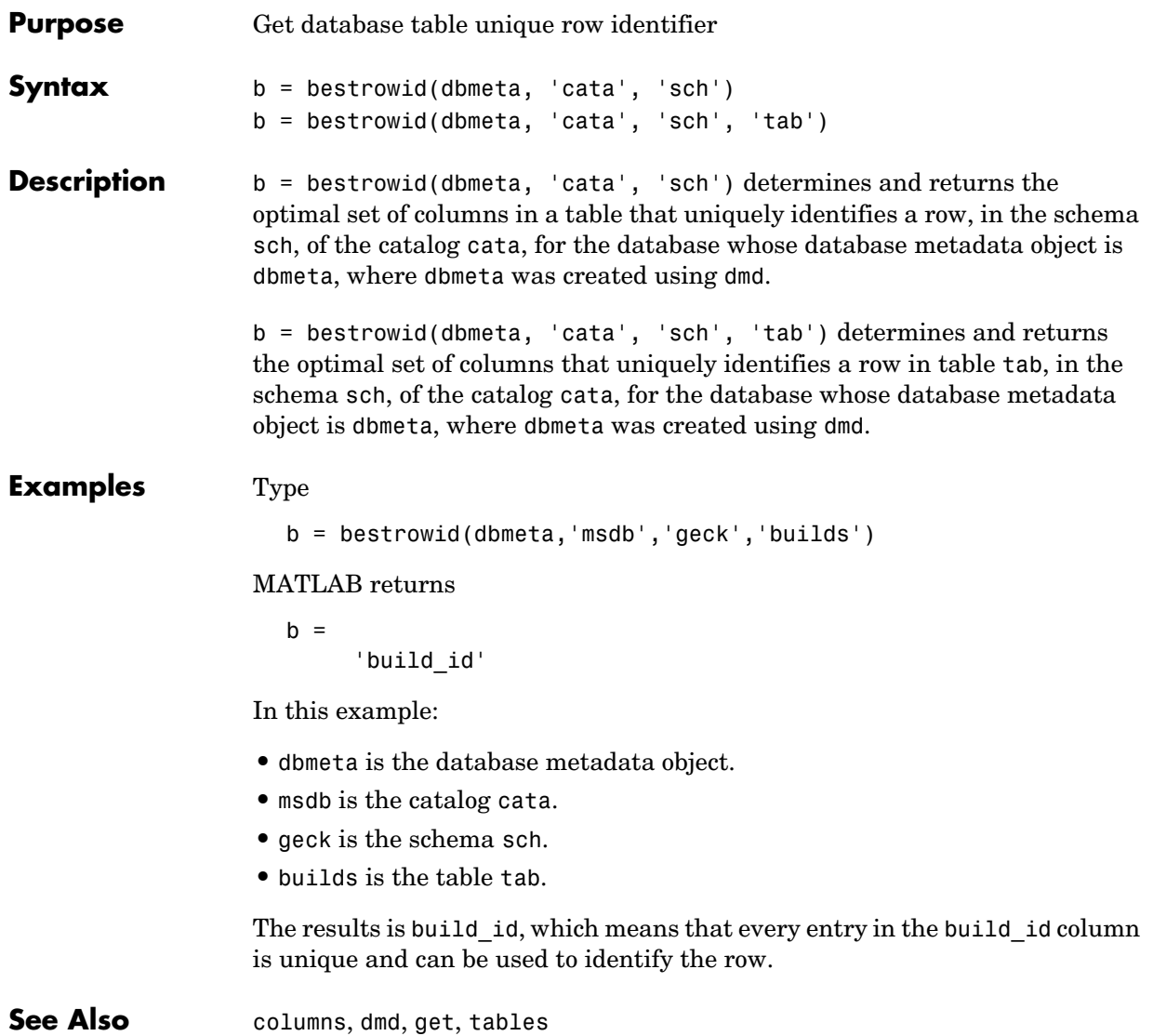

# **clearwarnings**

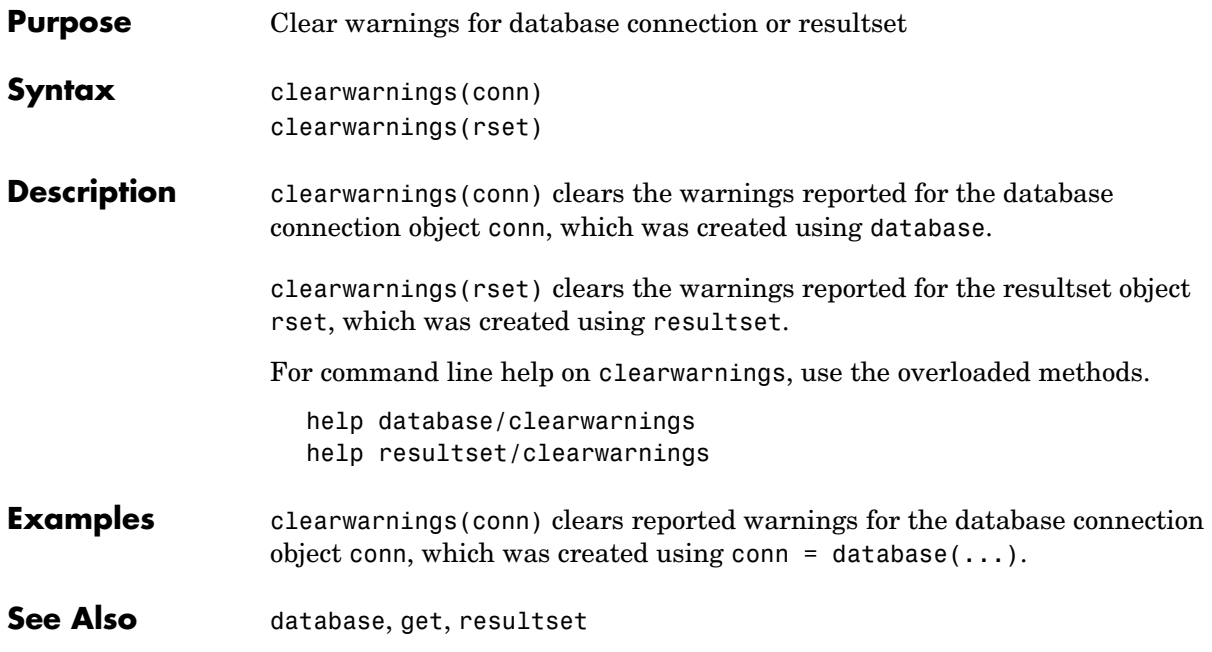

#### **Purpose** Close database connection, cursor, or resultset object

**Syntax** close(object)

**Description** close(object) closes object, freeing up associated resources.

Following are the allowable objects for close.

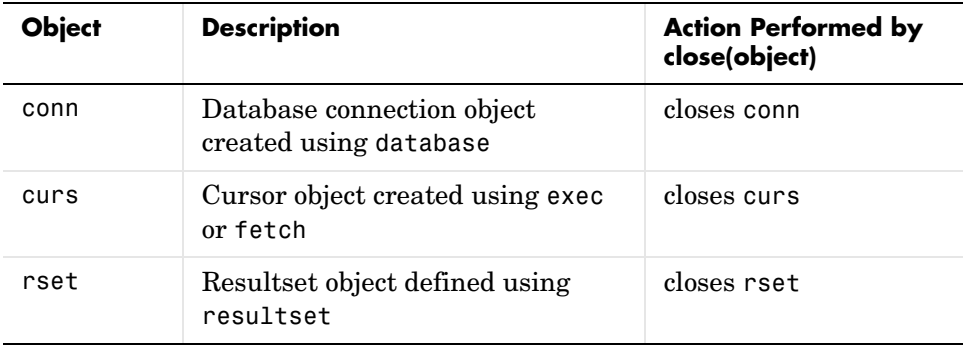

Database connections, cursors, and resultsets remain open until you close them using the close function. Always close a cursor, connection, or resultset when you finish using it so that MATLAB stops reserving memory for it. Also, most databases limit the number of cursors and connections that can be open at one time.

If you terminate a MATLAB session while cursors and connections are open, MATLAB closes them, but your database might not free up the connection or cursor. Therefore, always close connections and cursors when you finish using them.

Close a cursor before closing the connection used for that cursor.

For command line help on close, use the overloaded methods.

```
help database/close
help cursor/close
help resultset/close
```
# **close**

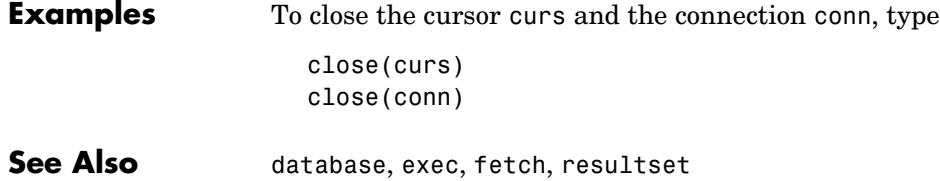

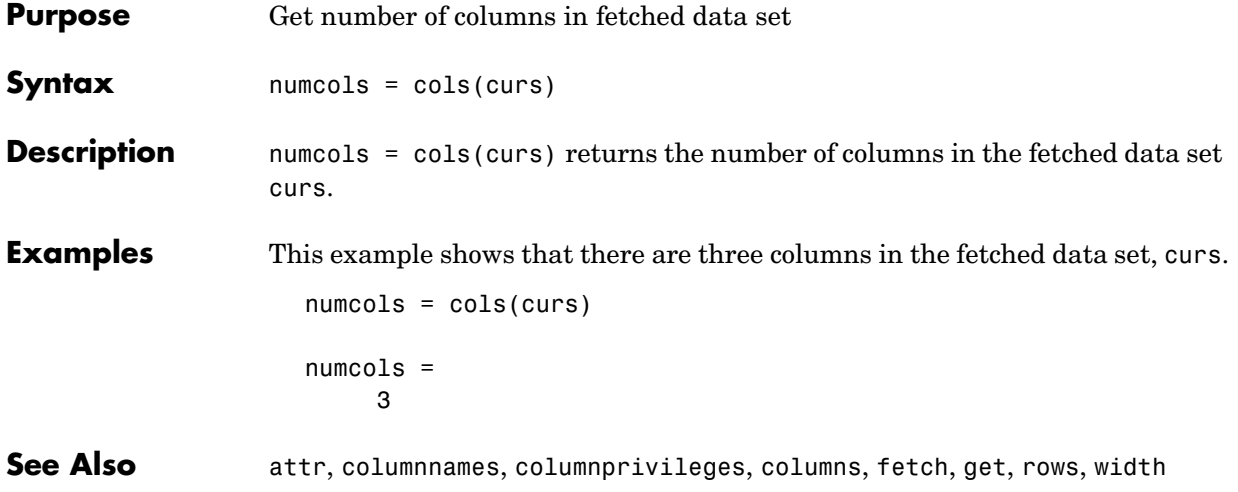

# **columnnames**

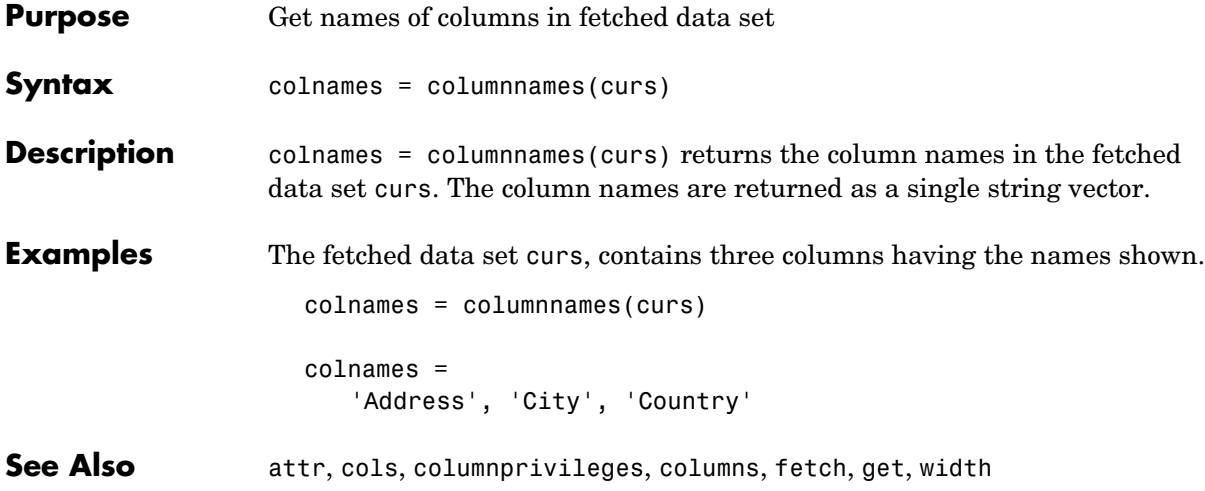

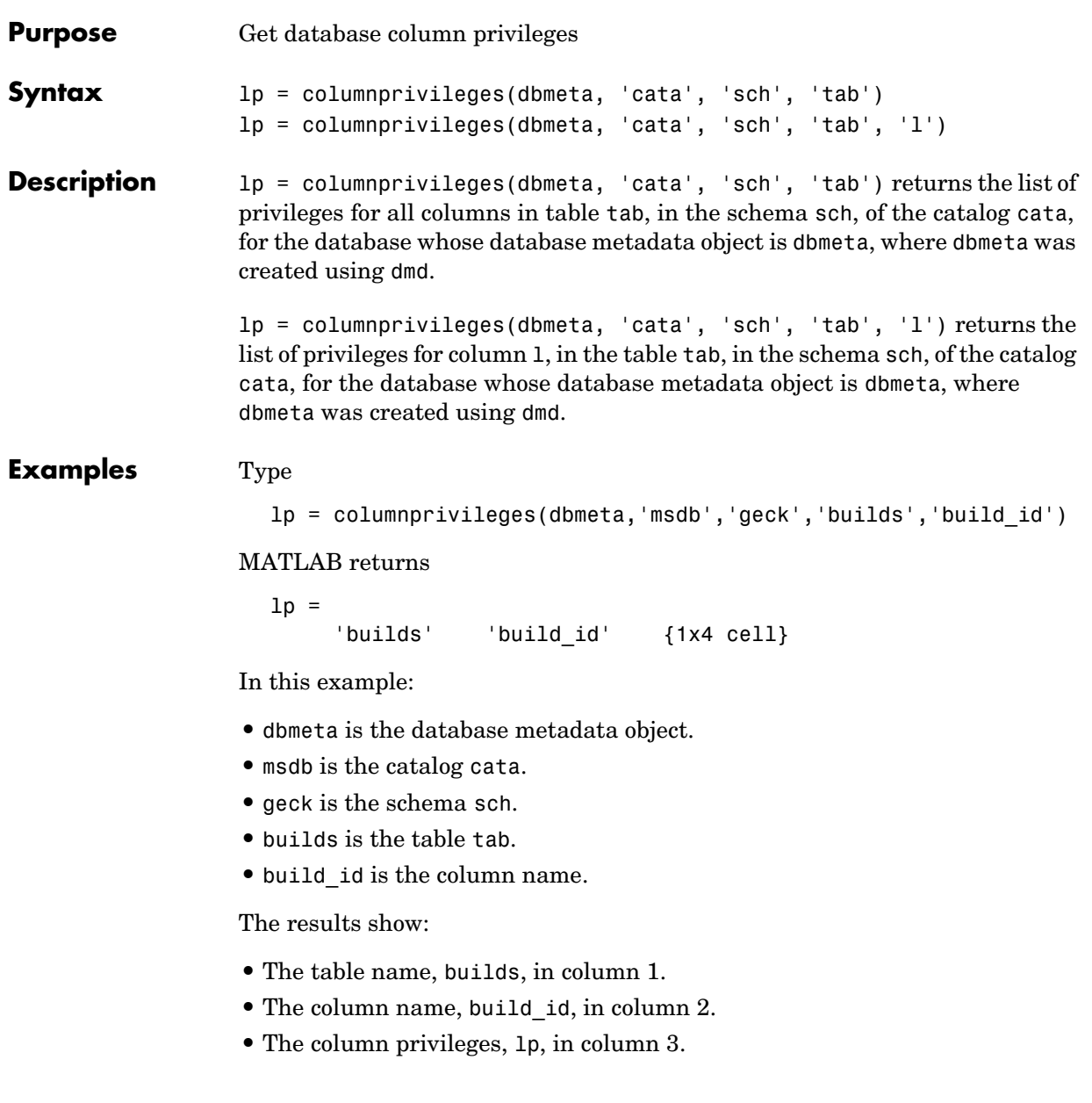

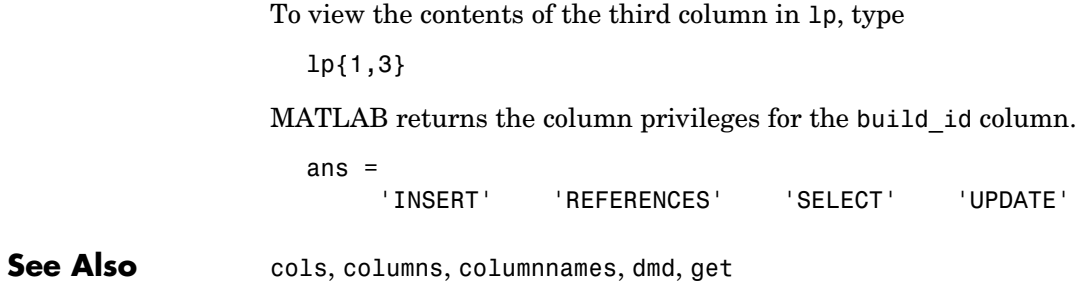

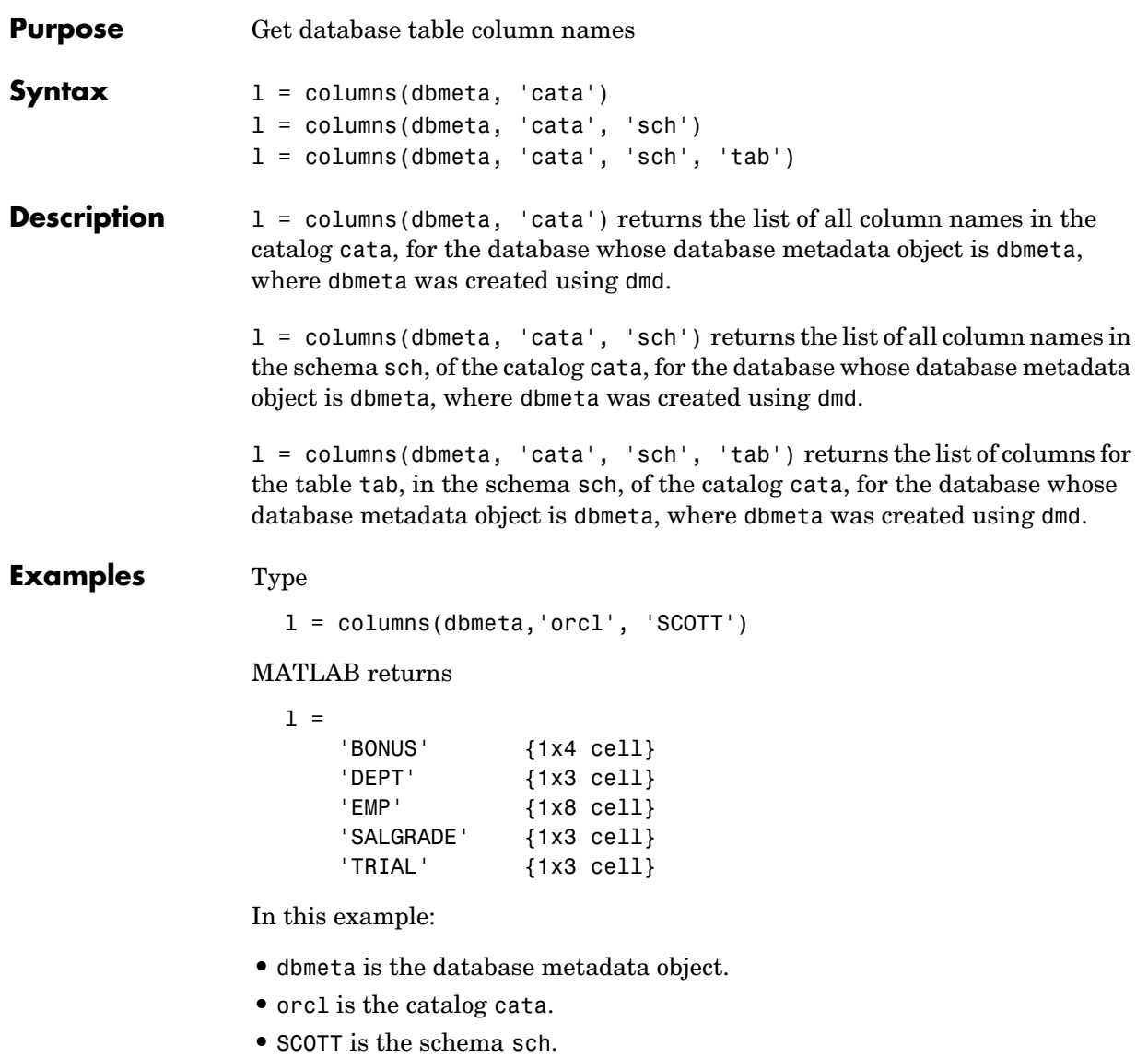

The results show the names of the five tables and a cell array containing the column names in the tables.

# **columns**

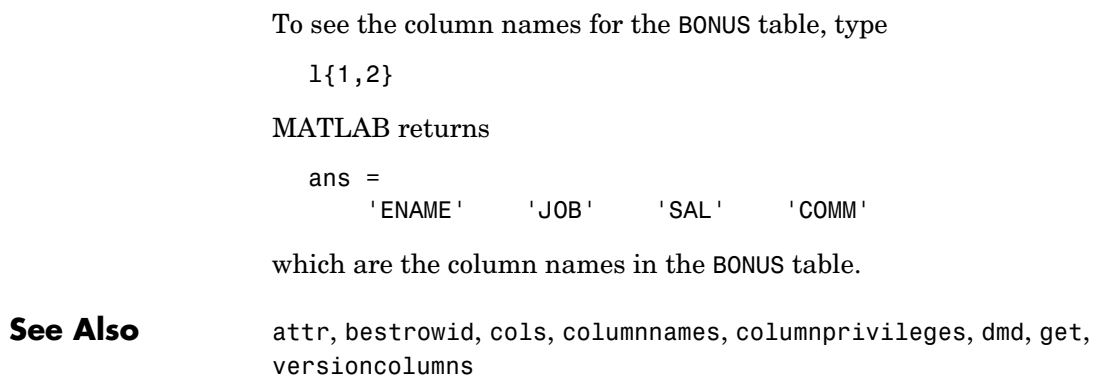

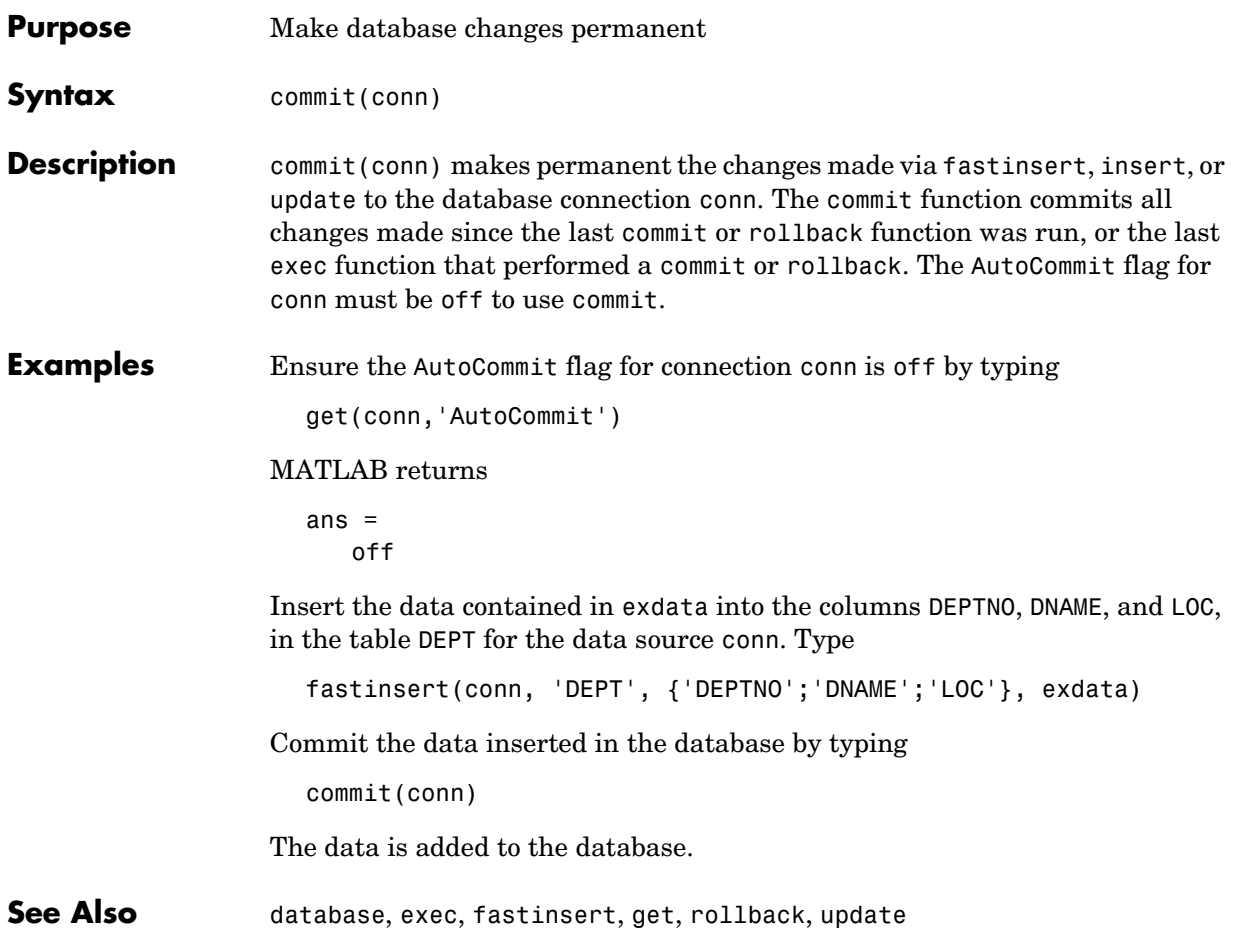

# **confds**

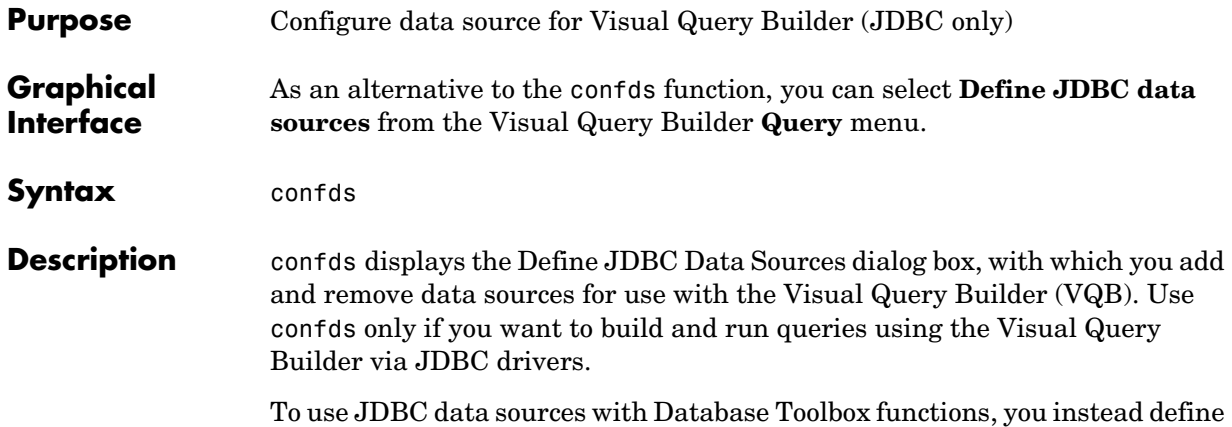

the JDBC data source when you establish the connection using the database function. To add and remove data sources for connections that use ODBC drivers, see ["Setting Up a Data Source" on page 1-11](#page-18-0).

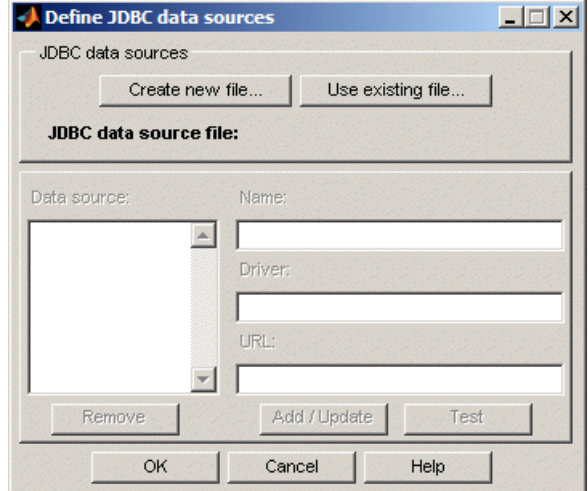

|                         | To use a data source with JDBC drivers, you must include a reference that<br>specifies the location of the JDBC drivers file in a MATLAB Java classpath file.<br>Then complete the Define JDBC Data Sources dialog box by performing these<br>steps: |
|-------------------------|----------------------------------------------------------------------------------------------------|
|                         | <b>1</b> "Find Your JDBC Drivers Filename" on page 1-17.                                                                                                    |
|                         | <b>2</b> "Include the Reference in the MATLAB Java Classpath" on page 1-18.                                                                                                    |
|                         | <b>3</b> "Define a JDBC Data Source in the Visual Query Builder" on page 1-20 (skip<br>to step $2$ ).                                                                                                    |
| $S_{\alpha\alpha}$ Alsa | $\mathcal{L}$ TIDI $\alpha$ ), $\alpha$ and $\alpha$ and $\alpha$ and $\alpha$ and $\alpha$ and $\alpha$ if $\alpha$ ), $\alpha$                                                                                                    |

**See Also** database (for examples of JDBC drivers and URLs), querybuilder

# **crossreference**

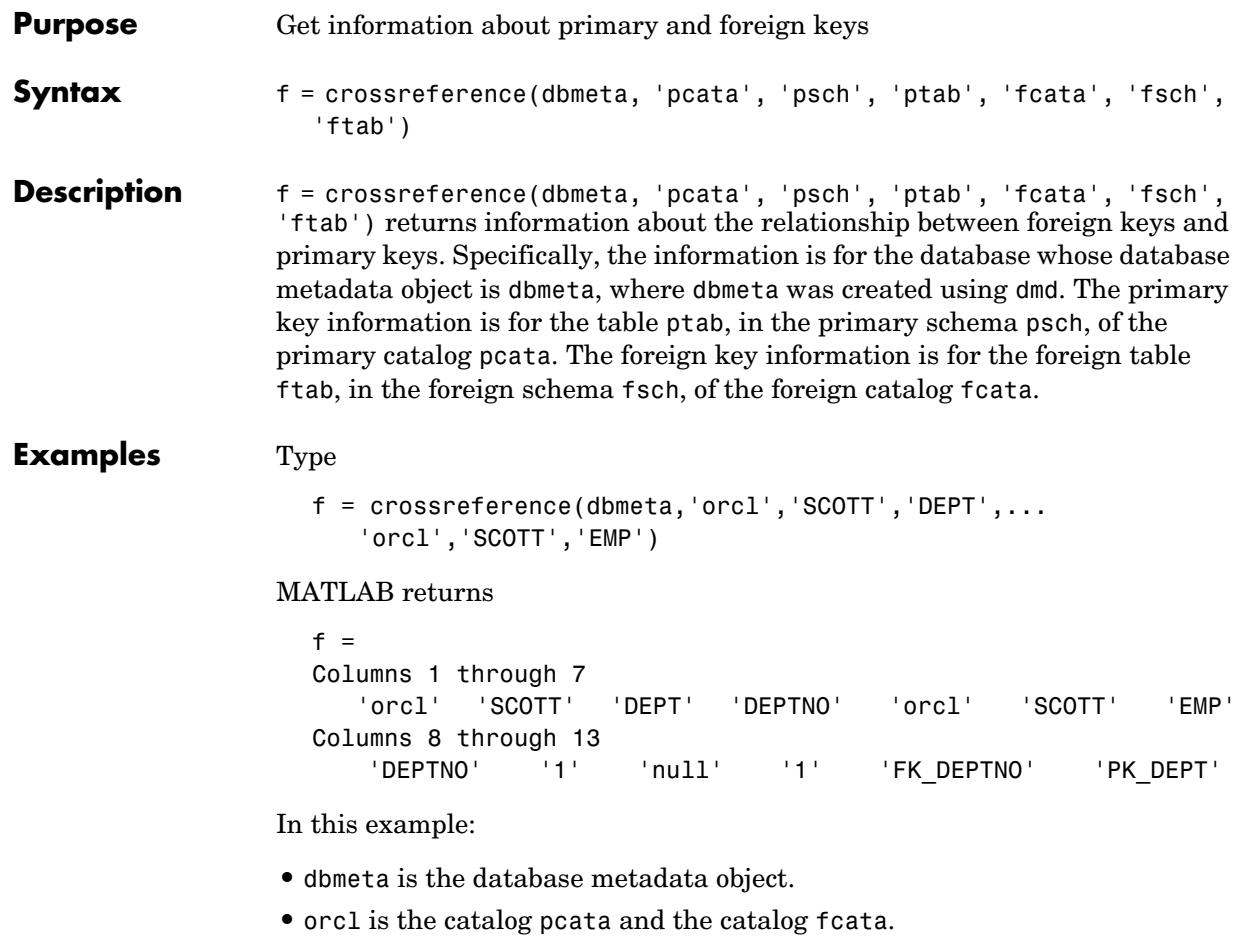

- **•** SCOTT is the schema psch and the schema fsch.
- **•** DEPT is the table ptab that contains the referenced primary key.
- **•** EMP is the table ftab that contains the foreign key.

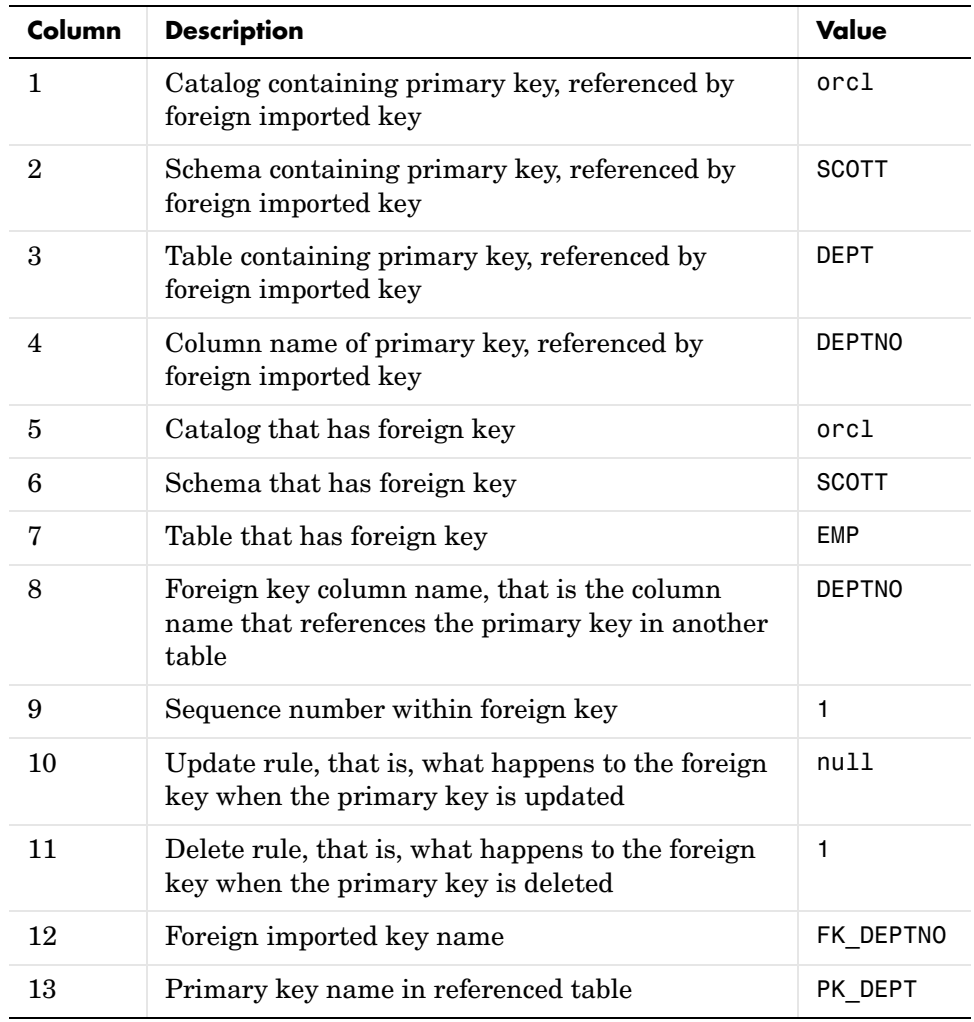

The results show the primary and foreign key information.

In the schema SCOTT, there is only one foreign key. The table DEPT contains a primary key DEPTNO that is referenced by the field DEPTNO in the table EMP. DEPTNO in the EMP table is a foreign key.

# **crossreference**

For a description of the codes for update and delete rules, see http://java.sun.com/j2se/1.4.2/docs/api/java/sql/ DatabaseMetaData.html for the getCrossReference property.

**See Also** dmd, exportedkeys, get, importedkeys, primarykeys

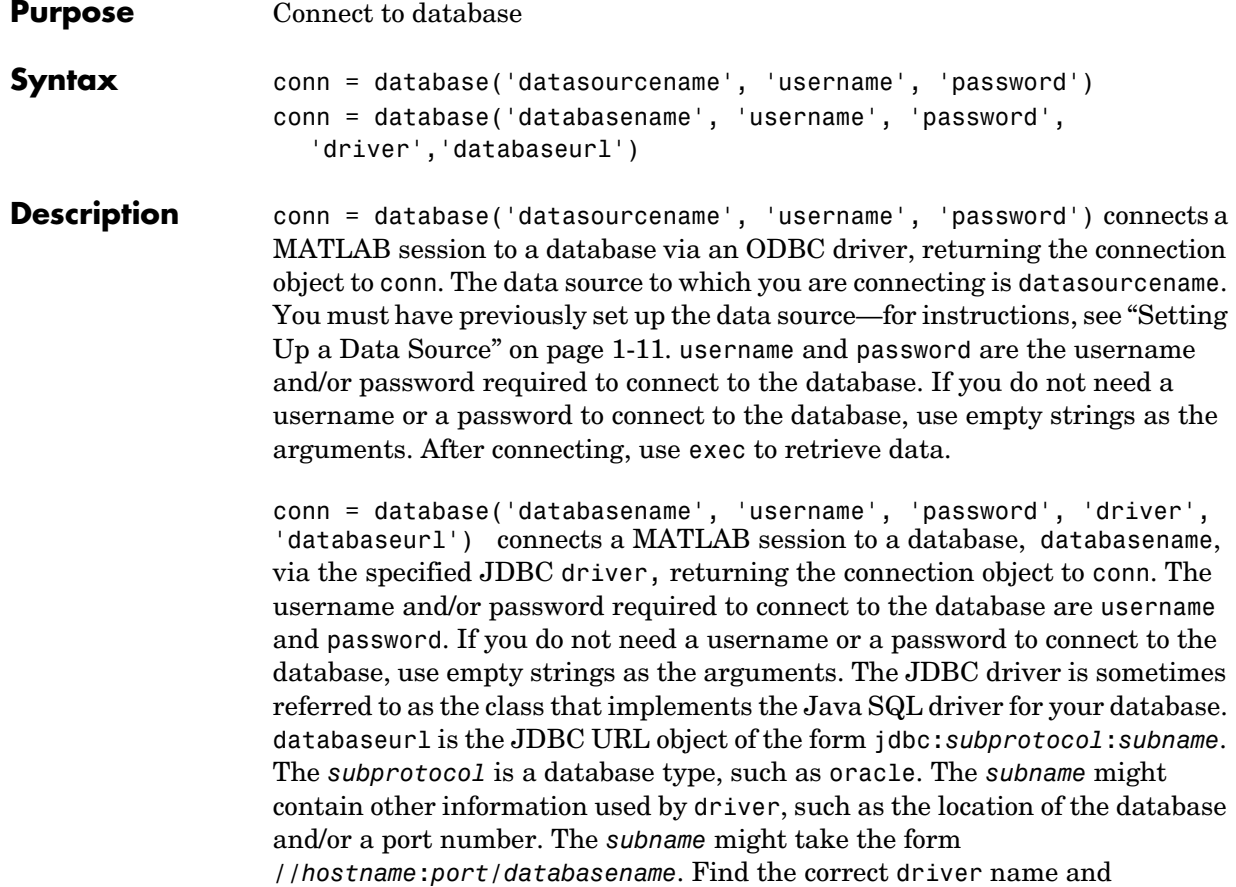

databaseurl format in the driver manufacturer's documentation. Some sample databaseurl strings are listed in ["Example 3—Establish JDBC Connection" on](#page-174-0)  [page 4-29](#page-174-0).

If database establishes a connection, MATLAB returns information about the connection object.

```
Instance: 'SampleDB'
     UserName: ''
       Driver: []
          URL: []
 Constructor: [1x1
               com.mathworks.toolbox.database.databaseConnect]
     Message: []
      Handle: [1x1 sun.jdbc.odbc.JdbcOdbcConnection]
      TimeOut: 0
   AutoCommit: 'off'
         Type: 'Database Object'
```
Use logintimeout before you use database to specify the maximum amount of time for which database tries to establish a connection.

You can have multiple database connections open at one time.

After connecting to a database, use the ping function to view status information about the connection, and use dmd, get, and supports to view properties of conn.

The database connection stays open until you close it using the close function. Always close a connection after you finish using it.

#### **Examples Example 1—Establish ODBC Connection**

To connect to an ODBC data source called Pricing, where the database has a user mike and a password bravo, type

```
conn = database('Pricing', 'mike', 'bravo');
```
#### **Example 2—Establish ODBC Connection Without Username and Password**

To connect to an ODBC data source SampleDB, where a username and password are not needed, use empty strings in place of those arguments. Type

```
conn = database('SampleDB','','');
```
#### <span id="page-174-0"></span>**Example 3—Establish JDBC Connection**

In this JDBC connection example, the database is oracle, the username is scott, and the password is tiger. The oci7 JDBC driver name is oracle.jdbc.driver.OracleDriver and the URL that specifies the location of the database server is jdbc:oracle:oci7.

```
conn = database('oracle','scott','tiger',...
   'oracle.jdbc.driver.OracleDriver','jdbc:oracle:oci7:');
```
The JDBC name and URL take different forms for different databases, as shown in the examples in the following table.

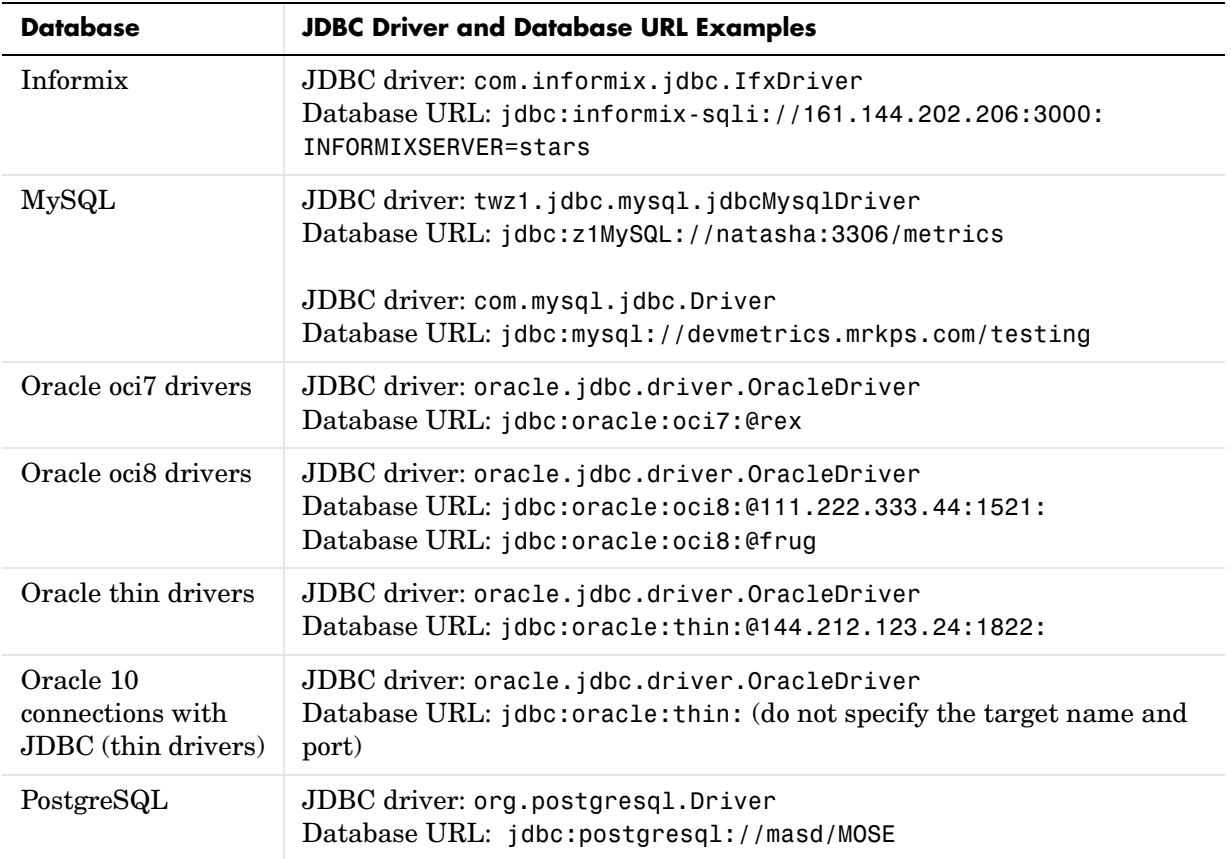

# **database**

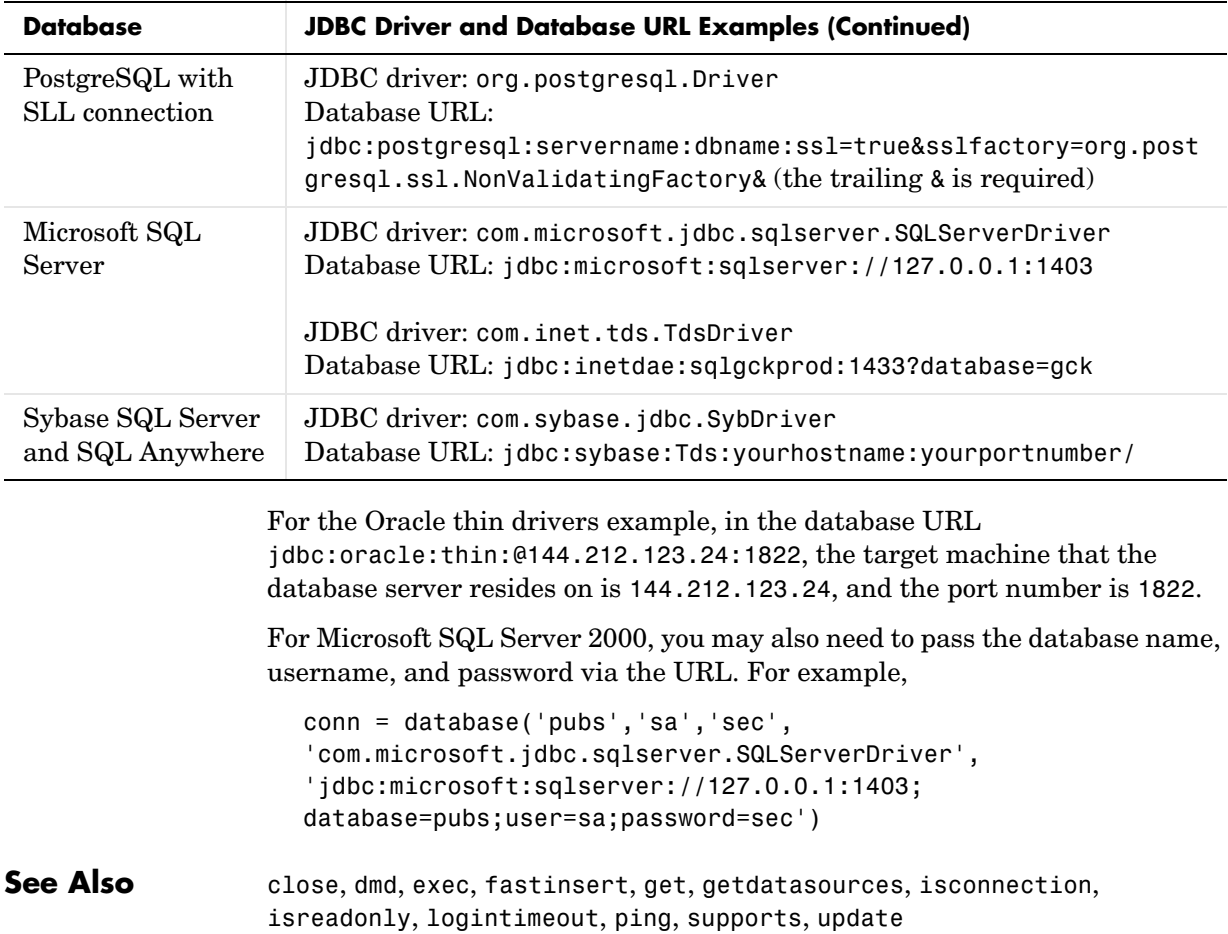

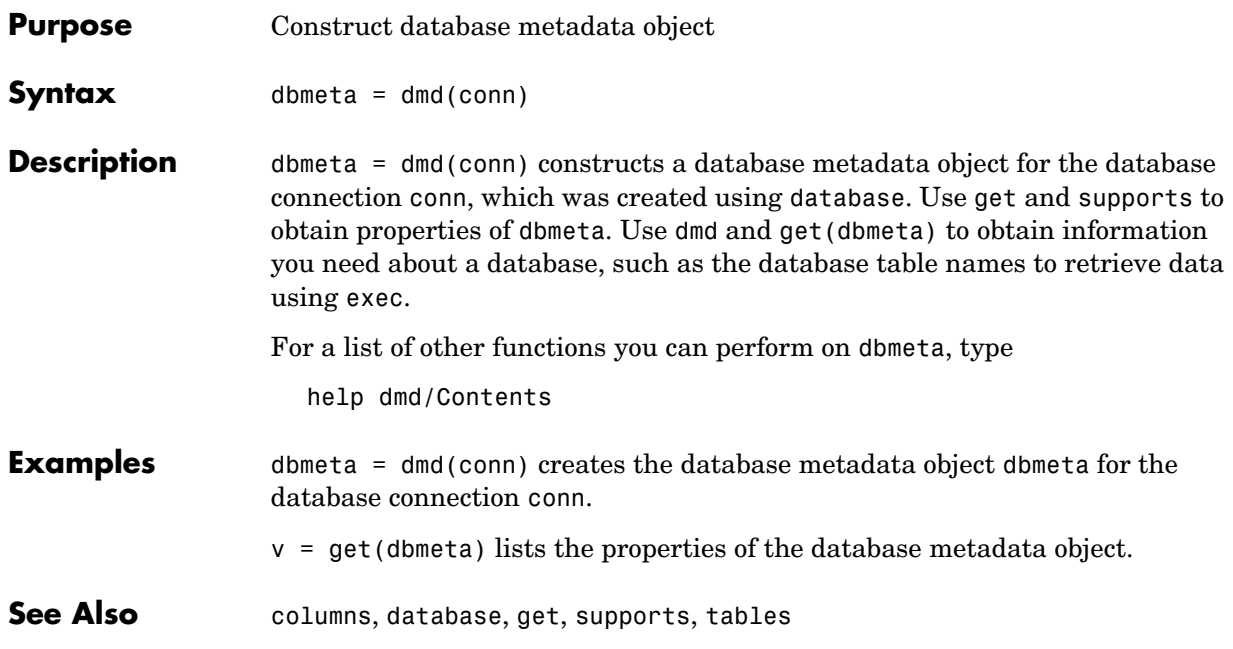

# **driver**

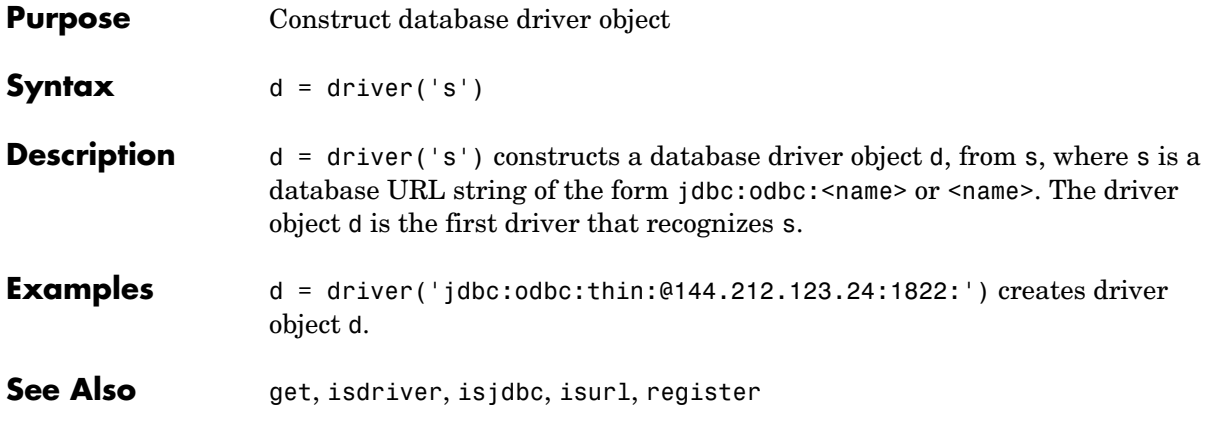

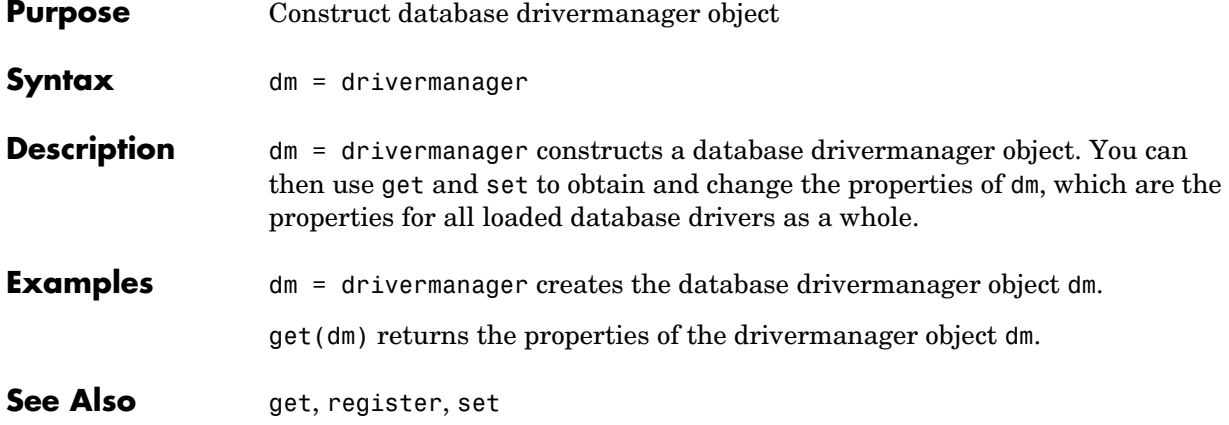

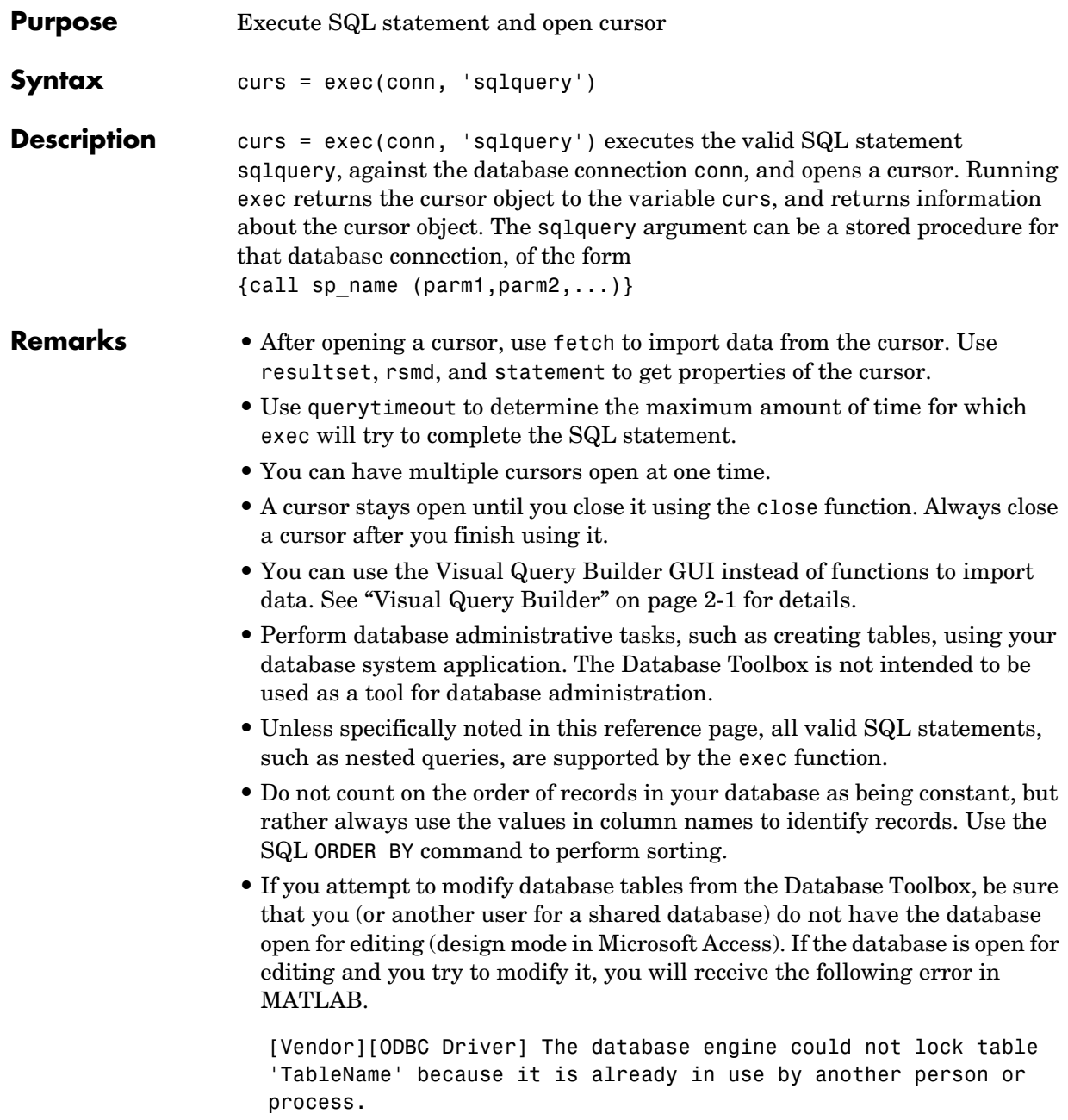
- **•** For Microsoft Excel, tables in sqlquery are Excel sheets. By default, some sheet names include \$. To select data from a sheet with this name format, the SQL statement should be of this form: select \* from "Sheet1\$" (or `Sheet1\$`) .
- **•** For the Microsoft SQL Server database management system, you might experience problems with text field formats. One workaround is to convert fields of the formats NVARCHAR, TEXT, NTEXT, and VARCHAR to CHAR on the database side. Another possible workaround is to convert data to VARCHAR as part of sqlquery. As an example, use a sqlquery of the form 'select convert(varchar(20), field1) from table1'
- **•** The PostgreSQL database management system supports multidimensional fields, but SQL select statements fail when getting these fields unless an index is specified.
- **•** Some databases require that you include the # symbol before and after a date in a query. Some databases use a different symbol, while most require none. For example

```
curs = exec(conn, 'select * from mydb where mydate > #03/05/2005#')
```
#### **Examples Example 1—Select All Data from Database Table**

Select all data from the customers table accessed via the database connection, conn. Assign the returned cursor object to the variable curs.

```
curs = exec(conn, 'select * from customers')
curs = Attributes: []
               Data: 0
     DatabaseObject: [1x1 database]
           RowLimit: 0
           SQLQuery: 'select * from customers'
           Message: []
               Type: 'Database Cursor Object'
         ResultSet: [1x1 sun.jdbc.odbc.JdbcOdbcResultSet]
             Cursor: [1x1 com.mathworks.toolbox.database.sqlExec]
         Statement: [1x1 sun.jdbc.odbc.JdbcOdbcStatement]
              Fetch: 0
```
#### **Example 2—Select One Column of Data from Database Table**

Select country data from the customers table accessed via the database connection, conn. Assign the SQL statement to the variable sqlquery and assign the returned cursor to the variable curs.

```
sqlquery = 'select country from customers';
curs = exec(conn, sqlquery);
```
#### **Example 3—Use Variable in a Query**

Select data from the customers table accessed via the database connection conn, where country is a variable. In this example, the user is prompted to supply their country, which is assigned to the variable UserCountry.

```
UserCountry = input('Enter your country: ', 's')
```
MATLAB prompts

Enter your country:

The user responds

Mexico

Without using a variable, the function to retrieve the data would be

```
curs = exec(conn, ['select * from customers where country...
    = ''Mexico''''])
curs=fetch(curs)
```
To instead perform the query using the user's response, use

```
curs = exec(conn, [ 'select * from customers where country... ]= ''', UserCountry, ''''])
curs=fetch(curs)
```
The select statement is created by using square brackets to concatenate the two strings 'select \* from customers where country =' and 'UserCountry'.

#### **Example 4—Roll Back or Commit Data Exported to Database Table**

Use exec to roll back or commit data after running a fastinsert, insert, or an update for which the AutoCommit flag is off. To roll back data for the database connection conn, type

```
exec(conn, 'rollback')
```
To commit the data, type:

```
exec(conn, 'commit');
```
#### **Example 5—Run Stored Procedure**

Execute the stored procedure sp\_customer\_list for the database connection conn.

curs = exec(conn,'sp customer list');

You can run a stored procedure with input parameters, for example

curs = exec(conn, '{call sp\_name (parm1,parm2,...)}');

#### **Example 6—Change Catalog**

To change the catalog for the database connection conn to intlprice.

curs = exec(conn,'Use intlprice');

See Also close, database, fastinsert, fetch, procedures, querybuilder, querytimeout, resultset, rsmd, set, update

["Data Retrieval Restrictions" on page 1-7](#page-14-0)

## **exportedkeys**

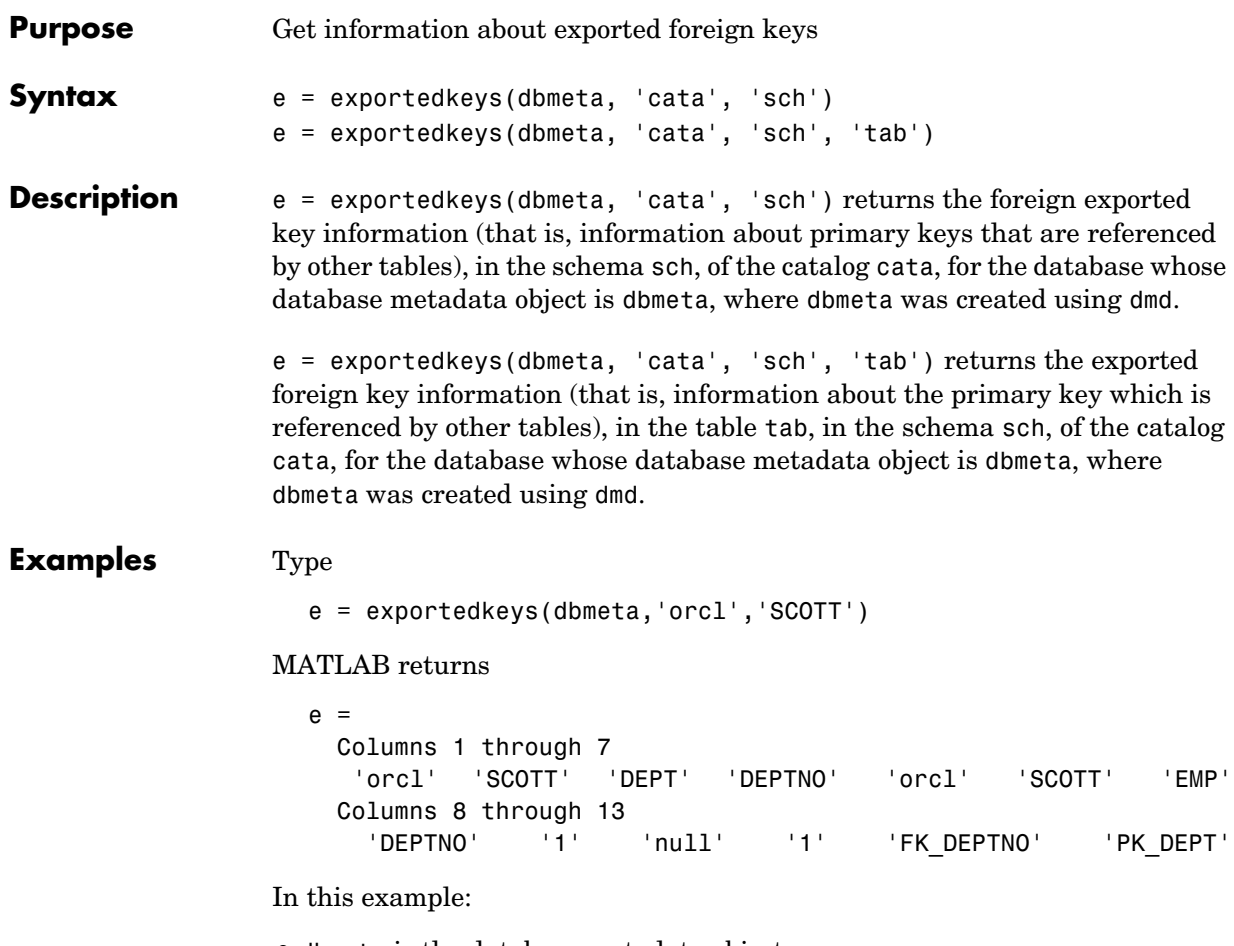

- **•** dbmeta is the database metadata object.
- **•** the cata field is empty because this database does not include catalogs.
- **•** SCOTT is the schema sch.

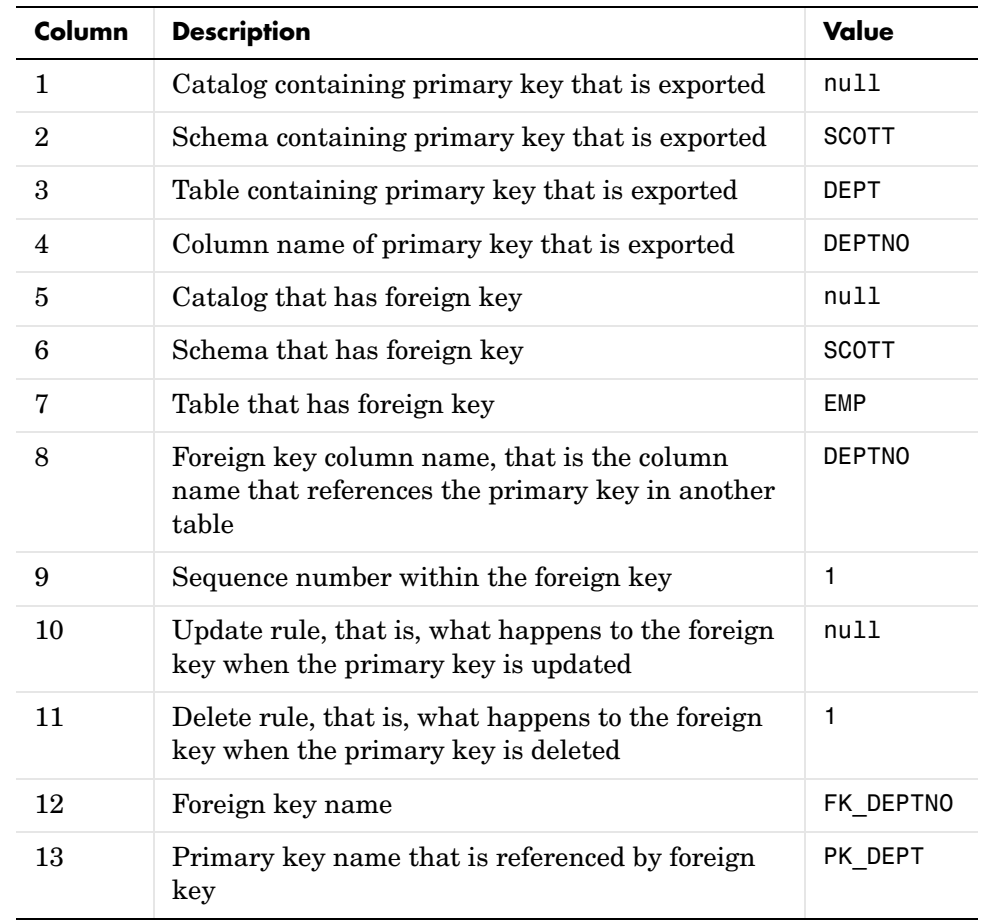

The results show the foreign exported key information.

In the schema SCOTT, there is only one primary key that is exported to (referenced by) another table. The table DEPT contains a field DEPTNO, its primary key, that is referenced by the field DEPTNO in the table EMP. The referenced table is DEPT and the referencing table is EMP. In the DEPT table, DEPTNO is an exported key. Reciprocally, the DEPTNO field in the table EMP is an imported key.

## **exportedkeys**

For a description of the codes for update and delete rules, see http://java.sun.com/j2se/1.4.2/docs/api/java/sql/DatabaseMetaData. html for the getExporetedKeys property.

**See Also** crossreference, dmd, get, importedkeys, primarykeys

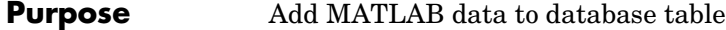

**Graphical Interface** As an alternative to the fastinsert function, you can export data using the Visual Query Builder, with the **Data operation** set to **Insert**. Note that the VQB actually uses the insert function instead of fastinsert.

**Syntax** fastinsert(conn, 'tablename', colnames, exdata)

**Description** fastinsert(conn, 'tablename', colnames, exdata) exports records from the MATLAB variable exdata, into new rows in an existing database table tablename, via the connection conn. The variable exdata can be a cell array, numeric matrix, or structure. You do not define the type of data you are exporting; the data is exported in its current MATLAB format. Specify the column names for tablename as strings in the MATLAB cell array, colnames. If exdata is a structure, field names in the structure must exactly match colnames.

> The status of the AutoCommit flag determines if fastinsert automatically commits the data or if you need to commit the data following the insert. View the AutoCommit flag status for the connection using get and change it using set. Commit the data using commit or issue an SQL commit statement via an exec function. Roll back the data using rollback or issue an SQL rollback statement via an exec function.

To replace existing data instead of adding new rows, use update.

**Remarks** The fastinsert function replaces the insert function. It improves upon insert by offering better performance and supporting more object types. If fastinsert does not work as expected, try insert instead, especially if you used insert successfully in the past. The insert function has the same syntax as fastinsert. Note that the VQB uses insert instead of fastinsert.

> Do not count on the order of records in your database as being constant, but rather always use the values in column names to identify records.

If you get an error when you use fastinsert, it may be because the table is open in design mode in Access (edit mode for other databases). Close the table in the database and repeat the fastinsert function. For example, the error might be

[Vendor][ODBC Product Driver] The database engine could not lock table 'TableName' because it is already in use by another person or process.

#### **Examples Example 1—Insert a Record**

Insert one record consisting of two columns, City and Avg\_Temp, into the Temperatures table. The data is San Diego, 88 degrees. The database connection is conn.

Assign the data to the cell array.

exdata =  $\{$ 'San Diego', 88}

Create a cell array containing the column names in Temperatures.

colnames =  $\{ 'City', 'Avg Temp' \}$ 

Perform the insert.

```
fastinsert(conn, 'Temperatures', colnames, exdata)
```
The row of data is added to the Temperatures table.

#### **Example 2—Insert Multiple Records**

Insert a cell array, exdata, containing multiple rows of data with three columns, into the Growth table. The data columns are Date, Avg\_Length, and Avg\_Wt. The database connection is conn.

Insert the data.

```
fastinsert(conn, 'Growth', {'Date';'Avg_Length';'Avg_Wt'},... 
exdata)
```
The records are inserted in the table.

#### **Example 3—Import Records, Perform Computations, and Export Data**

Perform calculations on imported data and then export the data. First import all of the data from the products table. Because the data contains numeric and character data, import the data into a cell array.

```
conn = database('SampleDB', '', '');
curs = exec(conn, 'select * from products');
setdbprefs('DataReturnFormat','cellarray')
curs = fetch(curs);
```
Assign the first column of data to the variable prod\_name.

```
prod name = curs.Data(:,1);
```
Assign the sixth column of data to the variable price.

```
price = curs.DataFrame(:, 6);
```
Calculate the discounted price (25% off) and assign it to the variable new price. You must convert the cell array price to a numeric matrix in order to perform the calculation.

```
new price =.75*[price\{:\}]
```
Export the prod\_name, price, and new\_price data to the Sale table. Because prod\_name is a character array and price is numeric, export the data as a cell array, which supports mixed data types. The variable new\_price is a numeric matrix because it was the result of the discount calculation. You must convert new\_price to a cell array. To convert the columns of data in new\_price to a cell array, type

```
new price = num2cell(new price);
```
Create an array, exdata, that contains the three columns of data to be exported. Put the prod name data in column 1, price in column 2, and new\_price in column 3.

```
exdata(:,1) = prodname(:,1);exdata(:,2) = price;exdata(:,3) = new price;
```
Assign the column names to a string array, colnames.

```
colnames={'product name', 'price', 'sale price'};
```
### **fastinsert**

Export the data to the Sale table.

fastinsert(conn, 'Sale', colnames, exdata)

All rows of data are inserted into the Sale table.

#### **Example 4—Insert Numeric Data**

Export the tax\_rate data into the Tax table, where tax\_rate is a numeric matrix consisting of two columns:

```
fastinsert(conn, 'Tax', {'rate','max_value'}, tax_rate)
```
When exporting, you do not need to define the type of data you are exporting. The format in setdbprefs does not apply when exporting data from MATLAB.

#### **Example 5—Insert Followed by commit**

This example demonstrates the use of the SQL commit function following an insert. The AutoCommit flag is off.

Insert the cell array exdata into the column names colnames of the Error\_Rate table.

```
fastinsert(conn, 'Error Rate', colnames, exdata)
```
Commit the data using the commit function.

```
commit(conn)
```
Alternatively, you could commit the data using the exec function with an SQL commit statement.

```
cursor = exec(conn,'commit');
```
#### **Example 6—Insert BOOLEAN Data**

Insert BOOLEAN data (the logical data type in MATLAB) from MATLAB to a database.

```
conn = database('SampleDB', '', '');
P.ProductName{1}='Chocolate Truffles';
P.Discontinued{1}=logical(0);
fastinsert(conn, 'Products', {'ProductName';'Discontinued'}, P)
```
View the new record in the database to verify that value in the Discontinued field is BOOLEAN. For some databases, the MATLAB logical 0 is shown as a BOOLEAN false (or No or a cleared check box).

**See Also** commit, database, exec, insert, logical, querybuilder, rollback, set, update

# **fetch**

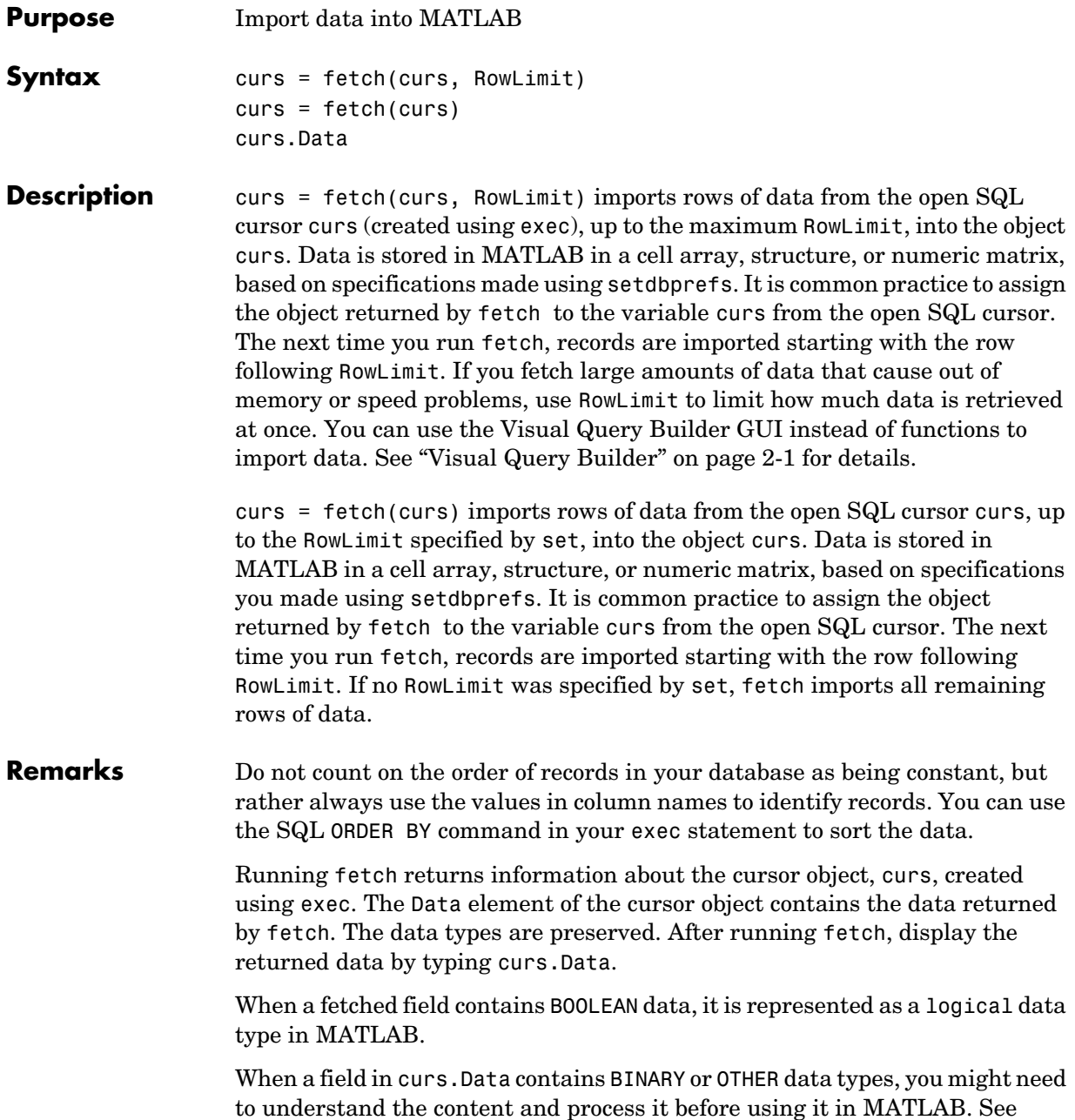

["Retrieving BINARY or OTHER Java SQL Data Types" on page 3-22](#page-123-0) for a specific example about processing bitmap image data using functions, and ["Retrieving BINARY and OTHER Java Data" on page 2-55](#page-90-0) for a VQB example.

Use get to view properties of curs.

#### **Examples Example 1—Import All Rows of Data**

Import all of the data into the cursor object curs.

```
curs = fetch(curs)
```
MATLAB returns

```
curs = Attributes: []
               Data: {91x1 cell}
     DatabaseObject: [1x1 database]
           RowLimit: 0
           SQLQuery: 'select country from customers'
           Message: []
               Type: 'Database Cursor Object'
         ResultSet: [1x1 sun.jdbc.odbc.JdbcOdbcResultSet]
             Cursor: [1x1 com.mathworks.toolbox.database.sqlExec]
         Statement: [1x1 sun.jdbc.odbc.JdbcOdbcStatement]
             Fetch: [1x1
                   com.mathworks.toolbox.database.fetchTheData]
```
The fetch operation stores the data in a cell array contained in the cursor object field curs.Data. To display data in curs.Data, type

curs.Data

MATLAB returns all of the data, which in this example consists of 1 column and 91 rows, some of which are shown here.

```
ans = 'Germany'
     'Mexico'
     'Mexico'
     'UK'
      'Sweden'
 .
 .
 .
     'USA'
     'Finland'
     'Poland'
```
#### **Example 2—Import Specified Number of Rows of Data**

Specify the RowLimit argument to retrieve the first three rows of data.

```
curs = fetch(curs, 3)
```
MATLAB returns

```
curs = Attributes: []
              Data: {3x1 cell}
     DatabaseObject: [1x1 database]
           RowLimit: 0
           SQLQuery: 'select country from customers'
            Message: []
               Type: 'Database Cursor Object'
         ResultSet: [1x1 sun.jdbc.odbc.JdbcOdbcResultSet]
             Cursor: [1x1 com.mathworks.toolbox.database.sqlExec]
          Statement: [1x1 sun.jdbc.odbc.JdbcOdbcStatement]
             Fetch: [1x1
                   com.mathworks.toolbox.database.fetchTheData]
```
Display the data by typing

curs.Data

MATLAB returns

```
ans = 'Germany'
      'Mexico'
      'Mexico'
```
Entering the fetch function again returns the second three rows of data. Adding the semicolon suppresses display of the results.

 $curs = fetch(curs, 3);$ 

Display the data by typing

```
curs.Data
```
#### MATLAB returns

```
ans = 'UK'
      'Sweden'
      'Germany'
```
#### **Example 3—Repeat Importing Rows to Retrieve All Data**

In this example, specify the RowLimit argument to retrieve the first 10 rows of data, and then repeat the import using a while loop, 10 rows at a time. Continue until all data has been retrieved, which occurs when curs. Data is 'No Data'.

```
% Initialize RowLimit (fetchsize)
fetchsize = 10% Check for more data. Retrieve and display all data.
while ~strcmp(curs.Data, 'No Data')
   curs=fetch(curs,fetchsize);
   curs.Data(:)
end
```
When processing terminates, MATLAB returns

```
ans = 'No Data'
```
#### **Example 4—Import Numeric Data**

Import a column of data that is known to be numeric. Use setdbprefs to specify the format for the retrieved data as numeric.

```
conn = database('SampleDB', '', '');
curs=exec(conn, 'select all UnitsInStock from Products');
setdbprefs('DataReturnFormat','numeric')
curs=fetch(curs,3);
curs.Data
```
MATLAB retrieves the data into a numeric matrix.

```
ans = 39
      17
      13
```
#### **Example 5—Import BOOLEAN Data**

Import data that includes a BOOLEAN field. Use setdbprefs to specify the format for the retrieved data as cellarray.

```
conn = database('SampleDB', '', '');
curs=exec(conn, 'select ProductName,Discontinued from Products');
setdbprefs('DataReturnFormat','cellarray')
curs=fetch(curs,5);
A=curs.Data
A = 'Chai' [0]
    'Chang' [0]
   'Aniseed Syrup' [0]
        [1x28 char] [0]
       [1x22 char] [1]
```
View the class of the second column in A.

```
class(A{1,2}ans =logical
```
**See Also** attr, cols, columnnames, exec, get, logical, rows, resultset, set, width ["Retrieving BINARY or OTHER Java SQL Data Types" on page 3-22](#page-123-0)

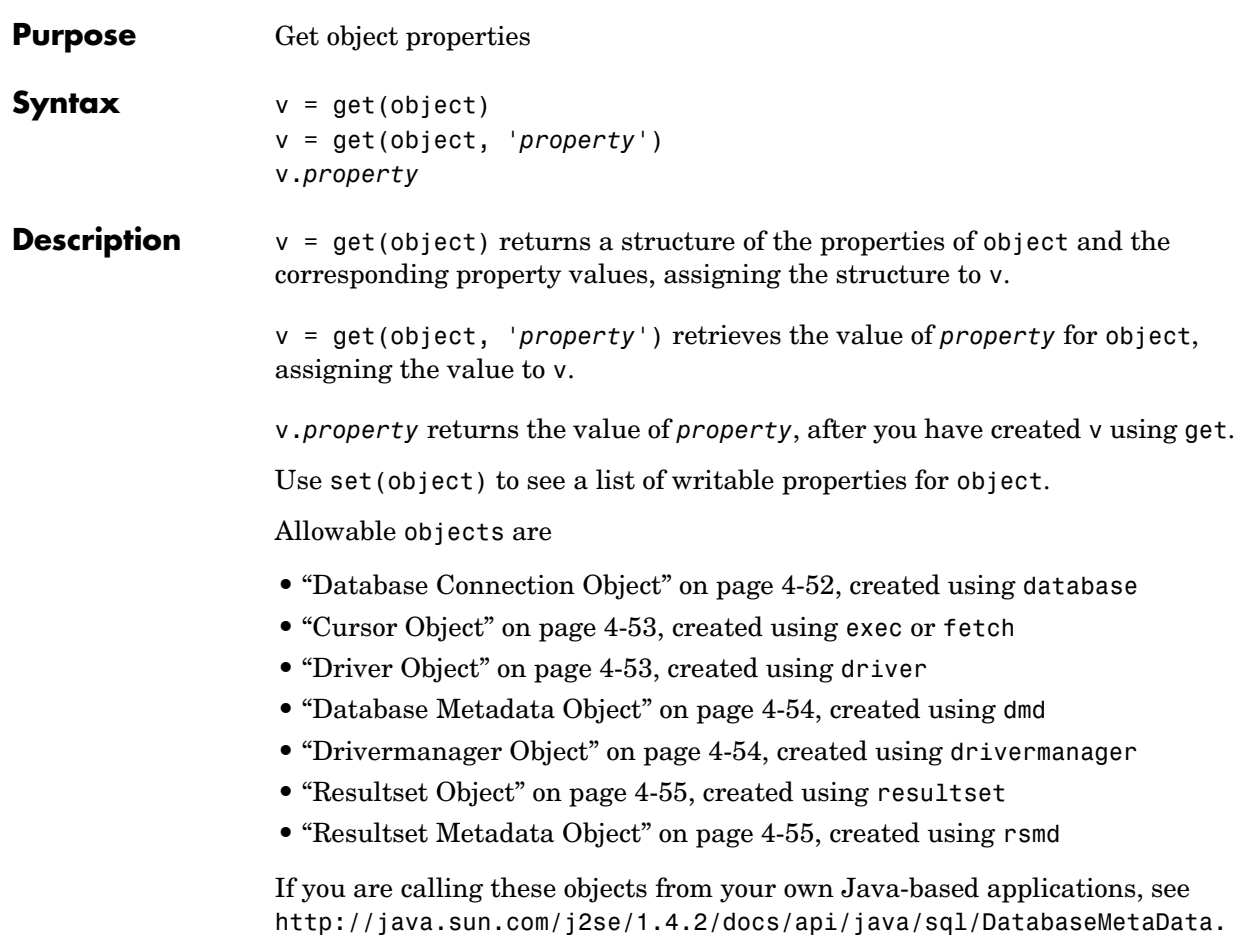

html for more information about the object properties.

### <span id="page-197-0"></span>**Database Connection Object**

Allowable property names and returned values for a database connection object are listed in the following table.

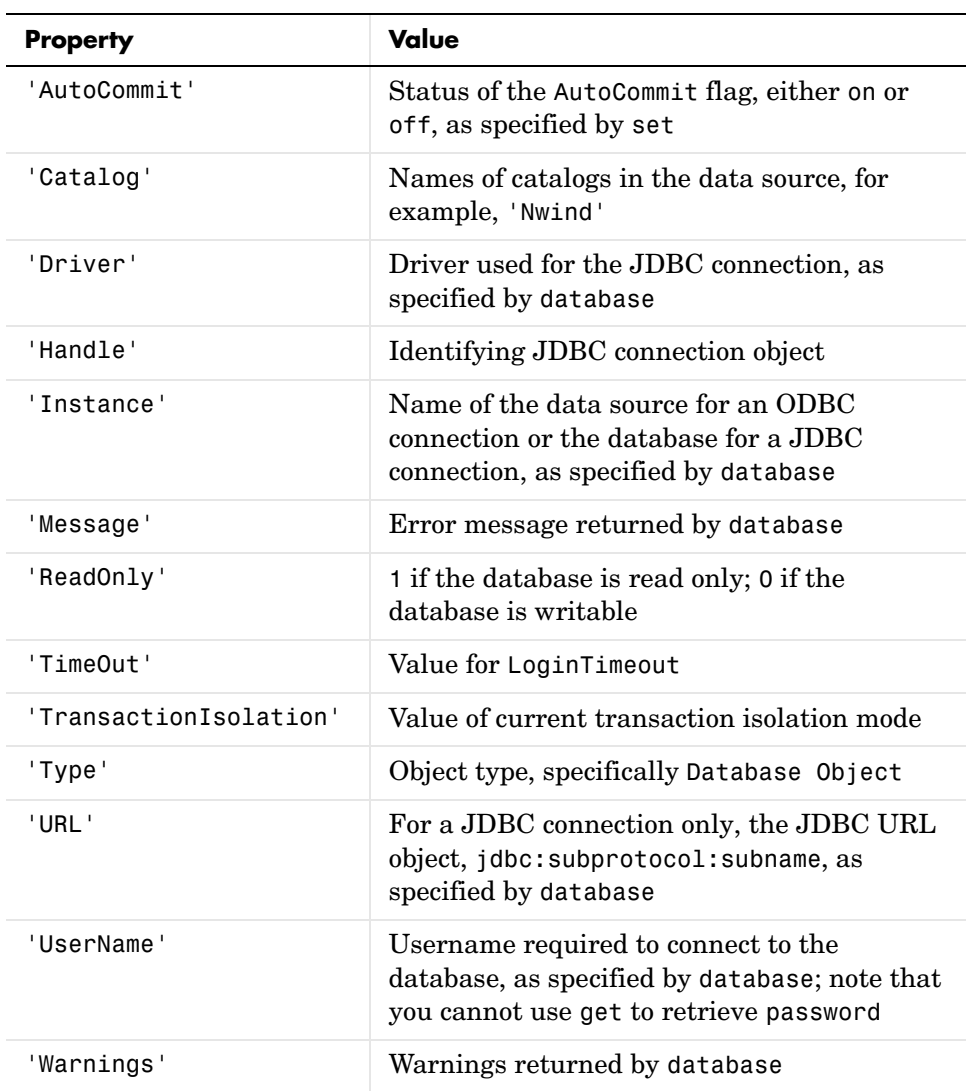

#### <span id="page-198-0"></span>**Cursor Object**

Allowable property names and returned values for a cursor object are listed in the following table.

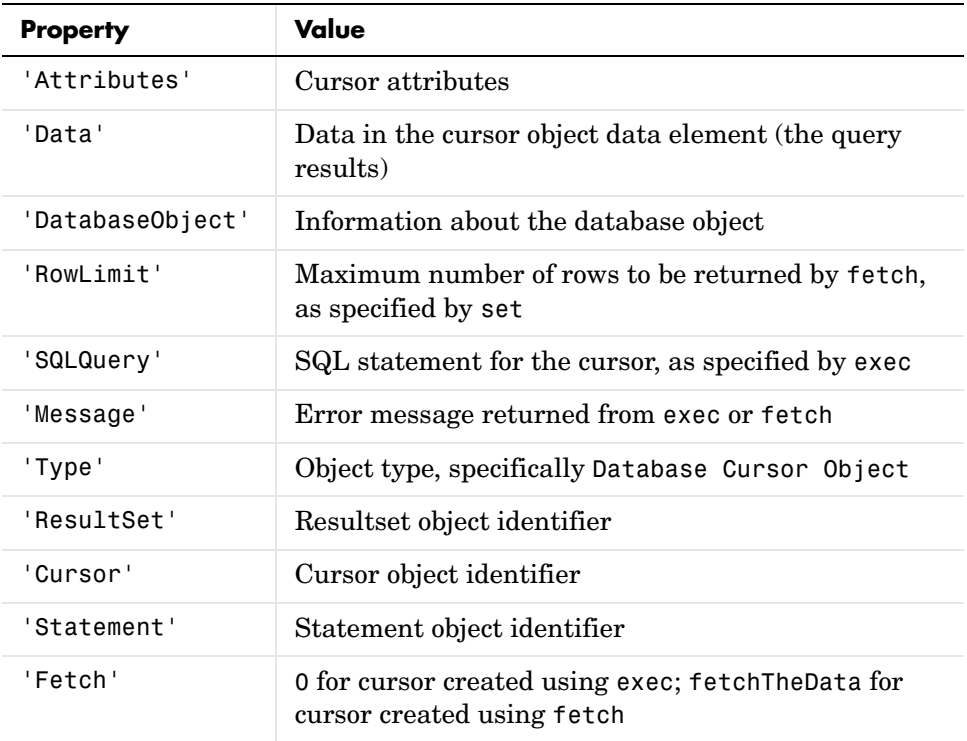

#### <span id="page-198-1"></span>**Driver Object**

Allowable property names and examples of values for a driver object are listed in the following table.

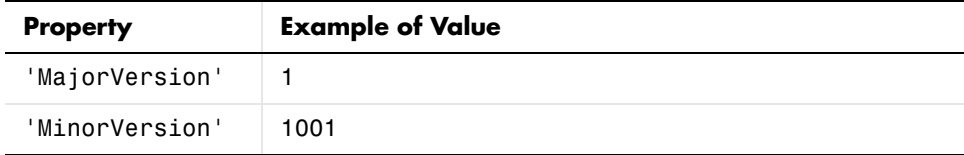

#### <span id="page-199-0"></span>**Database Metadata Object**

There are dozens of properties for a database metadata object. Some of the allowable property names and examples of their values are listed in the following table.

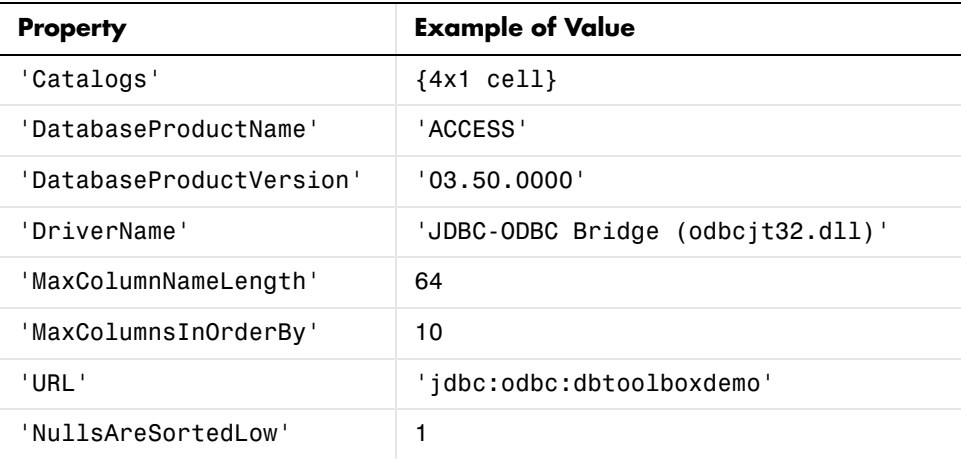

#### <span id="page-199-1"></span>**Drivermanager Object**

Allowable property names and examples of values for a drivermanager object are listed in the following table.

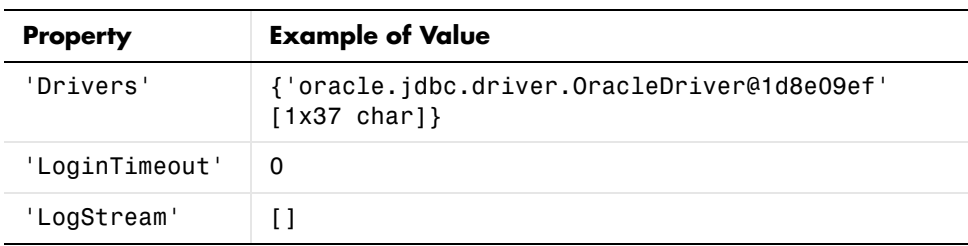

#### <span id="page-200-0"></span>**Resultset Object**

Some of the allowable property names for a resultset object and examples of their values are listed in the following table.

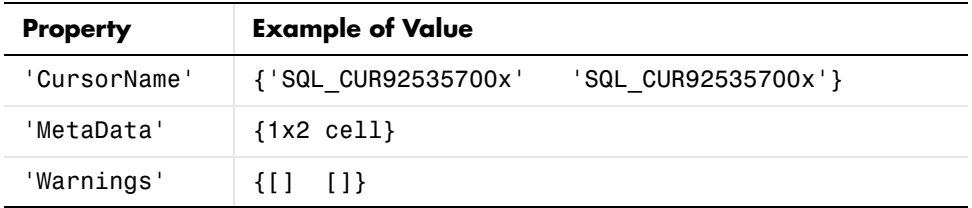

#### <span id="page-200-1"></span>**Resultset Metadata Object**

Allowable property names for a resultset metadata object and examples of values are listed in the following table.

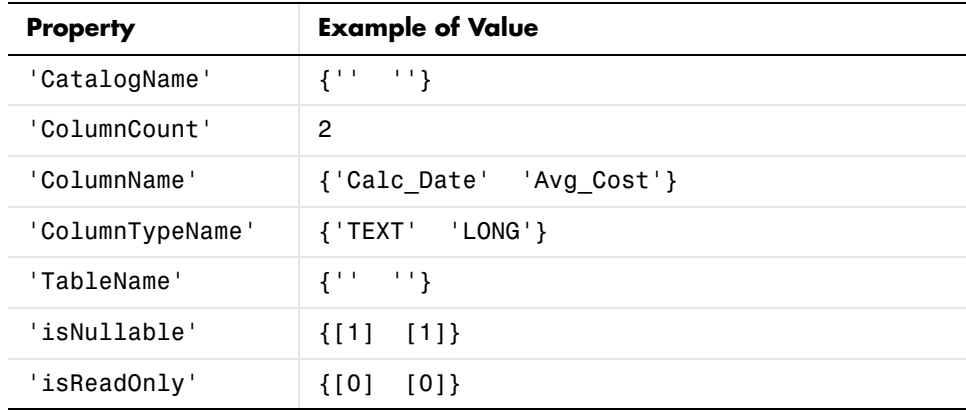

The empty strings for CatalogName and TableName indicate that the database does not return these values.

For command line help on get, use the overloaded methods.

```
help cursor/get
help database/get
help dmd/get
help driver/get
help drivermanager/get
help resultset/get
help rsmd/get
```
#### **Examples Example 1—Get Connection Property, Data Source Name**

Connect to the database, SampleDB. Then get the name of the data source for the connection and assign it to v.

```
conn = database('SampleDB', '', '');
v = get(conn, 'Instance')
```
#### MATLAB returns

 $v =$ SampleDB

#### **Example 2—Get Connection Property, AutoCommit Flag Status**

Determine the status of the AutoCommit flag for the database connection conn.

```
get(conn, 'AutoCommit')
ans =on
```
#### **Example 3—Display Data in Cursor**

Display the data in the cursor object, curs, by typing

```
get(curs, 'Data')
or by typing
  curs.Data
```
MATLAB returns

```
ans = 'Germany'
      'Mexico'
      'France'
      'Canada'
```
In this example, curs contains one column with four records.

#### **Example 4—Get Database Metadata Object Properties**

View the properties of the database metadata object for connection conn. Type

```
dbmeta = dmd(conn);v = get(dbmeta)
```
MATLAB returns a list of properties, some of which are shown here.

 $V =$ 

```
 AllProceduresAreCallable: 1
          AllTablesAreSelectable: 1
 DataDefinitionCausesTransaction: 1
 DataDefinitionIgnoredInTransact: 0
      DoesMaxRowSizeIncludeBlobs: 0
                         Catalogs: {4x1 cell}
   ...
           NullPlusNonNullIsNull: 0
             NullsAreSortedAtEnd: 0
           NullsAreSortedAtStart: 0
              NullsAreSortedHigh: 0
                NullsAreSortedLow: 1
           UsesLocalFilePerTable: 0
                   UsesLocalFiles: 1
```
To view the names of the catalogs in the database, type

v.Catalogs

#### MATLAB returns the catalog names

ans  $=$  'D:\matlab\toolbox\database\dbdemos\db1' 'D:\matlab\toolbox\database\dbdemos\origtutorial' 'D:\matlab\toolbox\database\dbdemos\tutorial' 'D:\matlab\toolbox\database\dbdemos\tutorial1' See Also columns, database, dmd, driver, drivermanager, exec, fetch, getdatasources, resultset, rows, rsmd, set

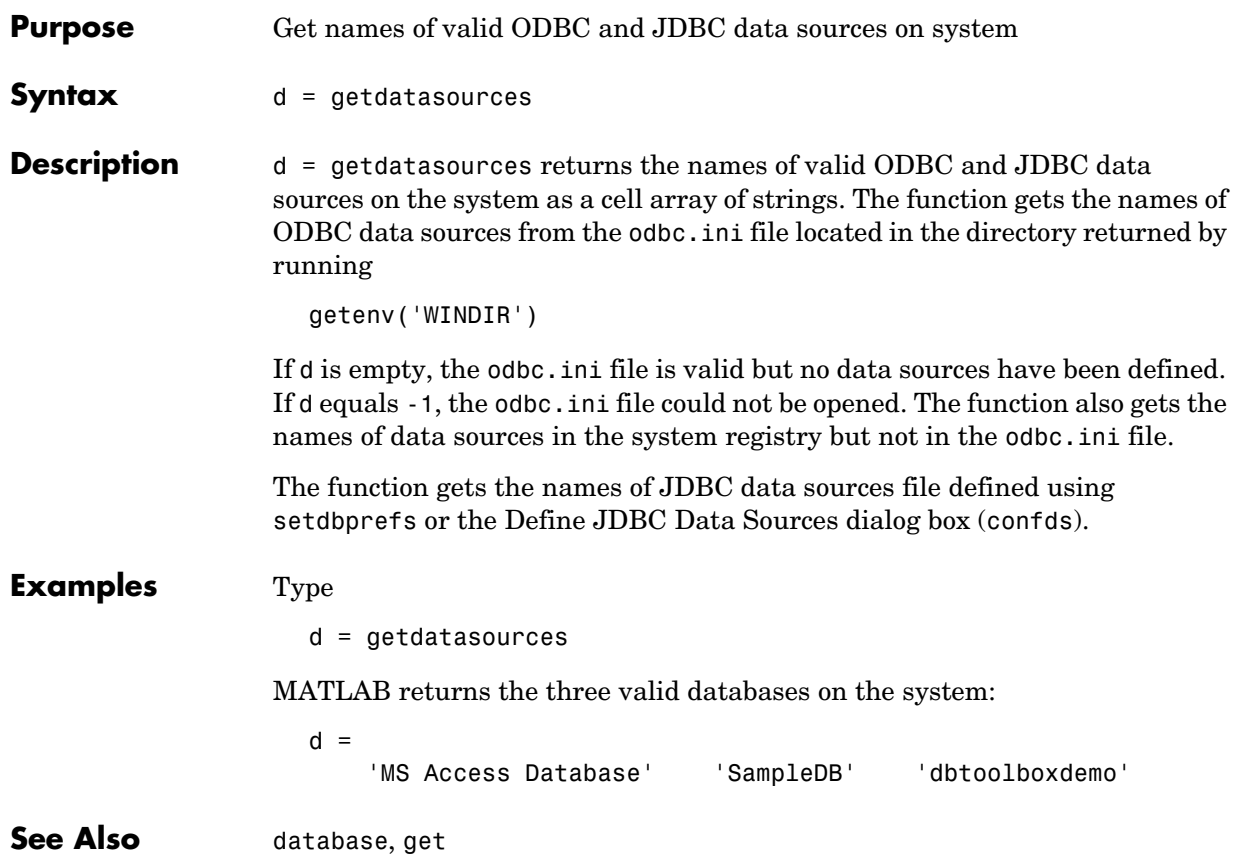

# **importedkeys**

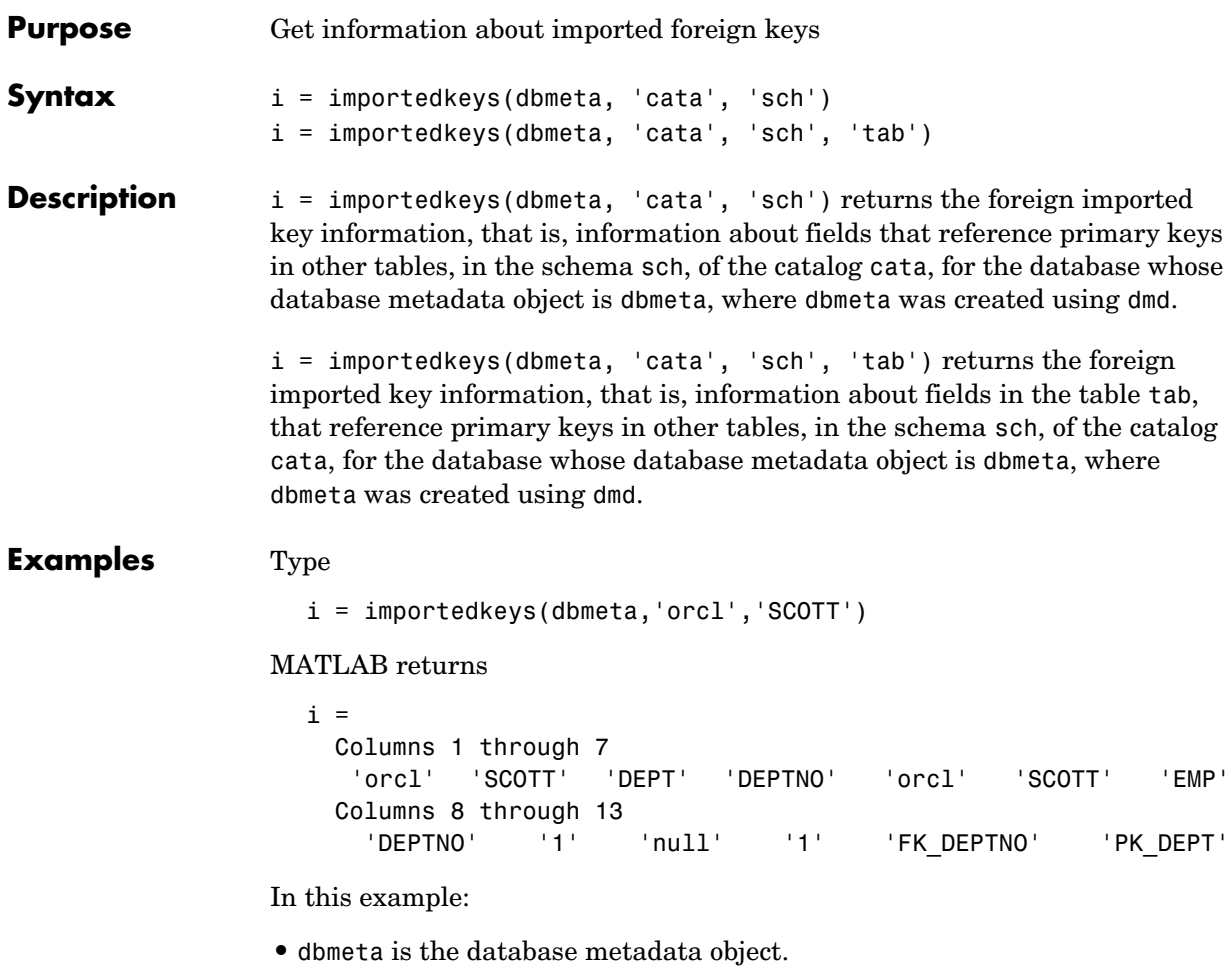

- **•** orcl is the catalog cata.
- **•** SCOTT is the schema sch.

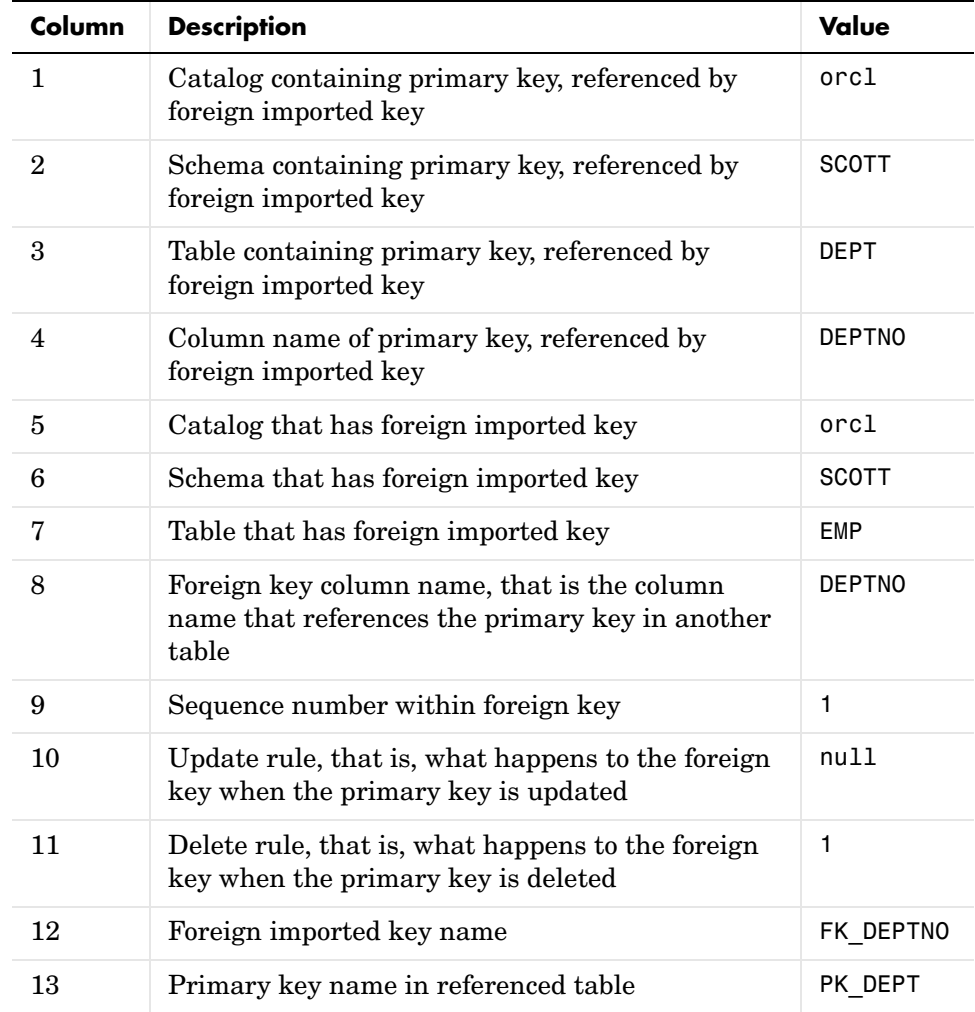

The results show the foreign imported key information as described in the following table.

In the schema SCOTT there is only one foreign imported key. The table EMP contains a field, DEPTNO, that references the primary key in the DEPT table, the DEPTNO field. EMP is the referencing table and DEPT is the referenced table.

### **importedkeys**

DEPTNO is a foreign imported key in the EMP table. Reciprocally, the DEPTNO field in the table DEPT is an exported foreign key, as well as being the primary key.

For a description of the codes for update and delete rules, see http://java.sun.com/j2se/1.4.2/docs/api/java/sql/DatabaseMetaData. html for the getImportedKeys property.

**See Also** crossreference, dmd, exportedkeys, get, primarykeys

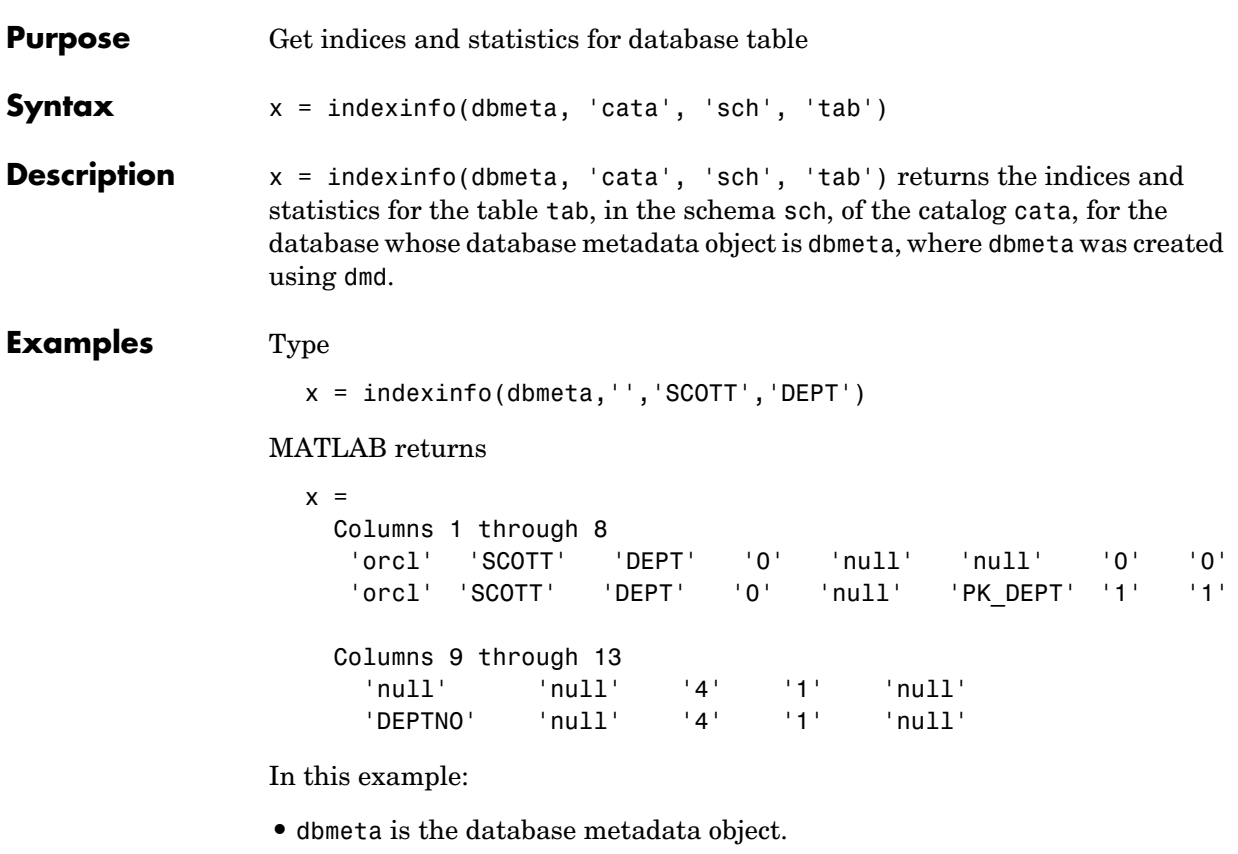

- **•** orcl is the catalog cata.
- **•** SCOTT is the schema sch.
- **•** DEPT is the table tab.

The results contain two rows, meaning there are two index columns. The statistics for the first index column are shown in the following table.

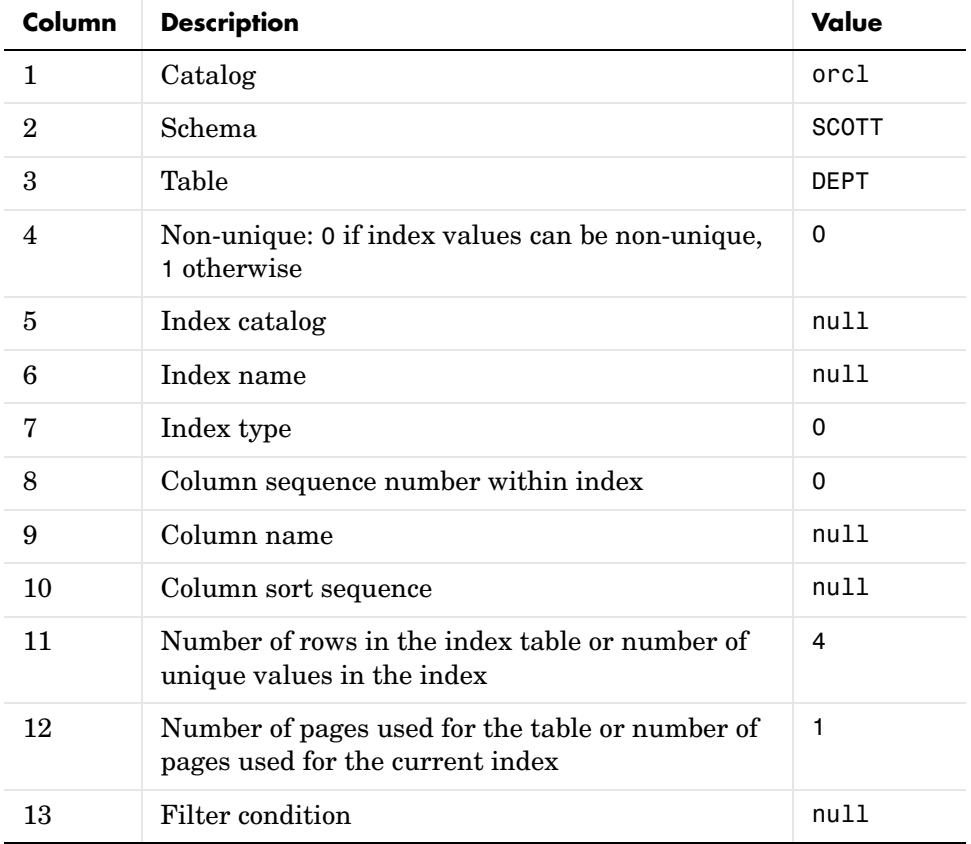

For more information about the index information, see

http://java.sun.com/j2se/1.4.2/docs/api/java/sql/DatabaseMetaData. html for a description of the getIndexInfo property.

See Also dmd, get, tables

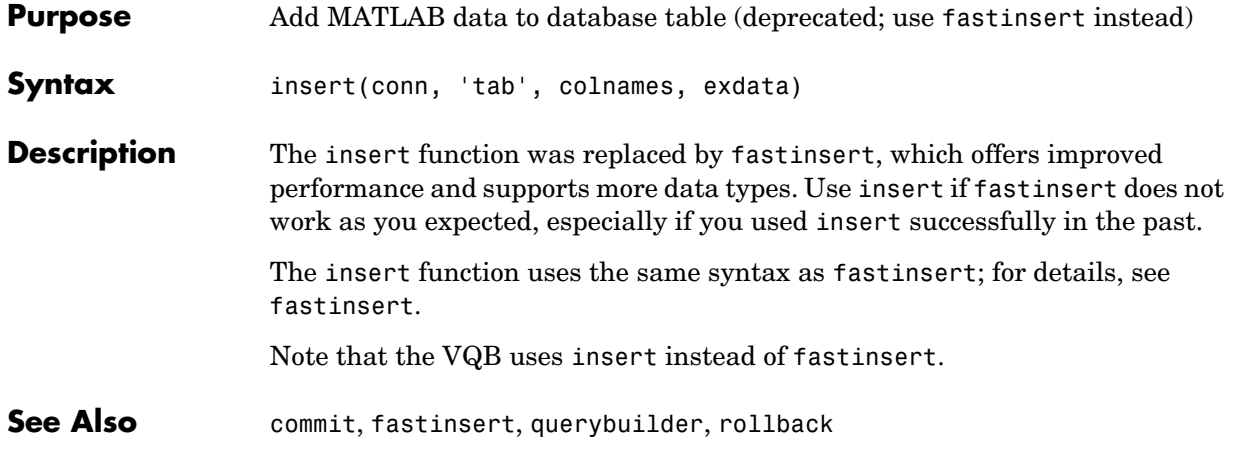

# **isconnection**

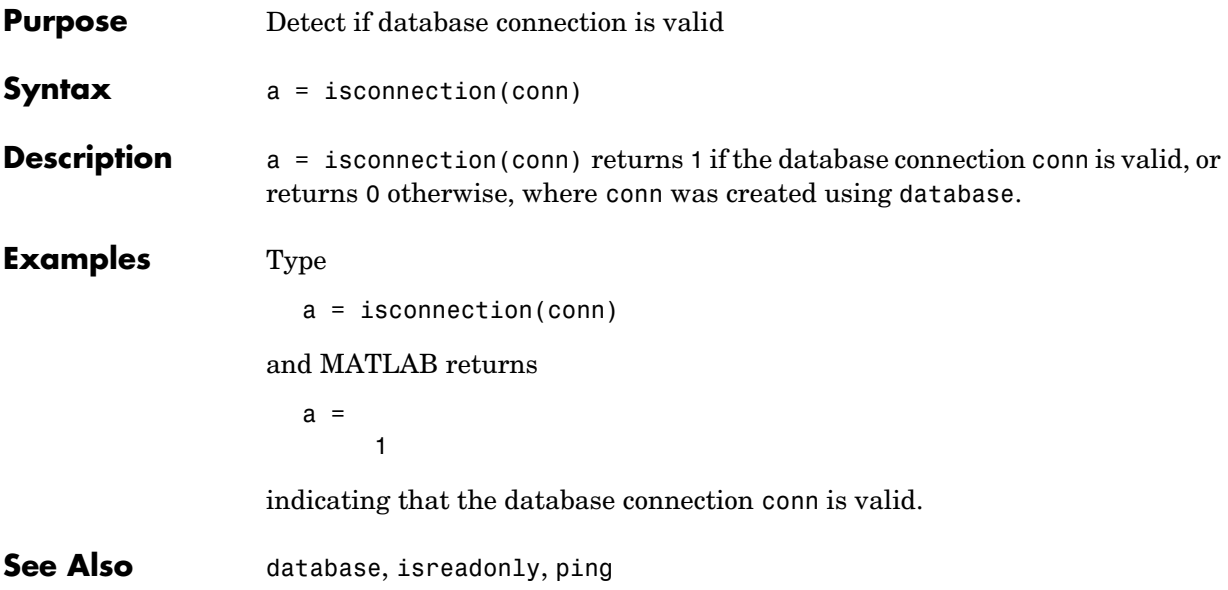

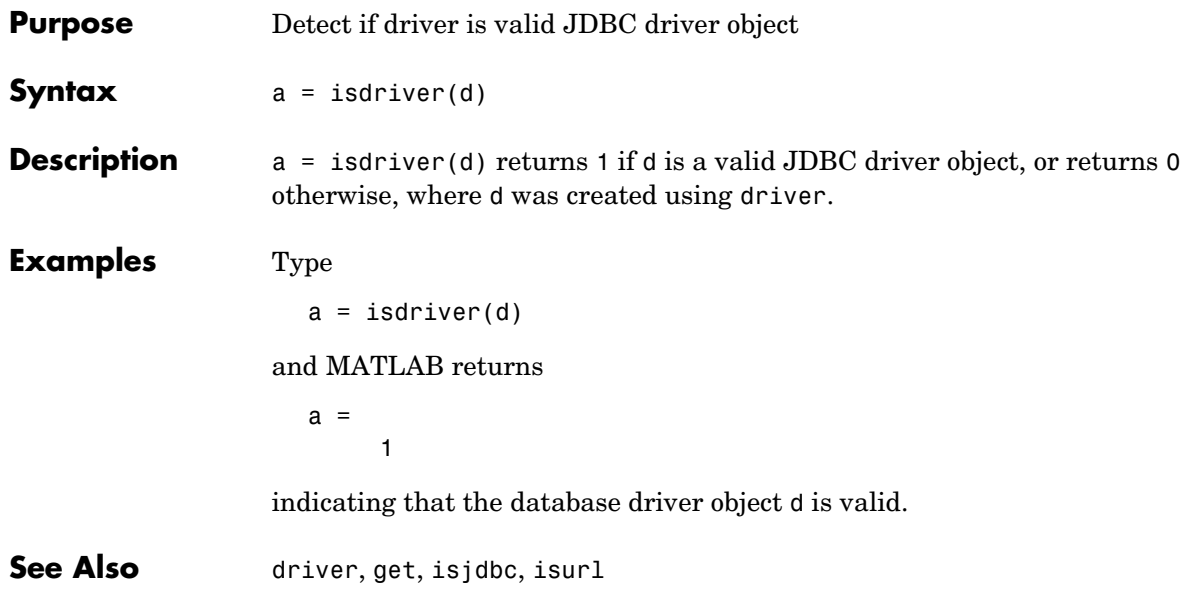

# **isjdbc**

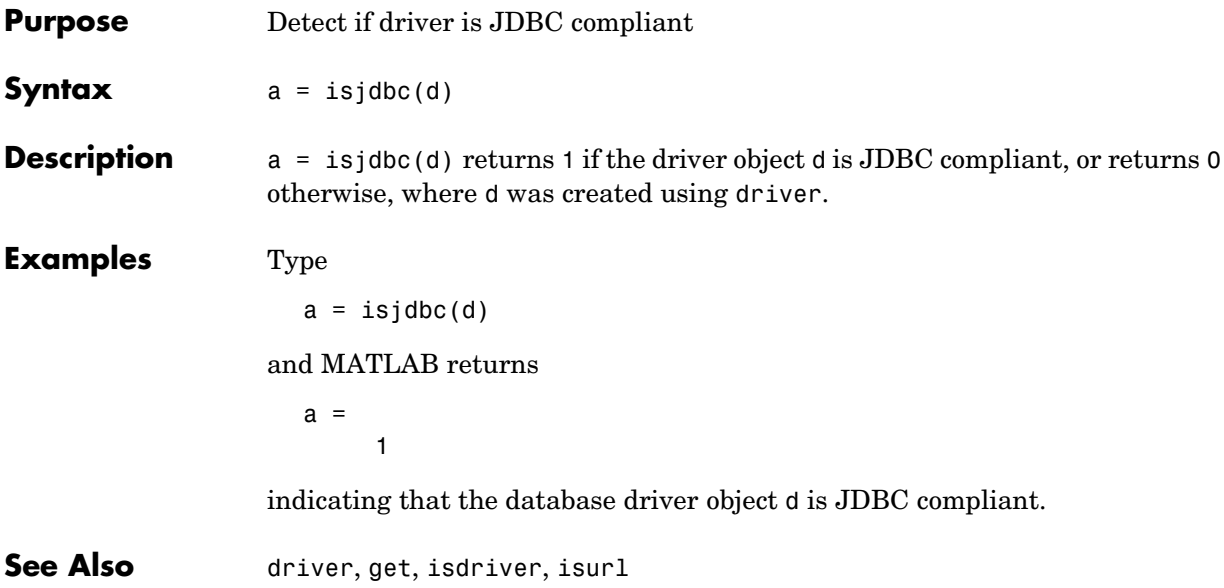

**Purpose** Detect if last record read in resultset was NULL

**Syntax** a = isnullcolumn(rset)

**Description** a = isnullcolumn(rset) returns 1 if the last record read in the resultset rset, was NULL, and returns 0 otherwise.

#### **Examples Example 1—Result Is Not NULL**

Type

```
curs = fetch(curs, 1);rset = resultset(curs);
isnullcolumn(rset)
```
MATLAB returns

ans  $=$  $\Omega$ 

indicating that the last record of data retrieved was *not* NULL. To verify this, type

curs.Data

MATLAB returns

ans  $=$ [1400]

#### **Example 2—Result Is NULL**

```
curs = fetch(curs, 1);rset = resultset(curs);
isnullcolumn(rset)
```
MATLAB returns

ans  $=$ 1

indicating that the last record of data retrieved was NULL. To verify this, type

curs.Data

# **isnullcolumn**

MATLAB returns

ans  $=$ [NaN]

See Also get, resultset
# **isreadonly**

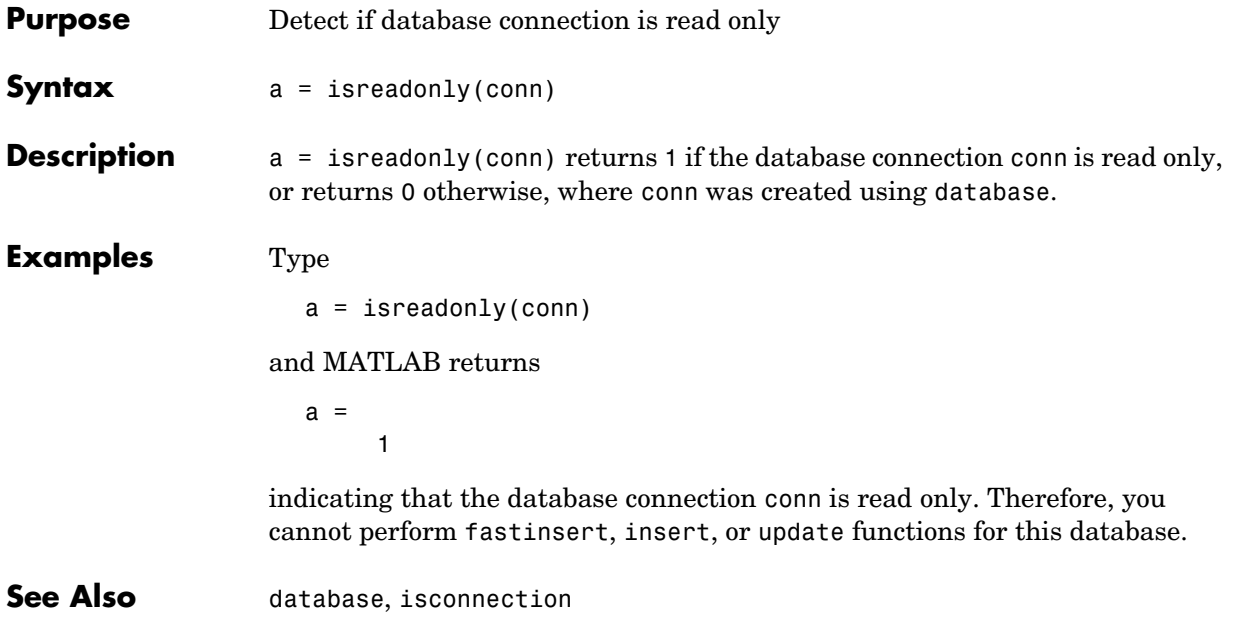

### **isurl**

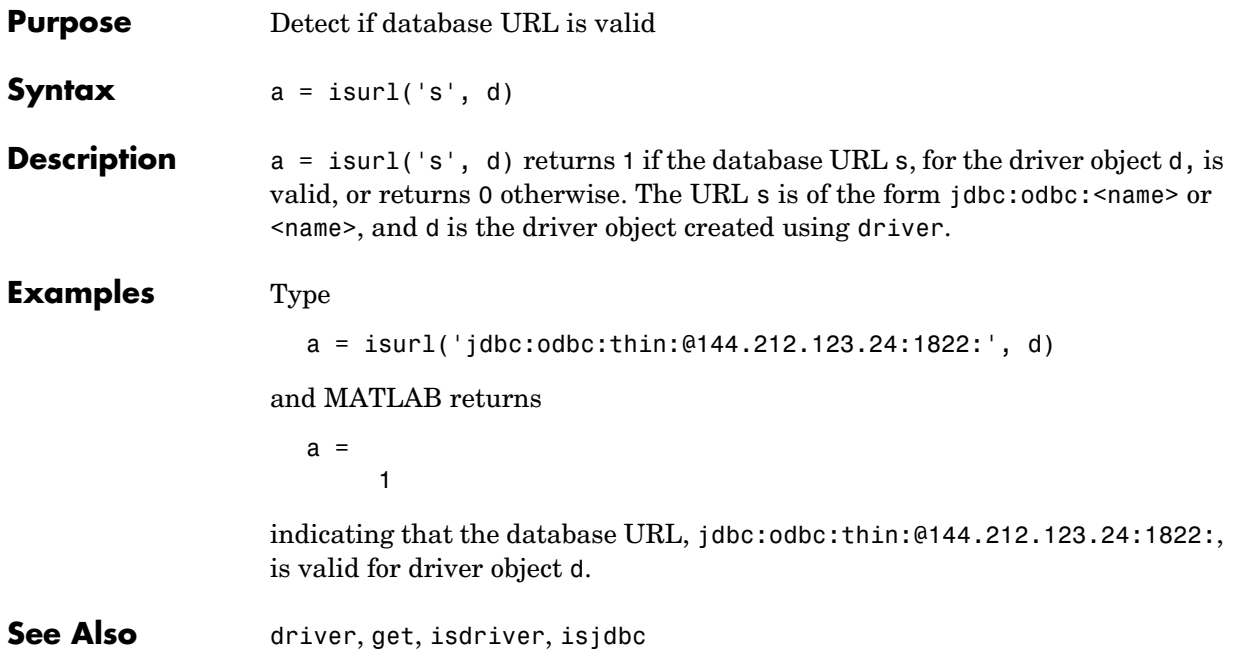

### **Purpose** Set or get time allowed to establish database connection

**Syntax** timeout = logintimeout('driver', time)  $timeout = logintimeout(time)$ timeout = logintimeout('driver') timeout = logintimeout

**Description** timeout = logintimeout('driver', time) sets the amount of time, in seconds, allowed for a MATLAB session to try to connect to a database via the specified JDBC driver. Use logintimeout before running the database function. If MATLAB cannot connect within the allowed time, it stops trying.

> timeout = logintimeout(time) sets the amount of time, in seconds, allowed for a MATLAB session to try to connect to a database via an ODBC connection. Use logintimeout before running the database function. If MATLAB cannot connect within the allowed time, it stops trying.

> timeout = logintimeout('driver') returns the time, in seconds, you set previously using logintimeout for the JDBC connection specified by driver. A returned value of zero means that the time-out value has not been set previously; MATLAB stops trying to make a connection if it is not immediately successful.

> timeout = logintimeout returns the time, in seconds, you set previously using logintimeout for an ODBC connection. A returned value of zero means that the time-out value has not been set previously; MATLAB stops trying to make a connection if it is not immediately successful.

> If you do not use logintimeout and MATLAB tries to connect without success, your MATLAB session could freeze.

**Note** On the Macintosh platform, logintimeout is not supported.

#### **Examples Example 1—Get Time-Out Value for ODBC Connection**

Your database connection is via an ODBC connection. To see the current time-out value, type

logintimeout

#### MATLAB returns

ans  $=$  $\Omega$ 

The time-out value has not been set.

#### **Example 2—Set Time-Out Value for ODBC Connection**

Set the time-out value to 5 seconds for an ODBC driver. Type

```
logintimeout(5)
```
MATLAB returns

ans  $=$ 5

#### **Example 3—Get and Set Time-Out Value for JDBC Connection**

Your database connection is via the Oracle JDBC driver. First see what the current time-out value is. Type

```
logintimeout('oracle.jdbc.driver.OracleDriver')
```
MATLAB returns

ans  $=$  $\Omega$ 

The time-out value is currently 0. Set the time-out to 10 seconds. Type

```
timeout = logintimeout('oracle.jdbc.driver.OracleDriver', 10)
```
#### MATLAB returns

timeout = 10

Verify the time-out value for the JDBC driver. Type logintimeout('oracle.jdbc.driver.OracleDriver') MATAB returns ans  $=$ 10

**See Also** database, get, set

### **namecolumn**

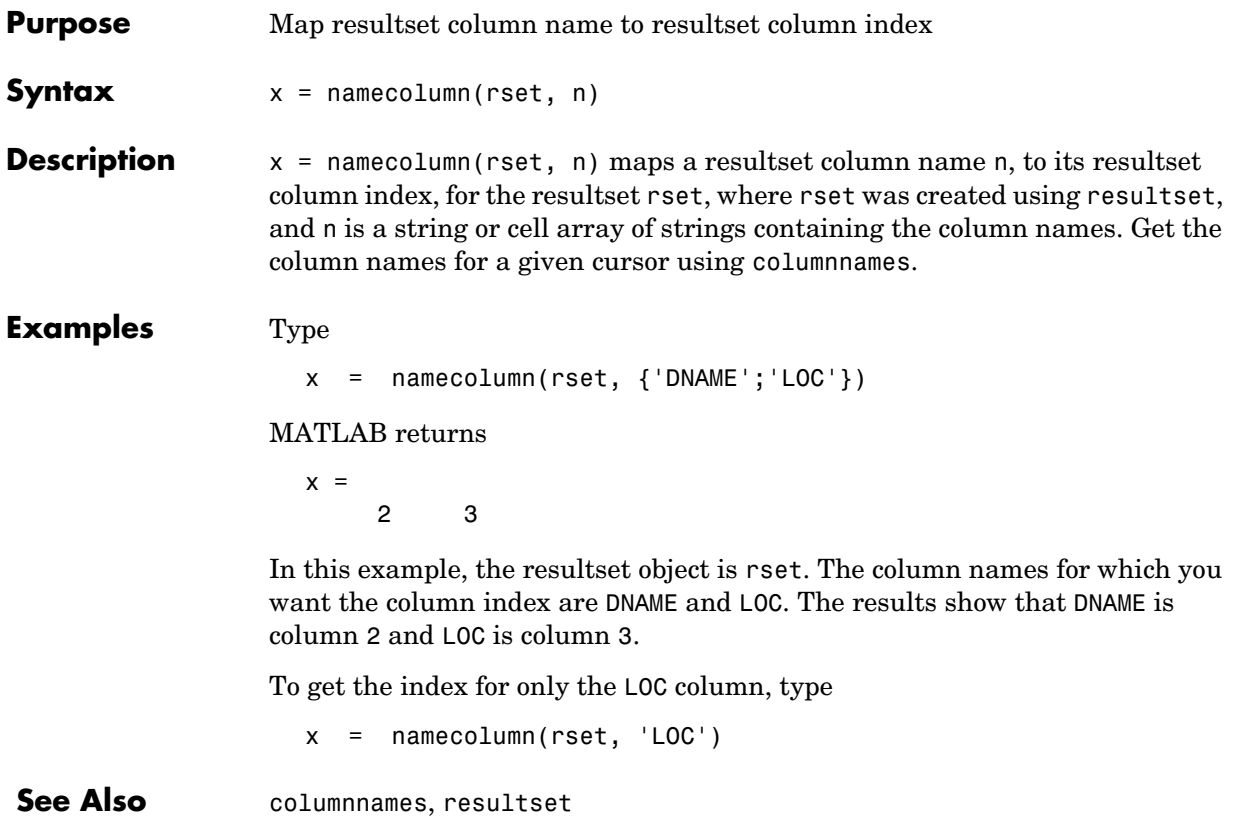

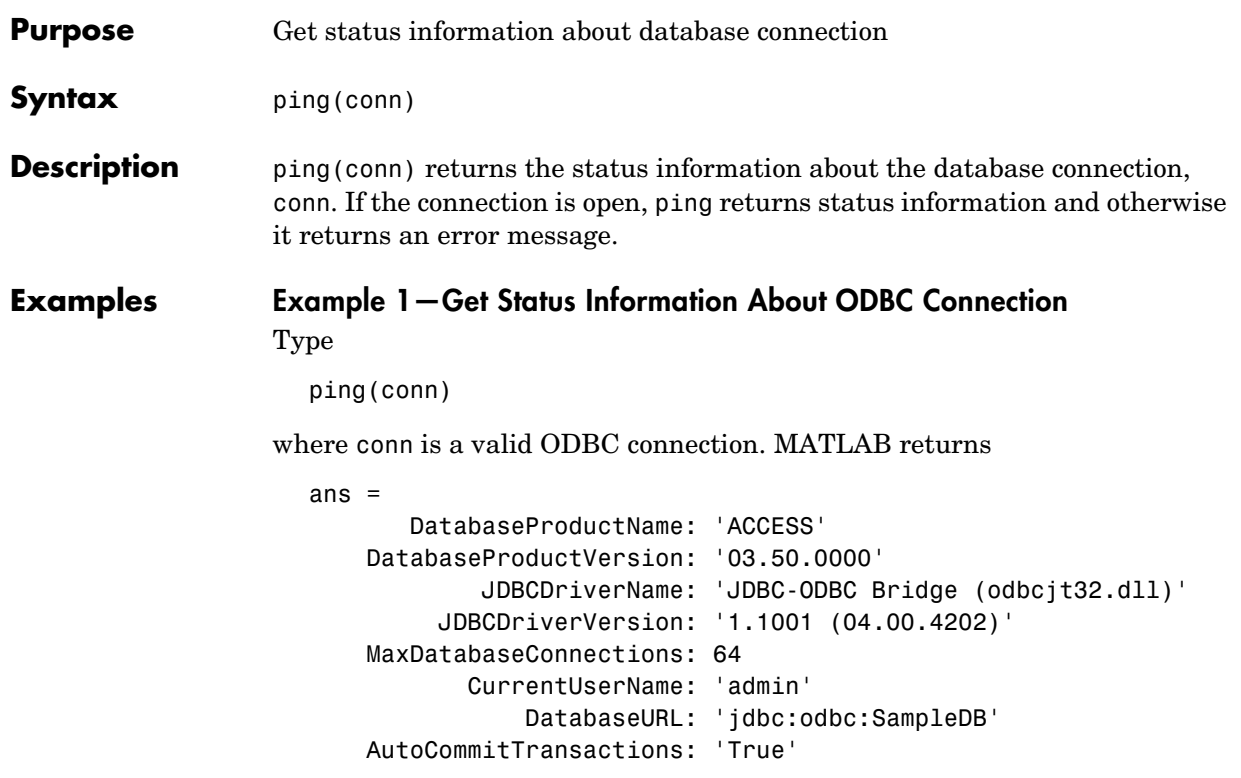

#### **Example 2—Get Status Information About JDBC Connection** Type

ping(conn)

where conn is a valid **JDBC** connection.

MATLAB returns

```
ans = DatabaseProductName: 'Oracle'
     DatabaseProductVersion: [1x166 char]
             JDBCDriverName: 'Oracle JDBC driver'
          JDBCDriverVersion: '7.3.4.0.2'
     MaxDatabaseConnections: 0
            CurrentUserName: 'scott'
               DatabaseURL: 'jdbc:oracle:thin:...
                            @144.212.123.24:1822:orcl'
     AutoCommitTransactions: 'True'
```
#### **Example 3—Unsuccessful Request for Information About Connection** Type

ping(conn)

where the database connection conn has been terminated or was not successful. MATLAB returns

Cannot Ping the Database Connection

**See Also** database, dmd, get, isconnection, set, supports

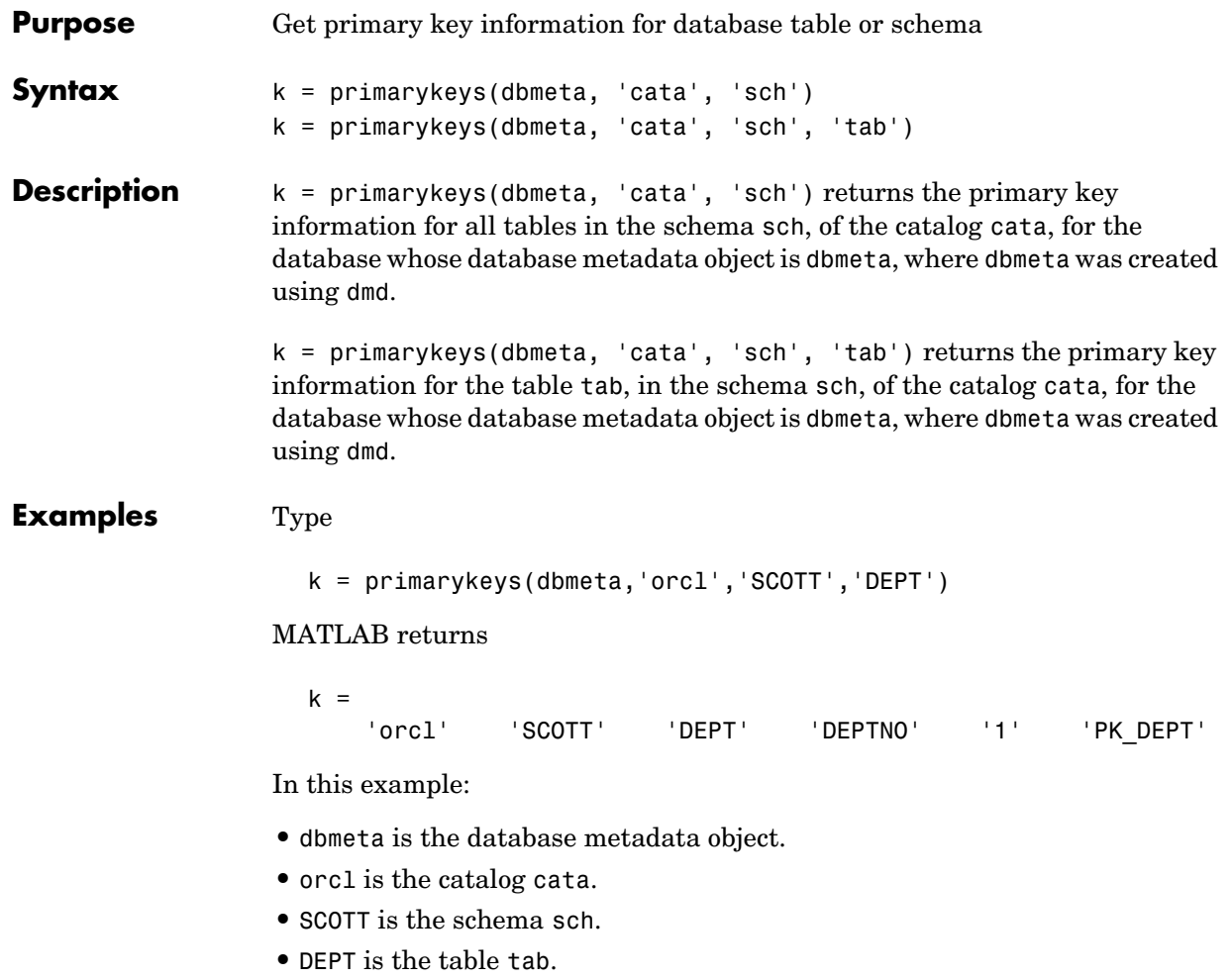

The results show the primary key information as described in the following table.

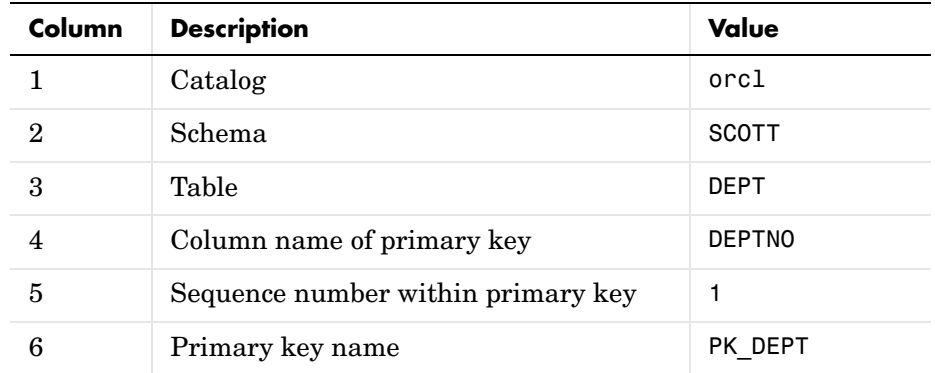

**See Also** crossreference, dmd, exportedkeys, get, importedkeys

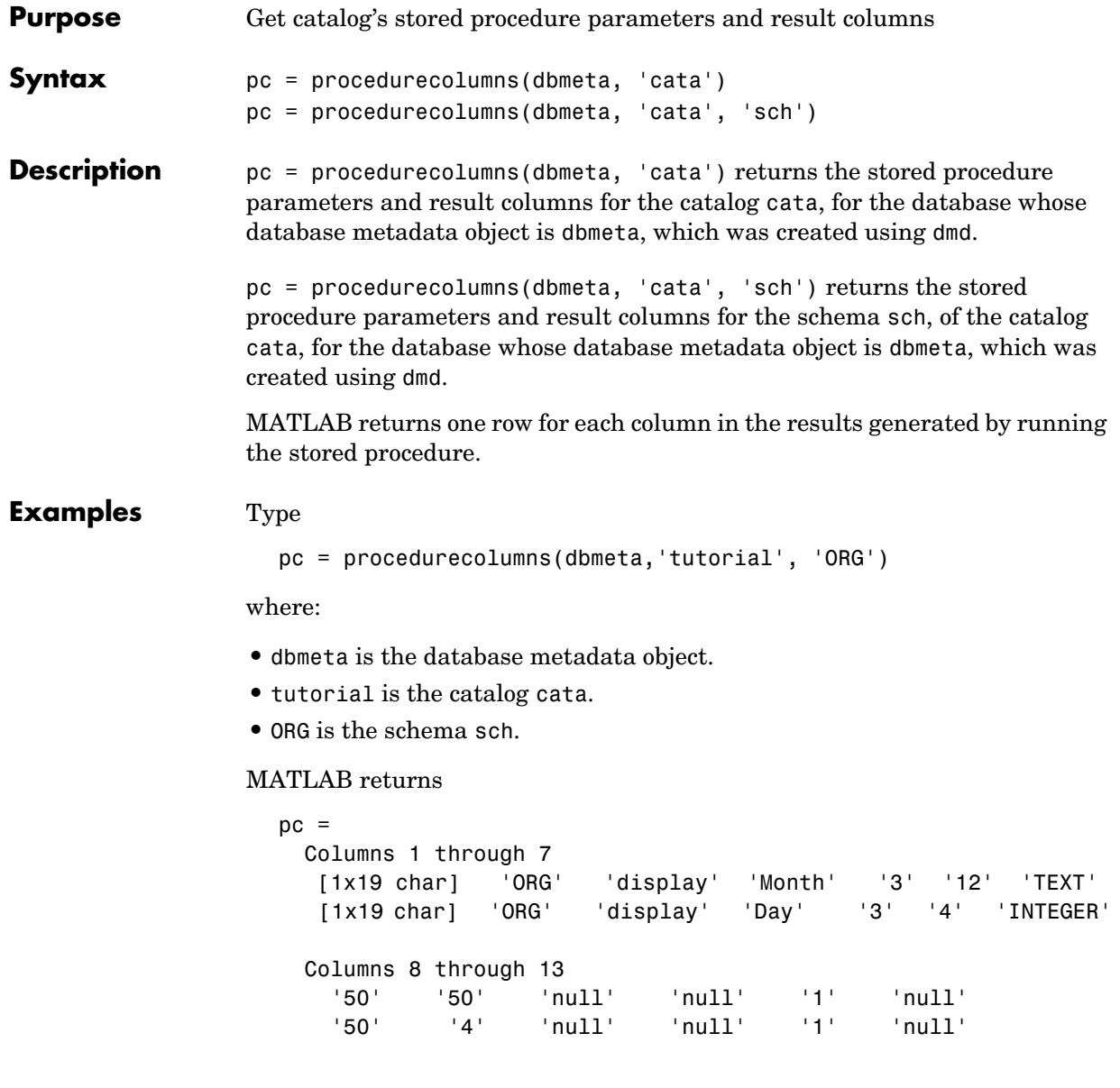

The results show the stored procedure parameter and result information. Because two rows of data are returned, there will be two columns of data in the results when you run the stored procedure. From the results, you can see that running the stored procedure display returns the Month and Day. Following is a full description of the procedurecolumns results for the first row (Month).

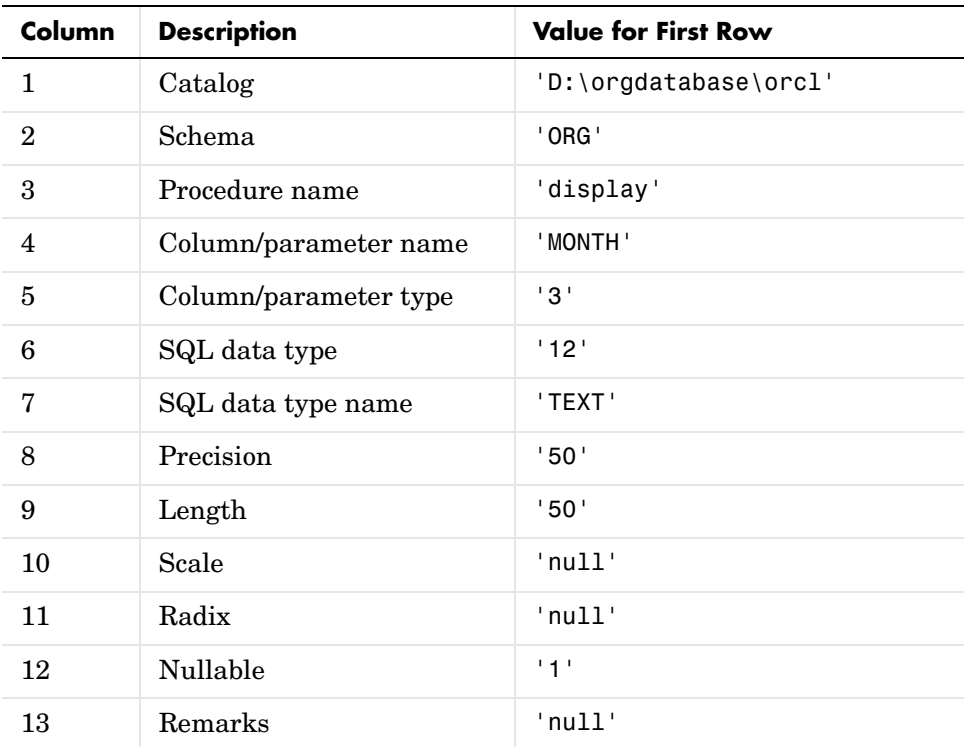

For more information about the procedurecolumns results, see http://java.sun.com/j2se/1.4.2/docs/api/java/sql/DatabaseMetaData. html for the getProcedureColumns property.

See Also dmd, get, procedures

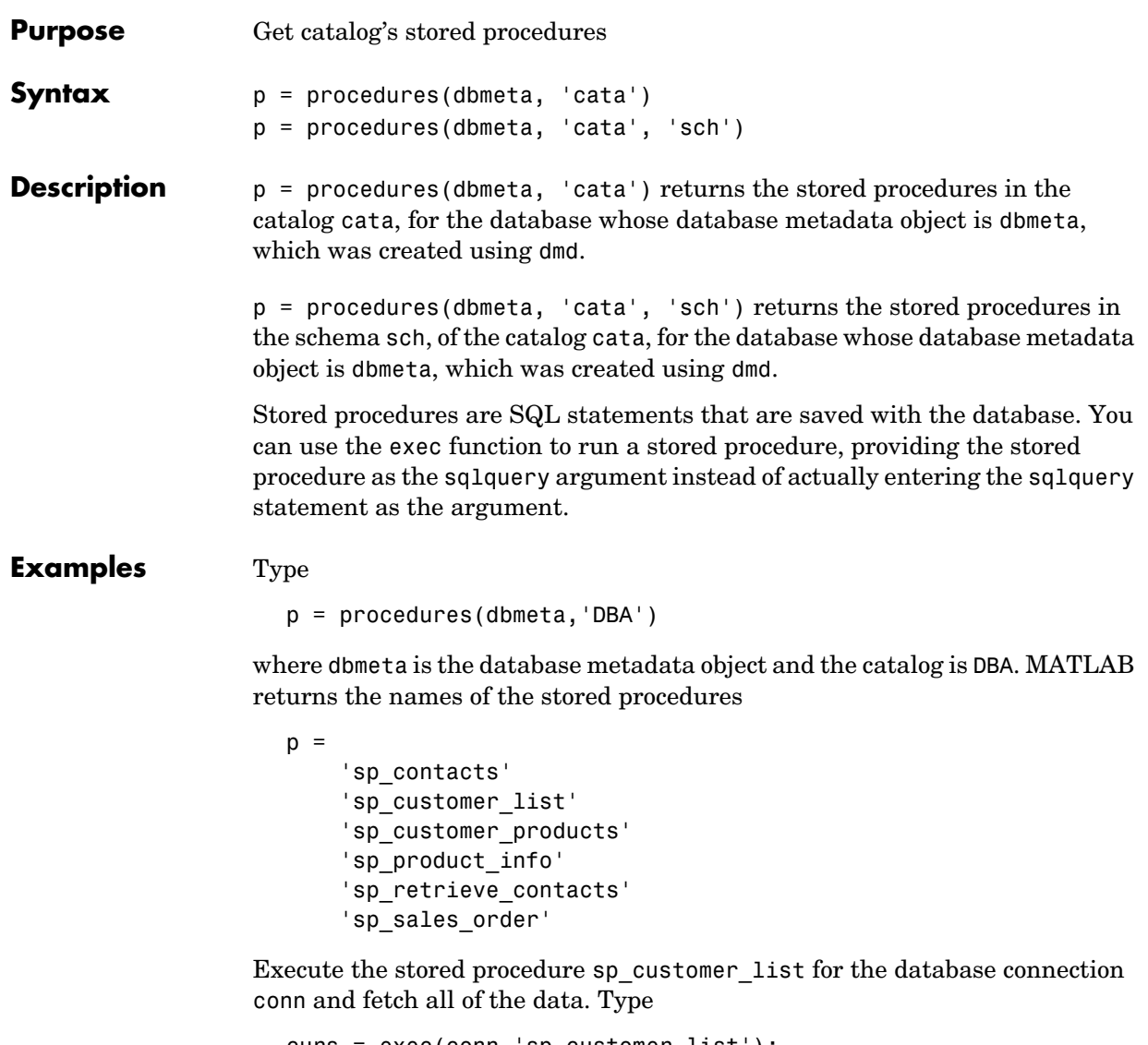

```
curs = exec(conn,'sp_customer_list');
curs = fetch(conn)
```
MATLAB returns

```
curs =
          Attributes:[]
               Data:{10x2 cell}
     DatabaseObject:[1x1 database]
           RowLimit:0
           SQLQuery:'sp_customer_list'
            Message:[]
               Type:'Database Cursor Object'
          ResultSet:[1x1 sun.jdbc.odbc.JdbcOdbcResultSet]
             Cursor:[1x1 com.mathworks.toolbox.database.sqlExec]
          Statement:[1x1 sun.jdbc.odbc.JdbcOdbcStatement]
             Fetch:[1x1
                    com.mathworks.toolbox.database.fetchTheData]
```
View the results by typing

curs.Data

MATLAB returns

```
ans =
```
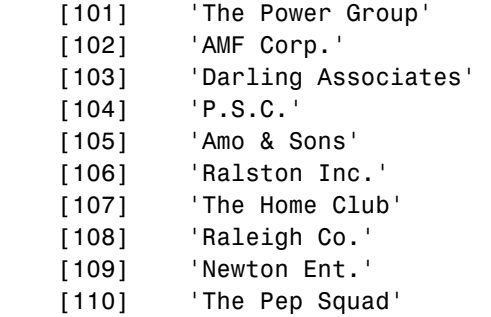

**See Also** dmd, exec, get, procedurecolumns

#### **Purpose** Start SQL query builder GUI to import and export data

**Syntax** querybuilder

**Description** querybuilder starts the Visual Query Builder (VQB), an easy-to-use interface for building and running SQL queries to exchange data with databases.

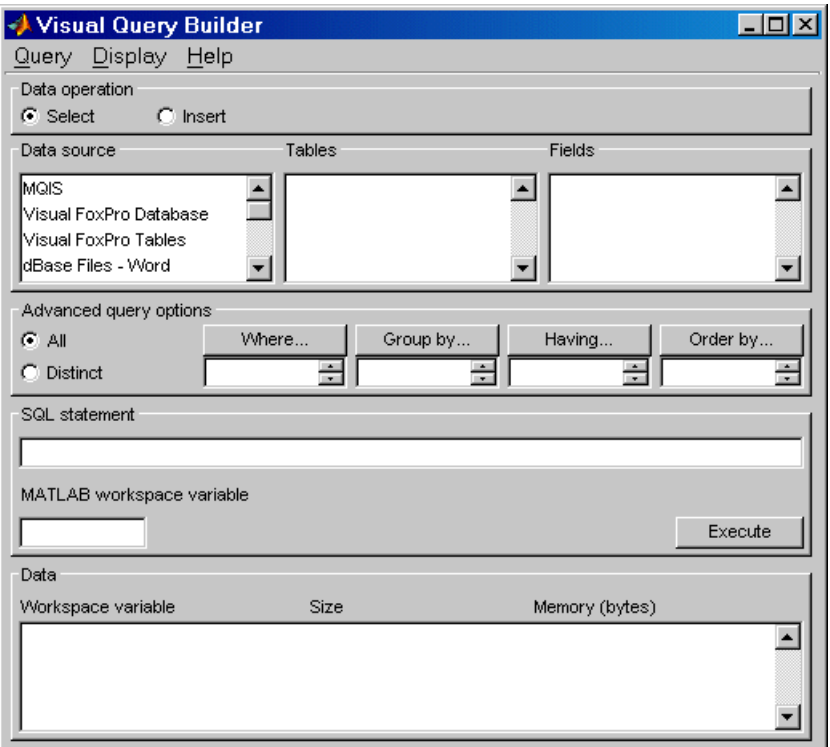

**Examples** For examples of and more information about using the Visual Query Builder, use the VQB **Help** menu or see [Chapter 2, "Visual Query Builder."](#page-36-0) You can also get help in any of the Visual Query Builder dialog boxes by clicking the **Help** button in the dialog box.

# **querytimeout**

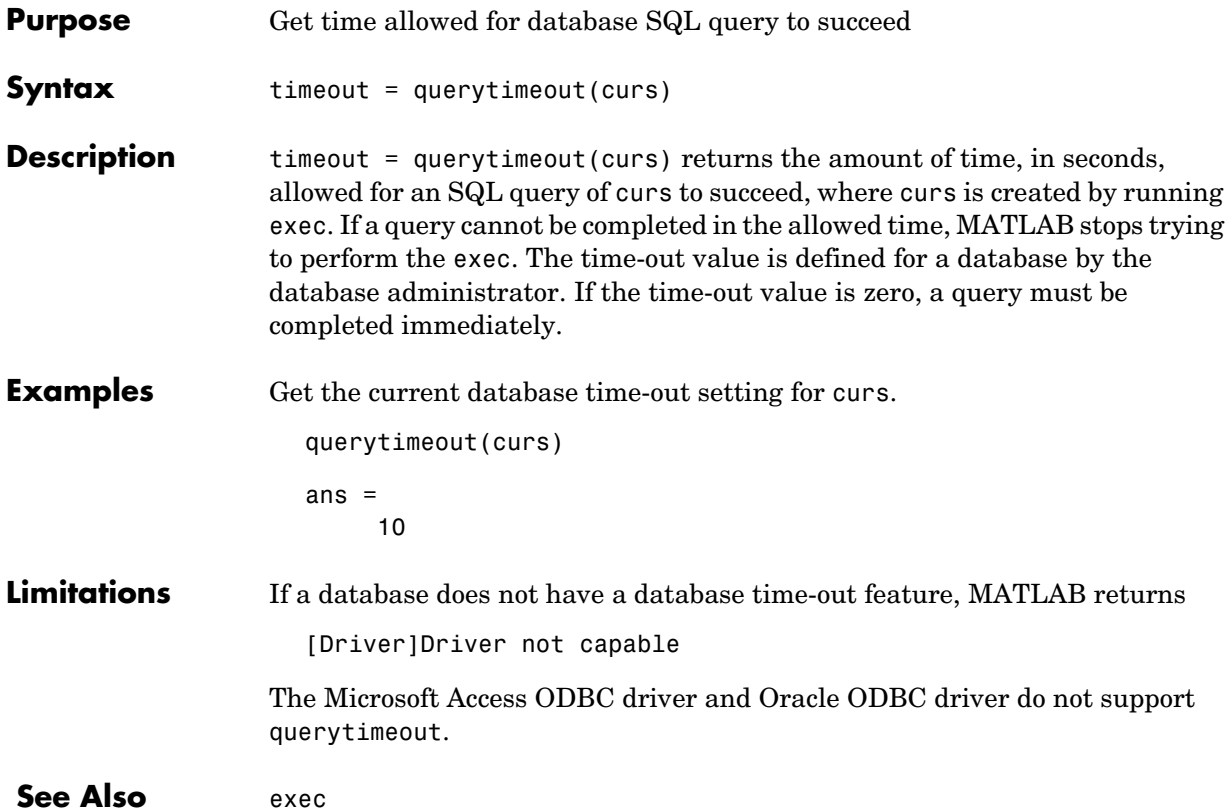

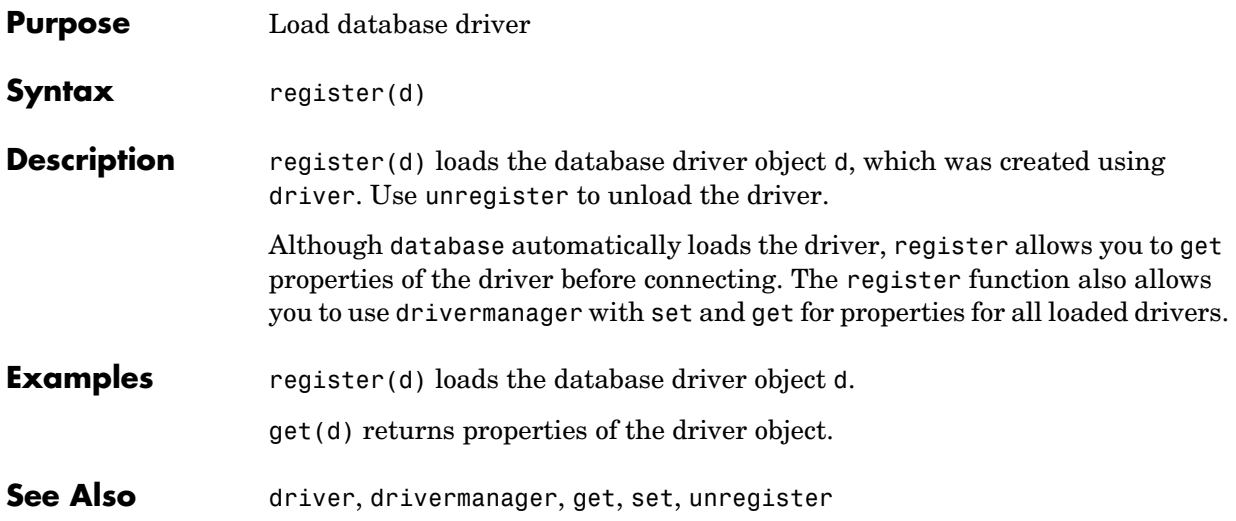

### **resultset**

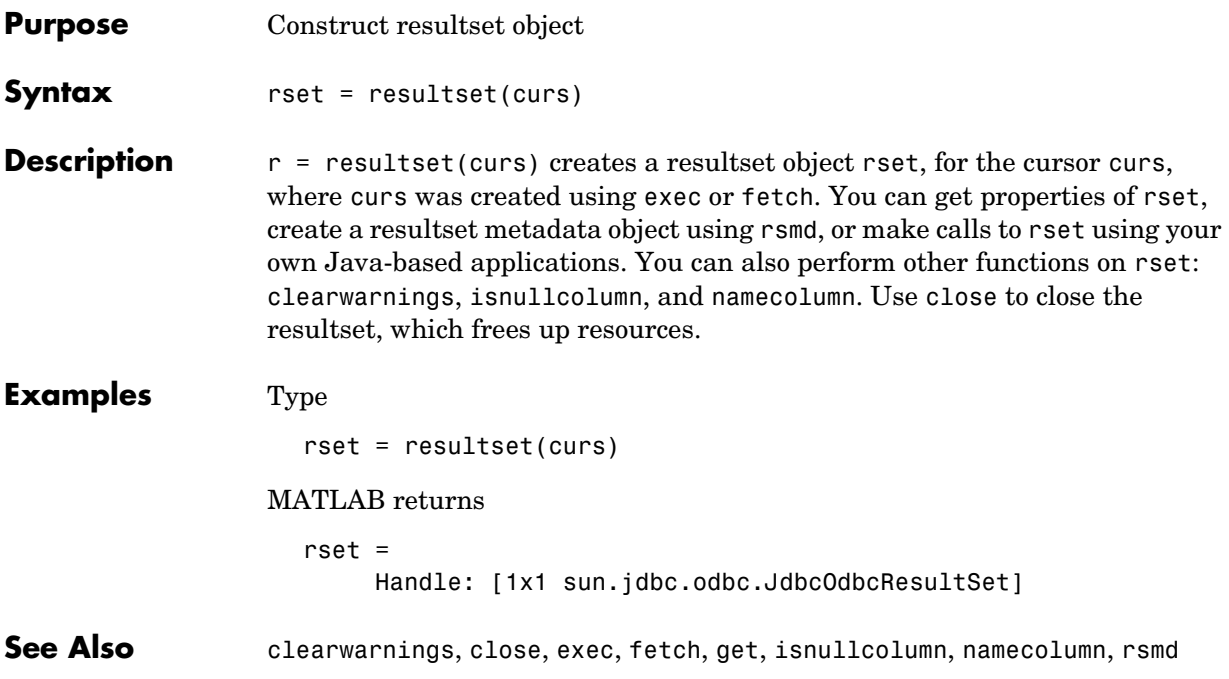

### **rollback**

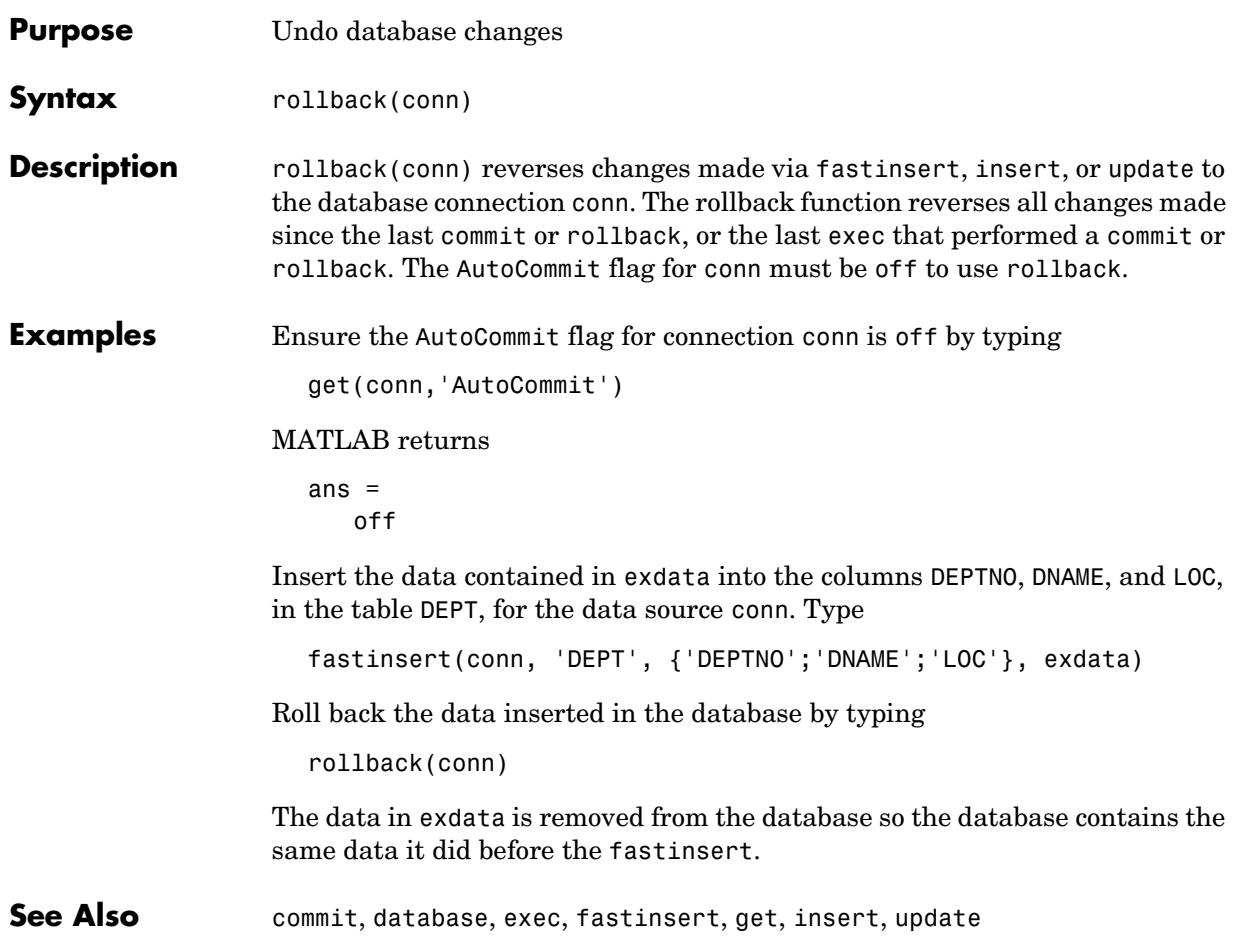

### **rows**

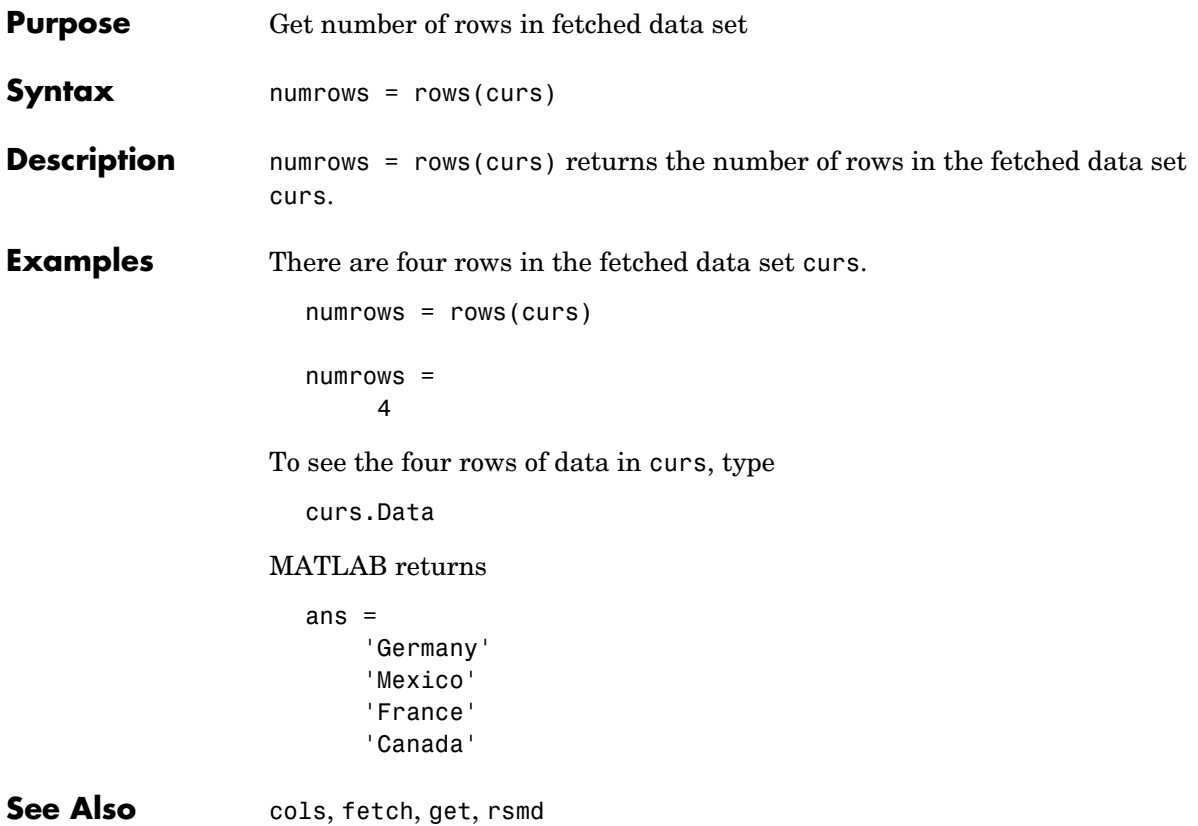

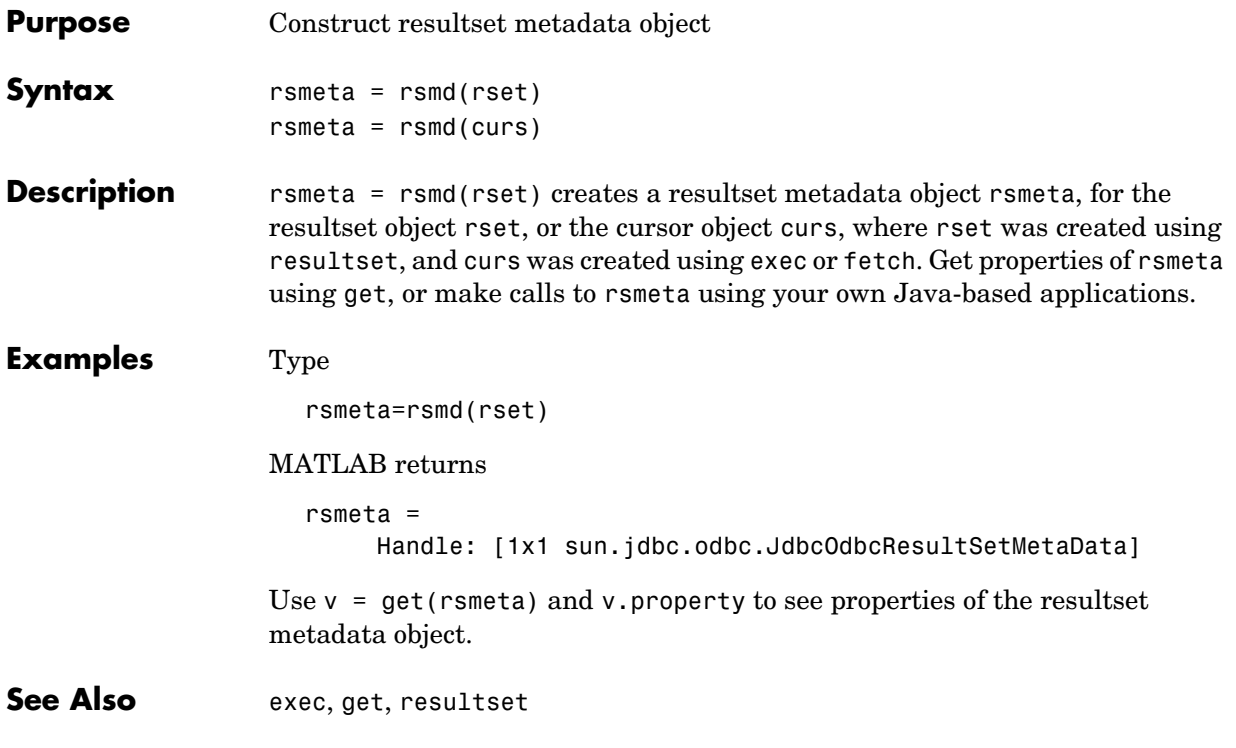

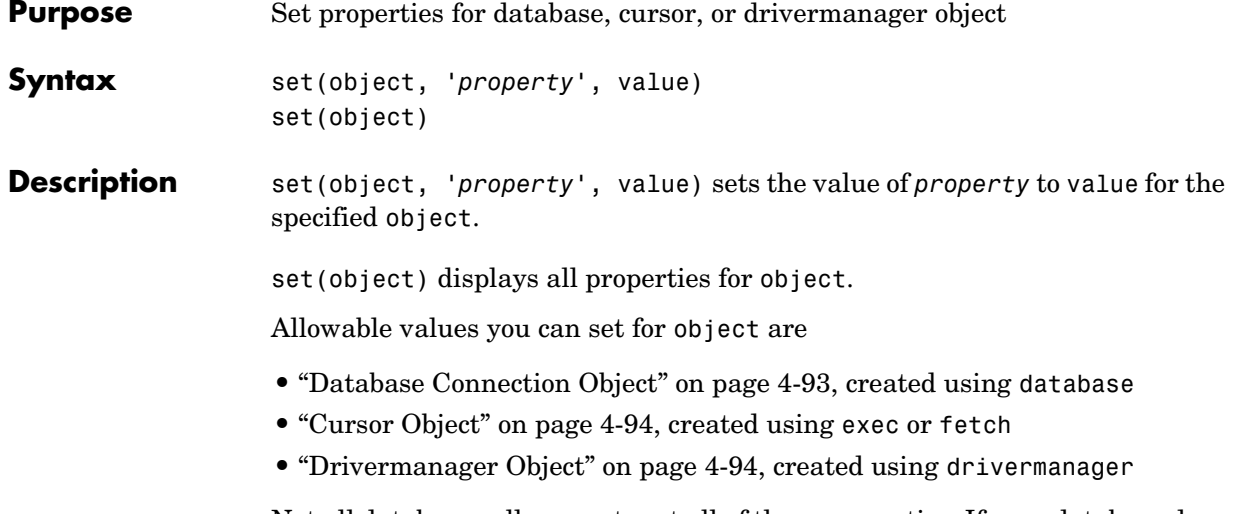

Not all databases allow you to set all of these properties. If your database does not allow you to set a particular property, you will receive an error message when you try to do so.

#### <span id="page-238-0"></span>**Database Connection Object**

The allowable values for *property* and value for a database connection object are listed in the following table.

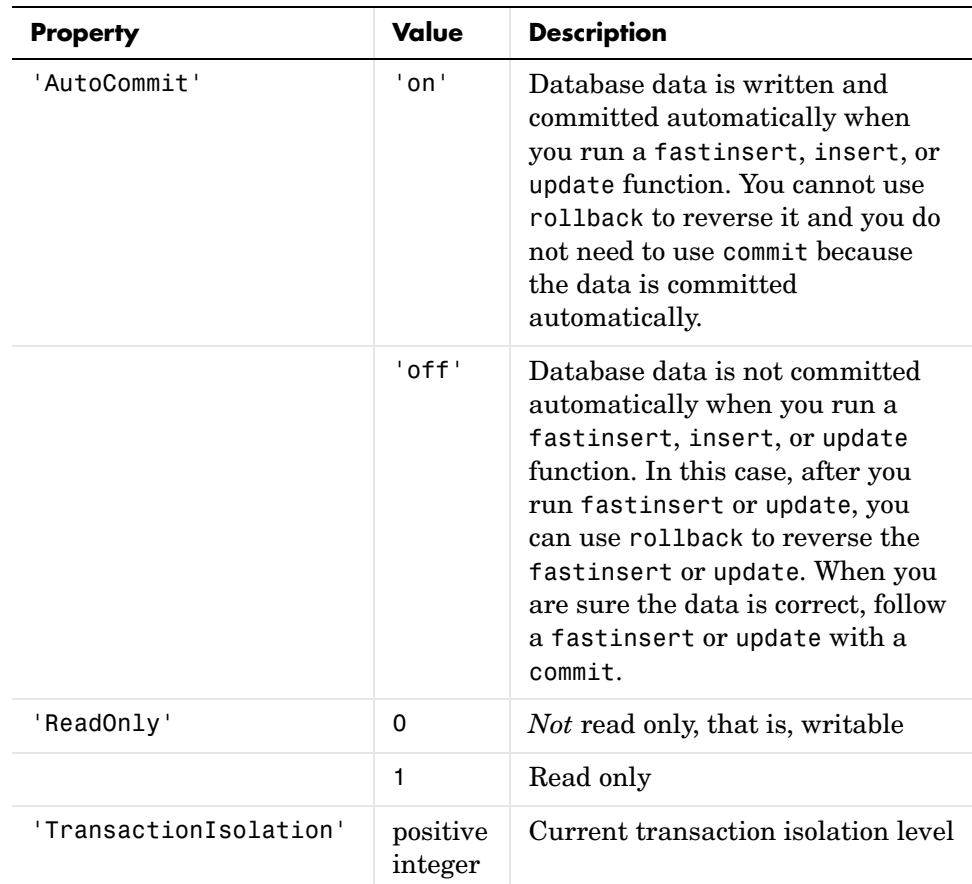

Note that if you do not run commit after running an update, fastinsert, or insert function, and then close the database connection using close, the data usually is committed automatically at that time. Your database administrator can tell you how your database deals with this.

#### <span id="page-239-0"></span>**Cursor Object**

The allowable *property* and value for a cursor object are listed in the following table.

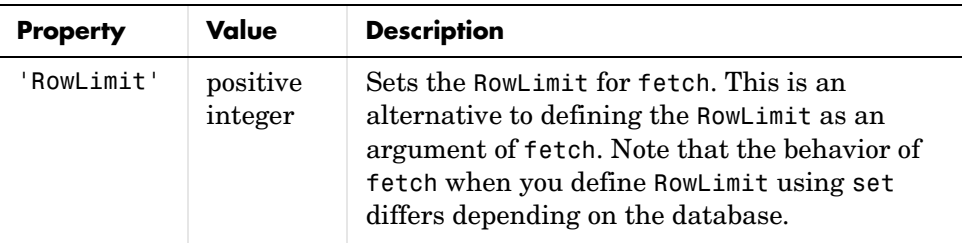

#### <span id="page-239-1"></span>**Drivermanager Object**

The allowable *property* and value for a drivermanager object are listed in the following table.

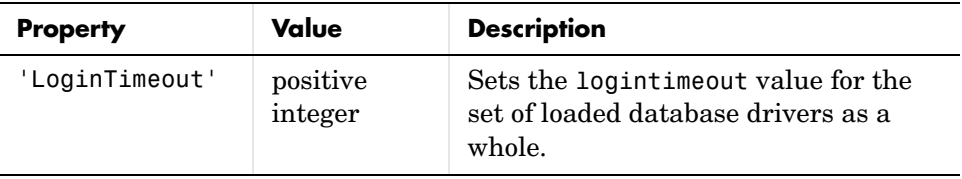

For command line help on set, use the overloaded methods.

help cursor/set help database/set help drivermanager/set

### **Examples Example 1—Set RowLimit for Cursor**

This example uses set to define the RowLimit. It establishes a JDBC connection, retrieves all data from the EMP table, sets the RowLimit to 5, and uses fetch with no arguments to retrieve the data.

Only five rows of data are returned by fetch.

```
conn=database('orcl','scott','tiger','oracle.jdbc.driver...
   OracleDriver','jdbc:oracle:thin:@144.212.123.24:1822:');
curs=exec(conn, 'select * from EMP');
set(curs, 'RowLimit', 5)
curs=fetch(curs)
curs = Attributes: []
               Data: {5x8 cell}
     DatabaseObject: [1x1 database]
           RowLimit: 5
           SQLQuery: 'select * from EMP'
           Message: []
               Type: 'Database Cursor Object'
          ResultSet: [1x1 oracle.jdbc.driver.OracleResultSet]
             Cursor: [1x1 com.mathworks.toolbox.database.sqlExec]
          Statement: [1x1 oracle.jdbc.driver.OracleStatement]
              Fetch: [1x1
                     com.mathworks.toolbox.database.fetchTheData]
```
As seen above, the RowLimit property of curs is now 5 and the Data property is 5x8 cell, meaning five rows of data were returned.

For the database in this example, the RowLimit acts as the maximum number of rows you can retrieve. Therefore, if you run the fetch function again, no data is returned.

#### **Example 2—Set AutoCommit Flag to On for Connection**

This example shows a database update when the AutoCommit flag is on. First determine the status of the AutoCommit flag for the database connection conn.

```
get(conn, 'AutoCommit')
ans =off
```
The flag is off.

Set the flag status to on and verify it.

```
set(conn, 'AutoCommit', 'on');
get(conn, 'AutoCommit')
ans =on
```
Insert data, cell array exdata, into the column names colnames, of the Growth table.

```
fastinsert(conn, 'Growth', colnames, exdata)
```
The data is inserted and committed.

#### **Example 3—Set AutoCommit Flag to Off for Connection and Commit Data**

This example shows a database fastinsert when the AutoCommit flag is off and the data is then committed. First set the AutoCommit flag to off for database connection conn.

```
set(conn, 'AutoCommit', 'off');
```
Insert data, cell array exdata, into the column names colnames, of the Avg Freight Cost table.

```
fastinsert(conn, 'Avg Freight Cost', colnames, exdata)
```
Commit the data.

commit(conn)

#### **Example 4—Set AutoCommit Flag to Off for Connection and Roll Back Data**

This example shows a database update when the AutoCommit flag is off and the data is then rolled back. First set the AutoCommit flag to off for database connection conn.

```
set(conn, 'AutoCommit', 'off');
```
Update the data in the column names specified by colnames, of the Avg Freight Weight table, for the record selected by whereclause, using data contained in cell array exdata.

update(conn, 'Avg Freight Weight', colnames, exdata, whereclause)

The data was written but not committed.

Roll back the data.

rollback(conn)

The data in the table is now the same as it was before update was run.

#### **Example 5—Set LoginTimeout for Drivermanager Object**

In this example, create a drivermanager object dm, and set the LoginTimeout value to 3 seconds. Type:

```
dm = drivermanager;
set(dm,'LoginTimeout',3);
```
To verify the result, type

logintimeout

MATLAB returns

ans  $=$ 3

See Also database, drivermanager, exec, fastinsert, fetch, get, insert, logintimeout, ping, update

## **setdbprefs**

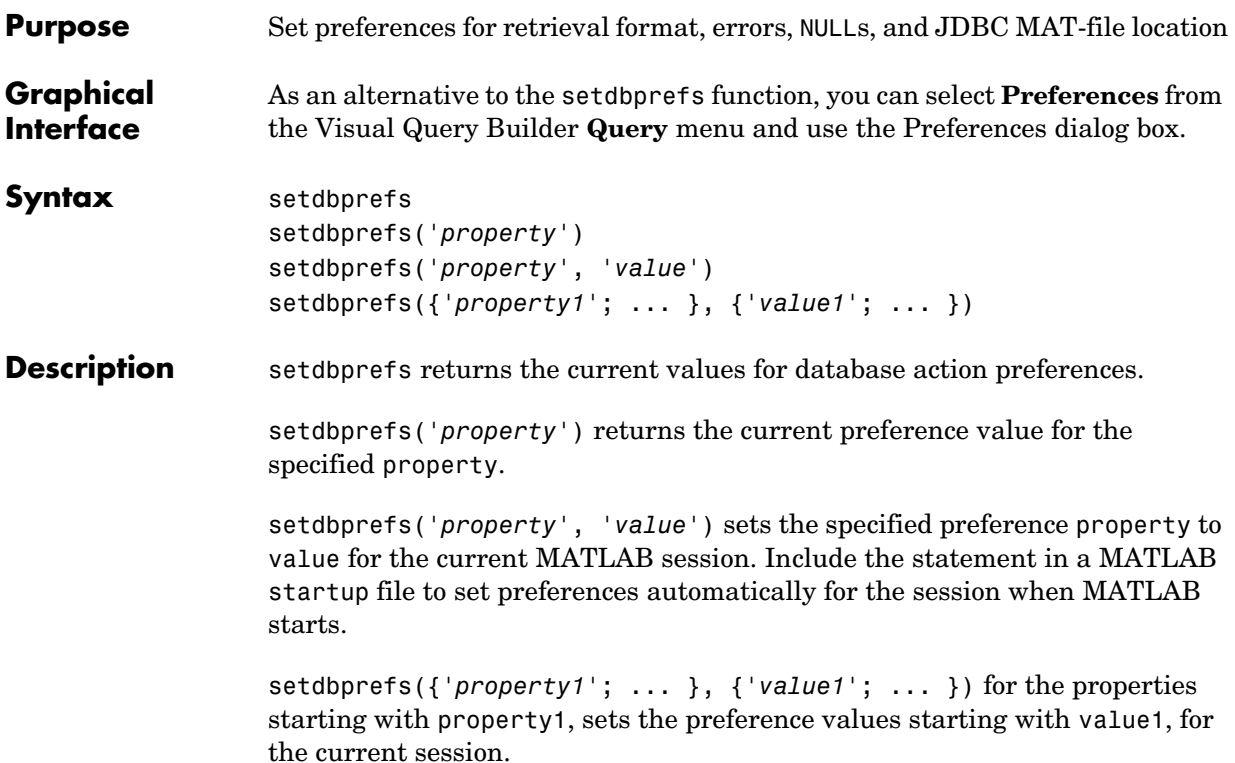

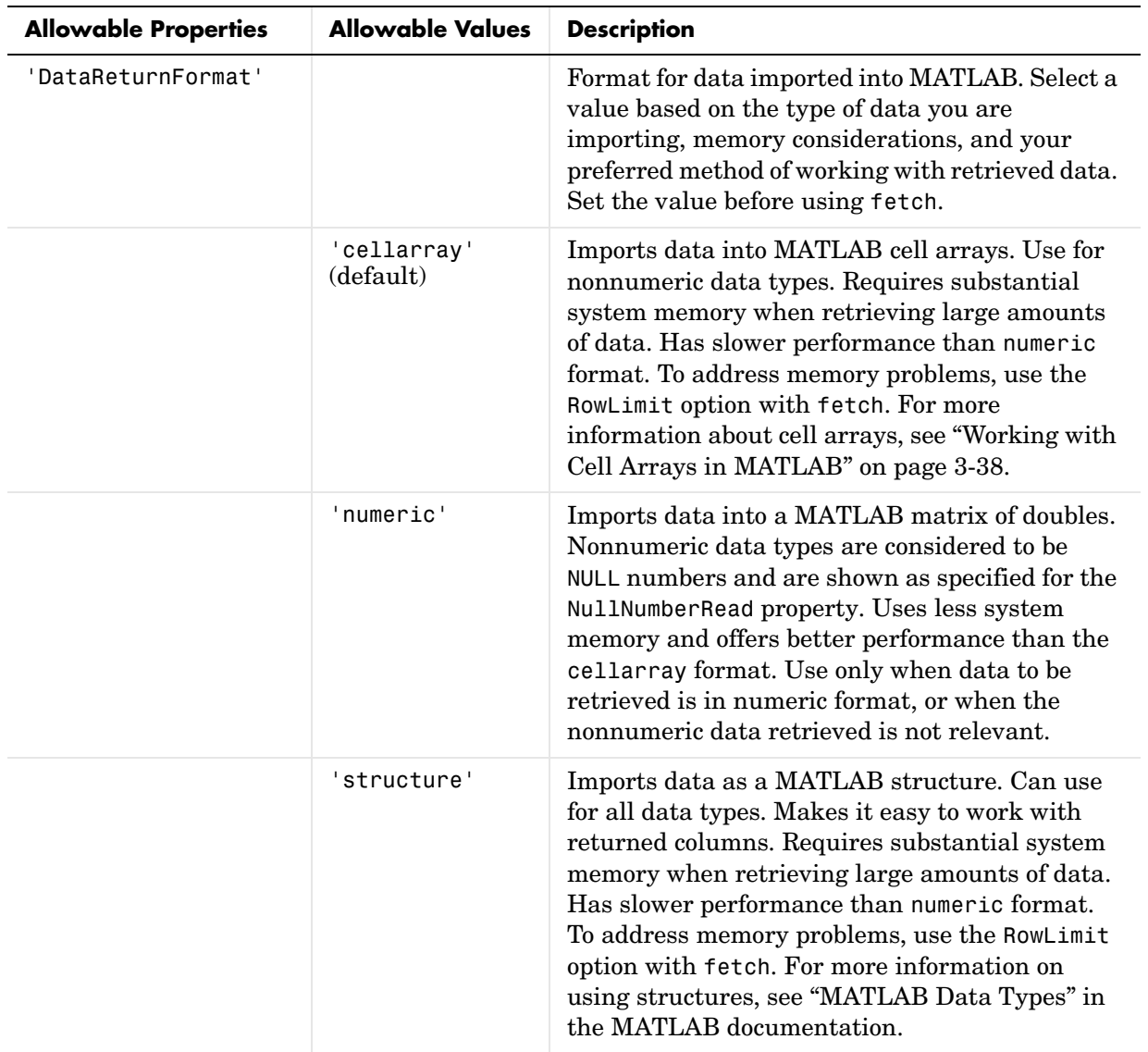

Allowable properties are listed in the following table.

## **setdbprefs**

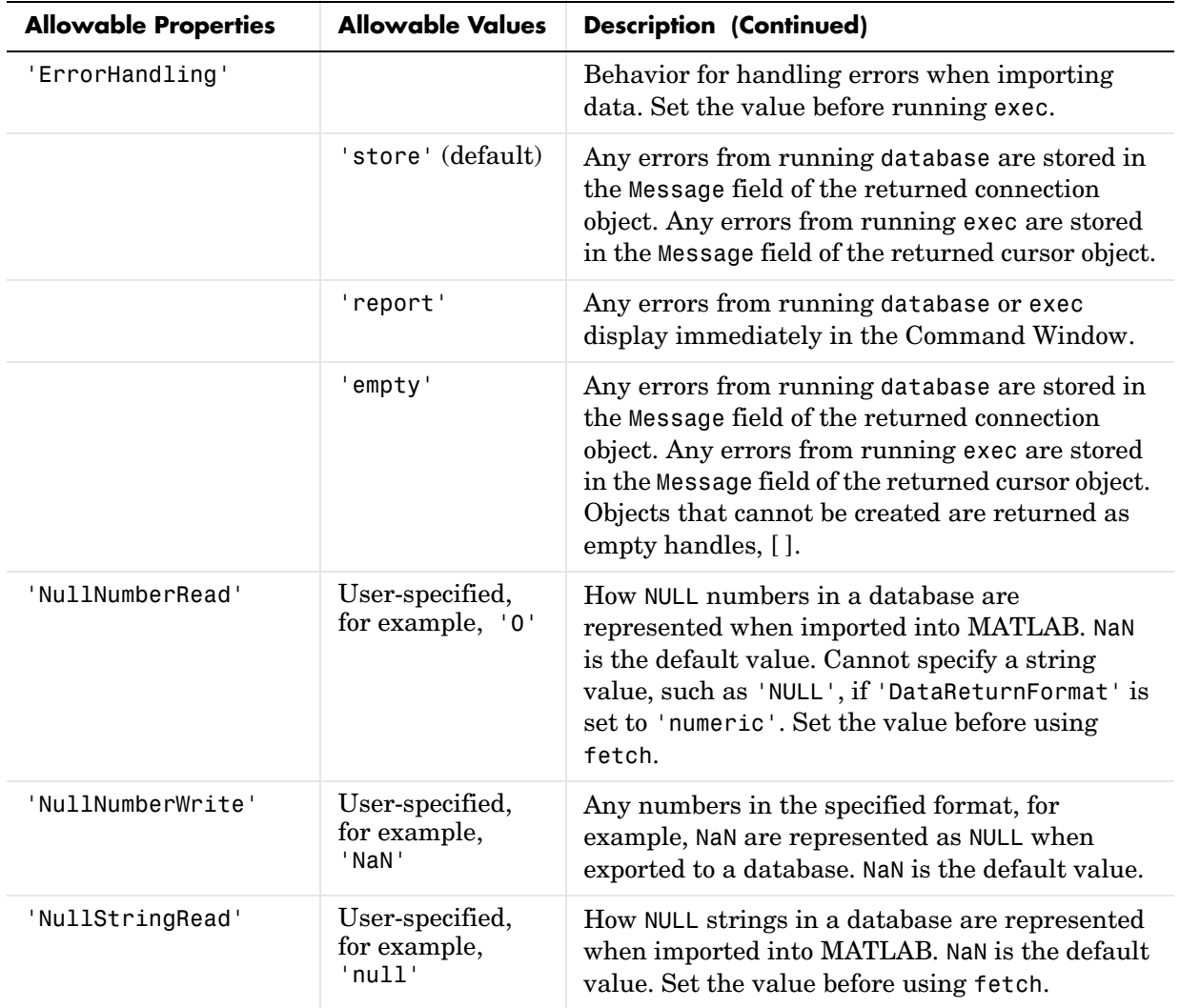

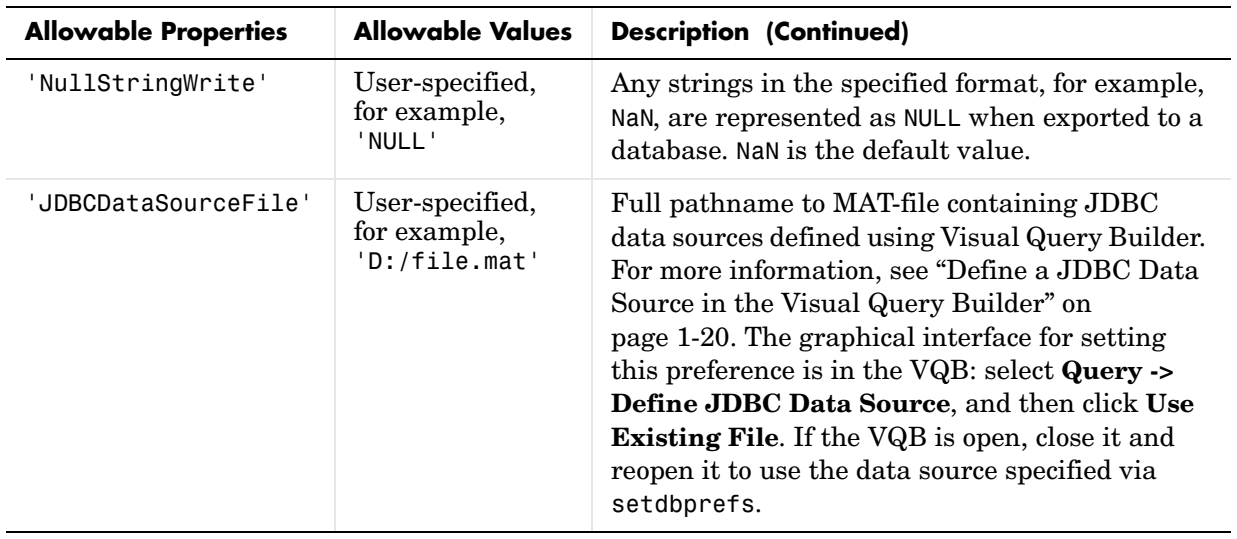

#### **Remarks** When you run clear all, the setdbprefs values are cleared and return to default values. It is a good practice to set or verify the setdbprefs values before each fetch.

#### **Examples Example 1—Display Current Values**

Type setdbprefs and MATLAB returns

```
 DataReturnFormat: 'cellarray'
    ErrorHandling: 'store'
   NullNumberRead: 'NaN'
  NullNumberWrite: 'NULL'
   NullStringRead: 'null'
  NullStringWrite: 'null'
```
This specifies that

- **•** Data is imported into MATLAB cell arrays.
- **•** Any errors that occur during a connection or an SQL query are stored in the Message field of the connection or cursor data object.
- **•** Any NULL number in the database is read into MATLAB as NaN. Any NaN number in MATLAB is exported to the database as a NULL number. Any NULL string in the database is read into MATLAB as 'null'. Any 'null' string in MATLAB is exported to the database as a NULL string.

#### **Example 2—Change a Value**

Type setdbprefs ('NullNumberRead') and MATLAB returns

NullNumberRead: 'NaN'

This specifies that any NULL number in the database is read into MATLAB as NaN.

To change the value to 0, type

setdbprefs ('NullNumberRead', '0')

This specifies that any NULL number in the database is read into MATLAB as 0.

#### **Example 3—Change the DataReturnFormat**

**Cell array.** To specify the cellarray format, type

```
setdbprefs ('DataReturnFormat','cellarray')
```
This specifies that data is imported into MATLAB cell arrays. The following illustrates a subsequent import.

```
conn = database('SampleDB', '', '');
curs=exec(conn, 'select all ProductName,UnitsInStock from...
Products');
curs=fetch(curs,3);
curs.Data
ans ='Chai' [39]
   'Chang' [17]
   'Aniseed Syrup' [13]
```
**Numeric.** Specify the numeric format by typing

```
setdbprefs ('DataReturnFormat','numeric')
```
Performing the same set of import functions results in

```
curs.Data
ans = NaN 39
   NaN 17
   NaN 13
```
In the database, the values for ProductName are all character strings, as seen in the previous results when DataReturnFormat is set to cellarray. The ProductName values cannot be read when they are imported using the numeric format. Therefore, MATLAB treats them as NULL numbers and assigns them as NaN, which is the current value for the NullNumberRead property of setdbprefs in this example.

**Structure.** Specify the structure format by typing

```
setdbprefs ('DataReturnFormat','structure')
```
Performing the same set of import functions results in

```
curs.Data
ans = ProductName: {3x1 cell}
     UnitsInStock: [3x1 double]
```
View the contents of the structure to see the data.

```
curs.Data.ProductName
ans = 'Chai'
     'Chang'
     'Aniseed Syrup'
curs.Data.UnitsInStock
ans = 39
     17
     13
```
#### **Example 4—Change the Write Format for NULL Numbers**

To specify the NullNumberWrite format as NaN, type

```
setdbprefs('NullNumberWrite', 'NaN')
```
This specifies that any numbers represented as NaN in MATLAB are exported to a database as NULL.

For example, the variable ex\_data, contains a NaN

ex data  $=$ '09-24-2003' NaN

Executing a fastinsert for ex\_data will export the NaN as NULL as in

```
fastinsert (conn, 'Avg Freight Cost', colnames, ex data)
```
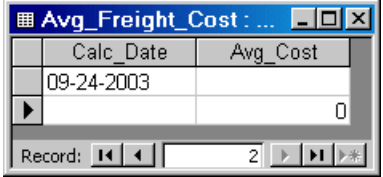

Change the NullNumberWrite value to Inf.

```
setdbprefs('NullNumberWrite', 'Inf')
```
Attempt to insert ex\_data, which contains a NaN. MATLAB does not recognize the NaN in ex data and generates an error.

```
fastinsert(conn, 'Avg Freight Cost', colnames, ex data
??? Error using ==> fastinsert
[Microsoft][ODBC Microsoft Access Driver] Too few parameters. 
Expected 1.
```
#### **Example 5—Change the ErrorHandling**

**Store:** To specify the store format, type

setdbprefs ('ErrorHandling','store')

This specifies that any errors from running database or exec are stored in the Message field of the returned connection or cursor object.

The following illustrates an example of trying to fetch from a closed cursor.

```
conn = database('SampleDB', '', '');
curs=exec(conn, 'select all ProductName from Products');
close(curs)
curs=fetch(curs,3);
curs=
       Attributes: []
               Data: 0
     DatabaseObject: [1x1 database]
           RowLimit: 0
           SQLQuery: 'select all ProductName from Products'
            Message: 'Error: Invalid cursor'
               Type: 'Database Cursor Object'
          ResultSet: 0
             Cursor: 0
          Statement: [1x1 sun.jdbc.odbc.JdbcOdbcStatement]
           Fetch: [1x1 ...
                   com.mathworks.toolbox.database.fetchTheData]
```
The error indication appears in the Message field.

### **setdbprefs**

**Report:** To specify the report format, type

```
setdbprefs ('ErrorHandling','report')
```
This specifies that any errors from running database or exec display immediately in the Command Window.

The following illustrates the same example as above when trying to fetch from a closed cursor.

```
conn = database('SampleDB', '', '');
curs=exec(conn, 'select all ProductName from Products');
close(curs)
curs=fetch(curs,3);
??? Error using ==> cursor/fetch (errorhandling)
Invalid Cursor
Error in ==> D:\matlab\toolbox\database\database\@cursor\fetch.m
On line 36 ==> errorhandling(initialCursor.Message);
```
The error indication appears immediately in the Command Window.

**Empty:** To specify the empty format, type

```
setdbprefs ('ErrorHandling','empty')
```
This specifies that any errors from running database or exec are stored in the Message field of the returned connection or cursor object. In addition, objects that cannot be created are returned as empty handles, [ ].
The following illustrates the same example as above when trying to fetch from a closed cursor.

```
conn = database('SampleDB', '', '');
curs=exec(conn, 'select all ProductName from Products');
close(curs)
curs=fetch(curs,3);
curs = Attributes: []
              Data: []
     DatabaseObject: [1x1 database]
           RowLimit: 0
           SQLQuery: 'select all ProductName from Products'
            Message: 'Invalid Cursor'
               Type: 'Database Cursor Object'
          ResultSet: 0
             Cursor: 0
         Statement: [1x1 sun.jdbc.odbc.JdbcOdbcStatement]
           Fetch: [1x1 ...
                   com.mathworks.toolbox.database.fetchTheData]
```
The error indication appears in the cursor object Message field. In addition, the Attributes field returned empty handles because no attributes could be created.

#### **Example 6—Change Multiple Settings**

Type

```
setdbprefs({'NullStringRead';'DataReturnFormat'},...
{'NaN';'numeric'})
```
This specifies that any NULL string in the database is read into MATLAB as 'NaN', and data is retrieved into a matrix of doubles.

#### **Example 7—Specify JDBC Data Sources**

Type

setdbprefs('JDBCDataSourceFile','D:/Work/myjdbcdatasources.mat')

to instruct the VQB to use the data sources specified in the file myjdbcdatsources.mat, where myjdbcdatasources.mat was defined in the VQB using **Query -> Define JDBC Data Source**.

See Also clear, fetch

<span id="page-254-1"></span><span id="page-254-0"></span>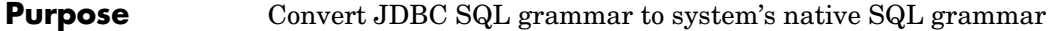

**Syntax**  $n = \text{square}(\text{conn}, \text{``square''})$ 

**Description** n = sql2native(conn, 'sqlquery') for the connection conn, which was created using database, converts the SQL statement string sqlquery. The string is converted from JDBC SQL grammar into the database system's native SQL grammar, returning the native SQL statement to n.

# **supports**

<span id="page-255-1"></span><span id="page-255-0"></span>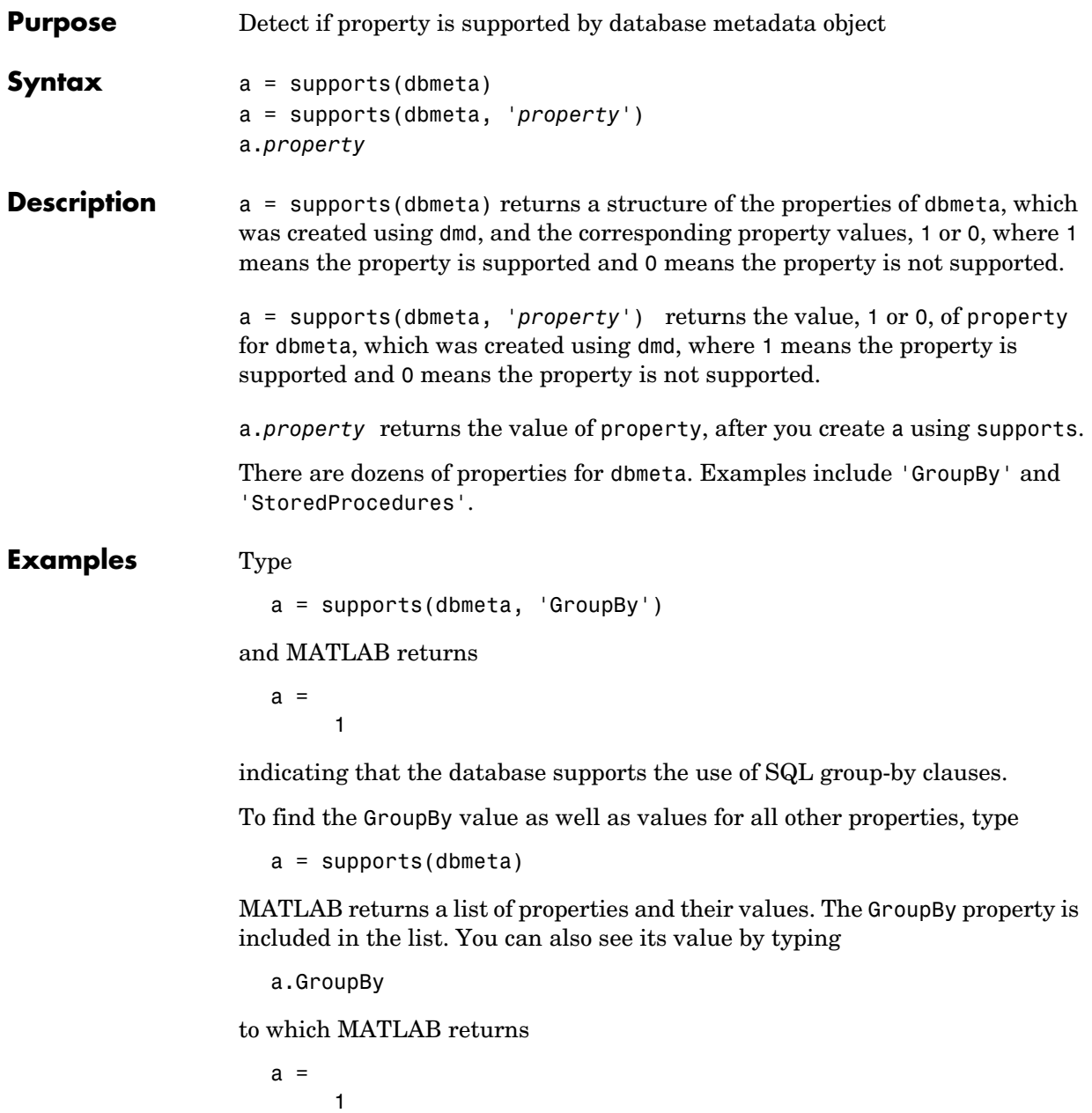

**See Also** database, dmd, get, ping

# **tableprivileges**

<span id="page-257-1"></span><span id="page-257-0"></span>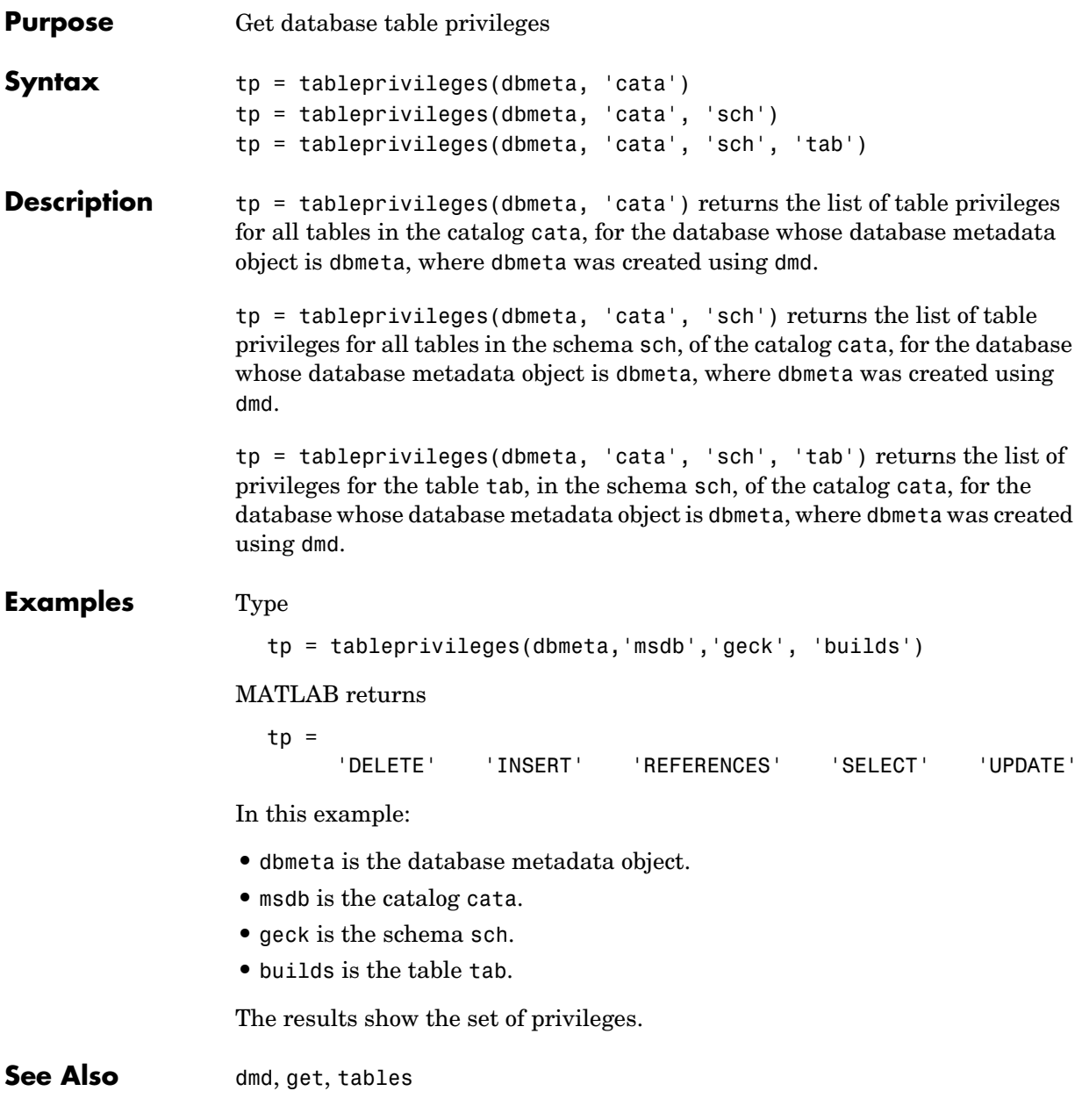

<span id="page-258-1"></span><span id="page-258-0"></span>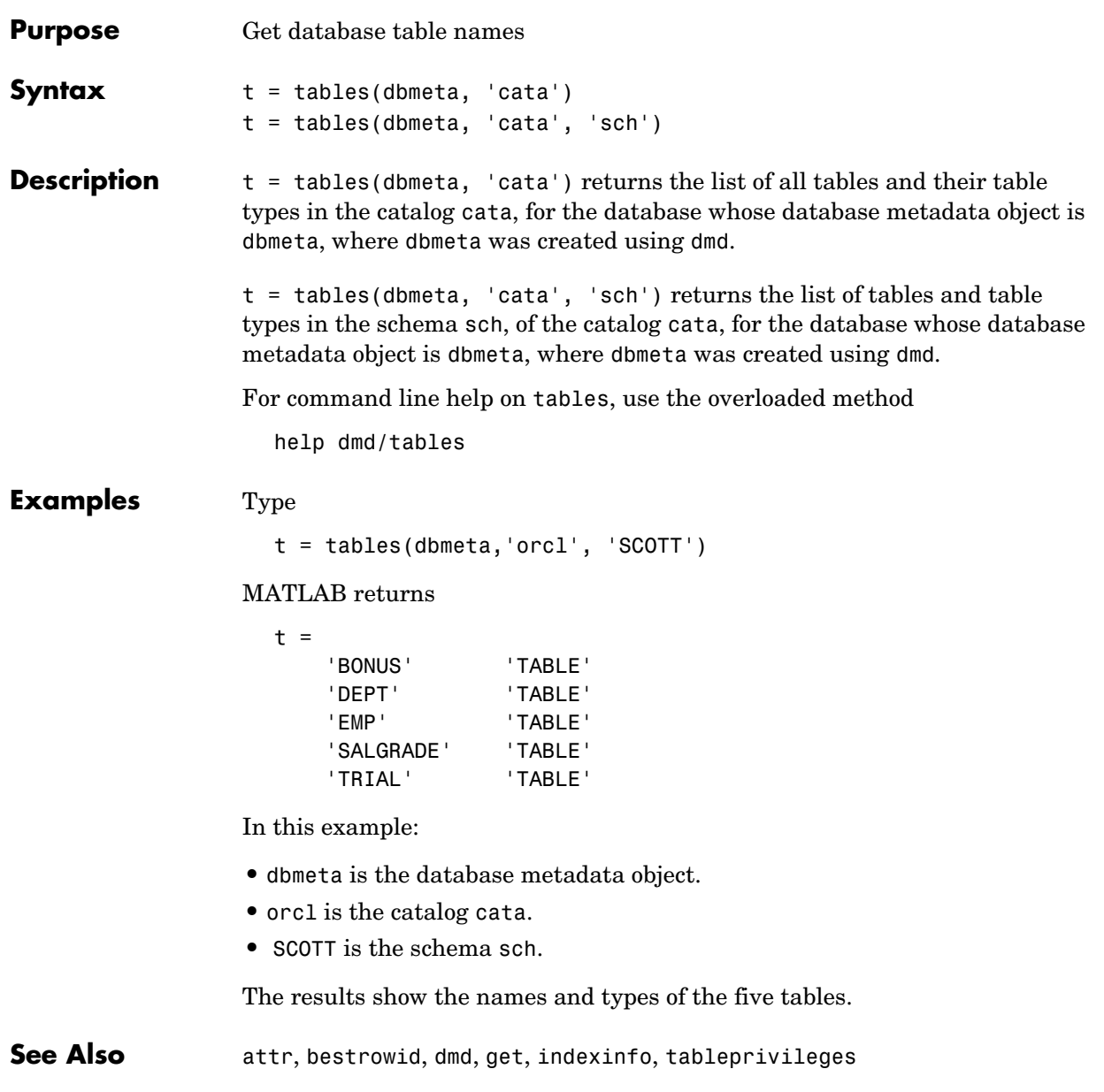

# **unregister**

<span id="page-259-1"></span><span id="page-259-0"></span>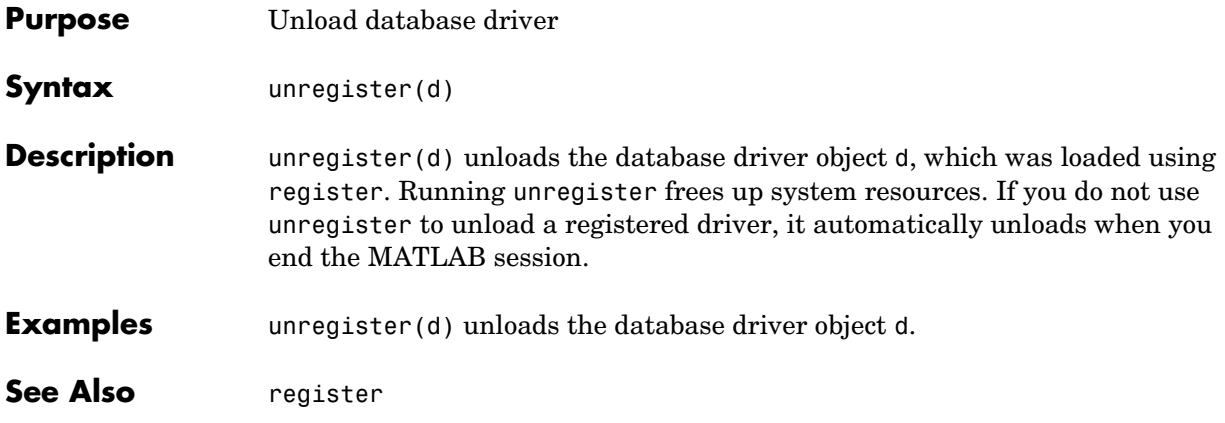

<span id="page-260-2"></span><span id="page-260-1"></span><span id="page-260-0"></span>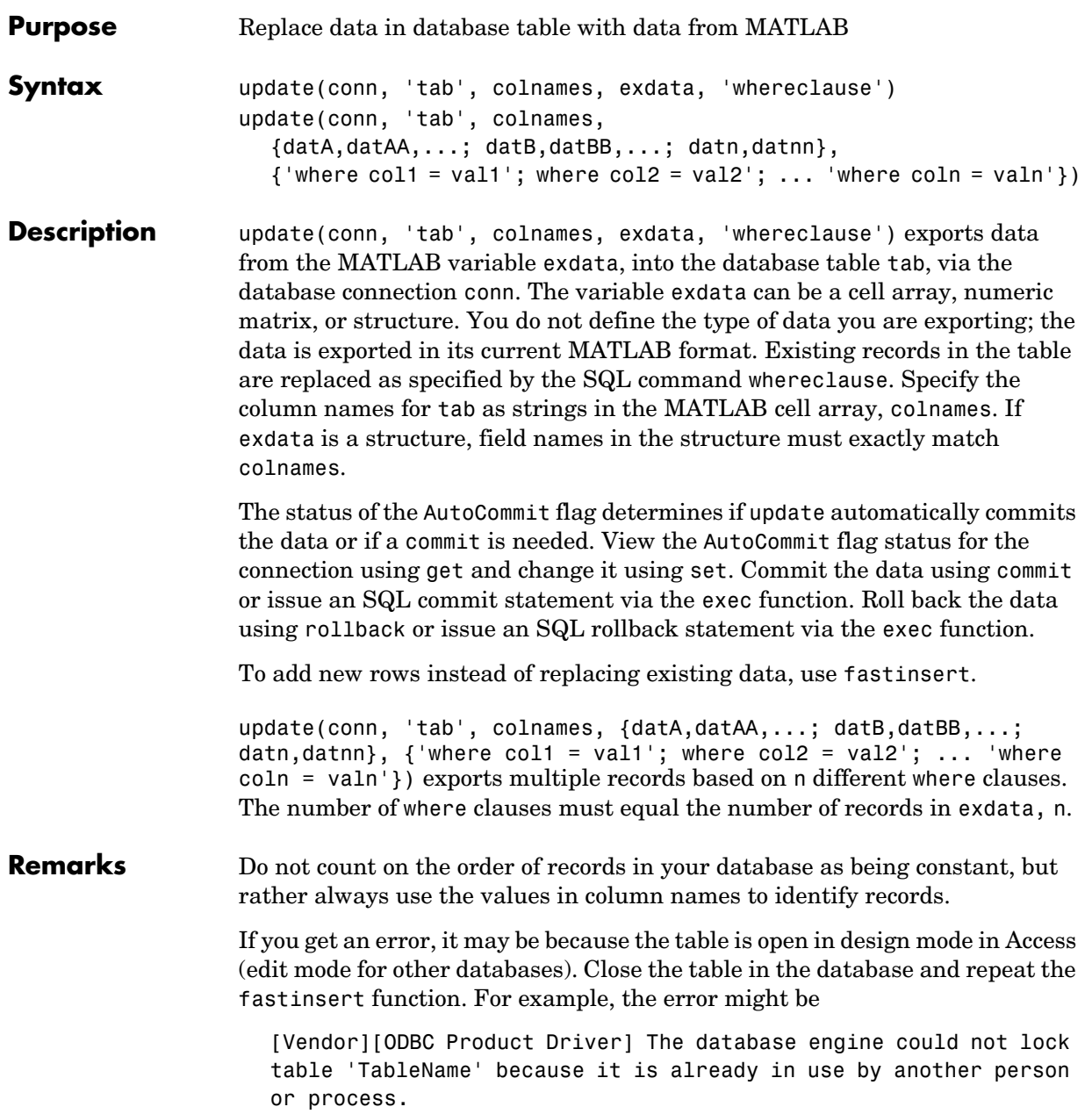

If you get this error

??? Error using ==> database.update Error:Commit/Rollback Problems

it could be because you are trying to perform an update identical to one you just performed.

#### **Examples Example 1—Update a Record**

In the Birthdays table, update the record where First\_Name is Jean, replacing the current value for Age with the new value, 40. The connection is conn.

Define a cell array containing the column name you are updating, Age.

```
colnames = \{'Age'\}
```
Define a cell array containing the new data.

exdata $(1,1) = \{40\}$ 

Perform the update.

update(conn, 'Birthdays', colnames, exdata, ... 'where  $First Name = ''Jean'')$ 

#### **Example 2—Update Followed by rollback**

This example shows a database update when the AutoCommit flag is off and the data is then rolled back. First set the AutoCommit flag to off for database connection conn.

set(conn, 'AutoCommit', 'off')

Update the data in the column Date of the Error\_Rate table for the record selected by whereclause using data contained in the cell array exdata.

```
update(conn, 'Error Rate', {'Date'}, exdata, whereclause)
```
The data was written, but not committed.

Roll back the data.

rollback(conn)

The update was reversed; the data in the table is the same as it was before update was run.

#### **Example 3—Update Multiple Records Using Different Constraints**

Given the following data in the table TeamLeagues, where the column names are 'Team', 'Zip\_Code', and 'New\_League'

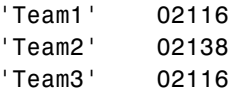

assign teams with a zip code of 02116 to the A league and teams with a zip code of 02138 to the B league:

```
update(conn, 'TeamLeagues', {'League'}, {'A';'B'}, ...
{\{'where Zip Code = '02116'''';'where Zip Code = '02138''''}\}
```
**See Also** commit, database, fastinsert, rollback, set

# **versioncolumns**

<span id="page-263-1"></span><span id="page-263-0"></span>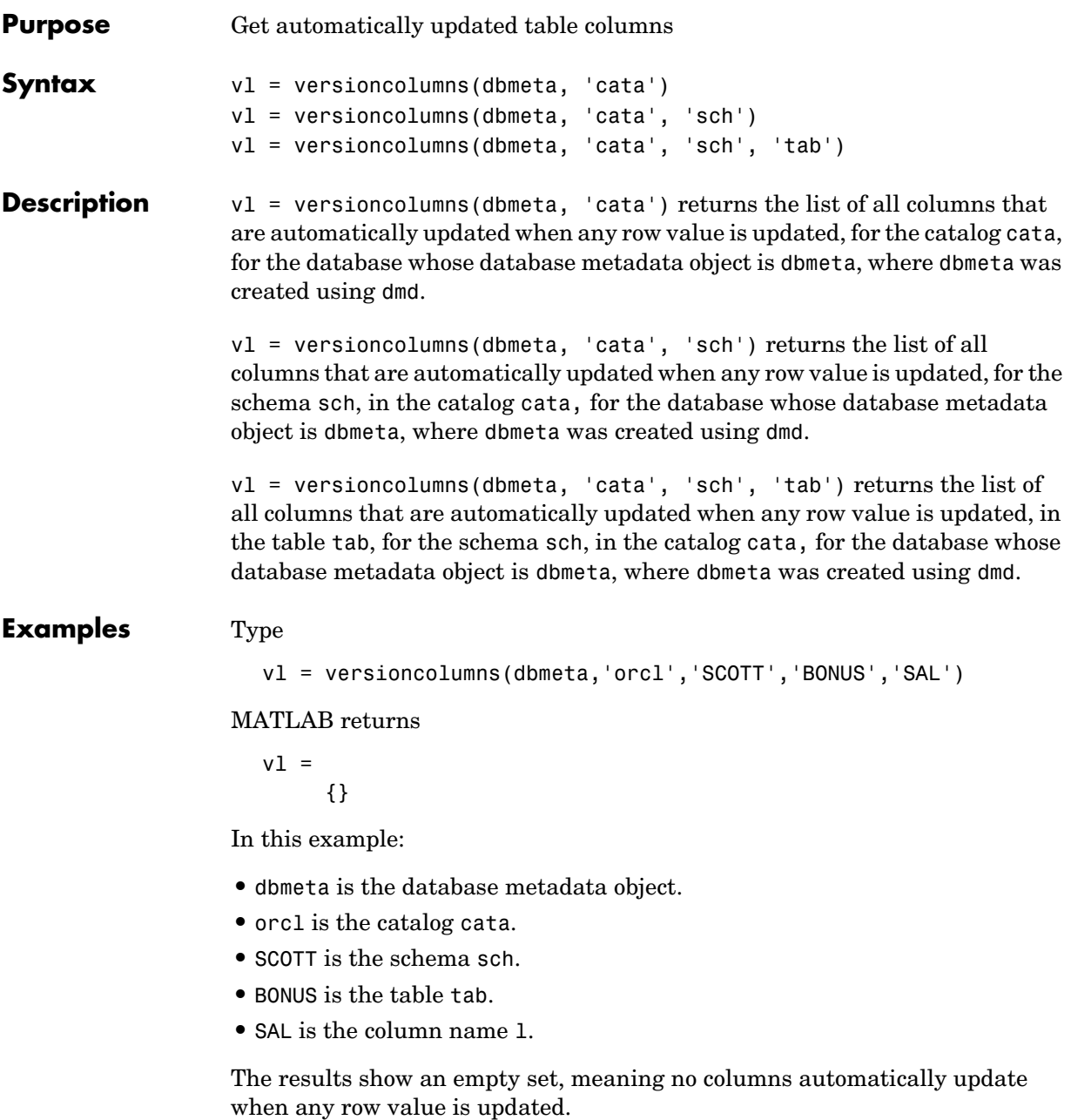

See Also columns, dmd, get

# **width**

<span id="page-265-1"></span><span id="page-265-0"></span>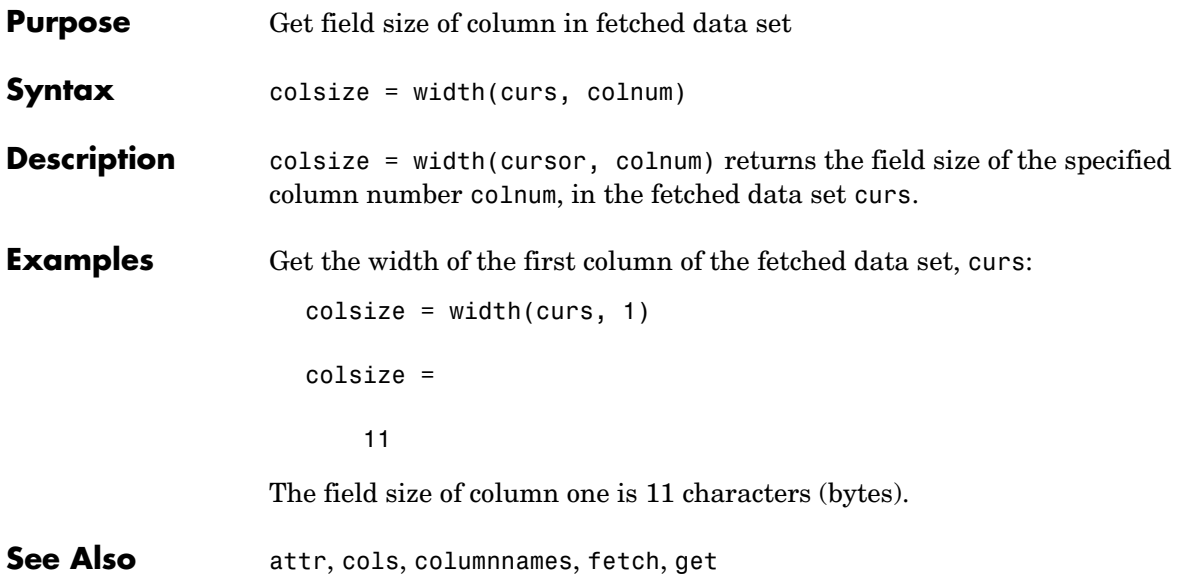

# **Index**

#### **Symbols**

[\[ \] 3-42](#page-143-0) [{ } for accessing data 3-42](#page-143-1)

# **A**

[Advanced query options in VQB 2-32](#page-67-0) [All option in VQB 2-32](#page-67-1) annotation [chart 2-25](#page-60-0) [display 2-22](#page-57-0) array [data format 4-98](#page-243-0) [data format in VQB 2-16](#page-51-0) attr [4-9](#page-154-0) [example 3-10](#page-111-0) Attributes [4-53](#page-198-0) attributes of data attr [function 4-9](#page-154-1) [example 3-10](#page-111-0) AutoCommit [example 3-13](#page-114-0) [setting status 4-93](#page-238-0) status via get [4-52](#page-197-0)

# **B**

bestrowid [4-11](#page-156-0) BINARY data type [retrieving with functions 3-22](#page-123-0) [retrieving with VQB 2-55](#page-90-0) Binary [data type 1-9](#page-16-0) BLOB [data types 1-9](#page-16-0) BOOLEAN data type [inserting 4-44](#page-189-0) [retrieving 4-50](#page-195-0) [VQB 2-62](#page-97-0)

[braces, curly 3-42](#page-143-1) [brackets, square 3-42](#page-143-0) [bridge, JDBC/ODBC 1-8](#page-15-0)

# **C**

Catalog [4-52](#page-197-1) [catalog, changing 4-37](#page-182-0) CatalogName [4-55](#page-200-0) cell arrays [assigning values to cells 3-13](#page-114-1) [data format 4-98](#page-243-0) [Database Toolbox 3-38](#page-139-0) [for exporting data 3-13](#page-114-2) [for query results 3-5](#page-106-0) [setting data format in VQB 2-15](#page-50-0) celldisp [3-42](#page-143-2) charting [query results 2-23](#page-58-0) [Charting dialog box 2-23](#page-58-1) data  $(x, y, z, and color)$  2-24 [Display 2-25](#page-60-1) [legend 2-24](#page-59-1) [preview 2-24](#page-59-2) [types of charts 2-23](#page-58-2) classpath.txt [file 1-18](#page-25-0) [clearing variables from Data area 2-14](#page-49-0) clearwarnings [4-12](#page-157-0) close [4-13](#page-158-0) [example 3-10](#page-111-1) cols [4-15](#page-160-0) [example 3-9](#page-110-0) ColumnCount [4-55](#page-200-1) ColumnName [4-55](#page-200-2)

columnnames [4-16](#page-161-0) [exporting example 3-19](#page-120-0) [importing example 3-9](#page-110-1) columnprivileges [4-17](#page-162-0) columns [attributes 3-10](#page-111-0) [automatically updated 4-118](#page-263-0) [cross reference 4-24](#page-169-0) [exported keys 4-38](#page-183-0) [foreign key information 4-60](#page-205-0) [imported key information 4-60](#page-205-0) [names, exporting 3-13](#page-114-3) [names, importing 3-9](#page-110-1) names, via attr [4-9](#page-154-2) names, via columnnames [4-16](#page-161-1) names, via columns [4-19](#page-164-0) [number 4-15](#page-160-1) [optimal set to identify row 4-11](#page-156-1) [primary key information 4-79](#page-224-0) [privileges 4-17](#page-162-1) [viewing width 3-9](#page-110-2) [width 4-120](#page-265-0) columns [4-19](#page-164-1) ColumnTypeName [4-55](#page-200-3) columnWidth [4-9](#page-154-3) commit [4-21](#page-166-0) [example 3-13](#page-114-0) via exec [4-37](#page-182-1) [Condition in VQB 2-35](#page-70-0) confds [function reference 4-22](#page-167-0) [Configure Data Source dialog box 4-22](#page-167-1) connection [clearing warnings for 4-12](#page-157-1) close [function 4-13](#page-158-1) [closing 3-10](#page-111-1) [creating 4-27](#page-172-0) [database, opening \(establishing\) 4-27](#page-172-0) [database, opening \(establishing\), example 3-3](#page-104-0) [information 4-77](#page-222-0) [JDBC 4-52](#page-197-2) [messages 4-52](#page-197-3) [object 3-3](#page-104-1) [opening 4-27](#page-172-0) [properties, getting 4-51](#page-196-0) [properties, setting 4-92](#page-237-0) [read-only 4-71](#page-216-0) [status 4-77](#page-222-0) [status, example 3-4](#page-105-0) [time allowed for 4-73](#page-218-0) [time allowed for, example 3-2](#page-103-0) [validity 4-66](#page-211-0) [warnings 4-52](#page-197-4) [constructor functions 3-35](#page-136-0) [converting numeric array to cell array 3-44](#page-145-0) crossreference [4-24](#page-169-1) currency [4-9](#page-154-4) Current clauses area in VQB [example 2-36](#page-71-0) Cursor [4-53](#page-198-1)

cursor

[attributes 4-53](#page-198-0) close [function 4-13](#page-158-1) [closing 3-10](#page-111-1) creating via exec [4-34](#page-179-0) creating via fetch [4-46](#page-191-0) [data element 4-53](#page-198-2) [error messages 4-53](#page-198-3) [importing data 3-6](#page-107-0) [object 4-46](#page-191-1) [example 3-4](#page-105-1) [opening 3-4](#page-105-1) [properties 4-92](#page-237-0) [properties, example 4-51](#page-196-0) [resultset object 4-88](#page-233-0)

#### **D**

Data [4-53](#page-198-2) data [attributes 4-9](#page-154-1) [example 3-10](#page-111-0) [cell array 3-13](#page-114-2) [column names 4-16](#page-161-1) [example 3-9](#page-110-1) [column numbers 4-15](#page-160-1) [example 3-9](#page-110-0) commit [function 4-21](#page-166-1) [committing 4-93](#page-238-0) [displaying results in VQB 2-20](#page-55-0) [exporting 4-41,](#page-186-0) [4-65](#page-210-0) [exporting, example 3-14](#page-115-0) [field names 4-16](#page-161-1) [importing 4-46](#page-191-0) [importing, example 3-6](#page-107-0) [information about 3-8](#page-109-0) [inserting into database 3-21](#page-122-0)

[replacing 3-16](#page-117-0) [restrictions 1-7](#page-14-0) [retrieving from cell array 3-41](#page-142-0) [rolling back 4-89](#page-234-0) rolling back, via set [4-93](#page-238-0) [rows 3-8](#page-109-1) rows [function 4-90](#page-235-0) [types 1-3](#page-10-0) [updating 4-115](#page-260-0) Data area in VQB [clearing 2-14](#page-49-0) [example 2-9](#page-44-0) [data format 4-98](#page-243-0) [Database Toolbox 2-16](#page-51-0) [preferences for retrieval 4-98](#page-243-0) [preferences in VQB 2-15](#page-50-1) data source defining [JDBC 4-22](#page-167-2) [local ODBC 1-11](#page-18-0) [definition 1-11](#page-18-1) [for connection 4-27](#page-172-1) JDBC [defining 1-17](#page-24-0) [removing 1-25](#page-32-0) [updating 1-25](#page-32-0) [ODBC connection 4-52](#page-197-5) [ODB](#page-204-0)[C, on system 4-59](#page-198-1) [selecting for VQB 2-7](#page-42-0) [setting up 1-11](#page-18-2) [data types 4-9](#page-154-5) BINARY[, retrieving with functions 3-22](#page-123-1) BINARY[, retrieving with VQB 2-55](#page-90-1) OTHER[, retrieving with functions 3-22](#page-123-1) OTHER[, retrieving with VQB 2-55](#page-90-1) [supported 1-9](#page-16-1)

database [connecting to 4-27](#page-172-0) [connecting to, example 3-3](#page-104-0) [JDBC connection 4-52](#page-197-5) metadata object [creating 4-31](#page-176-0) [functions 3-31](#page-132-0) [properties 4-51](#page-196-0) [properties supported 4-110](#page-255-0) [name 4-27](#page-172-2) [supported 1-7](#page-14-1) [URL 4-27](#page-172-3) database [example 3-3](#page-104-0) Database Toolbox [about 1-2](#page-9-0) [features 1-3](#page-10-1) [relationship of functions to VQB 1-5](#page-12-0) [starting 1-27](#page-34-0) DatabaseObject [4-53](#page-198-4) dbdemos [3-1](#page-102-0) [demos 3-1](#page-102-0) dbinfodemo [3-8](#page-109-2) dbinsertdemo [3-11](#page-112-0) dbupdatedemo [3-16](#page-117-1) [Visual Query Builder 2-6](#page-41-0) displaying [chart 2-25](#page-60-1) query results [as chart 2-23](#page-58-0) [as report 2-26](#page-61-0) [in Report Generator 2-28](#page-63-0) [relationally 2-20](#page-55-0) [Distinct option in VQB 2-32](#page-67-1) dmd [4-31](#page-176-1) [example 3-25](#page-126-0) [dotted line in display of results 2-21](#page-56-0)

driver [4-32](#page-177-0) [example 3-32](#page-133-0) object in get [function 4-52](#page-197-6) driver object [functions 4-6](#page-151-0) [functions, example 3-32](#page-133-1) [properties 3-33](#page-134-0) drivermanager [4-33](#page-178-0) drivermanager object [example 3-32](#page-133-1) [properties 4-92](#page-237-0) properties, via get [4-51](#page-196-0) Drivers [4-54](#page-199-0) drivers [JDBC 1-8,](#page-15-1) [4-27](#page-172-3) [JDBC compliance 4-68](#page-213-0) [loading 4-87](#page-232-0) [ODBC 1-8](#page-15-2) [properties 4-51](#page-196-0) properties, drivermanager [4-33](#page-178-1) [supported 1-8](#page-15-3) [unloading 4-114](#page-259-0) [validity 4-67](#page-212-0) [versions 3-33](#page-134-1)

## **E**

[editing clauses in VQB 2-36](#page-71-1) [empty field 3-23](#page-124-0) error messages [cursor object 4-53](#page-198-3) [database connection object 4-52](#page-197-3) [modifying database 4-34](#page-179-1) [syntax problem in VQB 2-10](#page-45-0) [error handling, preferences 2-15](#page-50-1) [error notification, preferences 4-98](#page-243-0)

examples [using functions 3-1](#page-102-1) [using VQB 2-3](#page-38-0) exec [4-34](#page-179-2) [example 3-4](#page-105-1) [executing queries 4-34](#page-179-0) [example 3-4](#page-105-1) [VQB 2-9](#page-44-1) exportedkeys [4-38](#page-183-1) exporting data [cell arrays 3-13](#page-114-1) [inserting 4-41,](#page-186-0) [4-65](#page-210-0) [example 3-11](#page-112-1) [multiple records 3-21](#page-122-0) [replacing 4-115](#page-260-0) [replacing, example 3-16](#page-117-0) [using VQB 2-57](#page-92-0)

## **F**

fastinsert [4-41](#page-186-1) [example 3-14](#page-115-0) feature [1-27](#page-34-0) Fetch [4-53](#page-198-5) fetch [4-46](#page-191-2) [example 3-6](#page-107-0) fieldName [4-9](#page-154-2) fields [names 4-19](#page-164-0) [selecting for VQB 2-9](#page-44-2) [size \(width\) 4-9](#page-154-3) [example 3-9](#page-110-2) width [4-120](#page-265-0) foreign key information crossreference [4-24](#page-169-0) exportedkeys [4-38](#page-183-0) importedkeys [4-60](#page-205-0)

[format for data retrieved, preferences 4-98](#page-243-0) [freeing up resources 4-13](#page-158-1) functions [equivalent to VQB queries 2-66](#page-101-0)

## **G**

get [3-33,](#page-134-2) [4-51](#page-196-1) AutoCommit [status 3-13](#page-114-4) [properties 3-33](#page-134-0) getdatasources [4-59](#page-204-1) [grouping statements 2-38](#page-73-0) [removing 2-42](#page-77-0)

#### **H**

Handle [4-52](#page-197-2) help [menus and buttons 1-27](#page-34-1) [Visual Query Builder 2-6](#page-41-1) [HTML report of query results 2-26](#page-61-0) [Report Generator 2-28](#page-63-0)

# **I**

images [importing 3-22](#page-123-2) [VQB 2-55](#page-90-2) importedkeys [4-60](#page-205-1) importing data data types BINARY and OTHER [using functions 3-22](#page-123-2) BINARY and OTHER [using VQB 2-55](#page-90-3) [empty field 3-23](#page-124-0) [using functions 4-46](#page-191-0) [example 3-2](#page-103-1) [using VQB](#page-37-0) [2-7](#page-42-1)

[index for resultset column 4-76](#page-221-0) indexinfo [4-63](#page-208-0) insert [4-65](#page-210-1) [inserting data into database 3-21](#page-122-0) Instance [4-52](#page-197-5) isconnection [4-66](#page-211-1) isdriver [3-33,](#page-134-3) [4-67](#page-212-1) isjdbc [4-68](#page-213-1) isNullable [4-55](#page-200-4) isnullcolumn [4-69](#page-214-0) isReadOnly [4-55](#page-200-5) isreadonly [4-71](#page-216-1) isurl [4-72](#page-217-0)

## **J**

[Java Database Connectivity.](#page-15-1) *See* JDBC JDBC [compliance 4-68](#page-213-0) [connection object 4-52](#page-197-2) data source [defining for VQB 1-20](#page-27-0) [driver instance 4-52](#page-197-6) [driver name 4-27](#page-172-3)

drivers [names 4-27](#page-172-4) [supported 1-8](#page-15-1) [validity 4-67](#page-212-0) [MAT-file location preference 4-98](#page-243-0) [SQL conversion to native grammar 4-109](#page-254-0) [URL 4-27](#page-172-3) via get [4-52](#page-197-7) [JDBC/ODBC bridge 1-8](#page-15-0) [join operation in VQB 2-51](#page-86-0)

#### **L**

legend [in chart 2-24](#page-59-1) [labels in chart 2-24](#page-59-3) [loading saved queries 2-13](#page-48-0) logical data type [inserting 4-44](#page-189-0) [retrieving 4-50](#page-195-0) [VQB 2-62](#page-97-0) LoginTimeout [Database connection object 4-52](#page-197-8) [Drivermanager object 4-54](#page-199-1) [example 3-34](#page-135-0) logintimeout [4-73](#page-218-1) [example 3-2](#page-103-0) [Macintosh platform 4-73](#page-218-2) LogStream [4-54](#page-199-2)

#### **M**

MajorVersion [4-53](#page-198-6) MATLAB [workspace variables in VQB 2-9](#page-44-3) *matlabroot* [1-12](#page-19-0) memory problems RowLimit solution [4-46](#page-191-3) Message attr [4-9](#page-154-6) cursor object [4-53](#page-198-3) database connection object [4-52](#page-197-3) metadata object [database 4-31](#page-176-0) [example 3-25](#page-126-1) [database functions 3-31](#page-132-0) [resultset 4-91](#page-236-0) [resultset functions 3-31](#page-132-1) [methods 3-35](#page-136-1)

[M-files 3-1](#page-102-0) [generated from VQB 2-66](#page-101-0) MinorVersion [4-53](#page-198-7) [multiple entries, selecting 2-9](#page-44-4)

#### **N**

namecolumn [4-76](#page-221-1) [nested SQL 2-46](#page-81-0) NULL values [detecting in imported record 4-69](#page-214-1) [function for handling 2-18](#page-53-0) [preferences for reading and writing 2-15](#page-50-1) [reading from database 3-18](#page-119-0) [representation in results 2-16](#page-51-1) setdbprefs [4-98](#page-243-0) [writing to database 2-15](#page-50-1) nullable [4-9](#page-154-7) num2cell [3-44](#page-145-0) [numeric data format 4-98](#page-243-0) [VQB 2-15](#page-50-0)

# **O**

[objects 3-35](#page-136-1) [creating 3-35](#page-136-0) [properties, getting 4-51](#page-196-2) ObjectType [4-52](#page-197-9) ODBC [data source, setting up 1-11](#page-18-0) [data sources on system 4-59](#page-204-0) [drivers](#page-15-2) online help [Visual Query Builder 2-6](#page-41-1) [Open Database Connectivity.](#page-15-2) *See* ODBC drivers [Operator in VQB 2-36](#page-71-2) [Order By Clauses dialog box 2-43](#page-78-0)

[Order by option in VQB 2-42](#page-77-1) OTHER [data type 1-9](#page-16-0) [retrieving with functions 3-22](#page-123-0) [retrieving with VQB 2-55](#page-90-0) [overloaded functions 3-36](#page-137-0)

#### **P**

[parentheses, adding to statements 2-38](#page-73-0) [password 4-27](#page-172-5) [example 3-3](#page-104-2) ping [4-77](#page-222-1) AutoCommit [3-13](#page-114-0) [example 3-4](#page-105-0) [platforms 1-6](#page-13-0) precision [4-9](#page-154-8) preferences [for Visual Query Builder 2-15](#page-50-1) [primary key information 4-24](#page-169-0) primarykeys [4-79](#page-224-1) printing [chart 2-25](#page-60-0) [display 2-22](#page-57-0) [report 2-27](#page-62-0) privileges [columns 4-17](#page-162-1) [tables 4-112](#page-257-0) procedurecolumns [4-81](#page-226-0) procedures [4-83](#page-228-0) properties [database metadata object 4-110](#page-255-0) [example 3-26](#page-127-0) [driver 3-33](#page-134-0) [getting 4-51](#page-196-2) [setting 4-92](#page-237-0)

# **Q**

qry file extension [example 2-13](#page-48-1) queries [accessing subqueries in multiple tables 2-46](#page-81-1) [accessing values in multiple tables 2-51](#page-86-0) [creating with VQB](#page-37-0) [2-7](#page-42-1) displaying results [as chart 2-23](#page-58-0) [as report 2-26](#page-61-0) [in Report Generator 2-28](#page-63-0) [relationally 2-20](#page-55-0) [executing 2-9](#page-44-1) [executing for export 2-59](#page-94-0) [exporting with VQB 2-57](#page-92-0) [loading saved queries 2-13](#page-48-0) [ordering results 2-42](#page-77-1) [refining 2-34](#page-69-0) [results 4-53](#page-198-2) [example 3-36](#page-137-1) [VQB 2-9](#page-44-5) running via exec [4-34](#page-179-0) [saving 2-13](#page-48-2) [select statement 3-4](#page-105-1) querybuilder [4-85](#page-230-0) querytimeout [4-86](#page-231-0) quitting [Visual Query Builder 2-6](#page-41-2) quotation marks [in table and column names 1-7](#page-14-0)

#### **R**

ReadOnly [4-52](#page-197-10) readOnly [4-9](#page-154-9) [refining queries 2-34](#page-69-0) register [4-87](#page-232-1)

[Relation in VQB 2-35](#page-70-1) [relational display of query results 2-20](#page-55-0) [replacing data 3-16](#page-117-0) update [function 4-115](#page-260-0) [Report Generator display of query results 2-28](#page-63-0) reporting query results [Report Generator 2-28](#page-63-0) [table 2-26](#page-61-0) [requirements, system 1-6](#page-13-1) [reserved words 1-8](#page-15-4) results [from query 2-9](#page-44-5) [viewing 2-11](#page-46-0) ResultSet [4-53](#page-198-8) resultset [clearing warnings for 4-12](#page-157-1) [closing 4-13](#page-158-1) [column name and index 4-76](#page-221-0) [metadata object 3-31](#page-132-1) [creating 4-91](#page-236-0) [properties 4-51](#page-196-0) [object, functions 4-6](#page-151-1) [properties 4-51](#page-196-0) resultset [4-88](#page-233-1) retrieving [data from cell arrays 3-41](#page-142-0) [data from database 2-7](#page-42-1) rollback [4-89](#page-234-1) RowLimit fetch [4-46](#page-191-1) get [4-53](#page-198-9) set [4-94](#page-239-0) rows [uniquely identifying 4-11](#page-156-1) rows [4-90](#page-235-1) [example 3-8](#page-109-1)

rsmd [4-91](#page-236-1) [running queries 2-9](#page-44-1)

#### **S**

[saving queries 2-13](#page-48-2) scale [4-9](#page-154-10) select [statement 3-4](#page-105-1) [selecting data from database 4-35](#page-180-0) [selecting multiple entries in VQB 2-9](#page-44-4) set [4-92](#page-237-1) [example 3-34](#page-135-0) setdbprefs [4-98](#page-243-1) [example 3-18](#page-119-0) [VQB 2-18](#page-53-0) size [3-19](#page-120-1) [size of field 3-9](#page-110-2) [Sort key number in VQB 2-43](#page-78-1) [Sort order in VQB 2-43](#page-78-2) spaces [in table and column names 1-7](#page-14-0) speed [database access 1-9](#page-16-2) [inserting data 4-41](#page-186-0) SQL [commands 1-9](#page-16-3) [conversion to native grammar 4-109](#page-254-0) [join in VQB 2-51](#page-86-0) statement [executing 4-34](#page-179-0) in exec [4-53](#page-198-10) in exec[, example 3-4](#page-105-1) [in VQB 2-37](#page-72-0) [time allowed for query 4-86](#page-231-1) where [clause 4-115](#page-260-1) [example 3-17](#page-118-0) where clause in exec [3-17](#page-118-0)

sql2native [4-109](#page-254-1) SQLQuery [4-53](#page-198-10) starting [Database Toolbox 1-27](#page-34-0) [Visual Query Builder 2-3](#page-38-1) Statement [4-53](#page-198-11) [status of connection 4-77](#page-222-0) [example 3-4](#page-105-0) stored procedures [in catalog or schema 4-83](#page-228-1) [information 4-81](#page-226-1) [running 4-37](#page-182-2) [string and numeric data format 4-98](#page-243-0) strings [within strings 3-17](#page-118-0) [structure data format 4-98](#page-243-0) [VQB 2-15](#page-50-0) subqueries [in VQB 2-46](#page-81-0) [Subquery dialog box 2-46](#page-81-2) supports [4-110](#page-255-1) [example 3-28](#page-129-0) [system requirements 1-6](#page-13-1)

#### **T**

TableName [4-55](#page-200-6) tableprivileges [4-112](#page-257-1) tables [index information 4-63](#page-208-1) [names 4-113](#page-258-0) [privileges 4-112](#page-257-0) [selecting for VQB 2-8](#page-43-0) [selecting multiple for VQB 2-51](#page-86-1) tables [4-113](#page-258-1) [example 3-30](#page-131-0)

#### time

[allowed for connection 4-73](#page-218-0) [allowed for SQL query 4-86](#page-231-1) TimeOut [4-52](#page-197-8) TransactionIsolation [4-52](#page-197-11) Type [4-53](#page-198-12) typeName [4-9](#page-154-5) typeValue [4-9](#page-154-11)

#### **U**

[undo 3-13](#page-114-0) [ungrouping statements 2-42](#page-77-0) [unique occurrences of data 2-32](#page-67-1) unregister [4-114](#page-259-1) update [4-115](#page-260-2) [example 3-17](#page-118-1) URL [JDBC database connection 4-27](#page-172-3) [validity 4-72](#page-217-1) URL [4-52](#page-197-7) UserName [4-52](#page-197-12) [username 4-27](#page-172-5) [example 3-3](#page-104-2)

#### **V**

versioncolumns [4-118](#page-263-1) [viewing query results 3-39](#page-140-0) Visual Query Builder [demo 2-6](#page-41-0) [equivalent Database Toolbox functions 2-66](#page-101-0) [examples 2-3](#page-38-0) [help 2-6](#page-41-1) [JDBC data source, defining 1-20](#page-27-0) [ODBC data source, defining 1-14](#page-21-0) [overview 2-2](#page-37-0) [quitting 2-6](#page-41-2) [relationship to Database Toolbox functions 1-5](#page-12-1) [starting 1-27,](#page-34-0) [2-3,](#page-38-1) [4-85](#page-230-1) [steps to use 2-4](#page-39-0) [VQB.](#page-37-0) *See* Visual Query Builder

#### **W**

Warnings [4-52](#page-197-4) [warnings, clearing 4-12](#page-157-1) where [clause 4-115](#page-260-1) [example 3-17](#page-118-0) [Where Clauses dialog box 2-34](#page-69-1) [Where option in VQB 2-34](#page-69-0) width [4-120](#page-265-1) [example 3-9](#page-110-2) [workspace variables in VQB 2-9](#page-44-3) [clearing from Data area 2-14](#page-49-0) [writable 4-52](#page-197-10)